Valid as of version 02.00.zz (Device firmware)

# Operating Instructions Proline Promag W 400 EtherNet/IP

Electromagnetic flowmeter

# EtherNet/IP

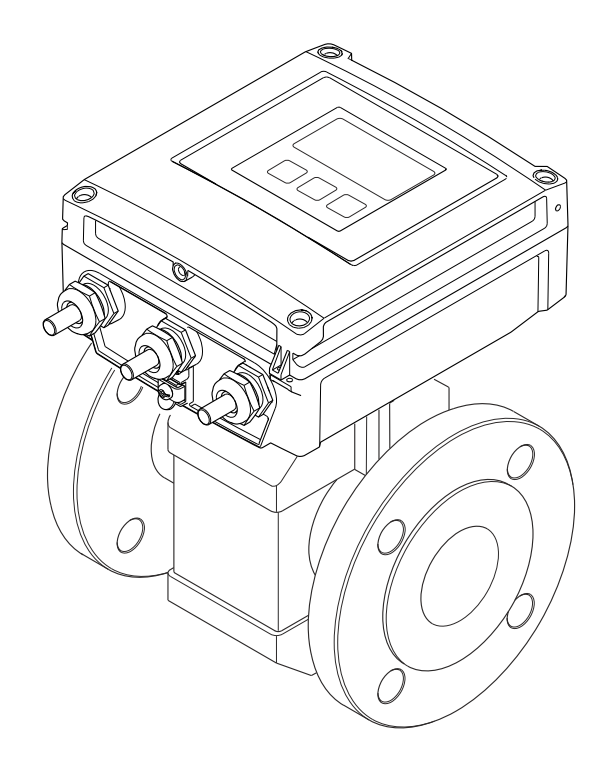

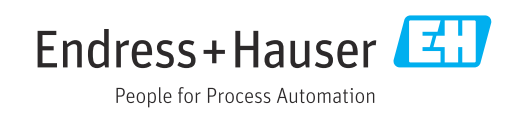

- Make sure the document is stored in a safe place such that it is always available when working on or with the device.
- To avoid danger to individuals or the facility, read the "Basic safety instructions" section carefully, as well as all other safety instructions in the document that are specific to working procedures.
- The manufacturer reserves the right to modify technical data without prior notice. Your Endress+Hauser Sales Center will supply you with current information and updates to these instructions.

# Table of contents

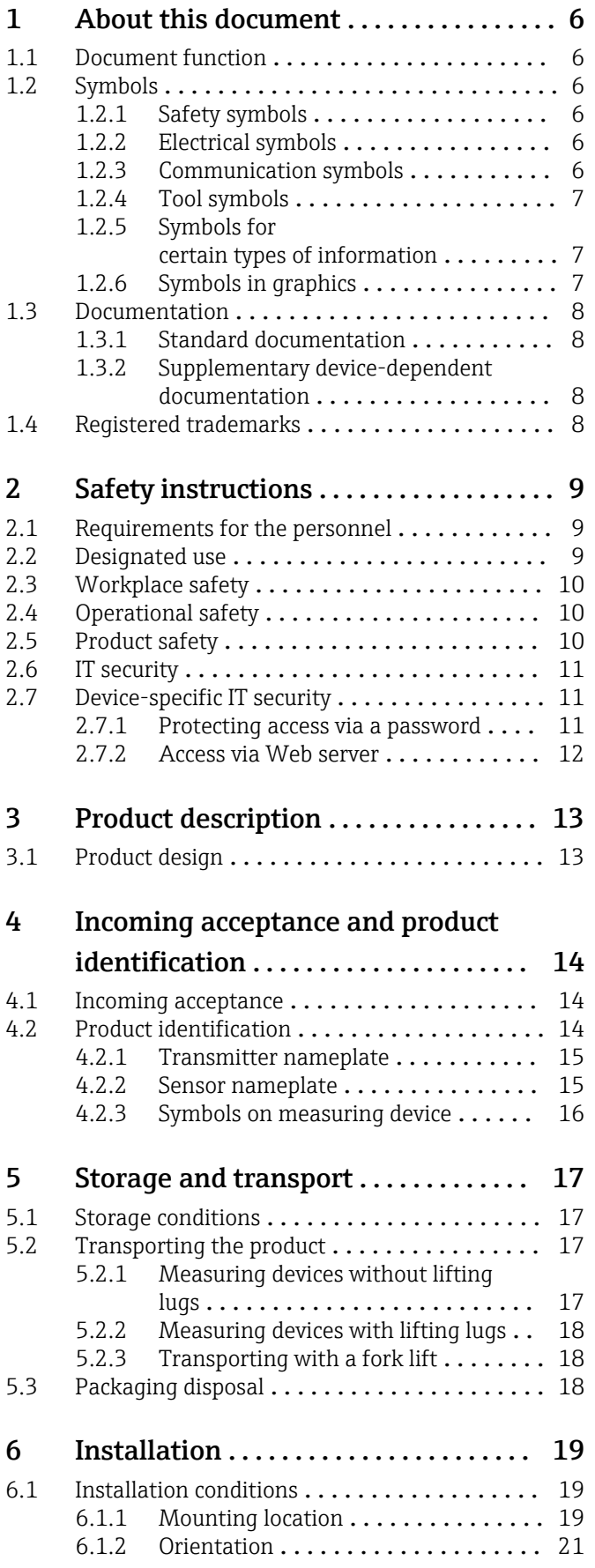

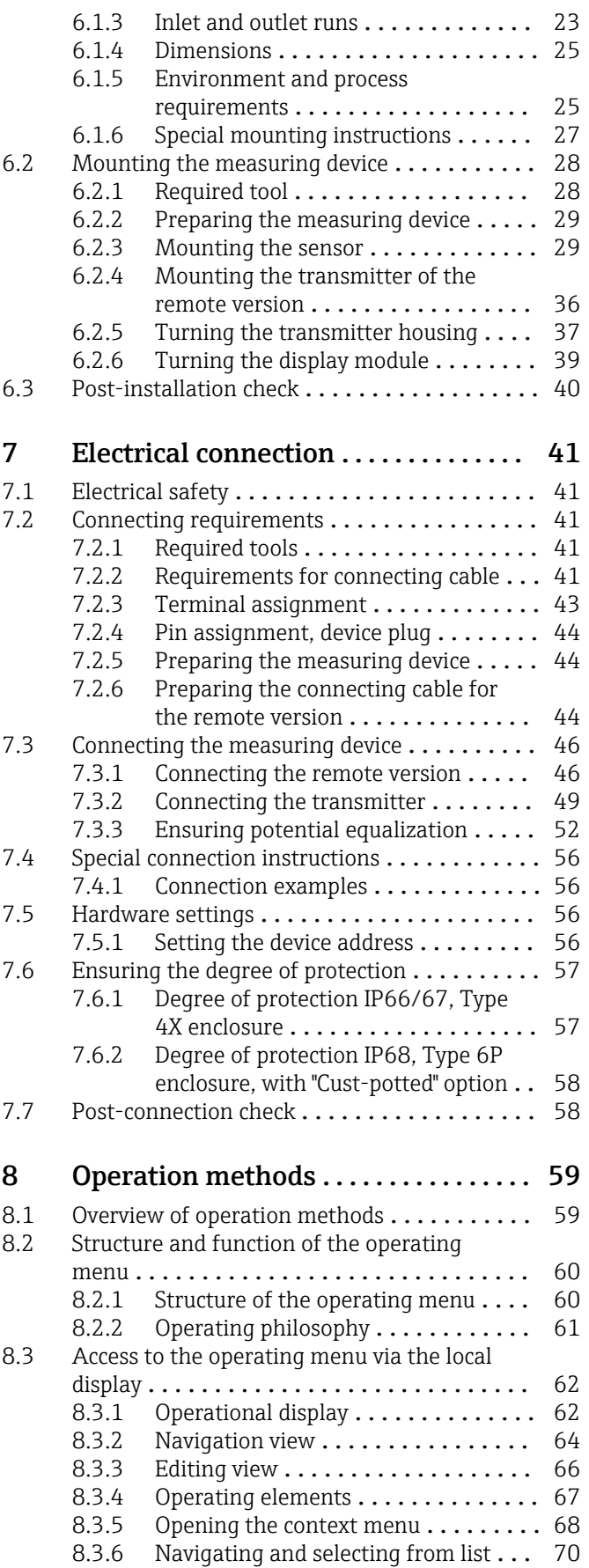

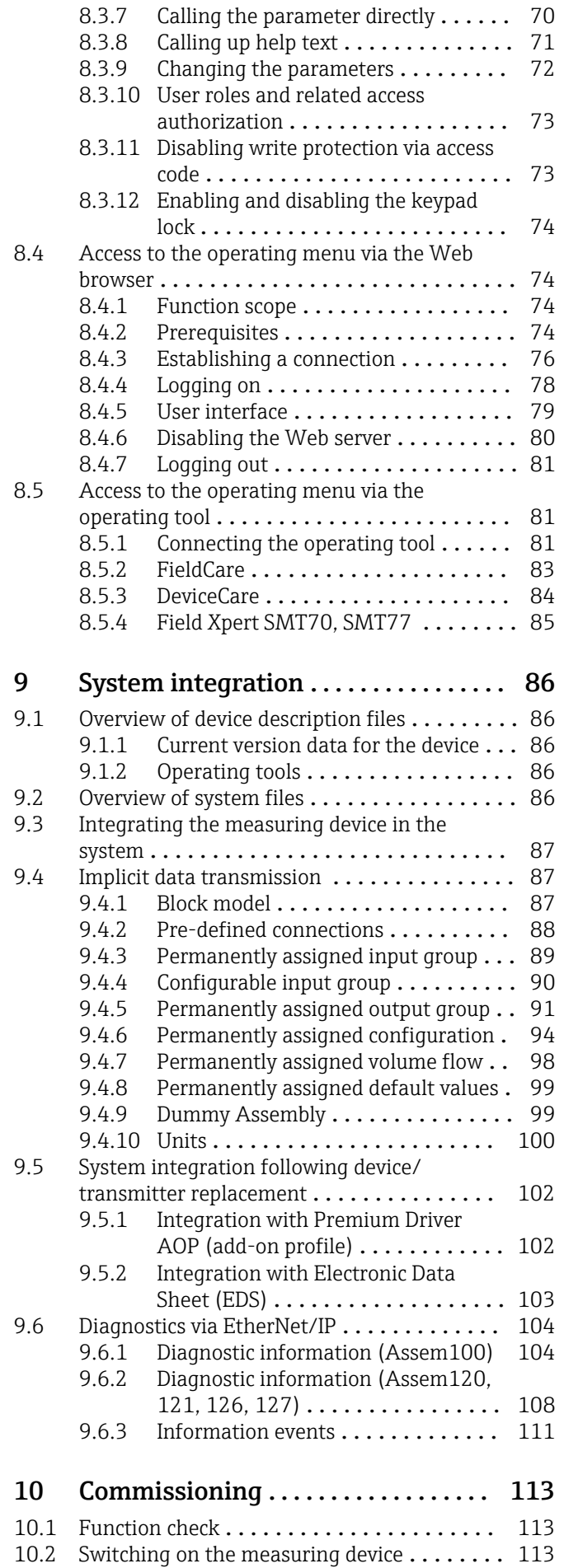

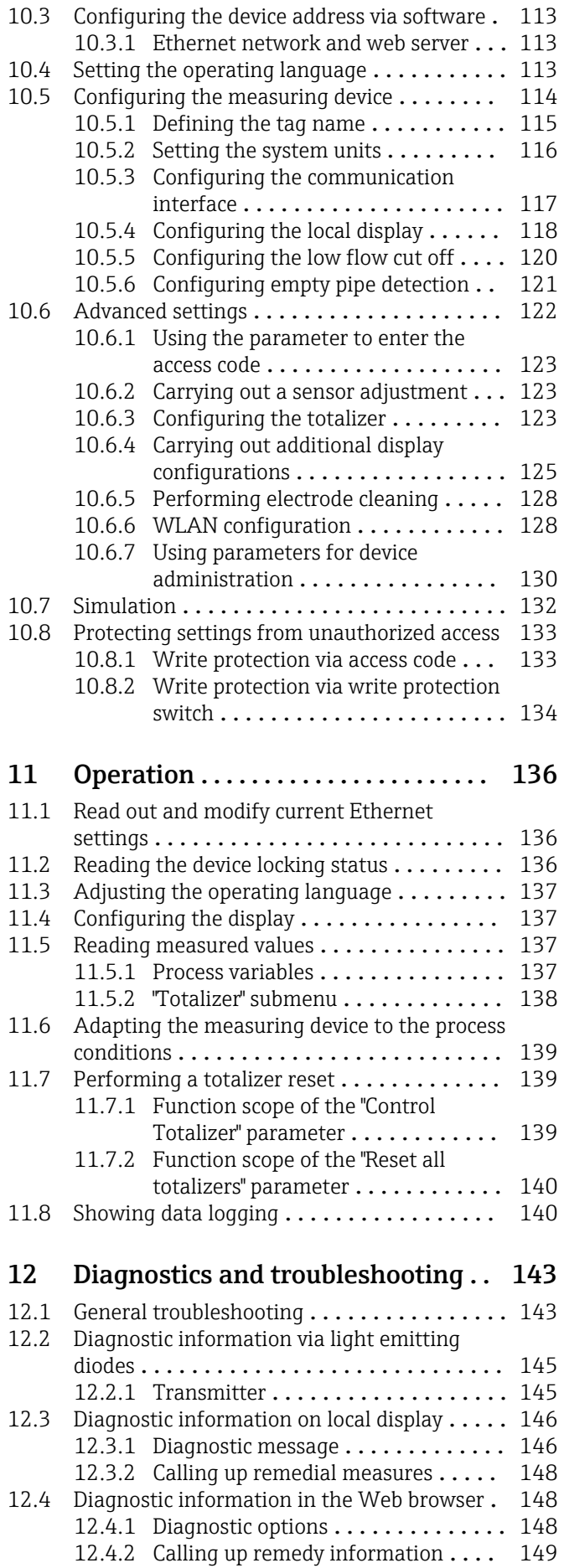

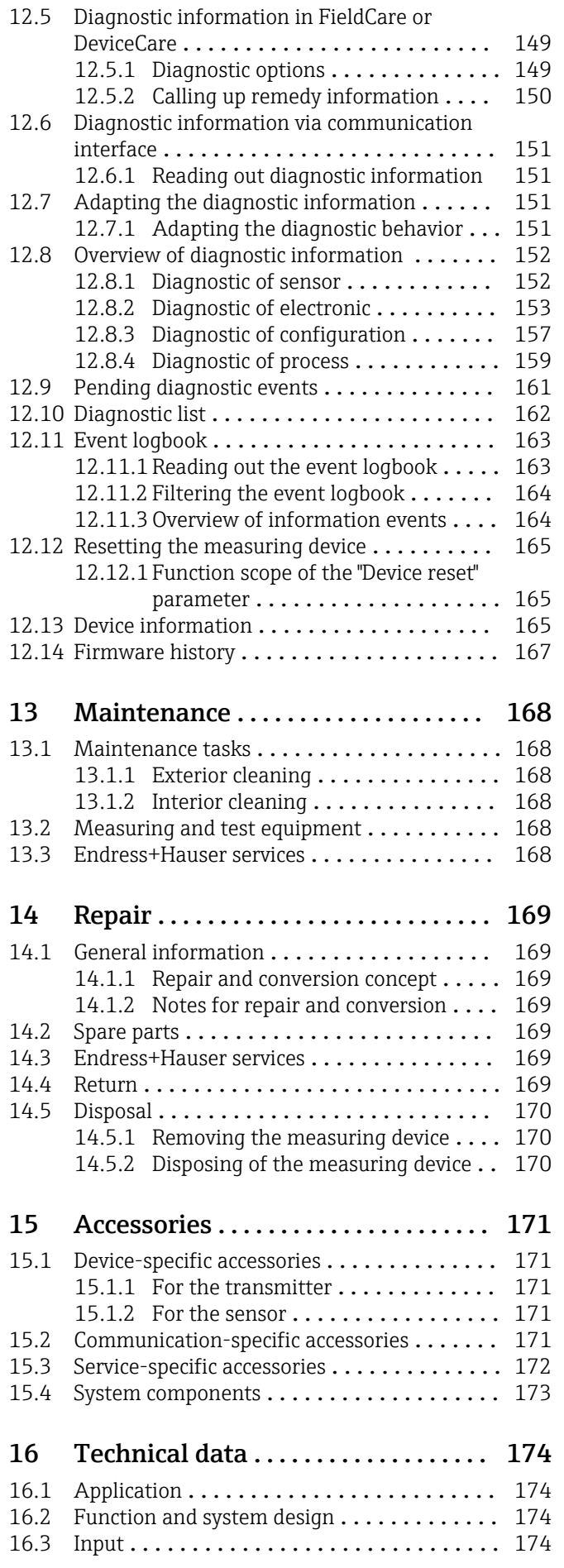

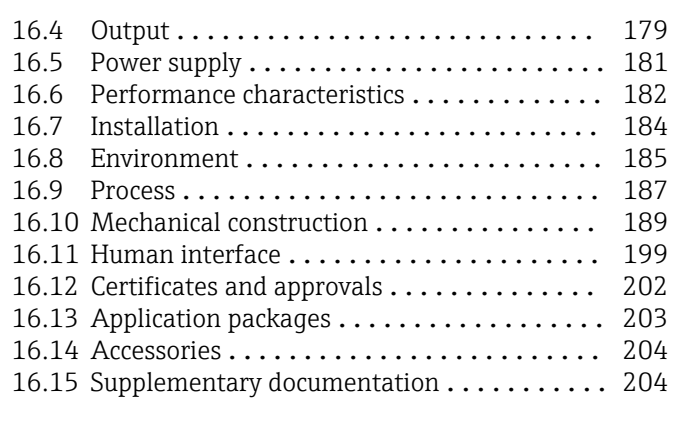

Index [.................................](#page-205-0) 206

# <span id="page-5-0"></span>1 About this document

# 1.1 Document function

These Operating Instructions contain all the information that is required in various phases of the life cycle of the device: from product identification, incoming acceptance and storage, to mounting, connection, operation and commissioning through to troubleshooting, maintenance and disposal.

# 1.2 Symbols

# 1.2.1 Safety symbols

# **A** DANGER

This symbol alerts you to a dangerous situation. Failure to avoid this situation will result in serious or fatal injury.

## **WARNING**

This symbol alerts you to a dangerous situation. Failure to avoid this situation can result in serious or fatal injury.

# **A** CAUTION

This symbol alerts you to a dangerous situation. Failure to avoid this situation can result in minor or medium injury.

## **NOTICE**

This symbol contains information on procedures and other facts which do not result in personal injury.

# 1.2.2 Electrical symbols

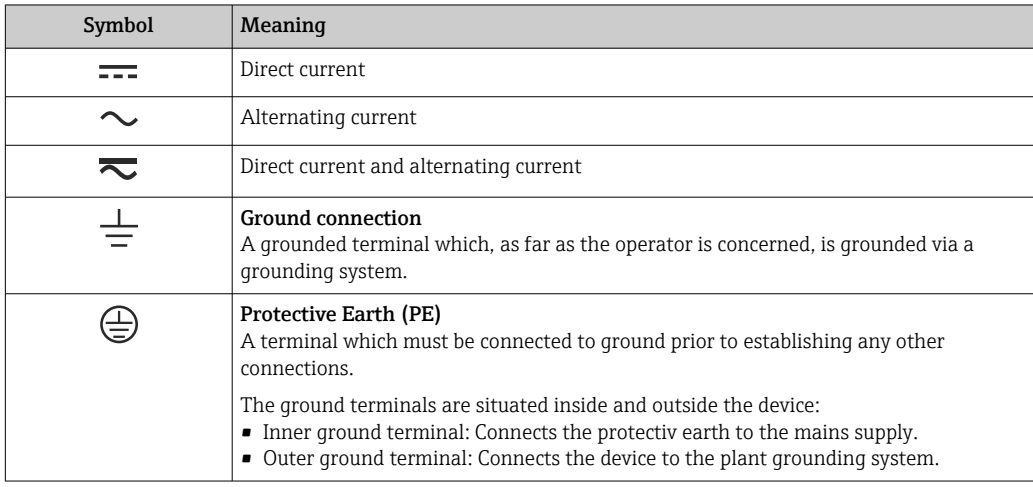

# 1.2.3 Communication symbols

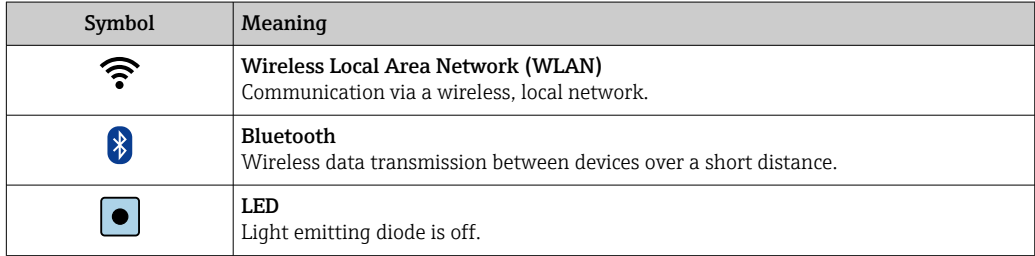

<span id="page-6-0"></span>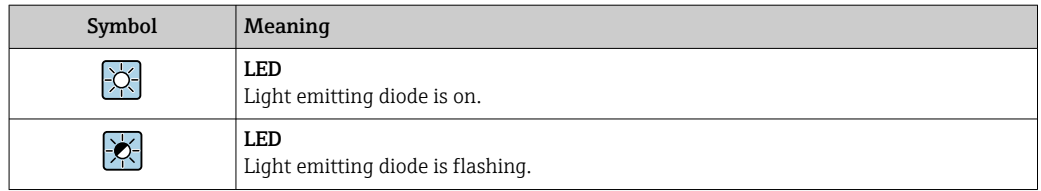

# 1.2.4 Tool symbols

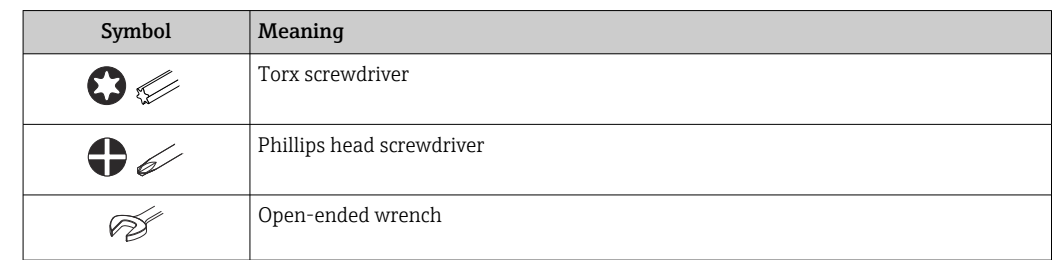

# 1.2.5 Symbols for certain types of information

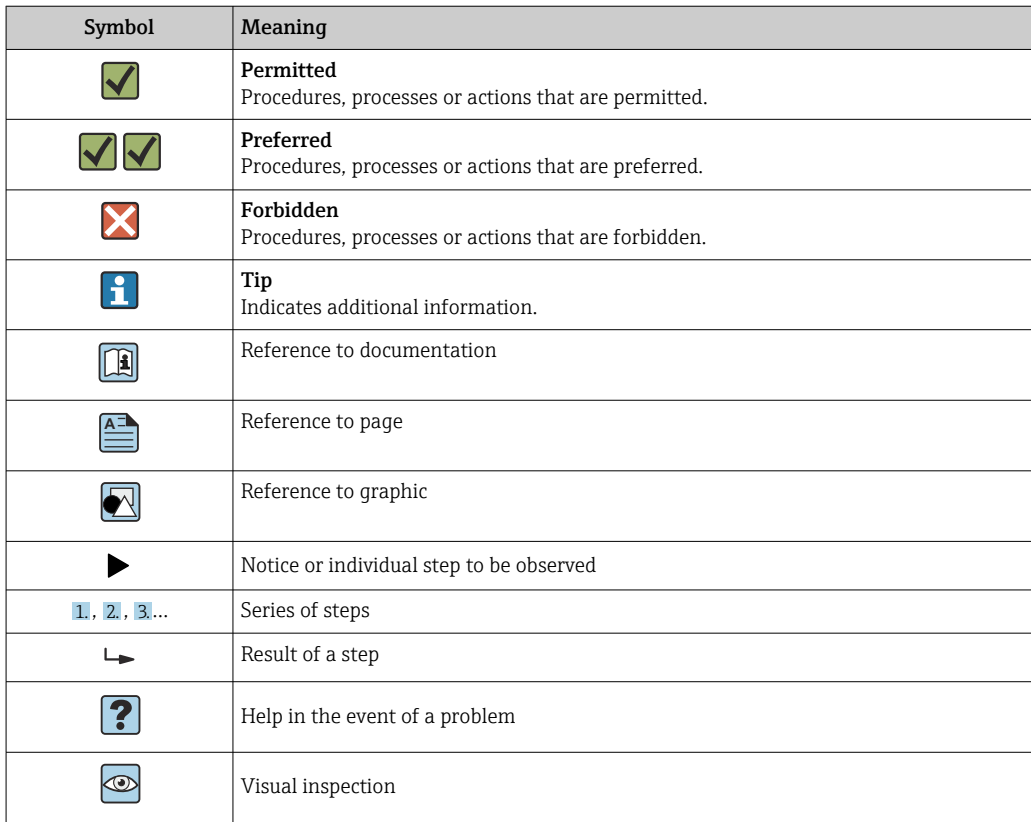

# 1.2.6 Symbols in graphics

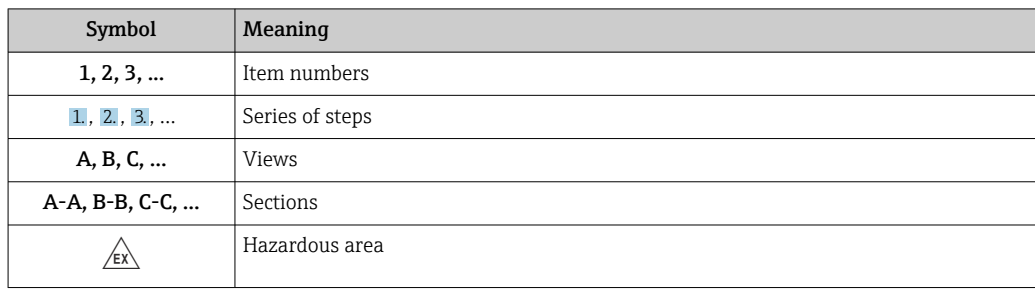

<span id="page-7-0"></span>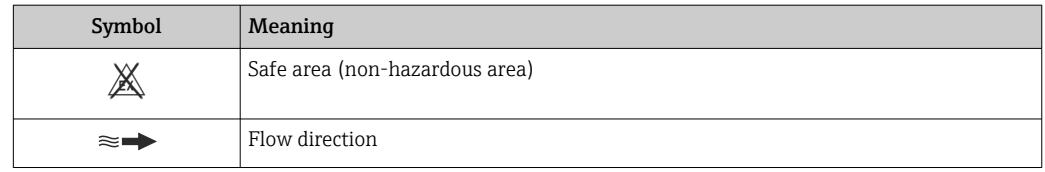

# 1.3 Documentation

For an overview of the scope of the associated Technical Documentation, refer to the following:

- *W@M Device Viewer* ([www.endress.com/deviceviewer\)](https://www.endress.com/deviceviewer): Enter the serial number from the nameplate
- *Endress+Hauser Operations App*: Enter the serial number from the nameplate or scan the matrix code on the nameplate

Detailed list of the individual documents along with the documentation code  $\rightarrow$  204

# 1.3.1 Standard documentation

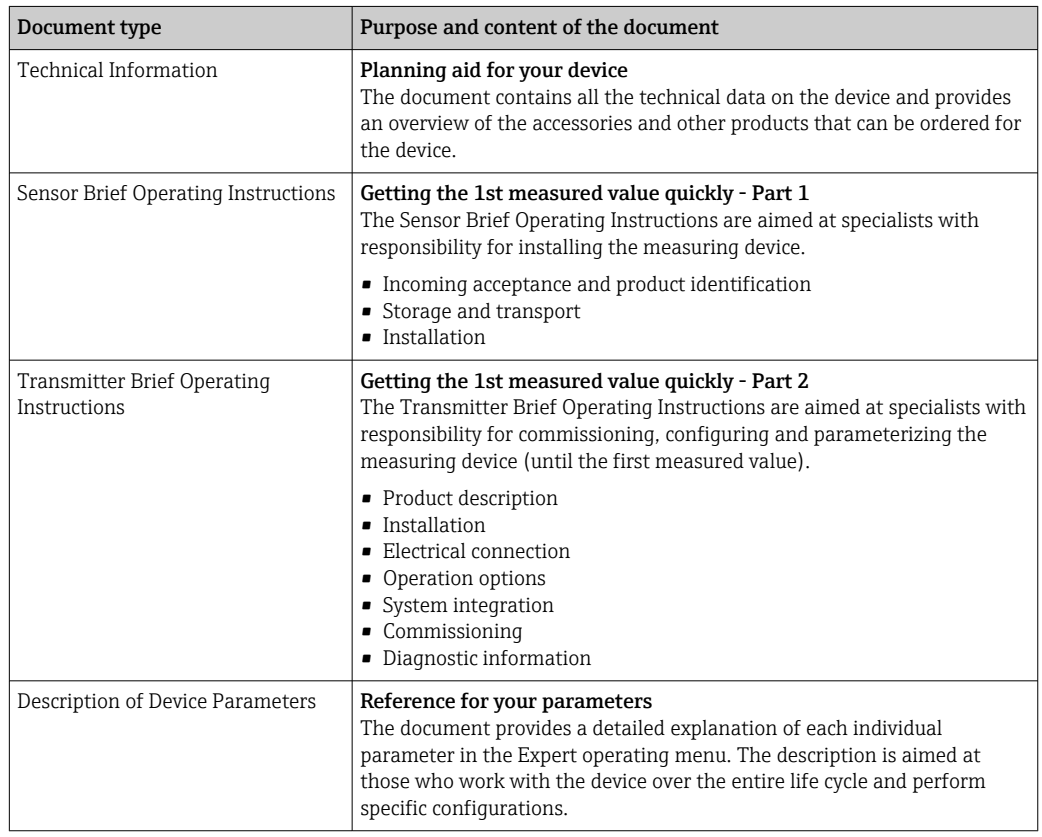

# 1.3.2 Supplementary device-dependent documentation

Additional documents are supplied depending on the device version ordered: Always comply strictly with the instructions in the supplementary documentation. The supplementary documentation is an integral part of the device documentation.

# 1.4 Registered trademarks

## EtherNet/IP™

Trademark of ODVA, Inc.

# <span id="page-8-0"></span>2 Safety instructions

# 2.1 Requirements for the personnel

The personnel for installation, commissioning, diagnostics and maintenance must fulfill the following requirements:

- $\blacktriangleright$  Trained, qualified specialists must have a relevant qualification for this specific function and task.
- $\blacktriangleright$  Are authorized by the plant owner/operator.
- ‣ Are familiar with federal/national regulations.
- ‣ Before starting work, read and understand the instructions in the manual and supplementary documentation as well as the certificates (depending on the application).
- ‣ Follow instructions and comply with basic conditions.

The operating personnel must fulfill the following requirements:

- ‣ Are instructed and authorized according to the requirements of the task by the facility's owner-operator.
- $\blacktriangleright$  Follow the instructions in this manual.

# 2.2 Designated use

## Application and media

The measuring device described in this manual is intended only for the flow measurement of liquids with a minimum conductivity of  $5 \mu$ S/cm.

Depending on the version ordered, the measuring device can also measure potentially explosive, flammable, poisonous and oxidizing media.

Measuring devices for use in hazardous areas, in hygienic applications or where there is an increased risk due to process pressure, are labeled accordingly on the nameplate.

To ensure that the measuring device remains in proper condition for the operation time:

- $\blacktriangleright$  Keep within the specified pressure and temperature range.
- ‣ Only use the measuring device in full compliance with the data on the nameplate and the general conditions listed in the Operating Instructions and supplementary documentation.
- ‣ Based on the nameplate, check whether the ordered device is permitted for the intended use in the hazardous area (e.g. explosion protection, pressure vessel safety).
- $\triangleright$  Use the measuring device only for media to which the process-wetted materials are sufficiently resistant.
- ‣ If the ambient temperature of the measuring device is outside the atmospheric temperature, it is absolutely essential to comply with the relevant basic conditions as specified in the device documentation.  $\rightarrow \Box$  8
- ‣ Protect the measuring device permanently against corrosion from environmental influences.
- The measuring device is optionally tested in accordance with OIML R49: 2006 and has an EC type-examination certificate according to Measuring Instruments Directive 2004/22/EC (MID) for service subject to legal metrological control ("custody transfer") for cold water (Annex MI-001).

The permitted medium temperature in these applications is 0 to +50 °C (+32 to +122 °F).

## Incorrect use

Non-designated use can compromise safety. The manufacturer is not liable for damage caused by improper or non-designated use.

## <span id="page-9-0"></span>**A**WARNING

#### Danger of breakage due to corrosive or abrasive fluids and ambient conditions!

- ‣ Verify the compatibility of the process fluid with the sensor material.
- ‣ Ensure the resistance of all fluid-wetted materials in the process.
- ‣ Keep within the specified pressure and temperature range.

#### **NOTICE**

## Verification for borderline cases:

► For special fluids and fluids for cleaning, Endress+Hauser is glad to provide assistance in verifying the corrosion resistance of fluid-wetted materials, but does not accept any warranty or liability as minute changes in the temperature, concentration or level of contamination in the process can alter the corrosion resistance properties.

#### Residual risks

#### **A**WARNING

If the temperature of the media or electronics unit is high or low, this may cause the surfaces of the device to become hot or cold. This poses a risk of burns or frostbite!

 $\blacktriangleright$  In the case of hot or cold medium temperatures, install appropriate protection against contact.

# 2.3 Workplace safety

For work on and with the device:

‣ Wear the required personal protective equipment according to national regulations.

For welding work on the piping:

 $\triangleright$  Do not ground the welding unit via the measuring device.

If working on and with the device with wet hands:

 $\triangleright$  Due to the increased risk of electric shock, wear suitable gloves.

# 2.4 Operational safety

Risk of injury.

- ‣ Operate the device in proper technical condition and fail-safe condition only.
- ‣ The operator is responsible for interference-free operation of the device.

#### Conversions to the device

Unauthorized modifications to the device are not permitted and can lead to unforeseeable dangers.

‣ If, despite this, modifications are required, consult with Endress+Hauser.

#### Repair

To ensure continued operational safety and reliability,

- ‣ Carry out repairs on the device only if they are expressly permitted.
- $\triangleright$  Observe federal/national regulations pertaining to repair of an electrical device.
- ‣ Use original spare parts and accessories from Endress+Hauser only.

# 2.5 Product safety

This measuring device is designed in accordance with good engineering practice to meet state-of-the-art safety requirements, has been tested, and left the factory in a condition in which it is safe to operate.

<span id="page-10-0"></span>It meets general safety standards and legal requirements. It also complies with the EU directives listed in the device-specific EU Declaration of Conformity. Endress+Hauser confirms this by affixing the CE mark to the device.

Furthermore, the device meets the legal requirements of the applicable UK regulations (Statutory Instruments). These are listed in the UKCA Declaration of Conformity along with the designated standards.

By selecting the order option for UKCA marking, Endress+Hauser confirms a successful evaluation and testing of the device by affixing the UKCA mark.

Contact address Endress+Hauser UK: Endress+Hauser Ltd. Floats Road Manchester M23 9NF United Kingdom www.uk.endress.com

# 2.6 IT security

Our warranty is valid only if the device is installed and used as described in the Operating Instructions. The device is equipped with security mechanisms to protect it against any inadvertent changes to the settings.

IT security measures, which provide additional protection for the device and associated data transfer, must be implemented by the operators themselves in line with their security standards.

# 2.7 Device-specific IT security

The device offers a range of specific functions to support protective measures on the operator's side. These functions can be configured by the user and guarantee greater inoperation safety if used correctly. An overview of the most important functions is provided in the following section.

# 2.7.1 Protecting access via a password

Different passwords are available to protect write access to the device parameters or access to the device via the WLAN interface.

- User-specific access code Protect write access to the device parameters via the local display, Web browser or operating tool (e.g. FieldCare, DeviceCare). Access authorization is clearly regulated through the use of a user-specific access code.
- WLAN passphrase

The network key protects a connection between an operating unit (e.g. notebook or tablet) and the device via the WLAN interface which can be ordered as an option.

## User-specific access code

Write access to the device parameters via the local display or operating tool (e.g. FieldCare, DeviceCare) can be protected by the modifiable, user-specific access code ( $\rightarrow \Box$  133).

When the device is delivered, the device does not have an access code and is equivalent to *0000* (open).

## WLAN passphrase: Operation as WLAN access point

A connection between an operating unit (e.g. notebook or tablet) and the device via the WLAN interface ( $\rightarrow \Box$  82), which can be ordered as an optional extra, is protected by

<span id="page-11-0"></span>the network key. The WLAN authentication of the network key complies with the IEEE 802.11 standard.

When the device is delivered, the network key is pre-defined depending on the device. It can be changed via the WLAN settings submenu in the WLAN passphrase parameter  $(\rightarrow \triangleq 130)$ .

#### General notes on the use of passwords

- The access code and network key supplied with the device should be changed during commissioning.
- Follow the general rules for generating a secure password when defining and managing the access code or network key.
- The user is responsible for the management and careful handling of the access code and network key.
- For information on configuring the access code or on what to do if you lose the password, for example, see the "Write protection via access code" section  $\rightarrow \blacksquare$  133

# 2.7.2 Access via Web server

The device can be operated and configured via a Web browser with the integrated Web server ( $\rightarrow \Box$  74). The connection is via the service interface (CDI-RJ45), signal transmission connection for EtherNet/IP (RJ45 plug) or the WLAN interface.

The Web server is enabled when the device is delivered. The Web server can be disabled if necessary (e.g. after commissioning) via the Web server functionality parameter.

The device and status information can be hidden on the login page. This prevents unauthorized access to the information.

For detailed information on device parameters, see: The "Description of Device Parameters" document  $\rightarrow$   $\blacksquare$  205.

# <span id="page-12-0"></span>3 Product description

The device consists of a transmitter and a sensor.

Two device versions are available:

- Compact version transmitter and sensor form a mechanical unit.
- Remote version transmitter and sensor are mounted in separate locations.

# 3.1 Product design

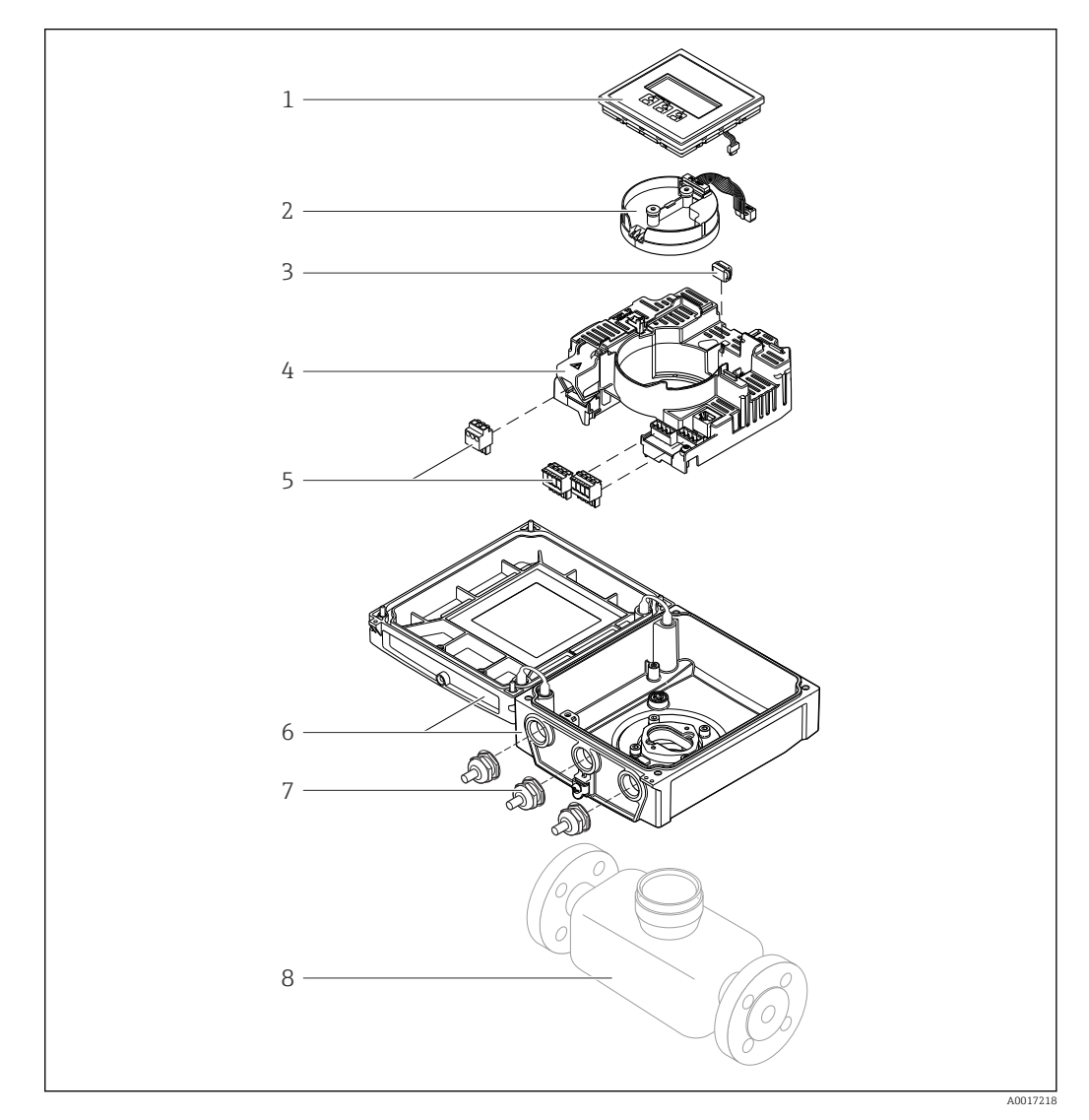

- *1 Important components of the compact version*
- *Display module*
- *Smart sensor electronics module*
- *HistoROM DAT (plug-in memory)*
- *Main electronics module*
- *Terminals (screw terminals, some available as plug-in terminals) or fieldbus connectors*
- *Transmitter housing, compact version*
- *Cable glands*
- *Sensor, compact version*

# <span id="page-13-0"></span>4 Incoming acceptance and product identification

# 4.1 Incoming acceptance

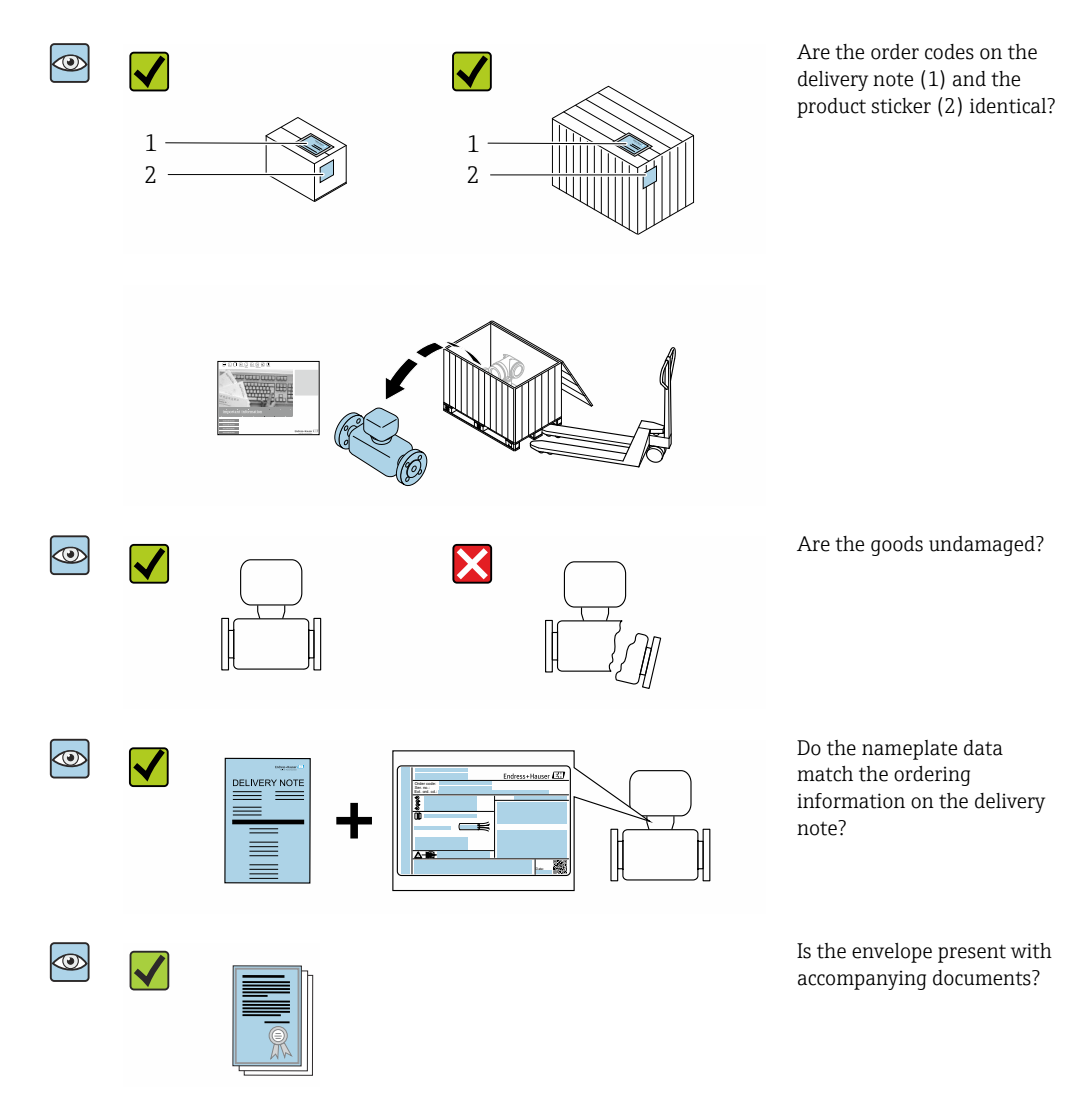

• If one of the conditions is not satisfied, contact your Endress+Hauser Sales Center.  $| \cdot |$ • The Technical Documentation is available via the Internet or via the *Endress+Hauser Operations App*, see the "Product identification" section  $\rightarrow \blacksquare$  15.

# 4.2 Product identification

The following options are available for identification of the device:

- Nameplate specifications
- Order code with breakdown of the device features on the delivery note
- Enter the serial numbers from the nameplates in *W@M Device Viewer* [\(www.endress.com/deviceviewer](http://www.endress.com/deviceviewer)): all the information about the device is displayed.
- Enter the serial numbers from the nameplates into the *Endress+Hauser Operations App* or scan the DataMatrix code on the nameplate with the *Endress+Hauser Operations App*: all the information about the device is displayed.

<span id="page-14-0"></span>For an overview of the scope of the associated Technical Documentation, refer to the following:

- The chapters "Additional standard documentation on the device"  $\rightarrow \Box$  8 and "Supplementary device-dependent documentation"  $\rightarrow \blacksquare 8$
- The *W@M Device Viewer*: Enter the serial number from the nameplate [\(www.endress.com/deviceviewer](http://www.endress.com/deviceviewer))
- The *Endress+Hauser Operations App*: Enter the serial number from the nameplate or scan the DataMatrix code on the nameplate.

# 4.2.1 Transmitter nameplate

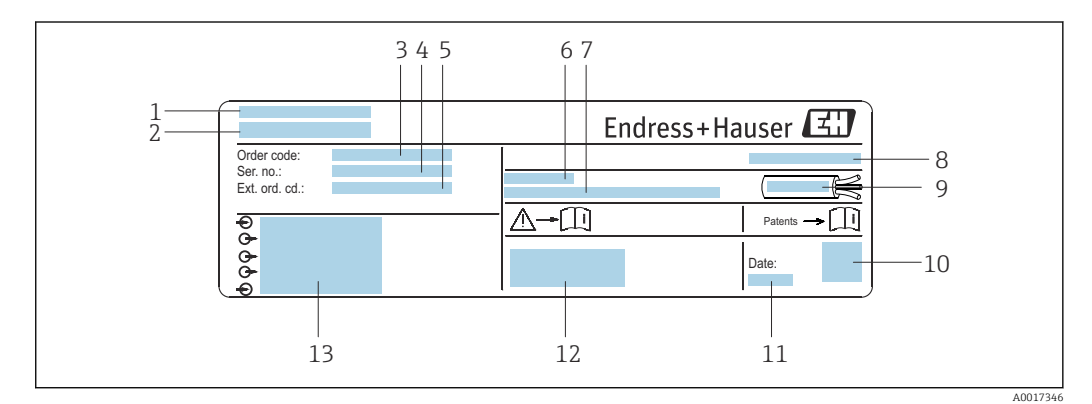

 *2 Example of a transmitter nameplate*

- *1 Place of manufacture*
- *2 Name of the transmitter*
- *3 Order code*
- *4 Serial number (Ser. no.)*
- *5 Extended order code (Ext. ord. cd.)*
- *6 Permitted ambient temperature (T<sup>a</sup> )*
- *7 Firmware version (FW) and device revision (Dev.Rev.) from the factory*
- *8 Degree of protection*
- *9 Permitted temperature range for cable*
- *10 2-D matrix code*
- *11 Date of manufacture: year-month*
- *12 CE mark, RCM-Tick mark*
- *13 Electrical connection data, e.g. available inputs and outputs, supply voltage*

# 4.2.2 Sensor nameplate

# **P** Order code

The measuring device is reordered using the order code.

#### Extended order code

- The device type (product root) and basic specifications (mandatory features) are always listed.
- Of the optional specifications (optional features), only the safety and approvalrelated specifications are listed (e.g. LA). If other optional specifications are also ordered, these are indicated collectively using the # placeholder symbol (e.g. #LA#).
- If the ordered optional specifications do not include any safety and approval-related specifications, they are indicated by the + placeholder symbol (e.g. XXXXXX-ABCDE  $+$ ).

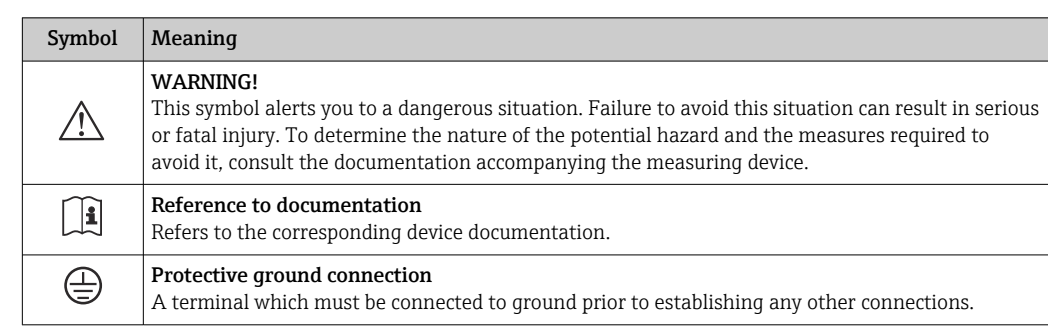

# <span id="page-15-0"></span>4.2.3 Symbols on measuring device

# <span id="page-16-0"></span>5 Storage and transport

# 5.1 Storage conditions

Observe the following notes for storage:

- ‣ Store in the original packaging to ensure protection from shock.
- ‣ Do not remove protective covers or protective caps installed on process connections. They prevent mechanical damage to the sealing surfaces and contamination in the measuring tube.
- ‣ Protect from direct sunlight to avoid unacceptably high surface temperatures.
- ‣ Select a storage location where moisture cannot collect in the measuring device as fungus and bacteria infestation can damage the liner.
- ▶ Store in a dry and dust-free place.
- ▶ Do not store outdoors.

Storage temperature  $\rightarrow$   $\blacksquare$  185

# 5.2 Transporting the product

Transport the measuring device to the measuring point in the original packaging.

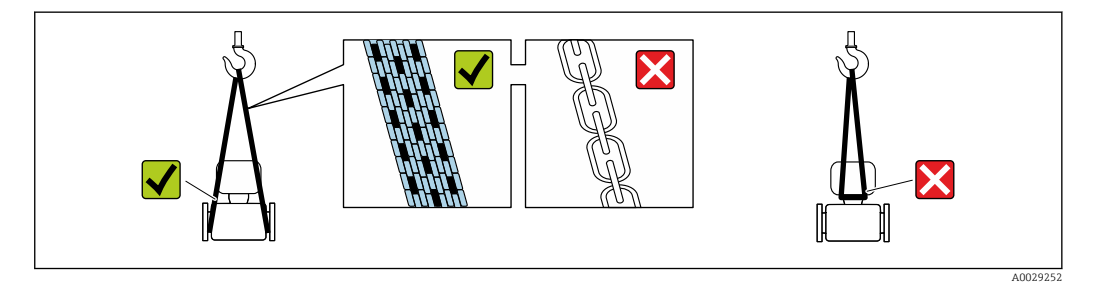

Do not remove protective covers or caps installed on process connections. They prevent mechanical damage to the sealing surfaces and contamination in the measuring tube.

# 5.2.1 Measuring devices without lifting lugs

# **A**WARNING

## Center of gravity of the measuring device is higher than the suspension points of the webbing slings.

Risk of injury if the measuring device slips.

- ‣ Secure the measuring device against slipping or turning.
- Observe the weight specified on the packaging (stick-on label).

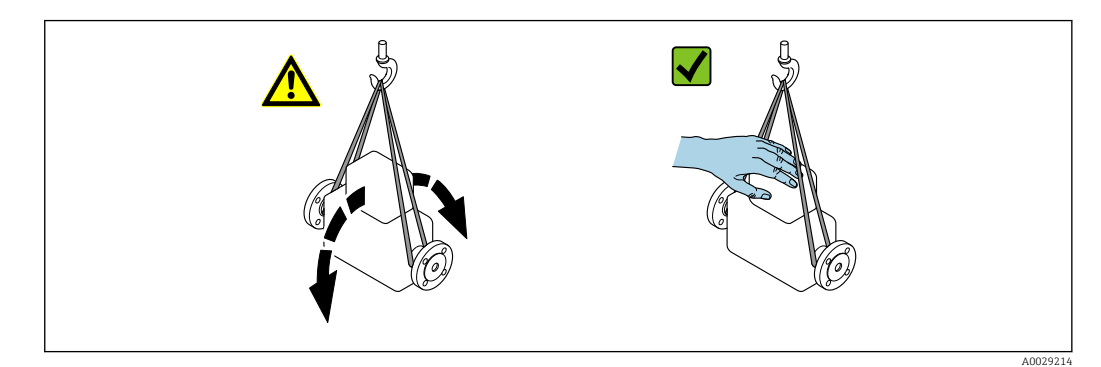

# <span id="page-17-0"></span>5.2.2 Measuring devices with lifting lugs

# **A** CAUTION

# Special transportation instructions for devices with lifting lugs

- ‣ Only use the lifting lugs fitted on the device or flanges to transport the device.
- ▶ The device must always be secured at two lifting lugs at least.

# 5.2.3 Transporting with a fork lift

If transporting in wood crates, the floor structure enables the crates to be lifted lengthwise or at both sides using a forklift.

# **A**CAUTION

## Risk of damaging the magnetic coil

- $\blacktriangleright$  If transporting by forklift, do not lift the sensor by the metal casing.
- $\blacktriangleright$  This would buckle the casing and damage the internal magnetic coils.

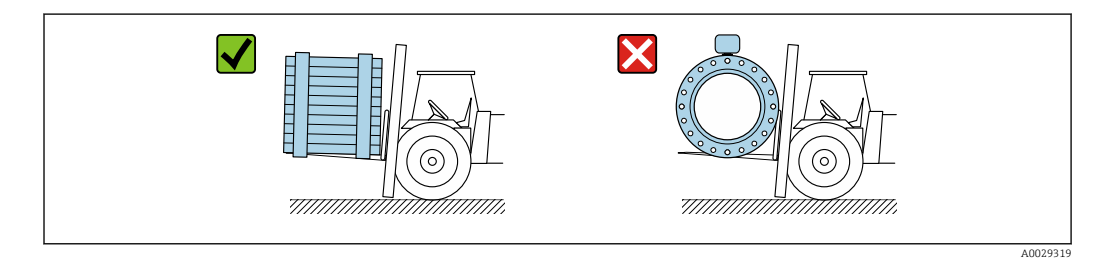

# 5.3 Packaging disposal

All packaging materials are environmentally friendly and 100 % recyclable:

- Outer packaging of device
	- Polymer stretch wrap, complying with EU Directive 2002/95/EC (RoHS)
- Packaging
	- Wooden crate treated in accordance with ISPM 15 standard, confirmed by IPPC logo
	- Cardboard box in accordance with European packaging guideline 94/62EC, recyclability confirmed by Resy symbol
- Carrying and securing materials
	- Disposable plastic pallet
	- Plastic straps
	- Plastic adhesive strips
- Filler material
- Paper pads

# <span id="page-18-0"></span>6 Installation

# 6.1 Installation conditions

# 6.1.1 Mounting location

- Do not install the device at the highest point of the pipe.
- Do not install the device upstream from a free pipe outlet in a down pipe.

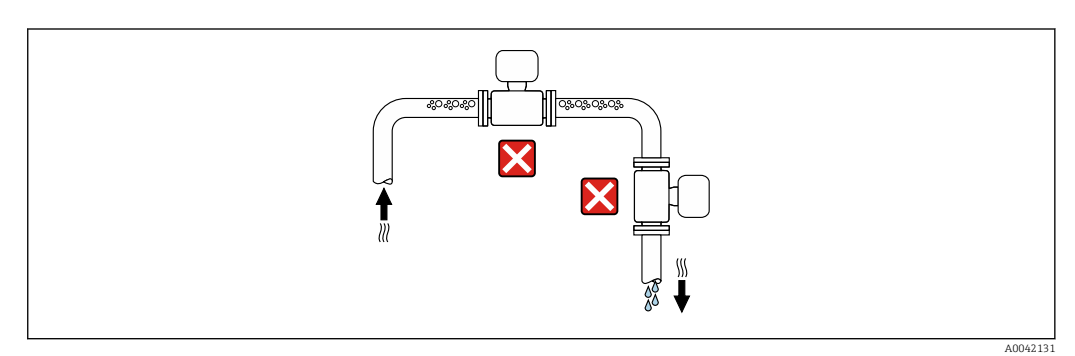

The device should ideally be installed in an ascending pipe.

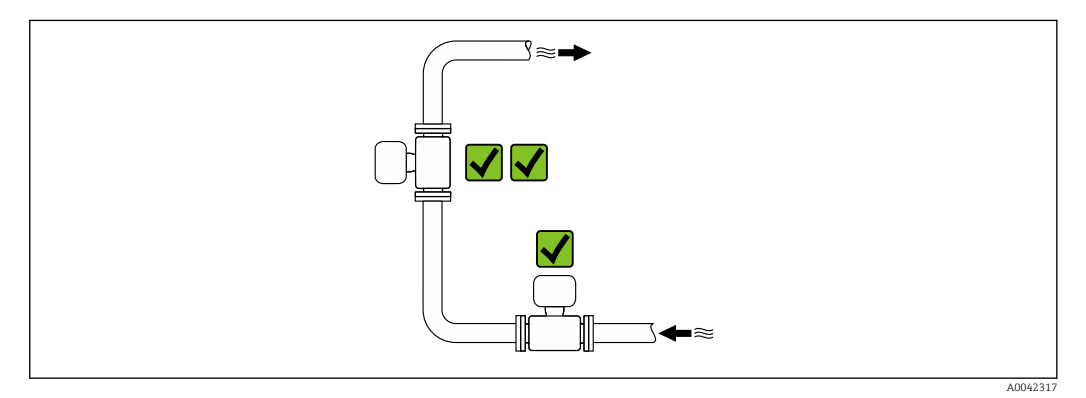

# Installation near valves

Install the device in the direction of flow upstream from the valve.

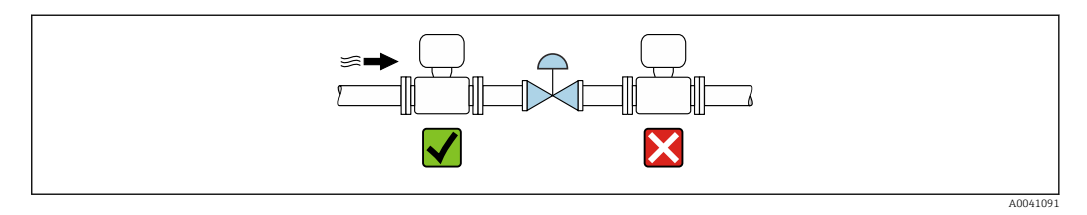

## Installation upstream from a down pipe

## **NOTICE**

## Negative pressure in the measuring pipe can damage the liner!

‣ If installing upstream from down pipes with a length h ≥ 5 m (16.4 ft), install a siphon with a vent valve downstream from the device.

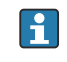

This arrangement prevents the stoppage of liquid flow and the formation of air pockets.

<span id="page-19-0"></span>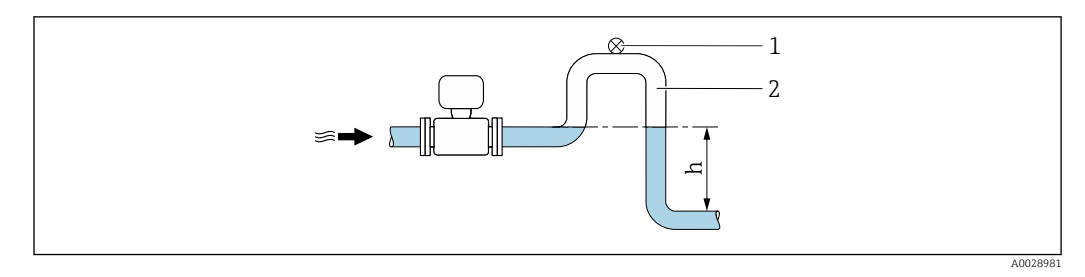

*1 Vent valve*

*2 Pipe siphon*

*h Length of down pipe*

#### Installation with partially filled pipes

- Partially filled pipes with a gradient require a drain-type configuration.
- The installation of a cleaning valve is recommended.

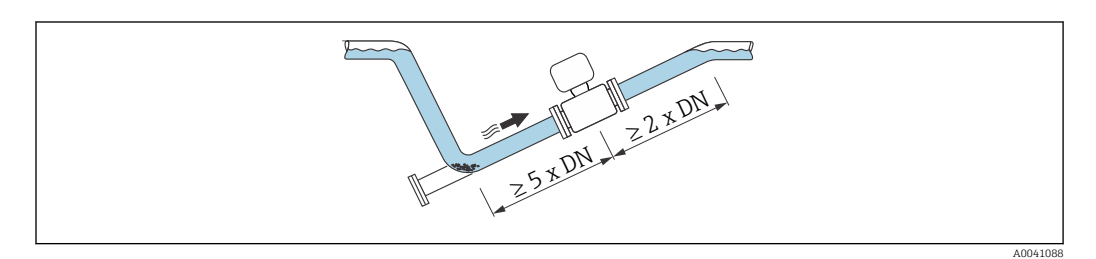

No inlet and outlet runs for devices with the order code for "Design": Option C, H, I, J or K.

#### Installation near pumps

## **NOTICE**

Negative pressure in the measuring pipe can damage the liner!

- $\triangleright$  In order to maintain the system pressure, install the device in the flow direction downstream from the pump.
- ‣ Install pulsation dampers if reciprocating, diaphragm or peristaltic pumps are used.

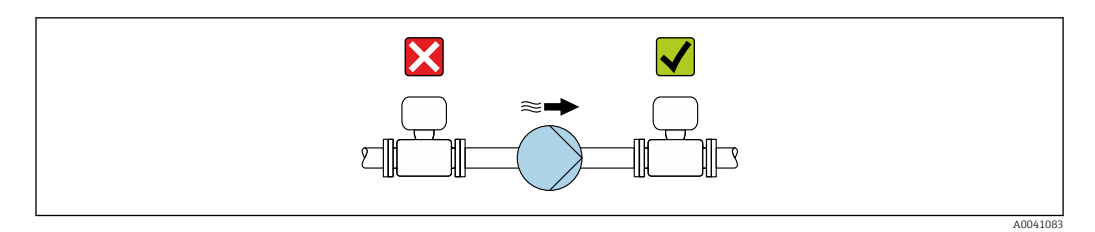

• Information on the liner's resistance to partial vacuum  $\rightarrow \blacksquare$  187

• Information on the measuring system's resistance to vibration and shock  $\rightarrow \blacksquare$  186

### Installation of very heavy devices

Support required for nominal diameters of  $DN \geq 350$  mm (14 in).

## **NOTICE**

#### Damage to the device!

If incorrect support is provided, the sensor housing could buckle and the internal magnetic coils could be damaged.

‣ Only provide supports at the pipe flanges.

<span id="page-20-0"></span>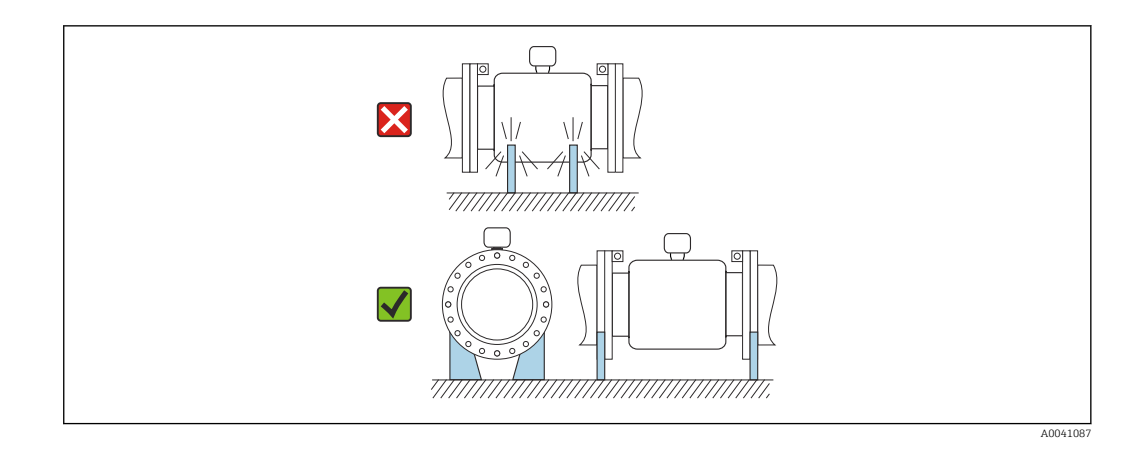

## Installation in event of pipe vibrations

A remote version is recommended in the event of strong pipe vibrations.

# **NOTICE**

## Pipe vibrations can damage the device!

- ▶ Do not expose the device to strong vibrations.
- ‣ Support the pipe and fix it in place.
- $\blacktriangleright$  Support the device and fix it in place.
- ‣ Mount the sensor and transmitter separately.

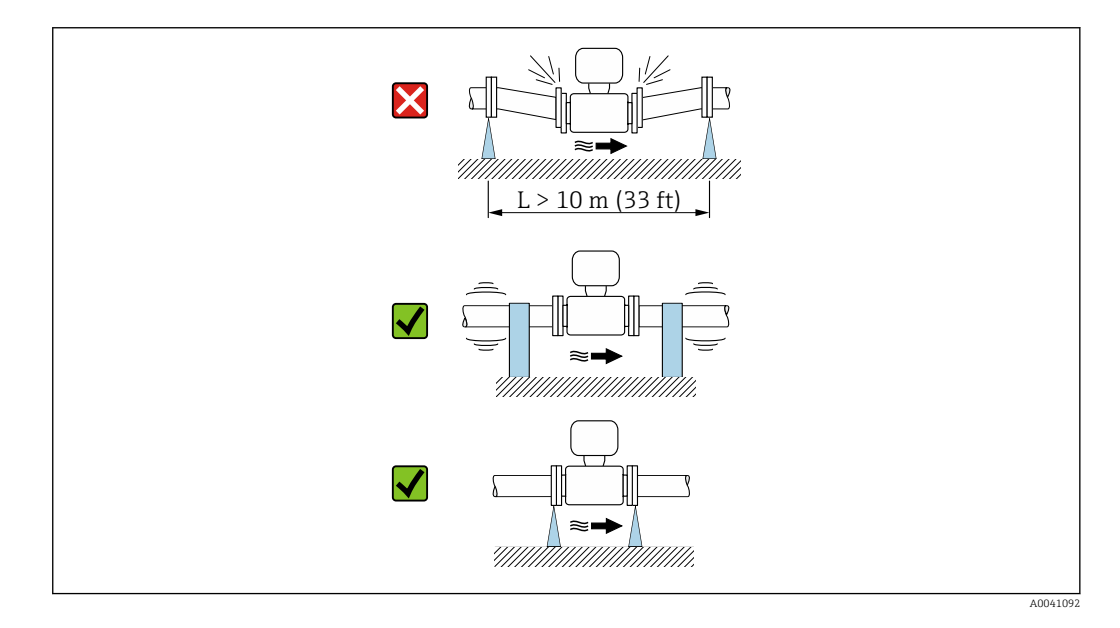

19 Information on the measuring system's resistance to vibration and shock →  $\triangleq$  186

# 6.1.2 Orientation

The direction of the arrow on the sensor nameplate helps you to install the sensor according to the flow direction (direction of medium flow through the piping).

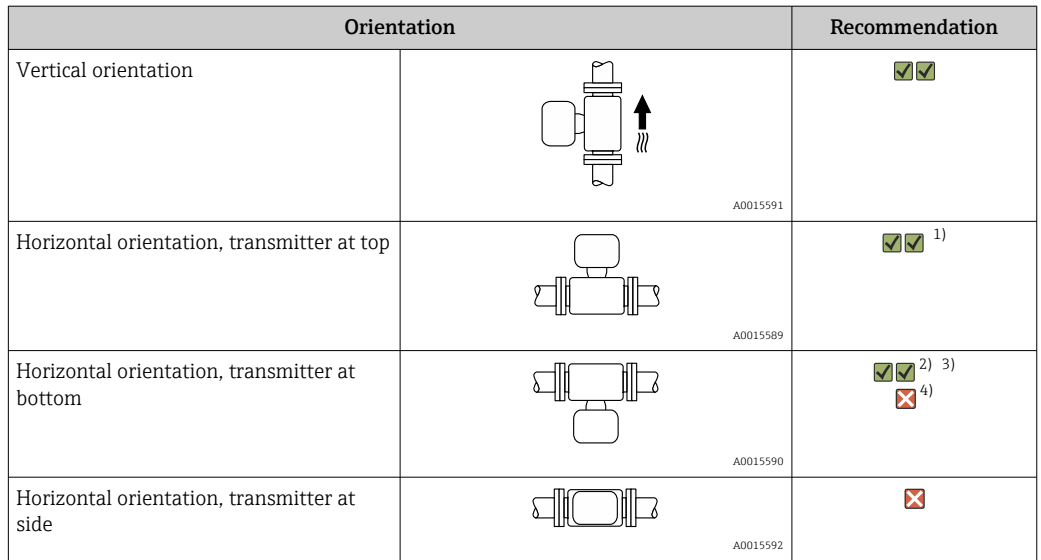

1) Applications with low process temperatures may decrease the ambient temperature. To maintain the minimum ambient temperature for the transmitter, this orientation is recommended.

2) Applications with high process temperatures may increase the ambient temperature. To maintain the maximum ambient temperature for the transmitter, this orientation is recommended.

3) To prevent the electronics module from overheating in the case of a sharp rise in temperature (e.g. CIP or SIP processes), install the device with the transmitter component pointing downwards.

4) With the empty pipe detection function switched on: empty pipe detection only works if the transmitter housing is pointing upwards.

## Vertical

Optimum for self-emptying pipe systems and for use in conjunction with empty pipe detection.

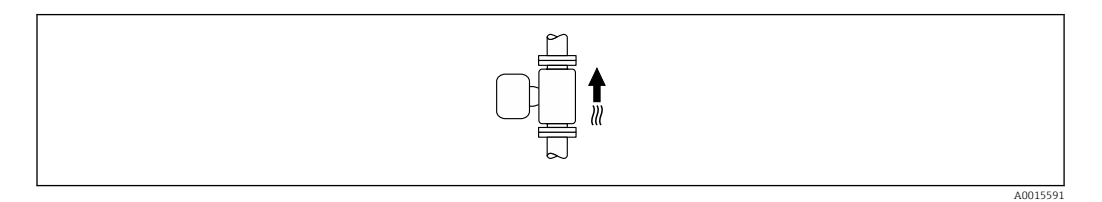

### Horizontal

- Ideally, the measuring electrode plane should be horizontal. This prevents brief insulation of the measuring electrodes by entrained air bubbles.
- Empty pipe detection only works if the transmitter housing is pointing upwards as otherwise there is no guarantee that the empty pipe detection function will actually respond to a partially filled or empty measuring tube.

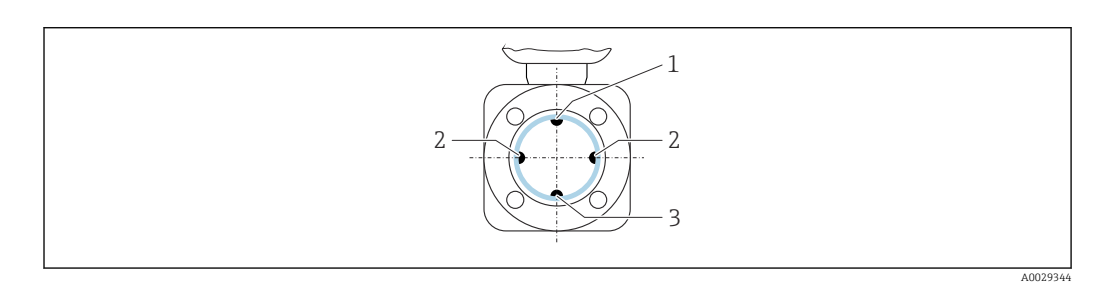

- *1 EPD electrode for empty pipe detection*
- *2 Measuring electrodes for signal detection*
- *3 Reference electrode for potential equalization*

A0028997

# <span id="page-22-0"></span>6.1.3 Inlet and outlet runs

## Installation with inlet and outlet runs

Installation requires inlet and outlet runs: devices with the order code for "Design", option D, E, F and G.

#### *Installation with elbows, pumps or valves*

To avoid a vacuum and to maintain the specified level of accuracy, install the device upstream from assemblies that produce turbulence (e.g. valves, T-sections) and downstream from pumps, wherever possible.

Maintain straight, unimpeded inlet and outlet runs.

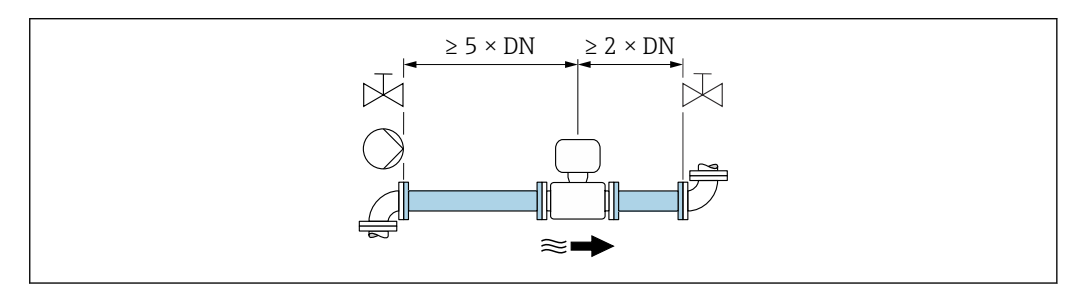

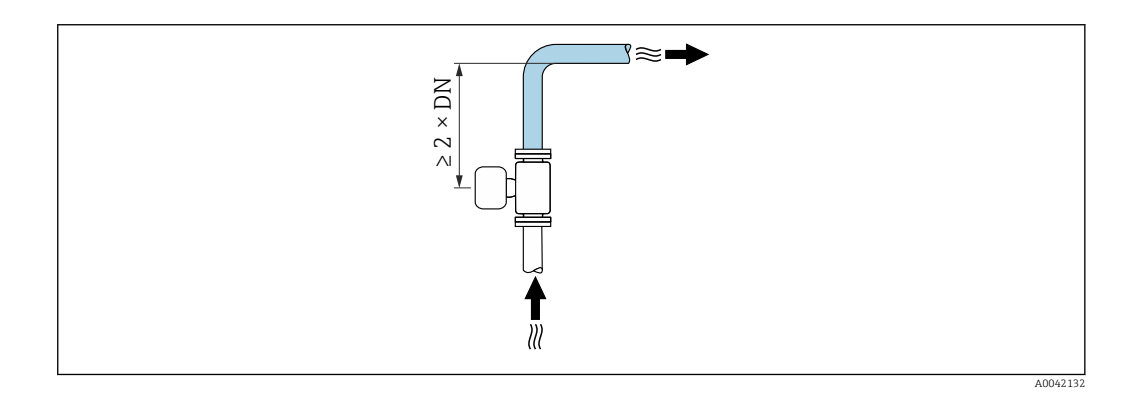

## Installation without inlet and outlet runs

Depending on the device design and installation location, the inlet and outlet runs can be reduced or omitted entirely.

#### Maximum measured error  $|\mathbf{A}|$

When the device is installed with the inlet and outlet runs described, a maximum measured error of  $\pm 0.5$  % of the reading  $\pm 1$  mm/s (0.04 in/s) can be quaranteed.

*Devices and possible order options*

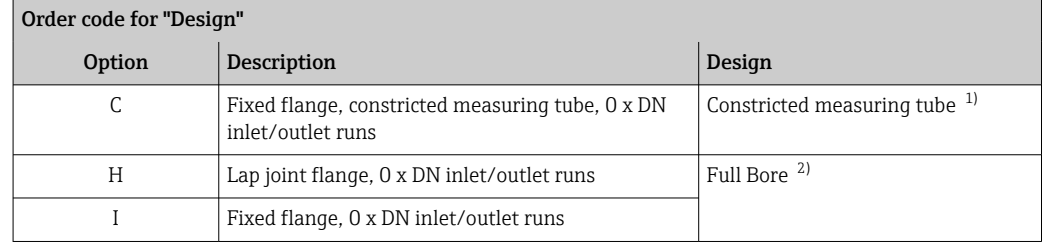

<span id="page-23-0"></span>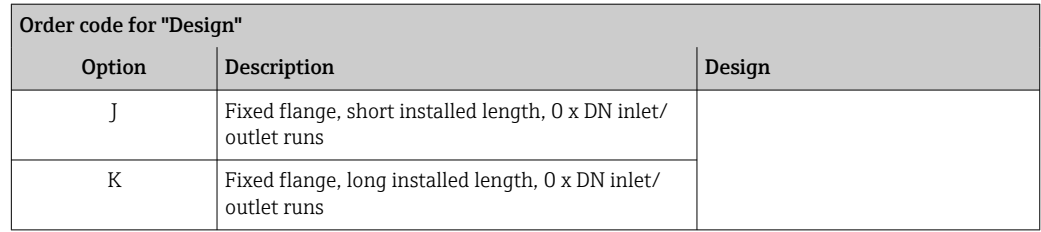

1) "Constricted measuring tube" stands for a reduction of the internal diameter of the measuring tube. The reduced internal diameter causes a higher flow velocity inside the measuring tube.

2) "Full Bore" stands for the full diameter of the measuring tube. There is no pressure loss with a full diameter.

### *Installation before or after bends*

Installation without inlet and outlet runs is possible: devices with the order code for "Design", option C, H, I, J and K.

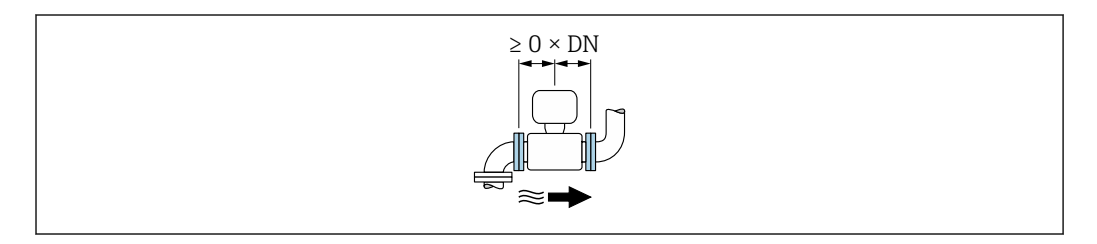

#### *Installation downstream of pumps*

Installation without inlet and outlet runs is possible: devices with the order code for "Design", option C, H and I.

In the case of devices with the order code for H "Design", option J and K, an inlet run of only ≥ 2 x DN must be taken into consideration.

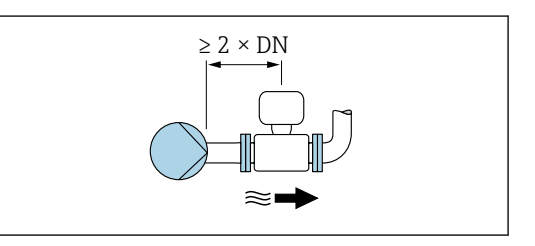

#### *Installation upstream of valves*

Installation without inlet and outlet runs is possible: devices with the order code for "Design", option C, H and I.

In the case of devices with the order code for  $|1 \cdot |$ "Design", option J and K, an outlet run of only ≥ 1 x DN must be taken into consideration.

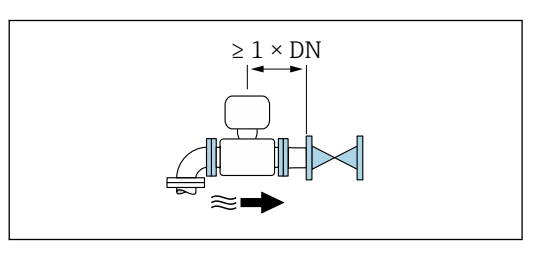

*Installation downstream of valves*

Installation without inlet and outlet runs is possible if the valve is 100% open during operation: devices with the order code for "Design", option C, H and I.

<span id="page-24-0"></span>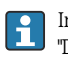

In the case of devices with the order code for "Design", option J and K, an inlet run of only ≥ 2 x DN must be taken into consideration if the valve is 100% open during operation.

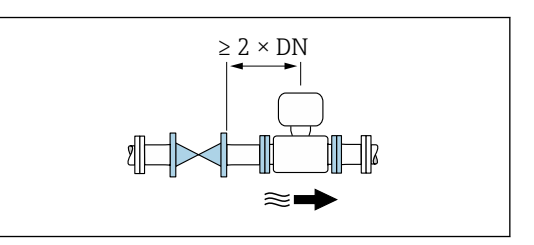

## 6.1.4 Dimensions

For the dimensions and installed lengths of the device, see the "Technical Information" document. "Mechanical construction" section  $\rightarrow$   $\blacksquare$  204

## 6.1.5 Environment and process requirements

#### Ambient temperature range

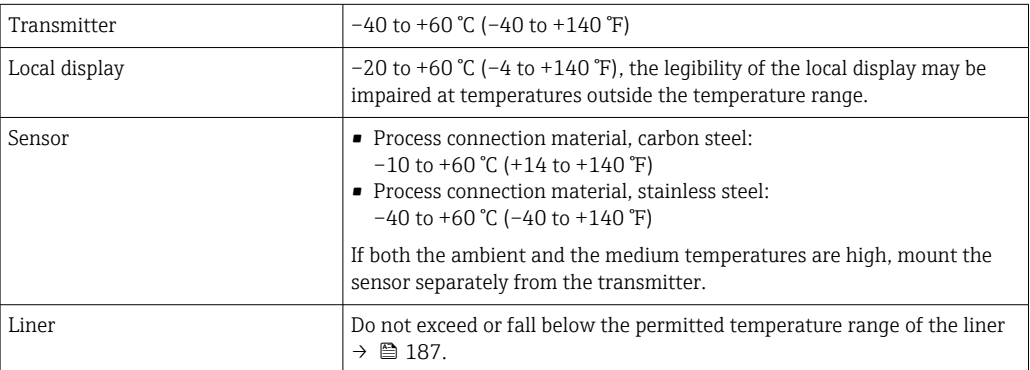

If operating outdoors:

- Install the measuring device in a shady location.
- Avoid direct sunlight, particularly in warm climatic regions.
- Avoid direct exposure to weather conditions.
- If the compact version of the device is insulated at low temperatures, the insulation must also include the device neck.
- Protect the display against impact.
- Protect the display from abrasion, e.g. caused by sand in desert areas.

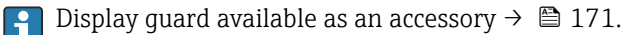

#### *Temperature tables*

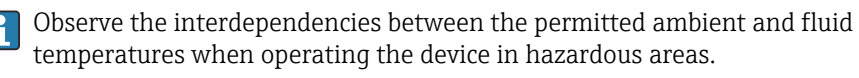

For detailed information on the temperature tables, see the separate document entitled "Safety Instructions" (XA) for the device.

#### System pressure

Installation near pumps  $\rightarrow \Box$  20

## Vibrations

Installation in event of pipe vibrations  $\rightarrow \Box$  21

## Adapters

Suitable adapters to DIN EN 545 (double-flange reducers) can be used to install the sensor in larger-diameter pipes. The resultant increase in the rate of flow improves measuring accuracy with very slow-moving fluids. The nomogram shown here can be used to calculate the pressure loss caused by reducers and expanders.

The nomogram only applies to liquids with a viscosity similar to that of water.  $\Box$ 

- 1. Calculate the ratio of the diameters d/D.
- 2. From the nomogram read off the pressure loss as a function of flow velocity (downstream from the reduction) and the d/D ratio.

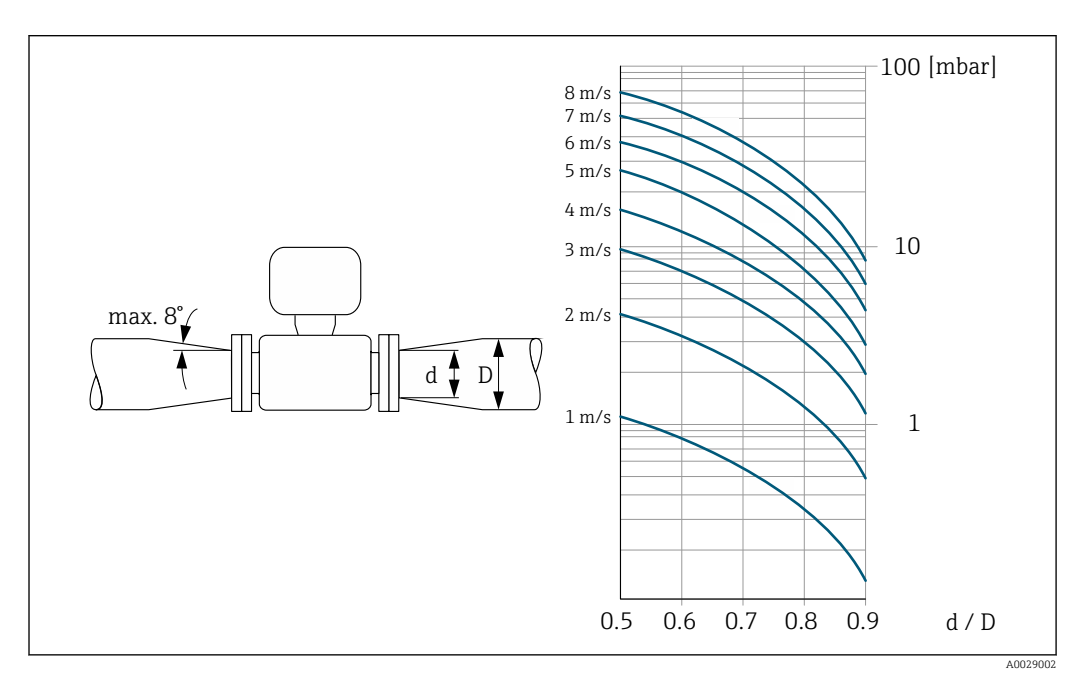

#### Length of connecting cable

To obtain correct measurement results, observe the permitted connecting cable length of  $L_{\text{max}}$ . This length is determined by the conductivity of the fluid. If measuring liquids in general: 5 µS/cm

<span id="page-26-0"></span>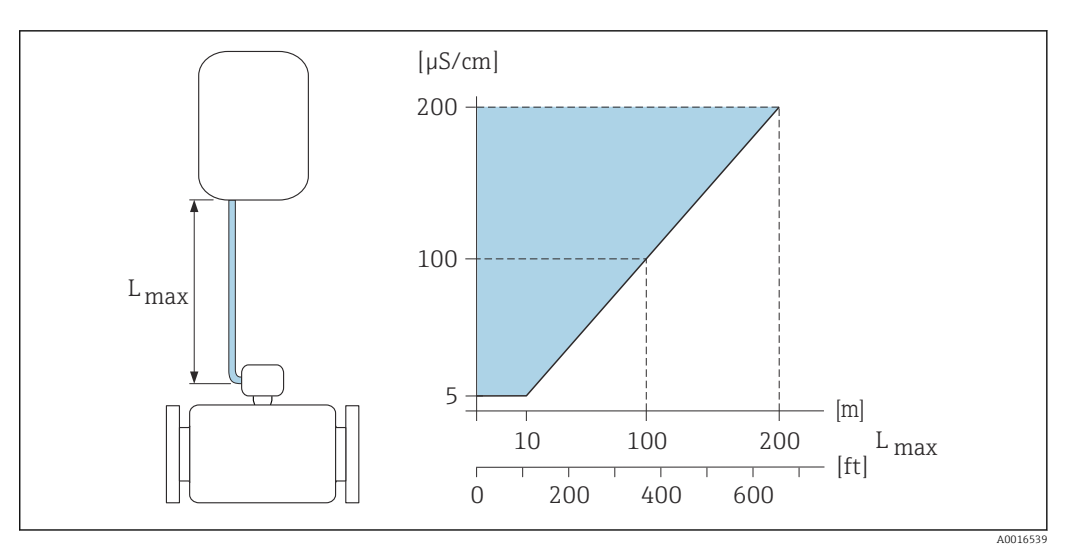

 *3 Permitted length of connecting cable*

*Colored area* = *permitted range Lmax*<sup>=</sup> *length of connecting cable in [m] ([ft]) [µS/cm]* = *fluid conductivity*

# 6.1.6 Special mounting instructions

#### Display guard

 $\triangleright$  To ensure that the optional display quard can be easily opened, maintain the following minimum head clearance: 350 mm (13.8 in)

### Immersion in water

- Only the remote version of the device with IP68 protection, Type 6P is suitable for underwater use: order code for "Sensor option", options CB, CC, CD, CE and CQ.
	- Pay attention to regional installation instructions.

## **NOTICE**

#### If the maximum water depth and operating duration is exceeded, this can damage the device!

 $\triangleright$  Observe the maximum water depth and operating duration.

*Order code for "Sensor option", options CB, CC*

- For the operation of the device under water
- Operating duration at a maximum depth of:
	- 3 m (10 ft): permanent use
	- 10 m (30 ft): maximum 48 hours

*Order code for "Sensor option", option CQ "Temporarily water-proof "*

- For the temporary operation of the device under non-corrosive water
- Operating duration at a maximum depth of: 3 m (10 ft): maximum 168 hours

*Order code for "Sensor option", options CD, CE*

- For the operation of the device under water and in saline water
- Operating duration at a maximum depth of:
	- 3 m (10 ft): permanent use
	- 10 m (30 ft): maximum 48 hours

<span id="page-27-0"></span>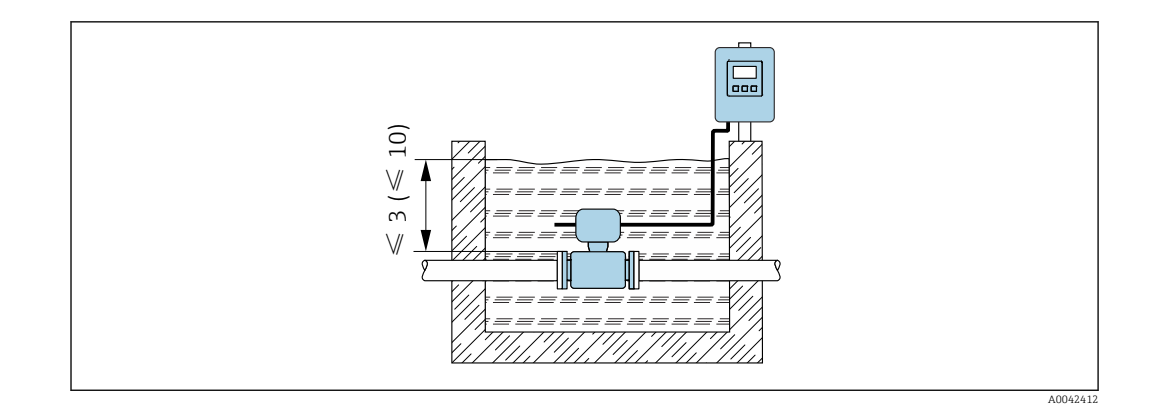

## Use in buried applications

- Only the remote version of the device with IP68 protection is suitable for use in  $| \cdot |$ buried applications: order code for "Sensor option", options CD and CE.
	- Pay attention to regional installation instructions.

*Order code for "Sensor option", options CD, CE*

For the use of the device in buried applications.

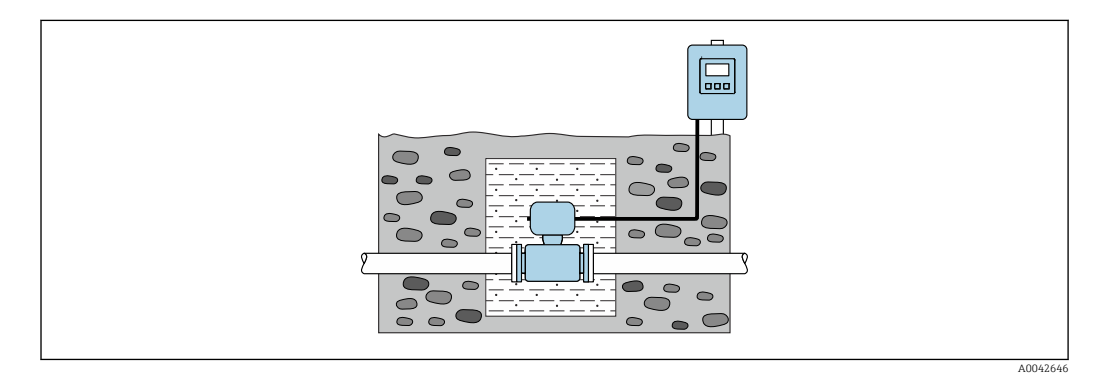

# 6.2 Mounting the measuring device

# 6.2.1 Required tool

#### For transmitter

- Torque wrench
- For wall mounting:
- Open-ended wrench for hexagonal screw max. M5
- For pipe mounting:
	- Open-ended wrench AF 8
	- Phillips head screwdriver PH 2
- For turning the transmitter housing (compact version):
	- Phillips head screwdriver PH 2
	- Torx screwdriver TX 20
	- Open-ended wrench AF 7

#### For sensor

For flanges and other process connections: use a suitable mounting tool

## <span id="page-28-0"></span>6.2.2 Preparing the measuring device

- 1. Remove all remaining transport packaging.
- 2. Remove any protective covers or protective caps present from the sensor.
- 3. Remove stick-on label on the electronics compartment cover.

## 6.2.3 Mounting the sensor

#### **A**WARNING

#### Danger due to improper process sealing!

- $\blacktriangleright$  Ensure that the inside diameters of the gaskets are greater than or equal to that of the process connections and piping.
- ‣ Ensure that the seals are clean and undamaged.
- ‣ Secure the seals correctly.
- 1. Ensure that the direction of the arrow on the sensor matches the flow direction of the medium.
- 2. To ensure compliance with device specifications, install the measuring device between the pipe flanges in a way that it is centered in the measurement section.
- 3. If using ground disks, comply with the Installation Instructions provided.
- 4. Observe required screw tightening torques  $\rightarrow \blacksquare$  30.
- 5. Install the measuring device or turn the transmitter housing so that the cable entries do not point upwards.

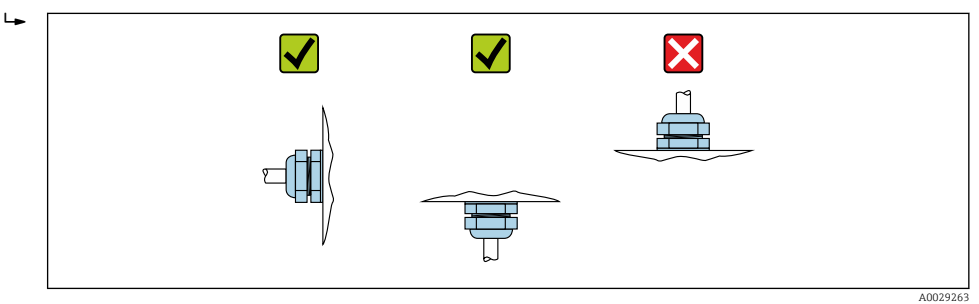

#### Mounting the seals

#### **A**CAUTION

An electrically conductive layer could form on the inside of the measuring tube! Risk of measuring signal short circuit.

‣ Do not use electrically conductive sealing compounds such as graphite.

Comply with the following instructions when installing seals:

- 1. Make sure that the seals do not protrude into the piping cross-section.
- 2. For DIN flanges: only use seals according to DIN EN 1514-1.
- 3. For a "hard rubber" liner: additional seals are always required.
- 4. For a "polyurethane" liner: additional seals are generally not required.

#### Mounting the ground cable/ground disks

Comply with the information on potential equalization and detailed mounting instructions for the use of ground cables/ground disks .

## <span id="page-29-0"></span>Screw tightening torques

Please note the following:

- The screw tightening torques listed below apply only to lubricated threads and to pipes not subjected to tensile stress.
- Tighten the screws uniformly and in diagonally opposite sequence.
- Overtightening the screws will deform the sealing faces or damage the seals.

Nominal screw tightening torques  $\rightarrow \blacksquare$  35  $\vert \bm{\mathsf{F}} \vert$ 

## *Maximum screw tightening torques*

*Maximum screw tightening torques for EN 1092-1 (DIN 2501)*

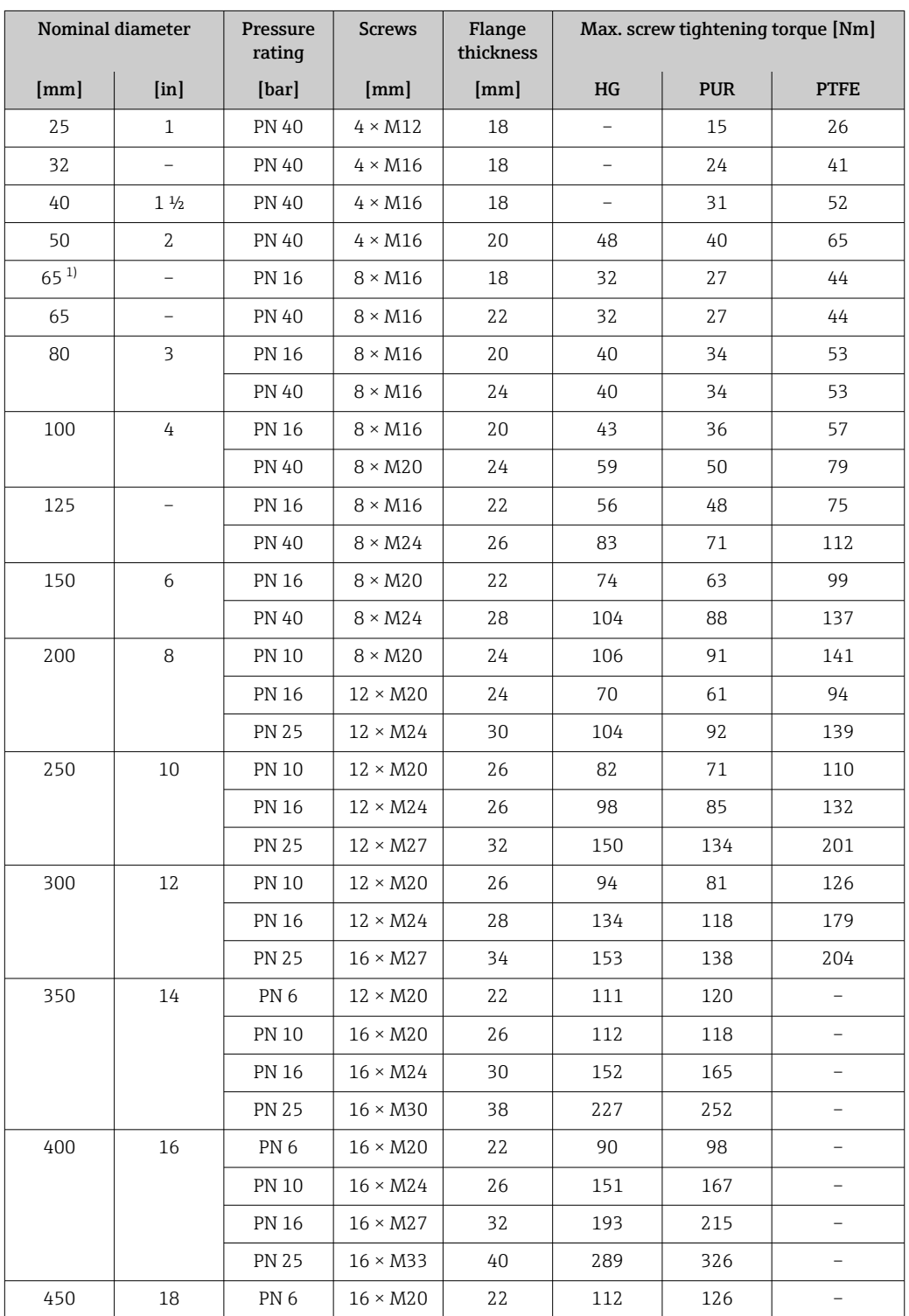

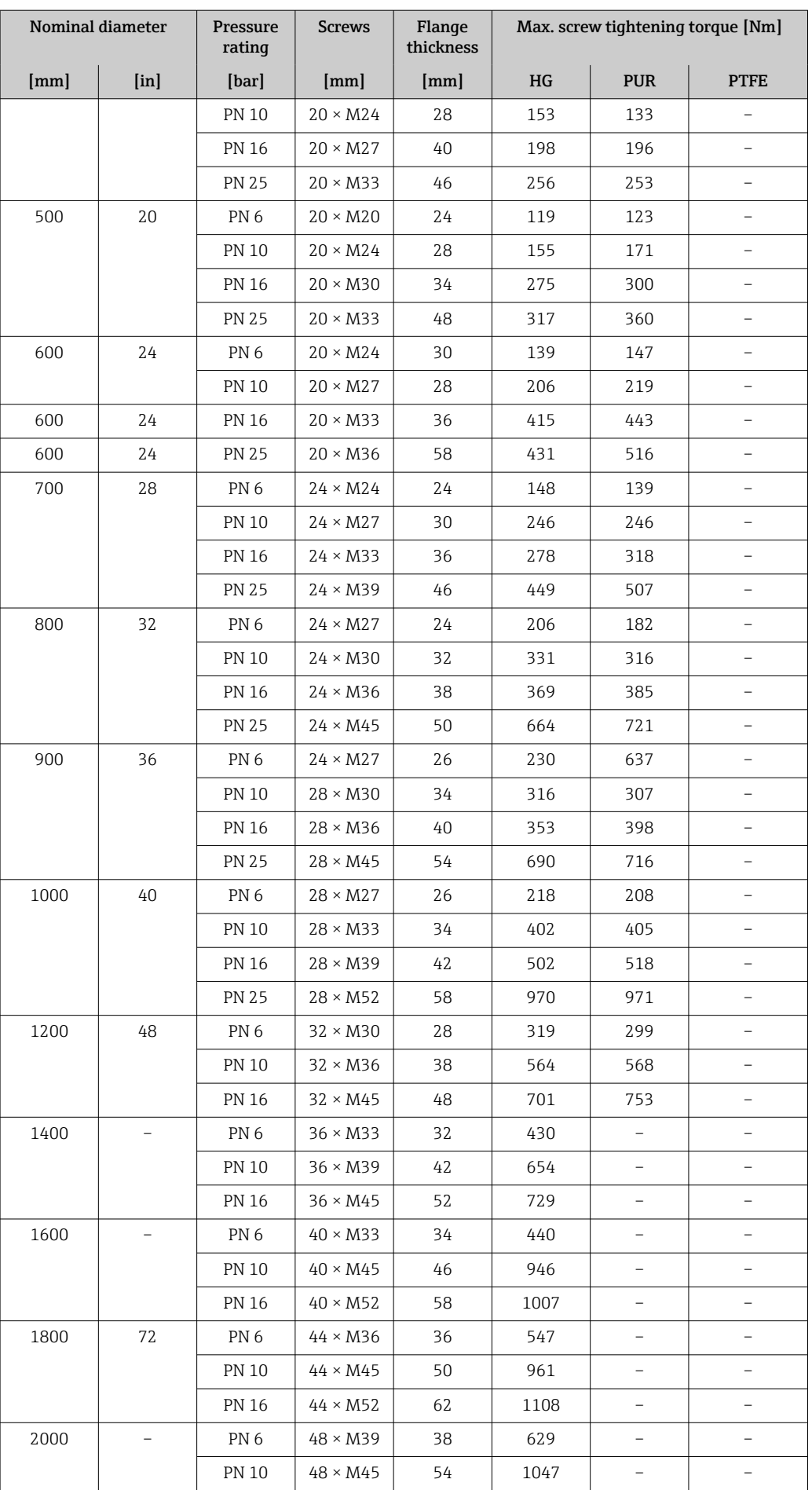

<span id="page-31-0"></span>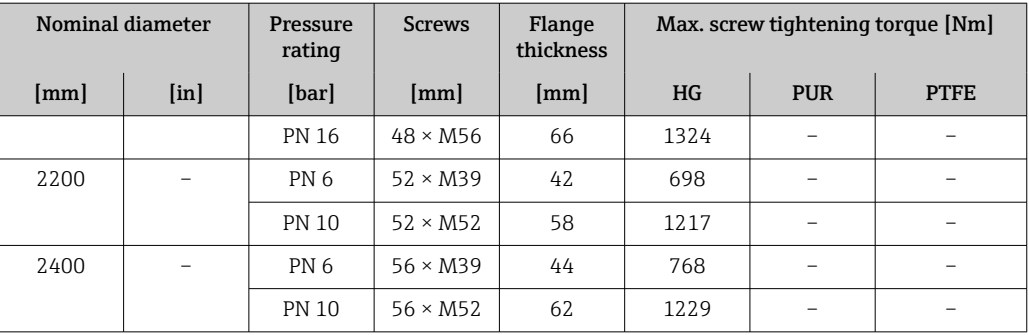

1) Sizing as per EN 1092-1 (not DIN 2501)

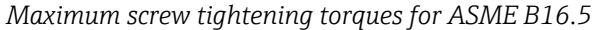

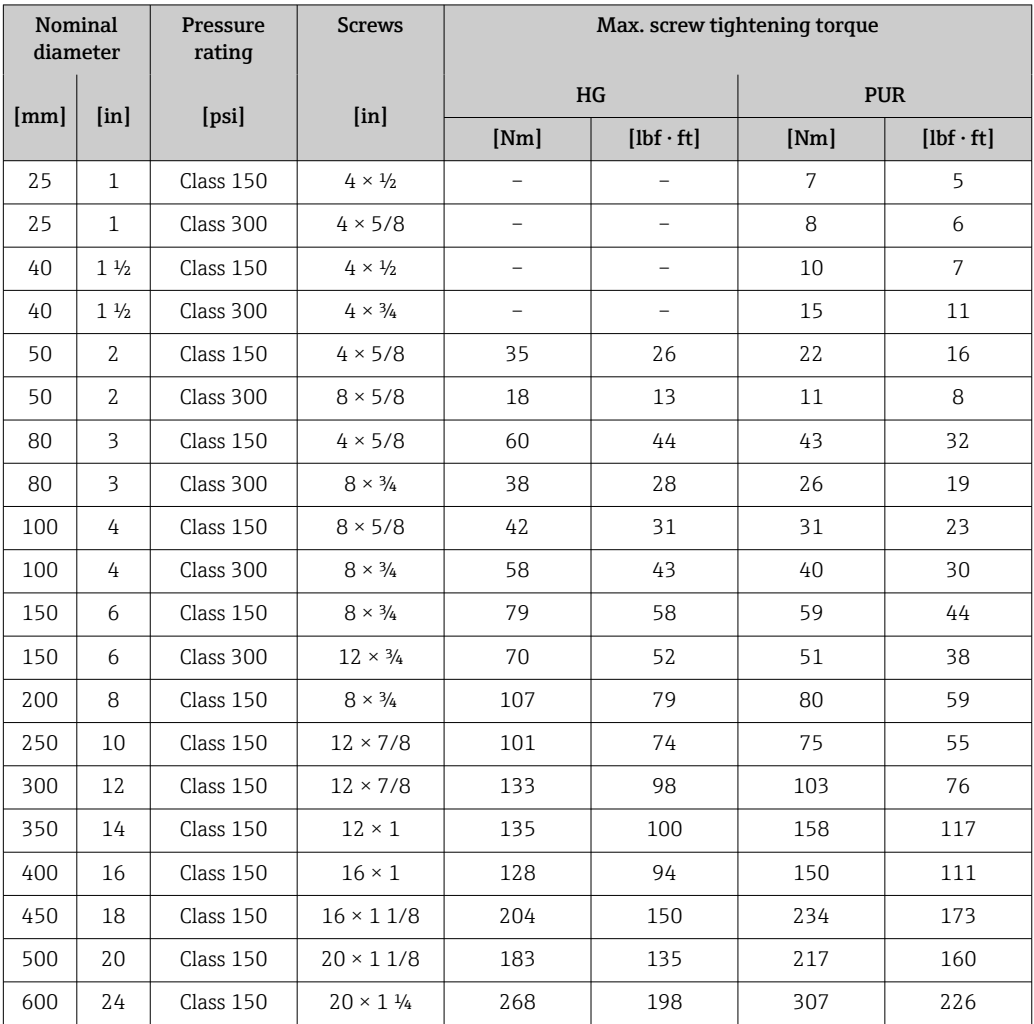

# *Maximum screw tightening torques for JIS B2220*

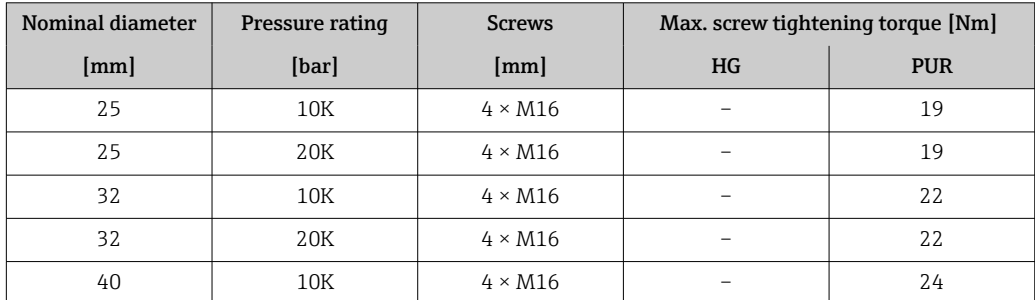

| Nominal diameter | Pressure rating | <b>Screws</b>   | Max. screw tightening torque [Nm] |            |
|------------------|-----------------|-----------------|-----------------------------------|------------|
| [mm]             | [bar]           | [mm]            | HG                                | <b>PUR</b> |
| 40               | 20K             | $4 \times M16$  | -                                 | 24         |
| 50               | 10K             | $4 \times M16$  | 40                                | 33         |
| 50               | 20K             | $8 \times M16$  | 20                                | 17         |
| 65               | 10K             | $4 \times M16$  | 55                                | 45         |
| 65               | 20K             | $8 \times M16$  | 28                                | 23         |
| 80               | 10K             | $8 \times M16$  | 29                                | 23         |
| 80               | 20K             | $8 \times M20$  | 42                                | 35         |
| 100              | 10K             | $8 \times M16$  | 35                                | 29         |
| 100              | 20K             | $8 \times M20$  | 56                                | 48         |
| 125              | 10K             | $8 \times M20$  | 60                                | 51         |
| 125              | 20K             | $8 \times M22$  | 91                                | 79         |
| 150              | 10K             | $8 \times M20$  | 75                                | 63         |
| 150              | 20K             | $12 \times M22$ | 81                                | 72         |
| 200              | 10K             | $12 \times M20$ | 61                                | 52         |
| 200              | 20K             | $12 \times M22$ | 91                                | 80         |
| 250              | 10K             | $12 \times M22$ | 100                               | 87         |
| 250              | 20K             | $12 \times M24$ | 159                               | 144        |
| 300              | 10K             | $16 \times M22$ | 74                                | 63         |
| 300              | 20K             | $16 \times M24$ | 138                               | 124        |

*Maximum screw tightening torques for AWWA C207, Class D*

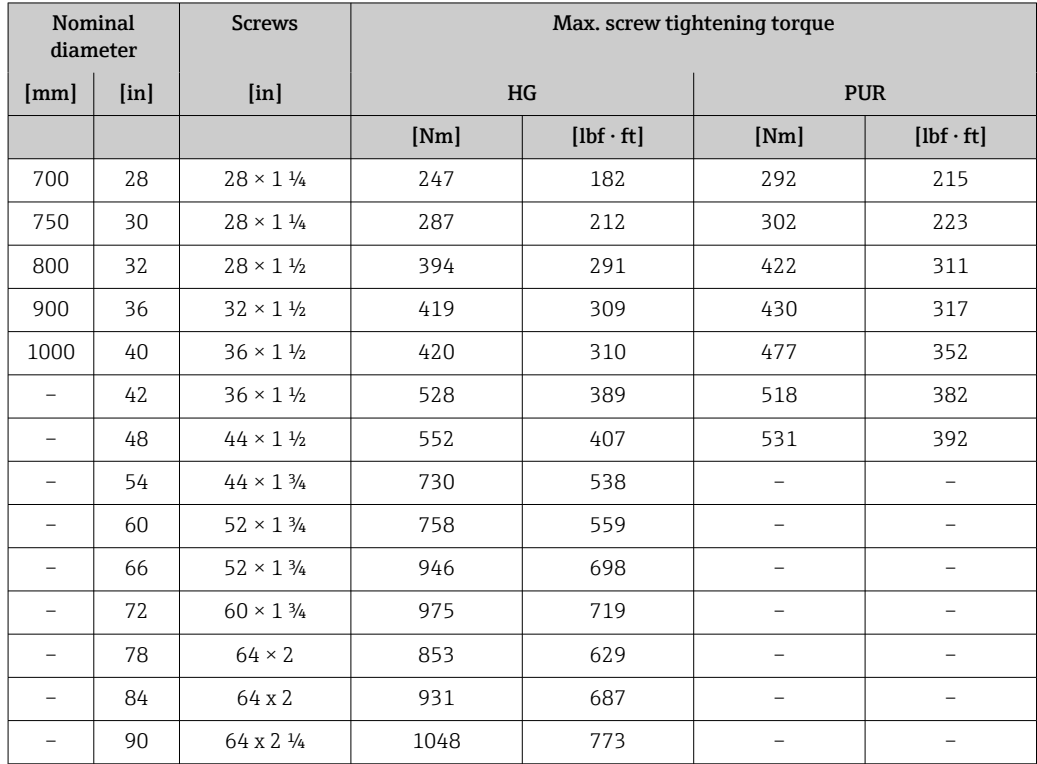

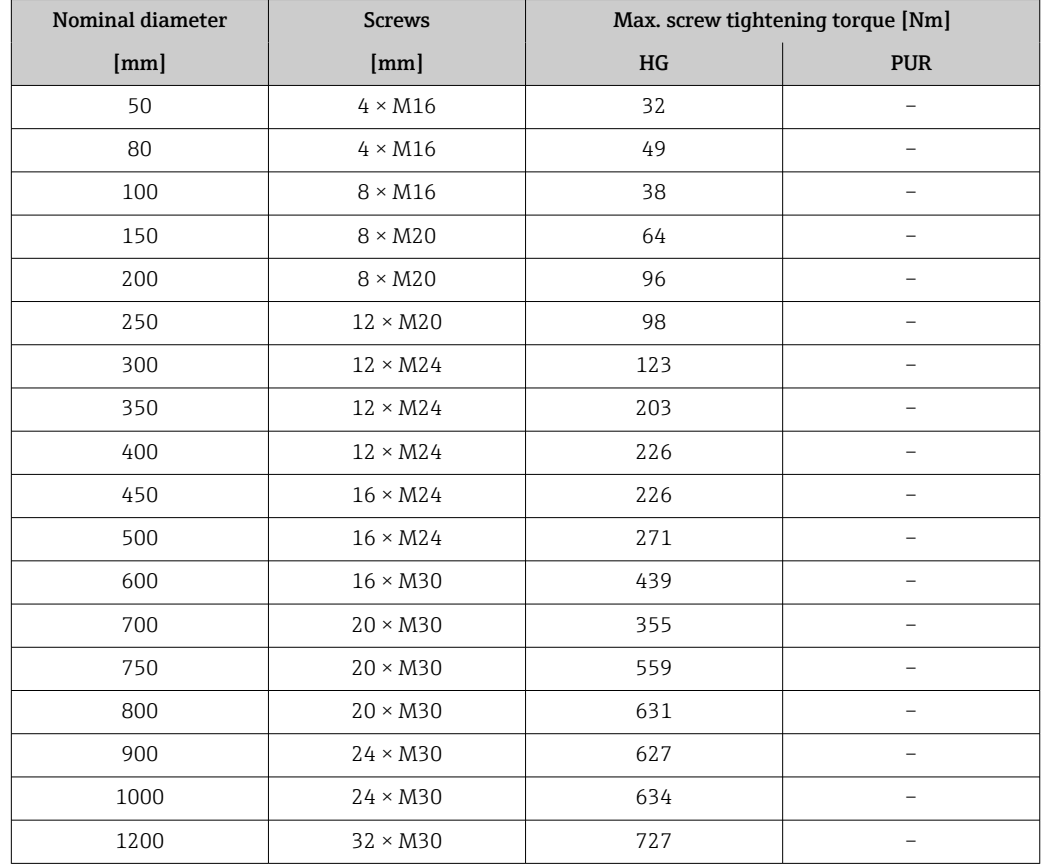

*Maximum screw tightening torques for AS 2129, Table E*

*Maximum screw tightening torques for AS 4087, PN 16*

| <b>Nominal diameter</b> | <b>Screws</b>   | Max. screw tightening torque [Nm] |                          |  |  |
|-------------------------|-----------------|-----------------------------------|--------------------------|--|--|
| [mm]<br>[mm]            |                 | $\rm{HG}$                         | <b>PUR</b>               |  |  |
| 50                      | $4 \times M16$  | 32                                |                          |  |  |
| 80                      | $4 \times M16$  | 49                                |                          |  |  |
| 100                     | $4 \times M16$  | 76                                |                          |  |  |
| 150                     | $8 \times M20$  | 52                                |                          |  |  |
| 200                     | $8 \times M20$  | 77                                |                          |  |  |
| 250                     | $8 \times M20$  | 147                               |                          |  |  |
| 300                     | $12 \times M24$ | 103                               |                          |  |  |
| 350                     | $12 \times M24$ | 203                               |                          |  |  |
| 375                     | $12 \times M24$ | 137                               |                          |  |  |
| 400                     | $12 \times M24$ | 226                               |                          |  |  |
| 450                     | $12 \times M24$ | 301                               |                          |  |  |
| 500                     | $16 \times M24$ | 271                               |                          |  |  |
| 600                     | $16 \times M27$ | 393                               |                          |  |  |
| 700                     | $20 \times M27$ | 330                               | $\overline{\phantom{0}}$ |  |  |
| 750                     | $20 \times M30$ | 529                               | $\overline{\phantom{0}}$ |  |  |
| 800                     | $20 \times M33$ | 631                               | $\overline{\phantom{0}}$ |  |  |
| 900                     | $24 \times M33$ | 627                               |                          |  |  |

<span id="page-34-0"></span>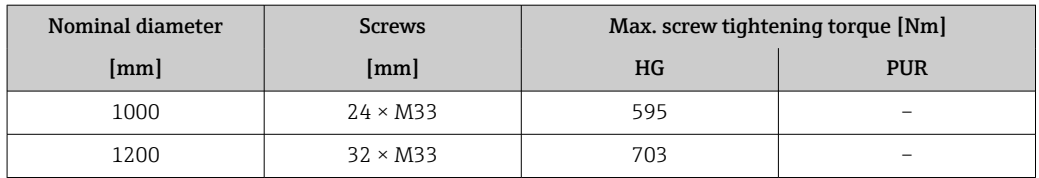

*Nominal screw tightening torques*

*Nominal screw tightening torques for EN 1092-1 (DIN 2501); calculated according to EN 1591-1:2014 for flanges according to EN 1092-1:2013*

| Nominal diameter |                   | Pressure<br>rating | <b>Screws</b>   | Flange<br>thickness | Nom. screw tightening torque [Nm] |                          |                          |
|------------------|-------------------|--------------------|-----------------|---------------------|-----------------------------------|--------------------------|--------------------------|
| [mm]             | [ <i>in</i> ]     | [bar]              | ${\rm [mm]}$    | ${\rm [mm]}$        | $\rm{H}G$                         | <b>PUR</b>               | <b>PTFE</b>              |
| 1000             | 40                | PN <sub>6</sub>    | $28 \times M27$ | 38                  | 175                               | 185                      |                          |
|                  |                   | <b>PN 10</b>       | $28 \times M33$ | 44                  | 350                               | 360                      | $\overline{\phantom{0}}$ |
|                  |                   | <b>PN 16</b>       | $28 \times M39$ | 59                  | 630                               | 620                      | $\overline{\phantom{0}}$ |
|                  |                   | <b>PN 25</b>       | $28 \times M52$ | 63                  | 1300                              | 1290                     | $\qquad \qquad -$        |
| 1200             | 48                | PN <sub>6</sub>    | $32 \times M30$ | 42                  | 235                               | 250                      |                          |
|                  |                   | <b>PN 10</b>       | $32 \times M36$ | 55                  | 470                               | 480                      | $\overline{\phantom{0}}$ |
|                  |                   | PN 16              | $32 \times M45$ | 78                  | 890                               | 900                      |                          |
| 1400             | $\qquad \qquad -$ | PN <sub>6</sub>    | $36 \times M33$ | 56                  | 300                               | -                        | $\overline{\phantom{0}}$ |
|                  |                   | <b>PN 10</b>       | $36 \times M39$ | 65                  | 600                               | $\qquad \qquad -$        | $\qquad \qquad -$        |
|                  |                   | <b>PN 16</b>       | $36 \times M45$ | 84                  | 1050                              | $\overline{\phantom{0}}$ | $\overline{\phantom{0}}$ |
| 1600             |                   | PN <sub>6</sub>    | $40 \times M33$ | 63                  | 340                               | -                        | $\qquad \qquad -$        |
|                  |                   | <b>PN 10</b>       | $40 \times M45$ | 75                  | 810                               | -                        |                          |
|                  |                   | <b>PN 16</b>       | $40 \times M52$ | 102                 | 1420                              | $\overline{\phantom{0}}$ | $\overline{\phantom{0}}$ |
| 1800             | 72                | PN <sub>6</sub>    | $44 \times M36$ | 69                  | 430                               | $\overline{\phantom{0}}$ | $\overline{\phantom{0}}$ |
|                  |                   | <b>PN 10</b>       | $44 \times M45$ | 85                  | 920                               | $\overline{\phantom{0}}$ | $\qquad \qquad -$        |
|                  |                   | <b>PN 16</b>       | $44 \times M52$ | 110                 | 1600                              | -                        | $\overline{\phantom{0}}$ |
| 2000             |                   | PN <sub>6</sub>    | $48 \times M39$ | 74                  | 530                               | $\overline{\phantom{0}}$ | $\qquad \qquad -$        |
|                  |                   | <b>PN 10</b>       | $48 \times M45$ | 90                  | 1040                              | $\overline{\phantom{0}}$ | $\bar{\phantom{0}}$      |
|                  |                   | PN 16              | $48 \times M56$ | 124                 | 1900                              | $\overline{\phantom{0}}$ | $\qquad \qquad -$        |
| 2200             |                   | PN <sub>6</sub>    | $52 \times M39$ | 81                  | 580                               | -                        | $\qquad \qquad -$        |
|                  |                   | <b>PN 10</b>       | $52 \times M52$ | 100                 | 1290                              | $\overline{\phantom{0}}$ |                          |
| 2400             | $\equiv$          | PN <sub>6</sub>    | $56 \times M39$ | 87                  | 650                               | $\overline{\phantom{0}}$ | $\overline{\phantom{0}}$ |
|                  |                   | <b>PN 10</b>       | $56 \times M52$ | 110                 | 1410                              | -                        | $\overline{\phantom{0}}$ |

#### *Nominal screw tightening torques for JIS B2220*

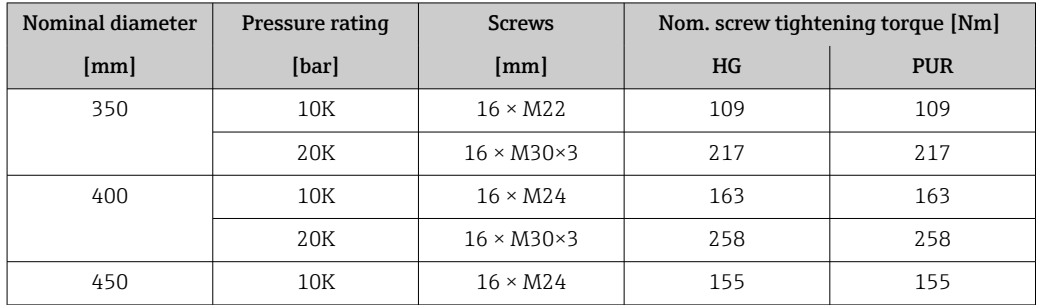

<span id="page-35-0"></span>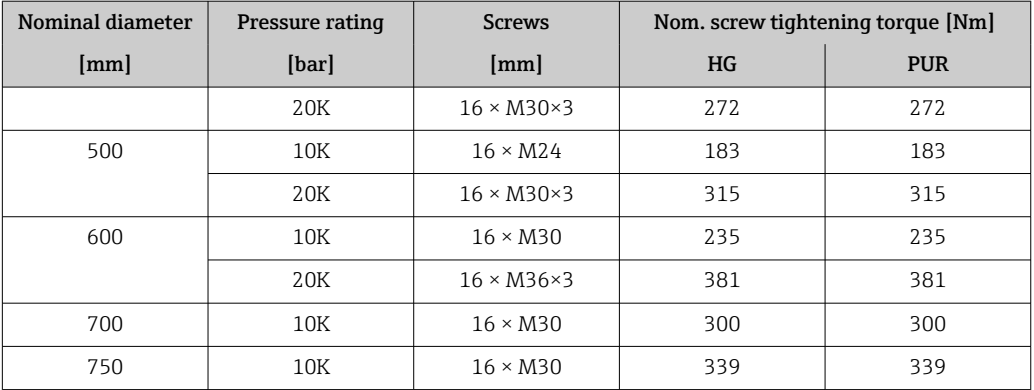

# 6.2.4 Mounting the transmitter of the remote version

# **A**CAUTION

# Ambient temperature too high!

- Danger of electronics overheating and housing deformation.
- ‣ Do not exceed the permitted maximum ambient temperature .
- ‣ If operating outdoors: Avoid direct sunlight and exposure to weathering, particularly in warm climatic regions.

# **A**CAUTION

## Excessive force can damage the housing!

 $\blacktriangleright$  Avoid excessive mechanical stress.

The transmitter of the remote version can be mounted in the following ways:

- Wall mounting
- Pipe mounting

## Wall mounting

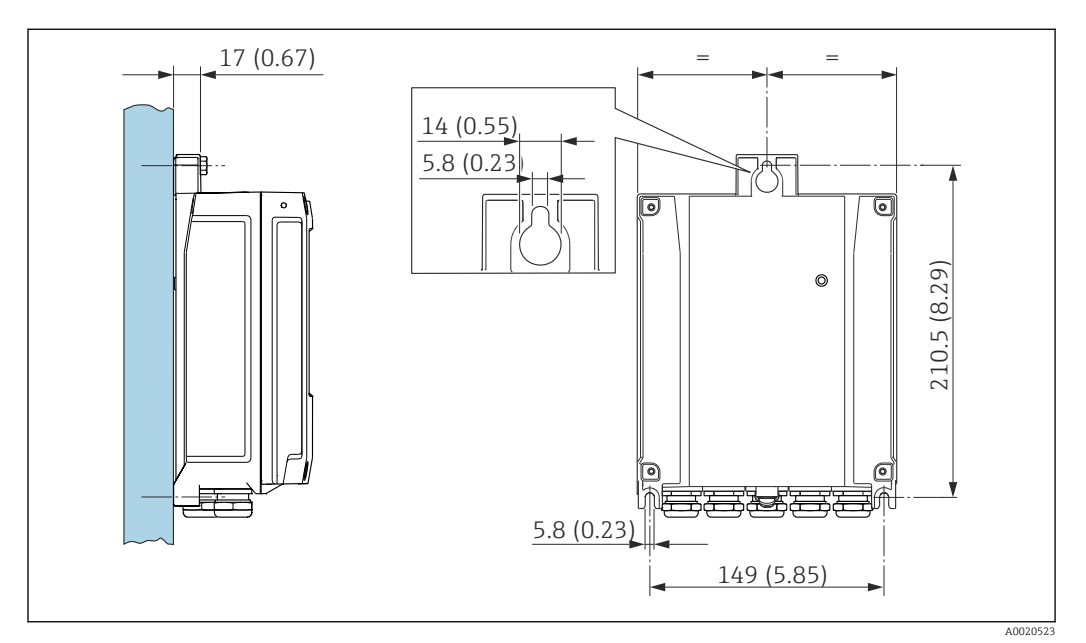

 *4 Engineering unit mm (in)*

- 1. Drill the holes.
- 2. Insert wall plugs into the drilled holes.
- 3. Screw the securing screws in slightly.
<span id="page-36-0"></span>4. Fit the transmitter housing over the securing screws and mount in place.

5. Tighten the securing screws.

## Post mounting

#### **A**WARNING

Excessive tightening torque applied to the fixing screws! Risk of damaging the plastic transmitter.

 $\triangleright$  Tighten the fixing screws as per the tightening torque: 2 Nm (1.5 lbf ft)

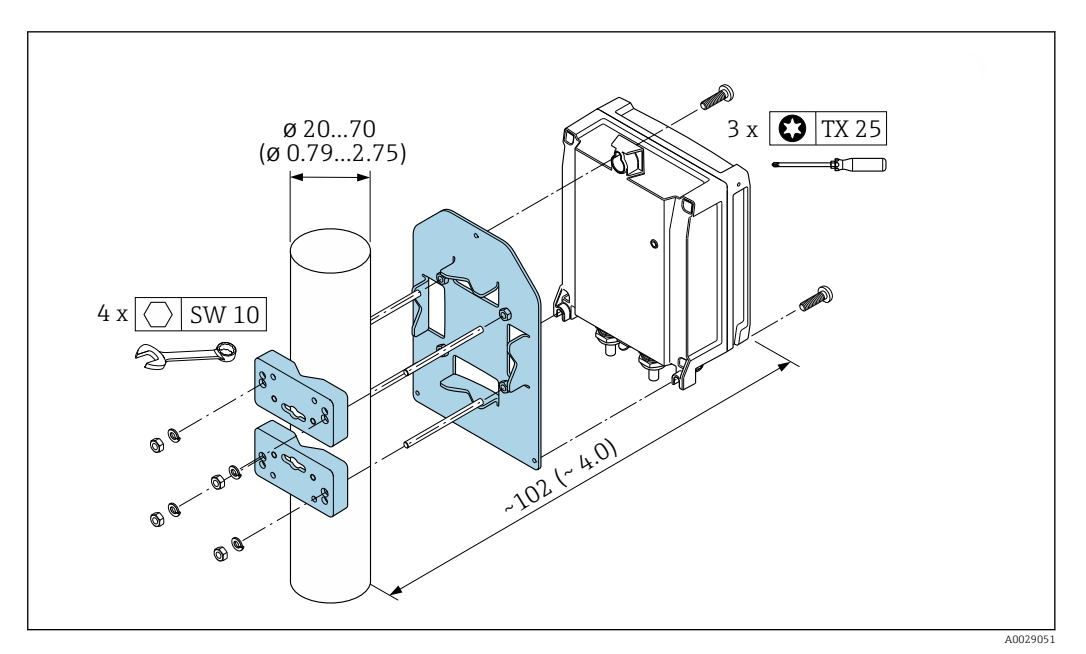

 *5 Engineering unit mm (in)*

## 6.2.5 Turning the transmitter housing

To provide easier access to the connection compartment or display module, the transmitter housing can be turned.

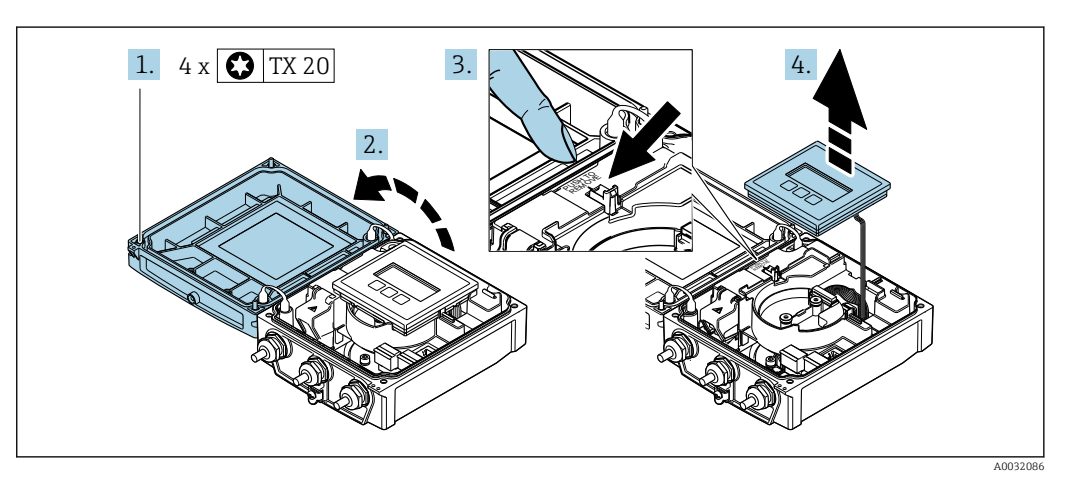

1. Loosen the fixing screws of the housing cover (when reassembling, pay attention to the tightening torque  $\rightarrow \Box$  39).

2. Open the housing cover.

- 3. Unlock the display module.
- 4. Remove the display module.

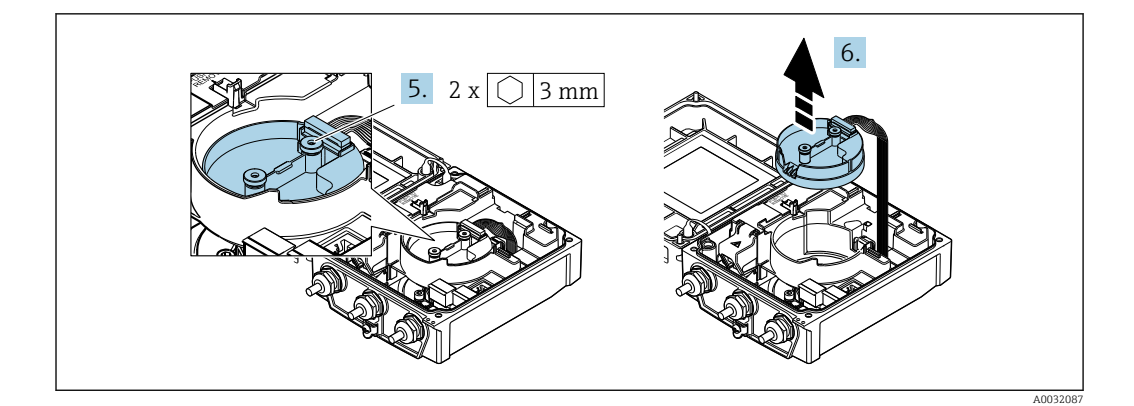

- 5. Loosen the fixing screws of the smart sensor electronics module (when reassembling, pay attention to the tightening torque  $\rightarrow \Box$  39).
- 6. Remove the smart sensor electronics module (when reassembling, pay attention to the coding of the plug  $\rightarrow \Box$  39).

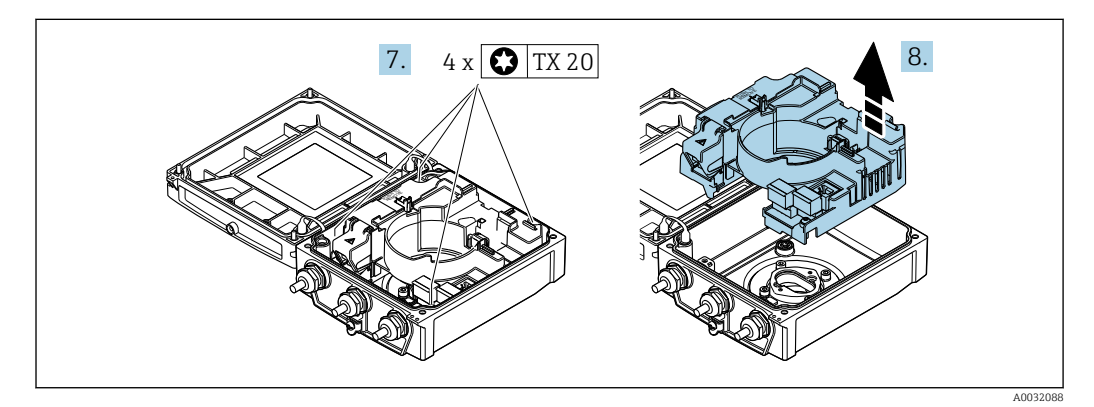

- 7. Loosen the fixing screws of the main electronics module (when reassembling, pay attention to the tightening torque  $\rightarrow \Box$  39).
- 8. Remove the main electronics module.

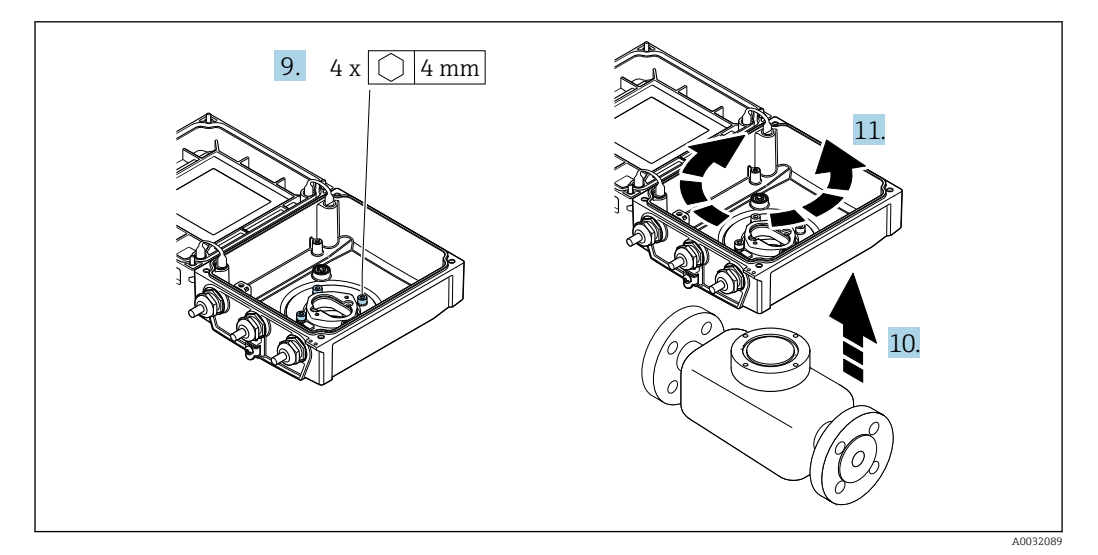

- 9. Loosen the fixing screws of the transmitter housing (when reassembling, pay attention to the tightening torque  $\rightarrow \Box$  39).
- 10. Lift the transmitter housing.
- 11. Turn the housing to the desired position in increments of 90°.

## <span id="page-38-0"></span>Reassembling the transmitter housing

#### **A**WARNING

# Excessive tightening torque applied to the fixing screws!

Risk of damaging the plastic transmitter.

 $\triangleright$  Tighten the fixing screws as per the tightening torque: 2 Nm (1.5 lbf ft)

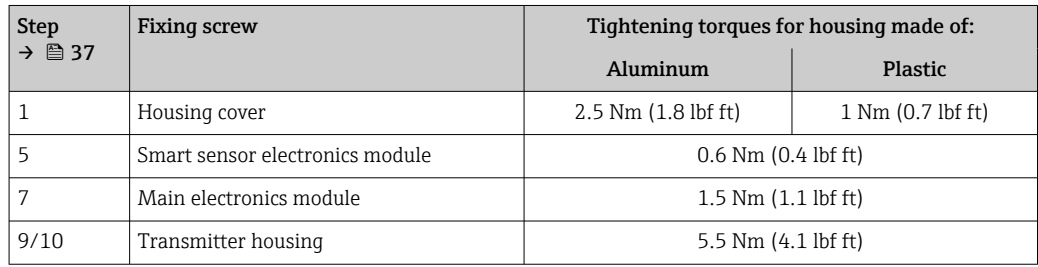

## **NOTICE**

Plug of the smart sensor electronics module connected incorrectly! No measuring signal is output.

‣ Plug in the plug of the smart sensor electronics module as per the coding.

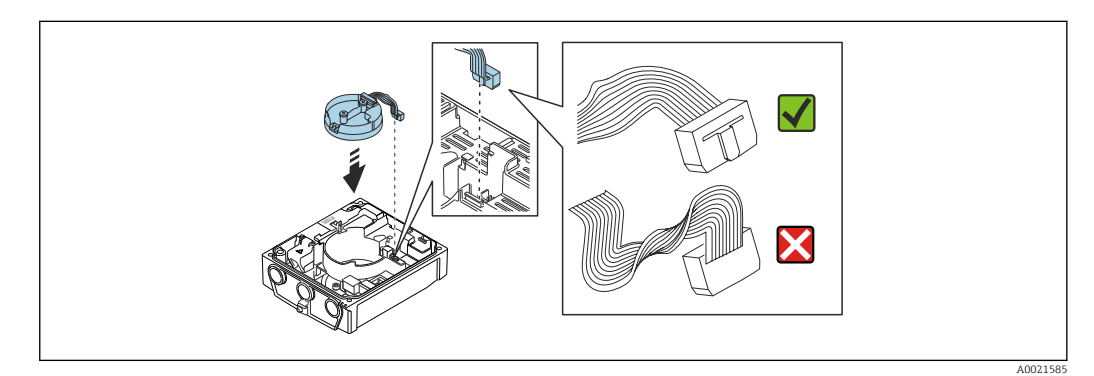

‣ Reverse the procedure to reassemble the measuring device.

# 6.2.6 Turning the display module

The display module can be turned to optimize display readability and operability.

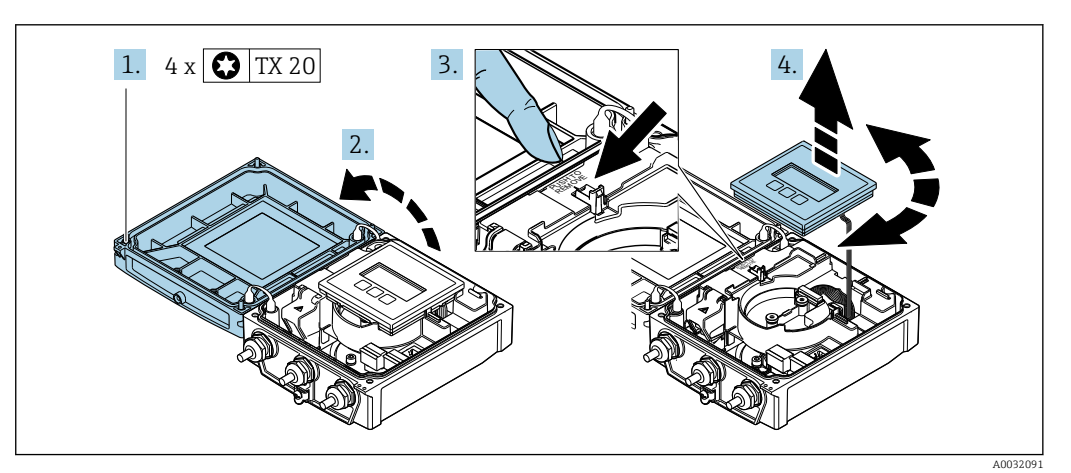

- 1. Loosen the fixing screws of the housing cover.
- 2. Open the housing cover.
- 3. Unlock the display module.
- 4. Pull out the display module and turn it to the desired position in increments of 90°.

### Mounting the transmitter housing

## **A**WARNING

#### Excessive tightening torque applied to the fixing screws! Damage to the transmitter.

- ‣ Tighten the fixing screws with the specified torques.
- 1. Insert the display module and lock it when doing so.
- 2. Close the housing cover.
- 3. Tighten the fixing screws of the housing cover: tightening torque for aluminum housing 2.5 Nm  $(1.8$  lbf ft) – plastic housing 1 Nm  $(0.7$  lbf ft).

# 6.3 Post-installation check

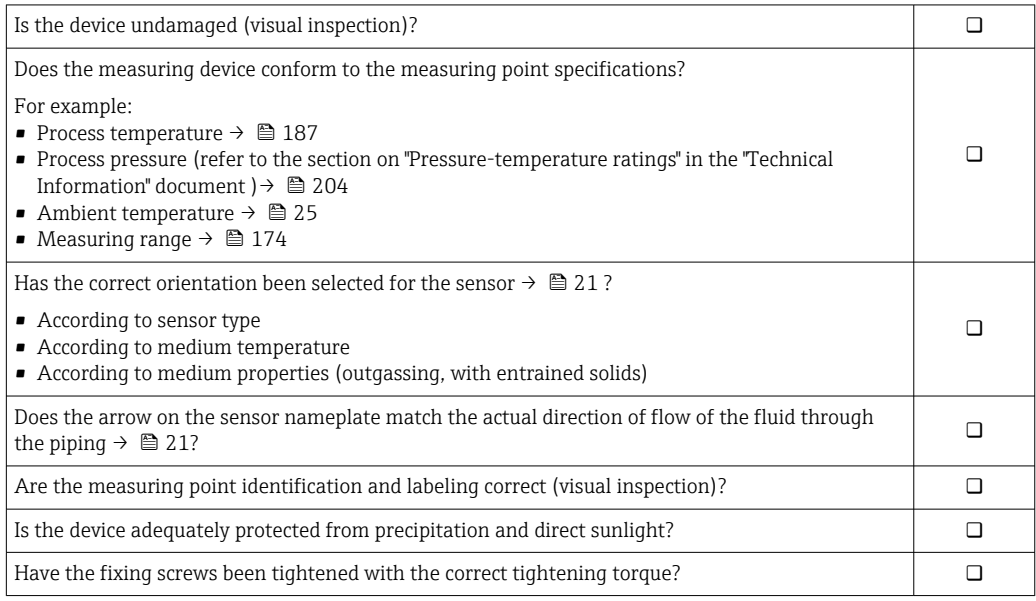

# <span id="page-40-0"></span>7 Electrical connection

# **NOTICE**

### The measuring device does not have an internal circuit breaker.

- $\triangleright$  For this reason, assign the measuring device a switch or power-circuit breaker so that the power supply line can be easily disconnected from the mains.
- ‣ Although the measuring device is equipped with a fuse, additional overcurrent protection (maximum 16 A) should be integrated into the system installation.

# 7.1 Electrical safety

In accordance with applicable national regulations.

# 7.2 Connecting requirements

# 7.2.1 Required tools

- Torque wrench
- For cable entries: Use corresponding tools
- Wire stripper
- When using stranded cables: Crimper for wire end ferrule

# 7.2.2 Requirements for connecting cable

The connecting cables provided by the customer must fulfill the following requirements.

### Permitted temperature range

- The installation guidelines that apply in the country of installation must be observed.
- The cables must be suitable for the minimum and maximum temperatures to be expected.

### Power supply cable (incl. conductor for the inner ground terminal)

Standard installation cable is sufficient.

### Signal cable

#### *EtherNet/IP*

The standard ANSI/TIA/EIA-568-B.2 Annex specifies CAT 5 as the minimum category for a cable used for EtherNet/IP. CAT 5e and CAT 6 are recommended.

For more information on planning and installing EtherNet/IP networks, please refer m to the "Media Planning and Installation Manual. EtherNet/IP" of ODVA Organization

### Connecting cable for remote version

#### *Electrode cable*

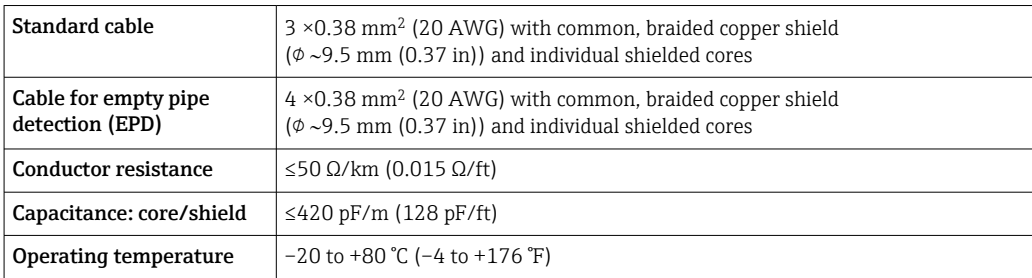

### *Coil current cable*

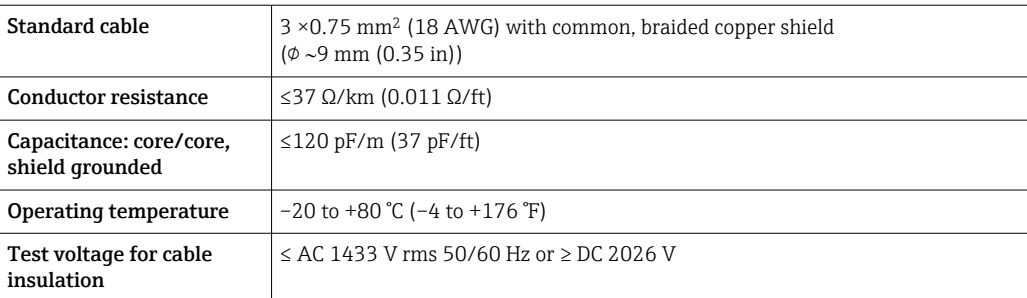

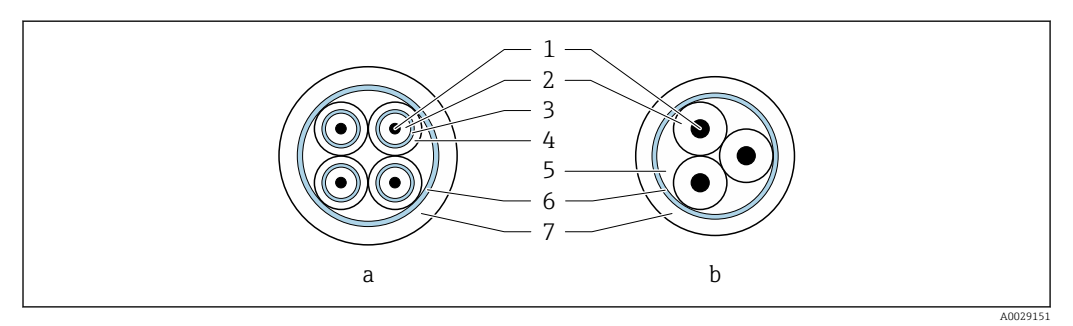

#### *6 Cable cross-section*

- *a Electrode cable*
- *b Coil current cable*
- *1 Core*
- *2 Core insulation*
- *3 Core shield*
- *4 Core jacket*
- *5 Core reinforcement*
- *6 Cable shield*
- *7 Outer jacket*

#### *Armored connecting cable*

Armored connecting cables with an additional, reinforcing metal braid should be used:

- When laying the cable directly in the ground
- Where there is a risk of damage from rodents
- Use as per IP68 degree of protection

#### *Operation in environments with strong electrical interference*

The measuring system meets the general safety requirements  $\rightarrow$   $\blacksquare$  203 and EMC specifications  $\rightarrow$   $\blacksquare$  187.

Grounding is by means of the ground terminal provided for the purpose inside the connection housing. The stripped and twisted lengths of cable shield to the ground terminal must be as short as possible.

### Cable diameter

- Cable glands supplied:
	- For standard cable:  $M20 \times 1.5$  with cable  $\phi$  6 to 12 mm (0.24 to 0.47 in)
	- For reinforced cable:  $M20 \times 1.5$  with cable  $\phi$  9.5 to 16 mm (0.37 to 0.63 in)
- (Plug-in) spring terminals for wire cross-sections 0.5 to 2.5 mm<sup>2</sup> (20 to 14 AWG)

# <span id="page-42-0"></span>7.2.3 Terminal assignment

#### **Transmitter**

The transmitter can be ordered with terminals or a device plug.

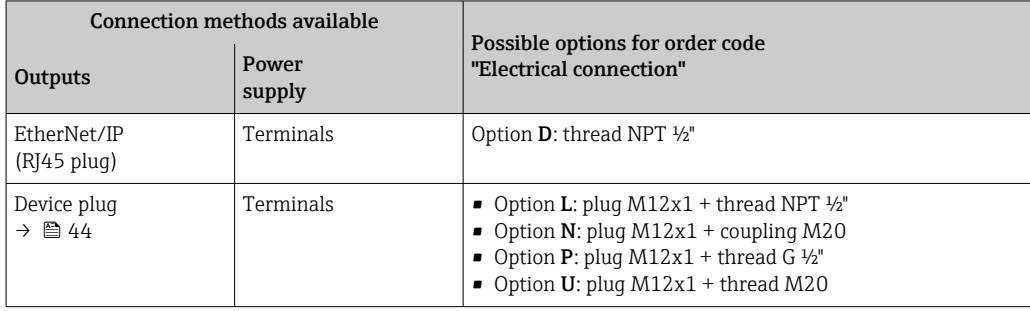

### *Supply voltage*

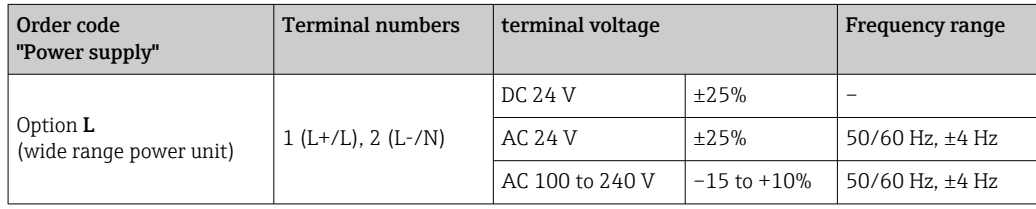

#### *EtherNet/IP signal transmission*

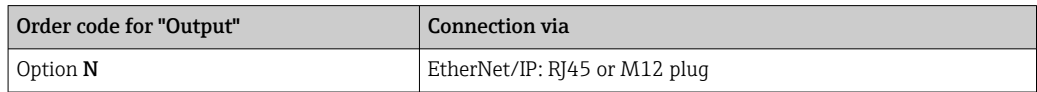

#### Remote version

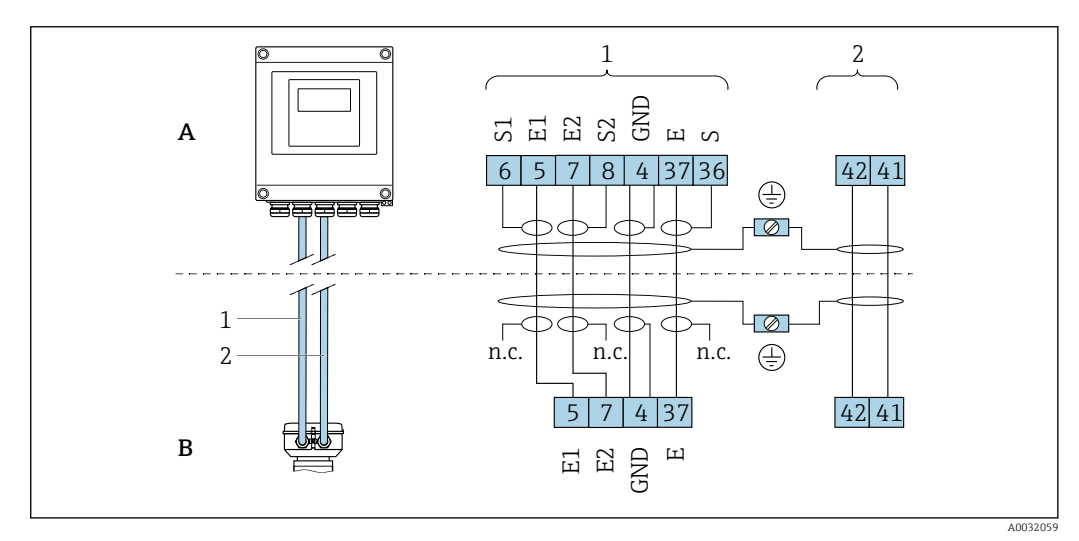

 *7 Remote version terminal assignment*

- *A Transmitter wall-mount housing*
- *B Sensor connection housing*
- *1 Electrode cable*
- *2 Coil current cable*
- *n.c. Not connected, insulated cable shields*

*Terminal No. and cable colors: 6/5 = brown; 7/8 = white; 4 = green; 36/37 = yellow*

# <span id="page-43-0"></span>7.2.4 Pin assignment, device plug

Order codes for the M12x1 plugs, see the "Order code for electrical connection"  $| \cdot |$ column: EtherNet/IP  $\rightarrow$   $\blacksquare$  43

#### EtherNet/IP

*Device plug for signal transmission (device side)*

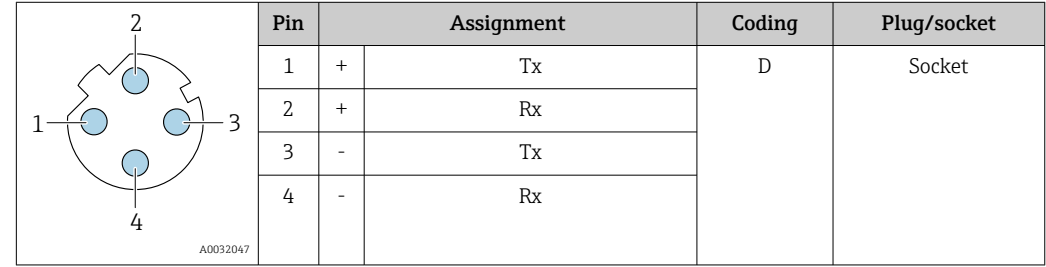

## 7.2.5 Preparing the measuring device

Carry out the steps in the following order:

- 1. Mount the sensor and transmitter.
- 2. Connection housing, sensor: Connect connecting cable.
- 3. Transmitter: Connect connecting cable.
- 4. Transmitter: Connect signal cable and cable for supply voltage.

## **NOTICE**

#### Insufficient sealing of the housing!

Operational reliability of the measuring device could be compromised.

- ‣ Use suitable cable glands corresponding to the degree of protection.
- 1. Remove dummy plug if present.
- 2. If the measuring device is supplied without cable glands: Provide suitable cable gland for corresponding connecting cable.
- 3. If the measuring device is supplied with cable glands: Observe requirements for connecting cables  $\rightarrow \blacksquare$  41.

# 7.2.6 Preparing the connecting cable for the remote version

When terminating the connecting cable, pay attention to the following points:

1. In the case of the electrode cable:

Make sure that the ferrules do not touch the core shields on the sensor side. Minimum distance = 1 mm (exception: green "GND" cable)

- 2. In the case of the coil current cable: Insulate one core of the three-core cable at the level of the core reinforcement. You only require two cores for the connection.
- 3. For cables with fine-wire cores (stranded cables): Fit the cores with ferrules.

#### *Transmitter*

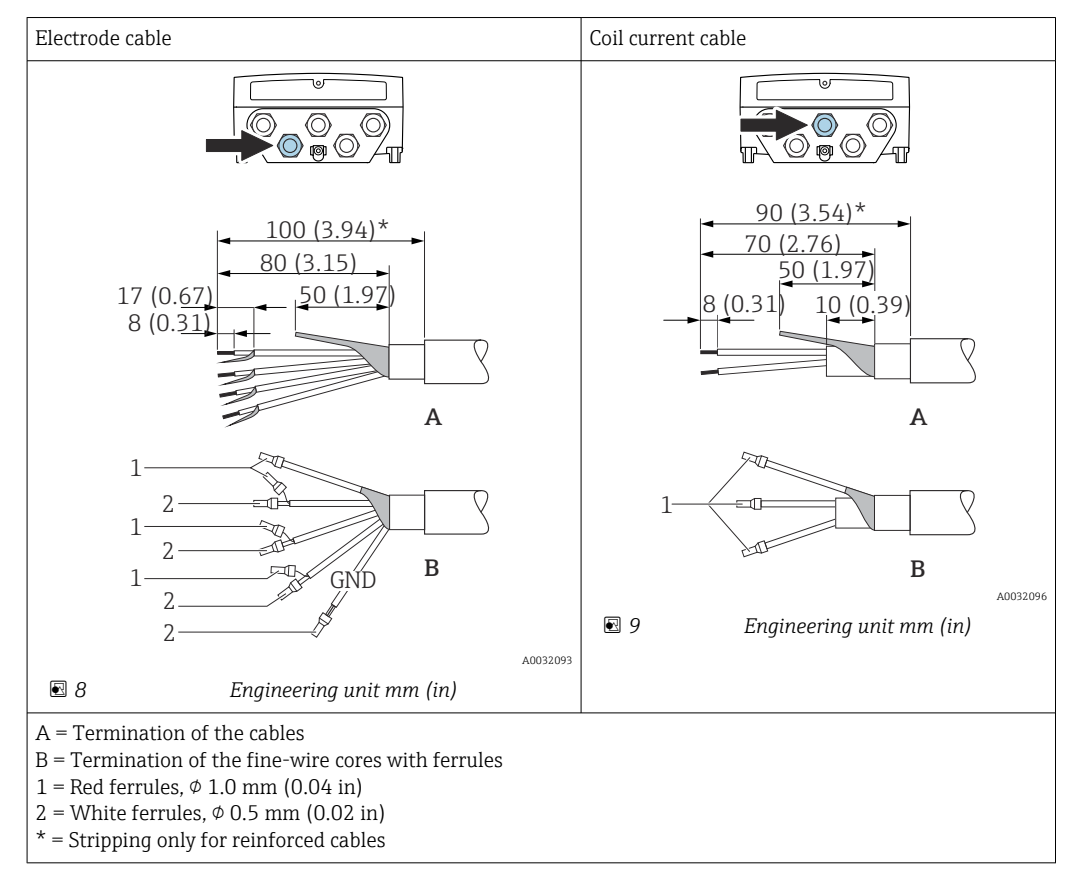

#### Electrode cable Coil current cable බැල 6) 6 20 (0.79)\* 160 (6.30)\*  $20(0.79)^*$  170 (6.69)\* 80 (3.15) 70 (2.76) 50 (1.97) 50 (1.97) 18.5 (0.73)  $\frac{1}{6}$  (0.24) 10 (0.39) 8 (0.31) **A A** 1 1 1 2  $\geq$ 1 (0.04) 2 1 GNI **B**  $\overline{2}$  A0032101 **B** 1 A0032100 A = Termination of the cables B = Termination of the fine-wire cores with ferrules  $1 =$  Red ferrules,  $\phi$  1.0 mm (0.04 in)  $2 =$  White ferrules,  $\phi$  0.5 mm (0.02 in)  $*$  = Stripping only for reinforced cables

# 7.3 Connecting the measuring device

# **A**WARNING

*Sensor*

### Risk of electric shock! Components carry dangerous voltages!

- ‣ Have electrical connection work carried out by correspondingly trained specialists only.
- ‣ Observe applicable federal/national installation codes and regulations.
- $\triangleright$  Comply with local workplace safety regulations.
- $\triangleright$  Observe grounding concept of the plant.
- $\blacktriangleright$  Never mount or wire the measuring device while it is connected to the supply voltage.
- $\triangleright$  Before the supply voltage is applied, connect the protective ground to the measuring device.

# 7.3.1 Connecting the remote version

# **A**WARNING

### Risk of damaging the electronic components!

- $\triangleright$  Connect the sensor and transmitter to the same potential equalization.
- ‣ Only connect the sensor to a transmitter with the same serial number.
- ‣ Ground the connection housing of the sensor via the external screw terminal.

The following procedure (in the action sequence given) is recommended for the remote version:

- 1. Mount the sensor and transmitter.
- 2. Connect the connecting cable for the remote version.

3. Connect the transmitter.

#### Connecting the connecting cable to the sensor connection housing

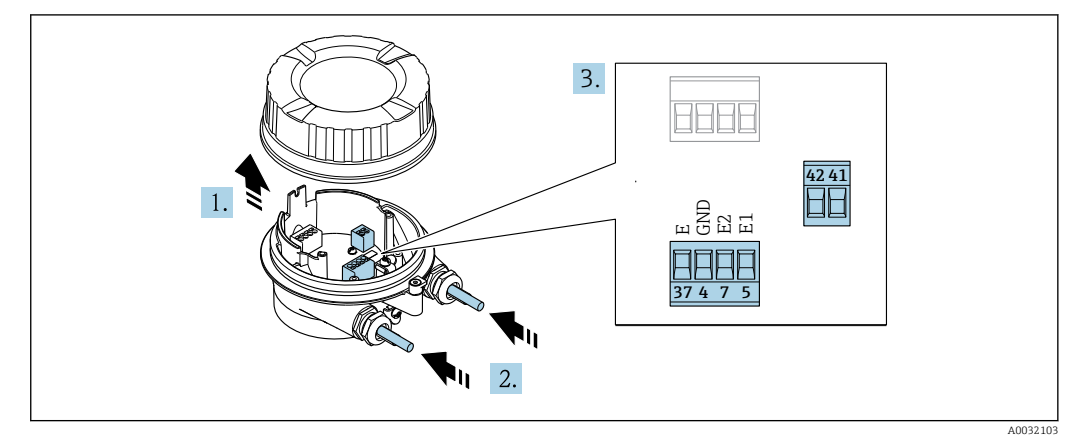

 *10 Sensor: connection module*

- 1. Loosen the securing clamp of the housing cover.
- 2. Unscrew and lift off the housing cover.

### 3. NOTICE

#### For conduit extensions:

‣ Fit O-ring on cable and push it back sufficiently. When inserting the cable, the Oring must be located outside the conduit extension.

Push the cable through the cable entry. To ensure tight sealing, do not remove the sealing ring from the cable entry.

- 4. Strip the cable and cable ends. In the case of stranded cables, also fit ferrules  $\rightarrow$   $\oplus$  44.
- 5. Connect the cable in accordance with the terminal assignment  $\rightarrow \blacksquare$  43.
- 6. Firmly tighten the cable glands.
- 7. **A WARNING**

#### Housing degree of protection may be voided due to insufficient sealing of the housing.

‣ Screw in the screw without using any lubricant. The threads on the cover are coated with a dry lubricant.

Reverse the procedure to reassemble the sensor.

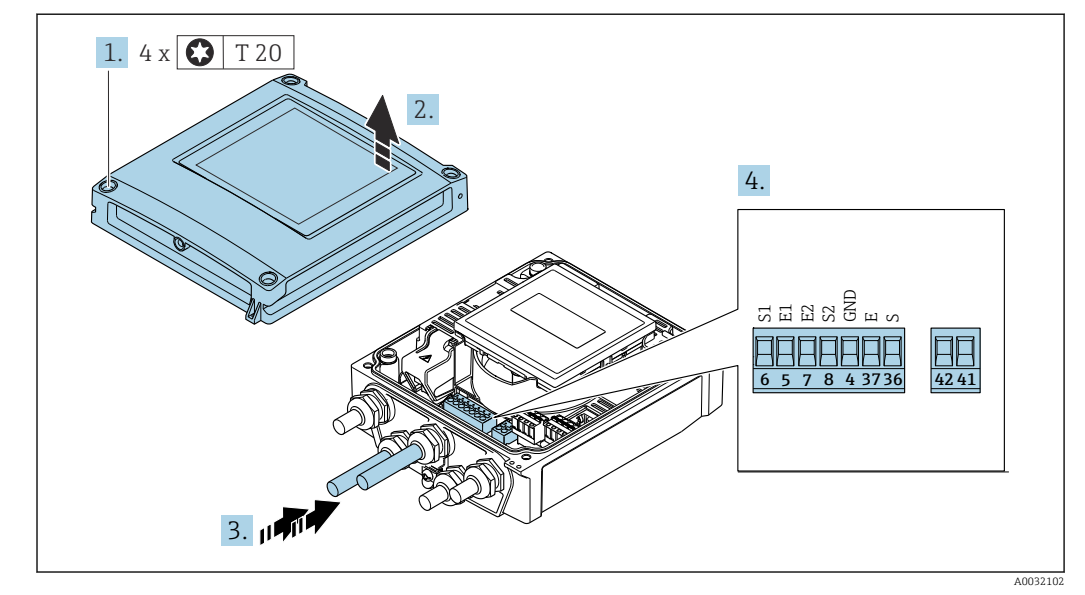

## Connecting the connecting cable to the transmitter

 *11 Transmitter: main electronics module with terminals*

- 1. Loosen the 4 fixing screws on the housing cover.
- 2. Open the housing cover.
- 3. Push the cable through the cable entry. To ensure tight sealing, do not remove the sealing ring from the cable entry.
- 4. Strip the cable and cable ends. In the case of stranded cables, also fit ferrules  $\rightarrow$   $\triangleq$  44.
- 5. Connect the cable in accordance with the terminal assignment  $\rightarrow \blacksquare$  43.
- 6. Firmly tighten the cable glands.
- 7. **AWARNING**

#### Housing degree of protection may be voided due to insufficient sealing of the housing.

 $\triangleright$  Screw in the screw without using any lubricant.

Reverse the removal procedure to reassemble the transmitter.

# 7.3.2 Connecting the transmitter

# **A**WARNING

#### Housing degree of protection may be voided due to insufficient sealing of the housing.

 $\triangleright$  Screw in the screw without using any lubricant. The threads on the cover are coated with a dry lubricant.

*Tightening torques for plastic housing*

| Housing cover fixing screw | 1 Nm (0.7 lbf ft)           |
|----------------------------|-----------------------------|
| Cable entry                | $5 \text{ Nm}$ (3.7 lbf ft) |
| Ground terminal            | 2.5 Nm (1.8 lbf ft)         |

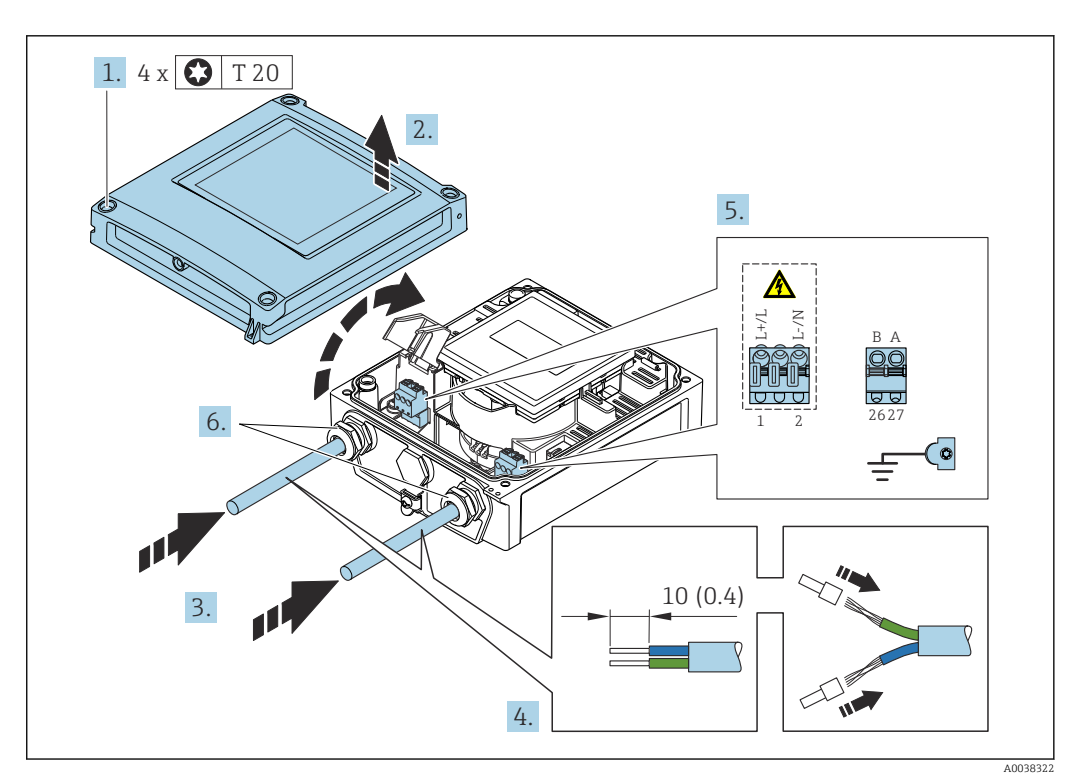

 *12 Connecting the supply voltage and EtherNet/IP*

1. Loosen the 4 fixing screws on the housing cover.

- 2. Open the housing cover.
- 3. Push the cable through the cable entry. To ensure tight sealing, do not remove the sealing ring from the cable entry.
- 4. Strip the cable and cable ends. In the case of stranded cables, also fit ferrules.
- 5. Connect the cables according to the terminal assignment  $\rightarrow \Box$  43. For supply voltage: open the shock protection cover.
- 6. Firmly tighten the cable glands.

## Connecting the supply voltage

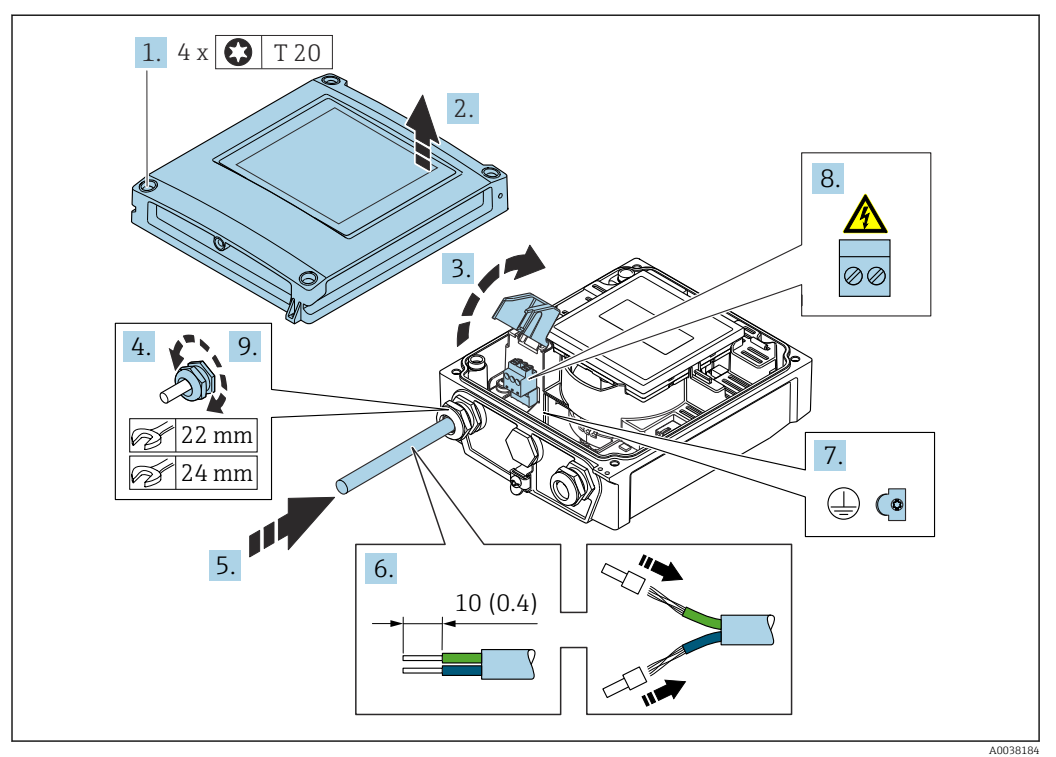

- 1. Loosen the 4 fixing screws on the housing cover.
- 2. Open the housing cover.
- 3. Open the shock protection cover.
- 4. Release the cable gland.
- 5. Push the cable through the cable entry. To ensure tight sealing, do not remove the sealing ring from the cable entry.
- 6. Strip the cable and cable ends. In the case of stranded cables, also fit ferrules.
- 7. Connect the protective ground.
- 8. Connect the cable in accordance with the terminal assignment  $\rightarrow \blacksquare$  43.
- 9. Firmly tighten the cable gland.

## Mounting the RJ45 connector

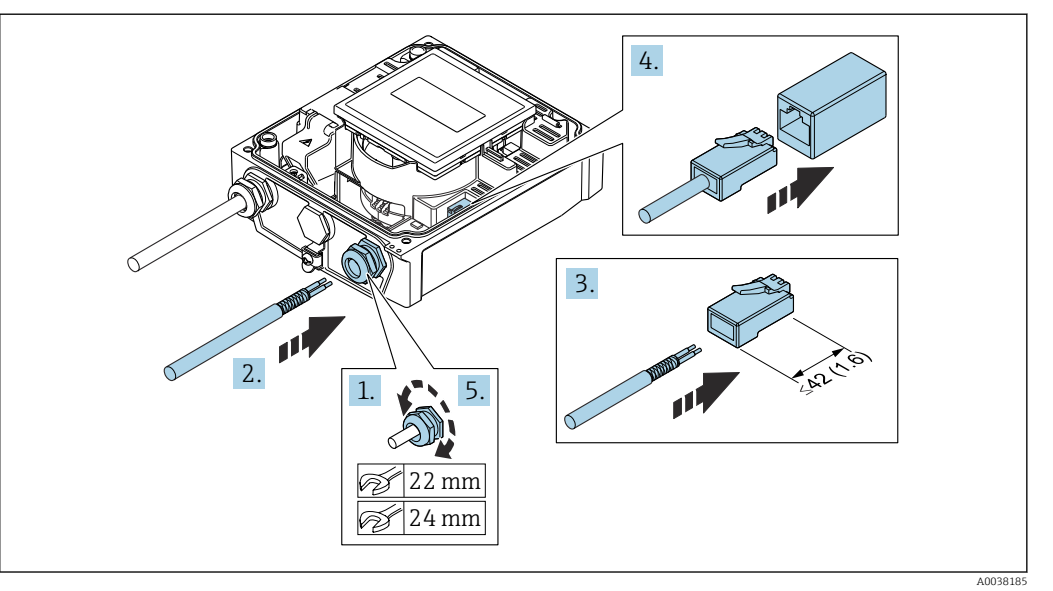

- 1. Release the cable gland.
- 2. Push the cable through the cable entry. To ensure tight sealing, do not remove the sealing ring from the cable entry.
- 3. Strip the cable and cable ends and connect to the RJ45 connector.
- 4. Plug in the RJ45 connector.
- 5. Firmly tighten the cable gland.

#### Reassembling the transmitter

- 1. Close the shock protection cover.
- 2. Close the housing cover.

3. **AWARNING** 

## Housing degree of protection may be voided due to insufficient sealing of the housing.

‣ Screw in the screw without using any lubricant.

Tighten the 4 fixing screws on the housing cover.

# 7.3.3 Ensuring potential equalization

### Introduction

Correct potential equalization (equipotential bonding) is a prerequisite for stable and reliable flow measurement. Inadequate or incorrect potential equalization can result in device failure and present a safety hazard.

The following requirements must be observed to ensure correct, trouble-free measurement:

- The principle that the medium, the sensor and the transmitter must be at the same electrical potential applies.
- Take in-company grounding guidelines, materials and the grounding conditions and potential conditions of the pipe into consideration.
- Any necessary potential equalization connections must be established by ground cables with a minimum cross-section of 6 mm<sup>2</sup> (0.0093 in<sup>2</sup>).
- For remote device versions, the ground terminal in the example always refers to the sensor and not to the transmitter.

You can order accessories like ground cables and ground disks from Endress+Hauser → 图 171

For devices intended for use in hazardous locations, observe the instructions in the Ex documentation (XA).

#### Abbreviations used

- PE (Protective Earth): potential at the protective earth terminals of the device
- $\blacksquare$  P<sub>p</sub> (Potential Pipe): potential of the pipe, measured at the flanges
- $\blacksquare$  P<sub>M</sub> (Potential Medium): potential of the medium

#### Connection examples for standard situations

*Unlined and grounded metal pipe*

- Potential equalization is via the measuring pipe.
- The medium is set to ground potential.

Starting conditions:

- Pipes are correctly grounded on both sides.
- Pipes are conductive and at the same electrical potential as the medium

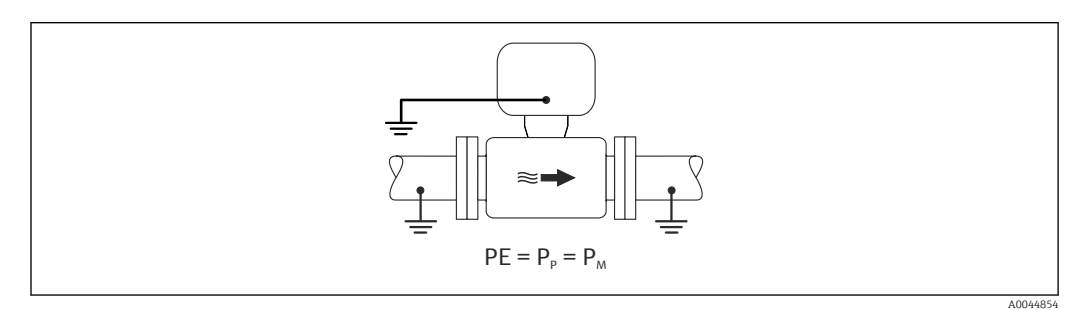

 $\triangleright$  Connect the connection housing of the transmitter or sensor to ground potential by means of the ground terminal provided for this purpose.

#### *Unlined metal pipe*

- Potential equalization is via the ground terminal and pipe flanges.
- The medium is set to ground potential.

Starting conditions:

- Pipes are not sufficiently grounded.
- Pipes are conductive and at the same electrical potential as the medium

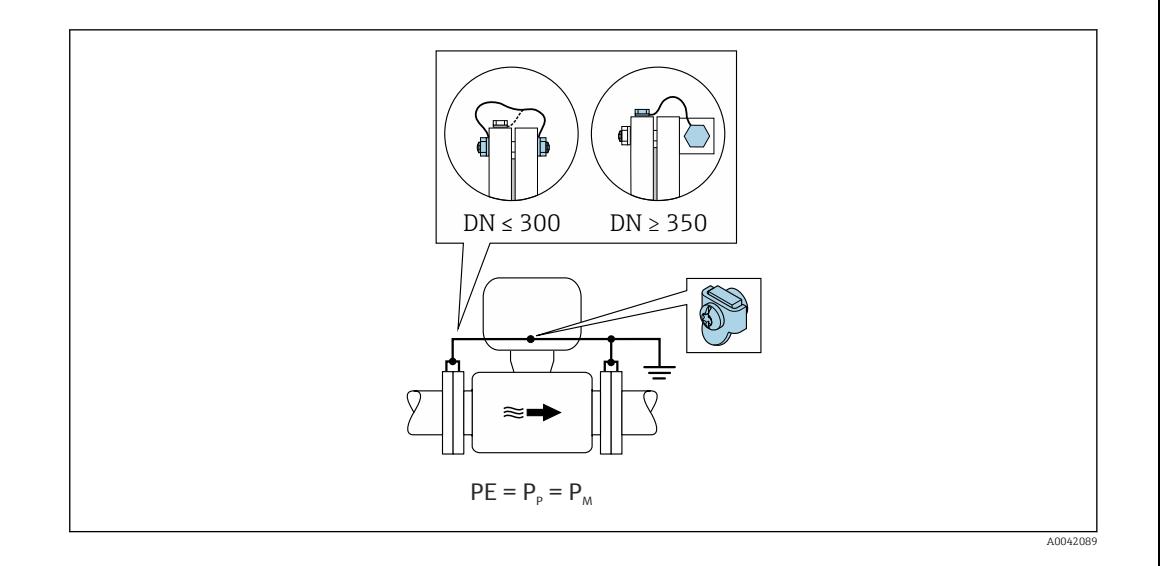

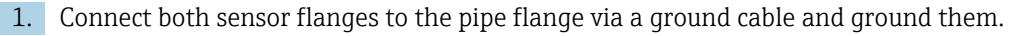

2. Connect the connection housing of the transmitter or sensor to ground potential by means of the ground terminal provided for this purpose.

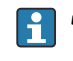

• For  $DN \leq 300$  (12"): Mount the ground cable directly on the conductive flange coating of the sensor with the flange screws.

• For  $DN \geq 350$  (14"): Mount the ground cable directly on the metal transport bracket. Observe screw tightening torques: see the Brief Operating Instructions for the sensor.

*Plastic pipe or pipe with insulating liner*

- Potential equalization is via the ground terminal and ground disks.
- The medium is set to ground potential.

Starting conditions:

- The pipe has an insulating effect.
- Low-impedance medium grounding close to the sensor is not guaranteed.
- Equalizing currents through the medium cannot be ruled out.

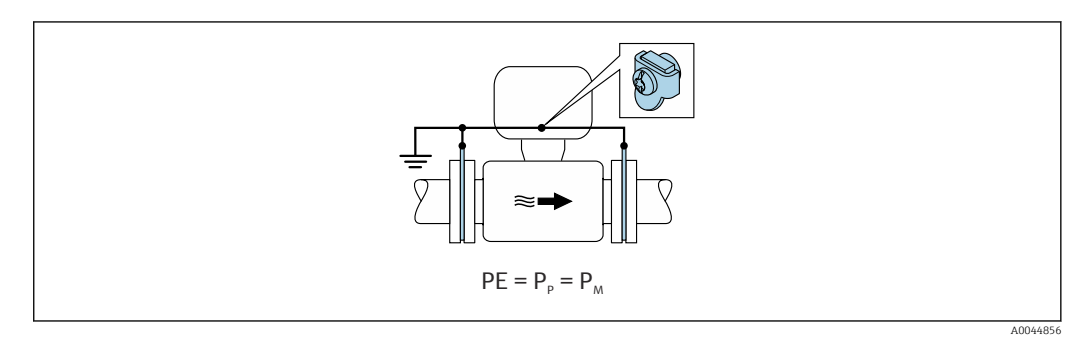

1. Connect the ground disks to the ground terminal of the connection housing of the transmitter or sensor via the ground cable.

2. Connect the connection to ground potential.

#### Connection example with the potential of the medium not equal to the protective ground

In these cases, the medium potential can differ from the potential of the device.

#### *Metal, ungrounded pipe*

The sensor and transmitter are installed in a way that provides electrical insulation from PE, e.g. applications for electrolytic processes or systems with cathodic protection.

#### Starting conditions:

- Unlined metal pipe
- Pipes with an electrically conductive liner

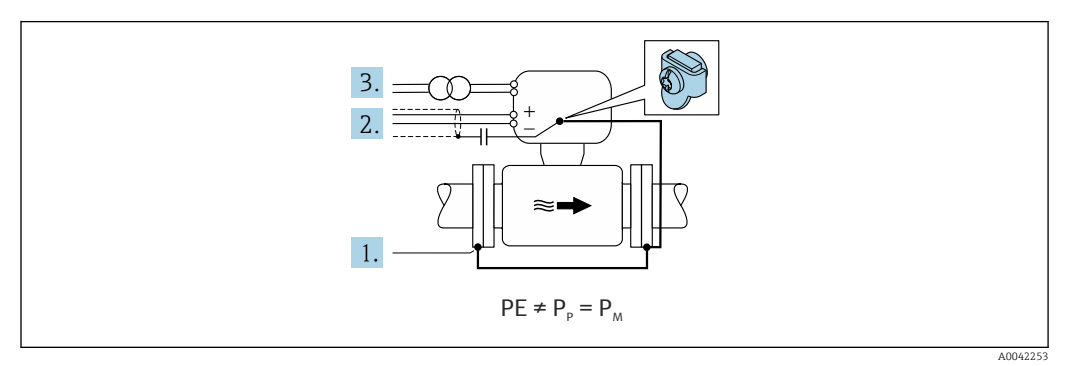

- 1. Connect the pipe flanges and transmitter via the ground cable.
- 2. Route the shielding of the signal lines via a capacitor (recommended value 1.5µF/ 50V).
- 3. Device connected to power supply such that it is floating in relation to the protective earth (isolation transformer). This measure is not required in the case of 24V DC supply voltage without PE (= SELV power unit).

#### Connection examples with the potential of medium not equal to protective earth with the "Measurement isolated from ground" option

In these cases, the medium potential can differ from the potential of the device.

#### **Introduction**

The "Measurement isolated from ground" option enables the galvanic isolation of the measuring system from the device potential. This minimizes harmful equalizing currents caused by differences in potential between the medium and the device. The "Measurement isolated from ground" option is optionally available: order code for "Sensor option", option CV

*Operating conditions for the use of the "Measurement isolated from ground" option*

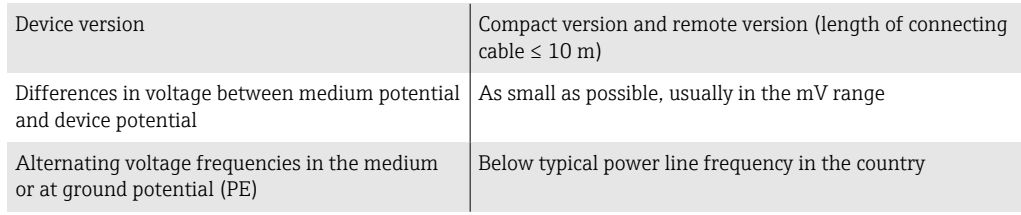

To achieve the specified conductivity measuring accuracy, a conductivity calibration is recommended when the device is installed.

A full pipe adjustment is recommended when the device is installed.

#### *Plastic pipe*

Sensor and transmitter are correctly grounded. A difference in potential can occur between the medium and protective earth. Potential equalization between  $P_M$  and PE via the reference electrode is minimized with the "Measurement isolated from ground" option.

Starting conditions:

- The pipe has an insulating effect.
- Equalizing currents through the medium cannot be ruled out.

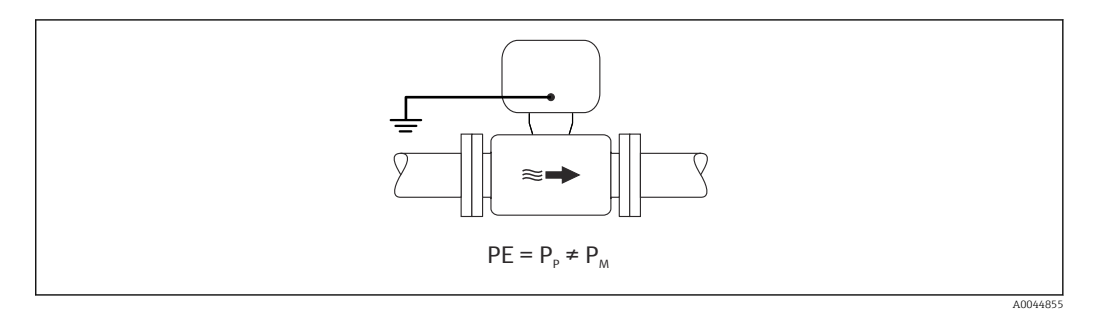

- 1. Use the "Measurement isolated from ground" option, while observing the operating conditions for measurement isolated from ground.
- 2. Connect the connection housing of the transmitter or sensor to ground potential by means of the ground terminal provided for this purpose.

#### *Metal, ungrounded pipe with insulating liner*

The sensor and transmitter are installed in a way that provides electrical insulation from PE. The medium and pipe have different potentials. The "Measurement isolated from ground" option minimizes harmful equalizing currents between  $P_M$  and  $P_P$  via the reference electrode.

Starting conditions:

- Metal pipe with insulating liner
- Equalizing currents through the medium cannot be ruled out.

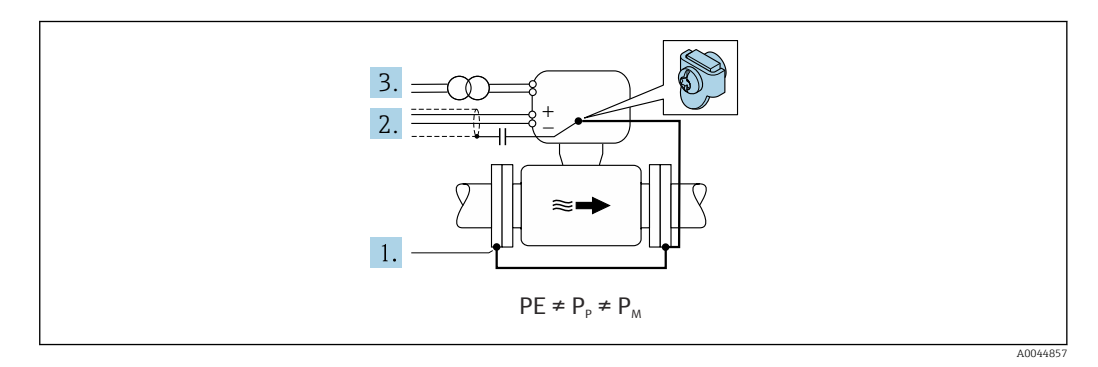

- 1. Connect the pipe flanges and transmitter via the ground cable.
- 2. Route the shielding of the signal cables via a capacitor (recommended value 1.5µF/ 50V).
- 3. Device connected to power supply such that it is floating in relation to the protective earth (isolation transformer). This measure is not required in the case of 24V DC supply voltage without PE (= SELV power unit).
- 4. Use the "Measurement isolated from ground" option, while observing the operating conditions for measurement isolated from ground.

# 7.4 Special connection instructions

# 7.4.1 Connection examples

### EtherNet/IP

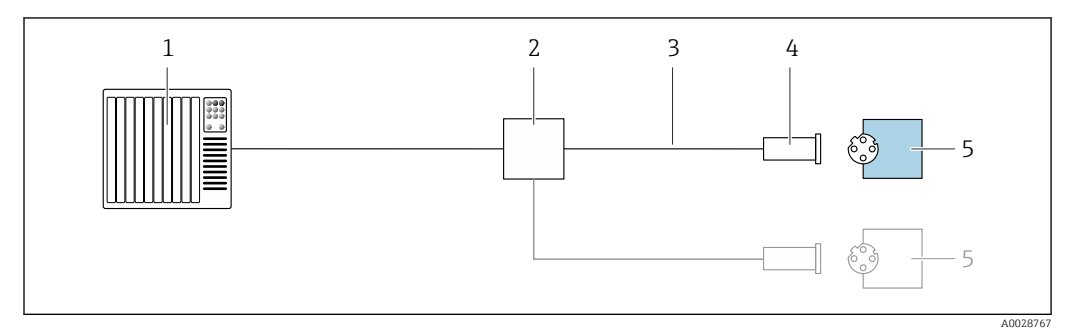

 *13 Connection example for EtherNet/IP*

- *1 Control system (e.g. PLC)*
- *2 Ethernet switch*
- *3 Observe cable specifications*
- *4 Device plug*
- *5 Transmitter*

# 7.5 Hardware settings

# 7.5.1 Setting the device address

#### EtherNet/IP

The IP address of the measuring device can be configured for the network via DIP switches.

### *Addressing data*

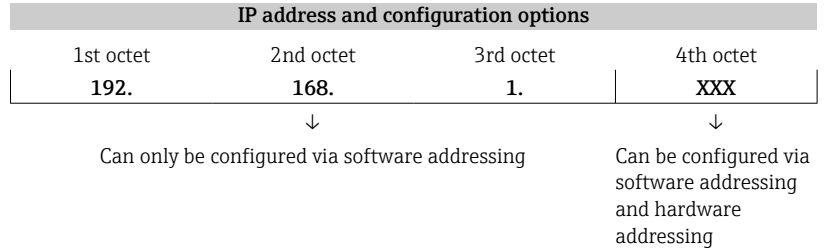

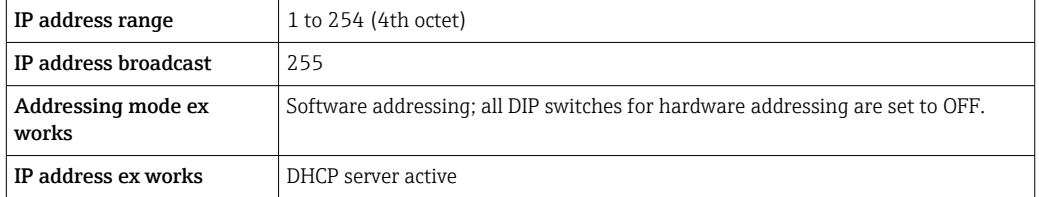

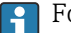

For device addressing via software

#### <span id="page-56-0"></span>*Setting the address*

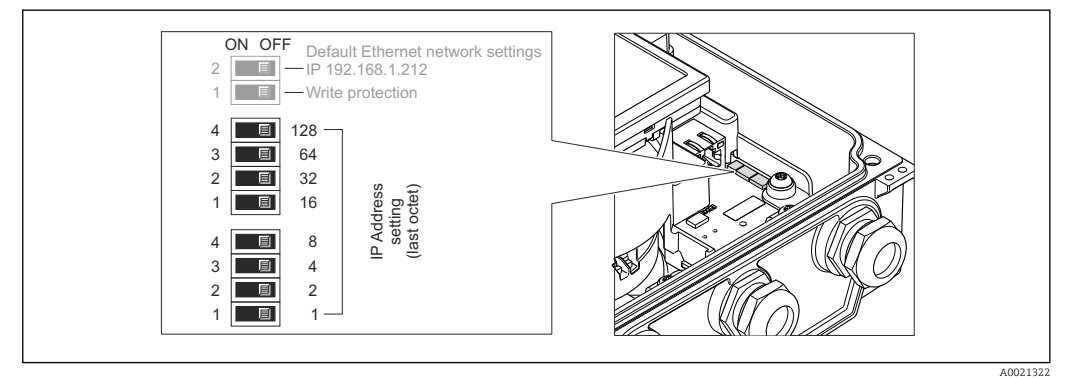

- 1. Loosen the 4 fixing screws on the housing cover.
- 2. Open the housing cover.
- 3. Set the desired IP address using the corresponding DIP switches on the I/O electronics module.
	- Hardware addressing with the configured IP address is enabled after 10 s.
- 4. Reverse the removal procedure to reassemble the transmitter.

# 7.6 Ensuring the degree of protection

## 7.6.1 Degree of protection IP66/67, Type 4X enclosure

The measuring device fulfills all the requirements for the IP66/67 degree of protection, Type 4X enclosure.

To guarantee IP66/67 degree of protection, Type 4X enclosure, carry out the following steps after the electrical connection:

- 1. Check that the housing seals are clean and fitted correctly. Dry, clean or replace the seals if necessary.
- 2. Tighten all housing screws and screw covers.
- 3. Firmly tighten the cable glands.
- 4. To ensure that moisture does not enter the cable entry, route the cable so that it loops down before the cable entry ("water trap").
	-
- 5. Insert dummy plugs (corresponding to the housing degree of protection) into unused cable entries.

### **NOTICE**

 $L_{\bullet}$ 

#### Standard dummy plugs used for transportation do not have the appropriate degree of protection and can result in damage to the device!

‣ Use suitable dummy plugs corresponding to the degree of protection.

A0029278

# 7.6.2 Degree of protection IP68, Type 6P enclosure, with "Custpotted" option

Depending on the version, the sensor meets all the requirements of IP68 degree of protection, Type 6P enclosure →  $\triangleq$  185 and can be used as a remote version →  $\triangleq$  27.

The degree of protection of the transmitter is always only IP66/67, Type 4X enclosure and the transmitter must therefore be treated accordingly  $\rightarrow \blacksquare$  57.

To guarantee IP68 degree of protection, Type 6P enclosure for the "Cust-potted" options, carry out the following steps after the electrical connection:

- 1. Firmly tighten the cable glands (torque: 2 to 3.5 Nm) until there is no gap between the bottom of the cover and the housing support surface.
- 2. Firmly tighten the union nut of the cable glands.
- 3. Pot the field housing with a potting compound.
- 4. Check that the housing seals are clean and fitted correctly. Dry, clean or replace the seals if necessary.
- 5. Tighten all housing screws and screw covers (torque: 20 to 30 Nm).

# 7.7 Post-connection check

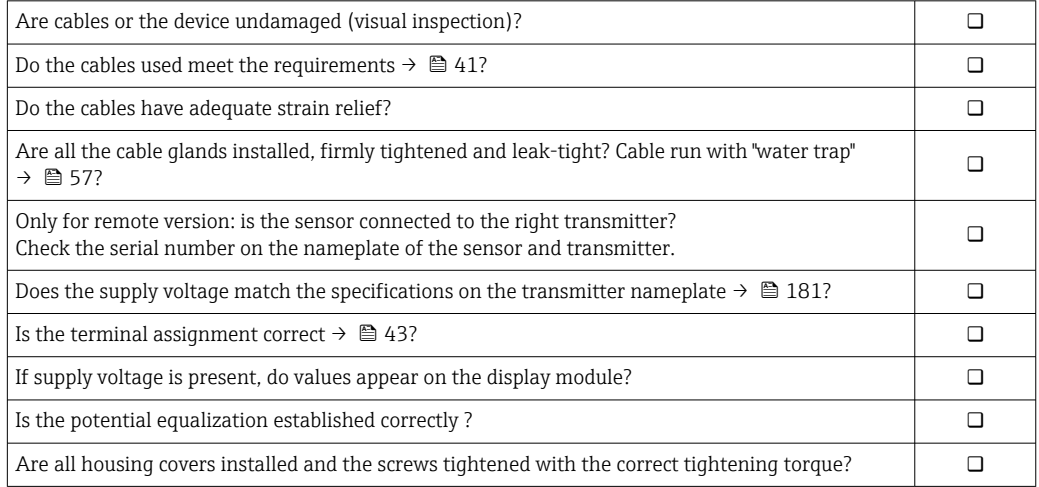

# 8 Operation methods

# 8.1 Overview of operation methods

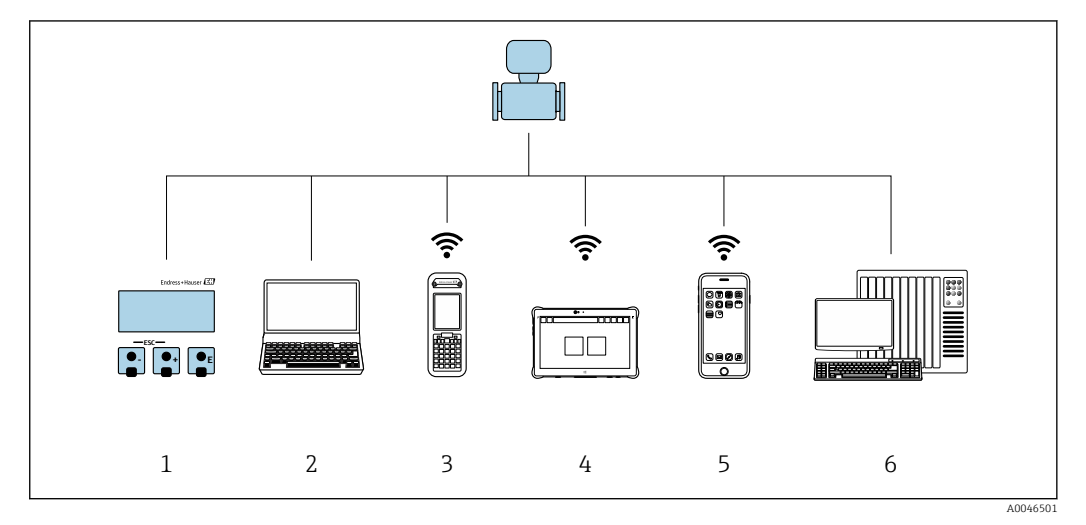

- *1 Local operation via display module*
- *2 Computer with Web browser (e.g. Internet Explorer) or with operating tool (e.g. FieldCare, DeviceCare, AMS Device Manager, SIMATIC PDM)*
- *3 Field Xpert SFX350 or SFX370*
- *4 Field Xpert SMT70*
- *5 Mobile handheld terminal*
- *6 Control system (e.g. PLC)*

For custody transfer, once the device has been put into circulation or sealed, its  $\mathbf{h}$ operation is restricted.

# 8.2 Structure and function of the operating menu

# 8.2.1 Structure of the operating menu

For an overview of the operating menu for experts, see the "Description of Device" Parameters" document supplied with the device  $\rightarrow \cong 205$ 

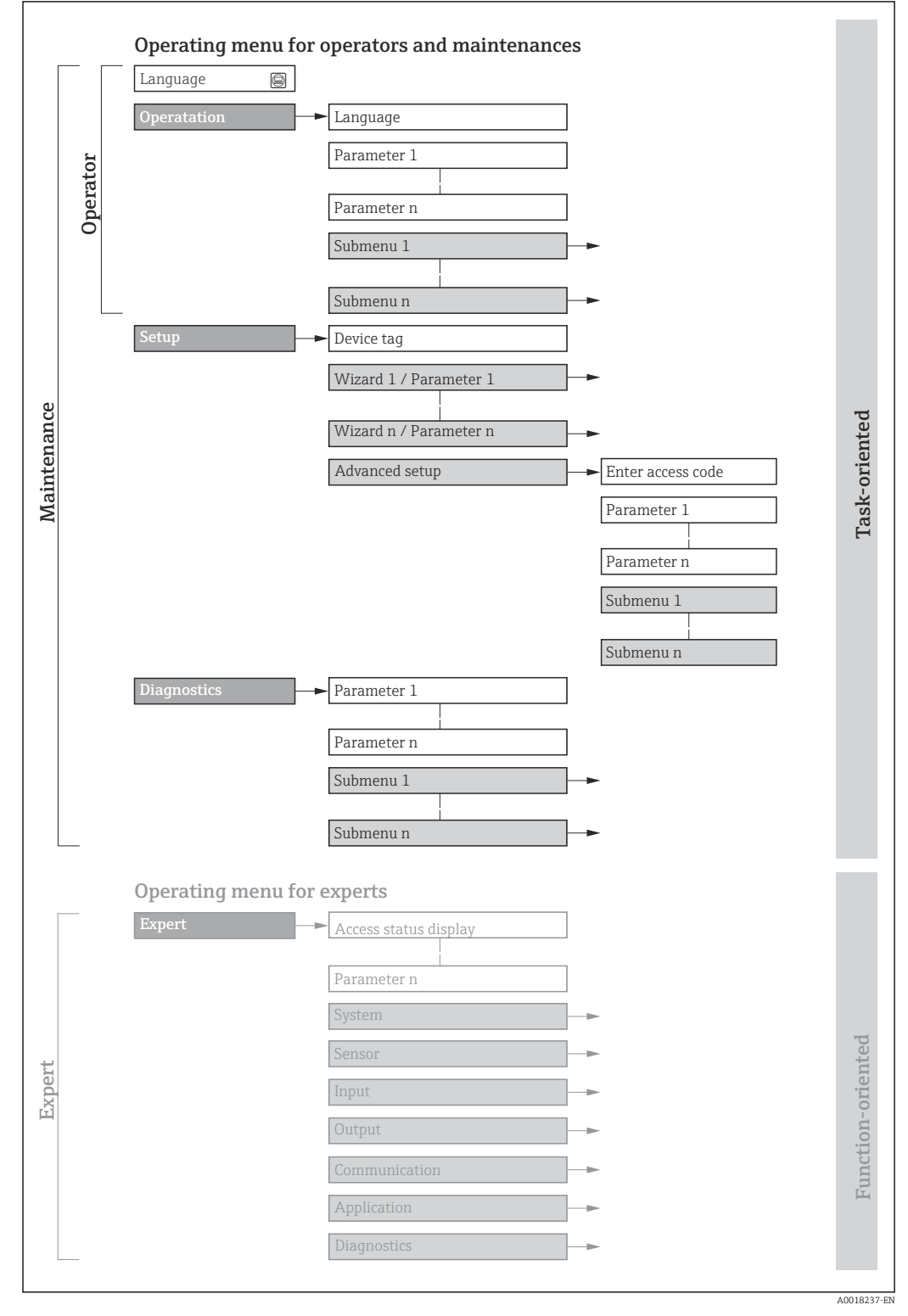

 *14 Schematic structure of the operating menu*

# 8.2.2 Operating philosophy

The individual parts of the operating menu are assigned to certain user roles (operator, maintenance etc.). Each user role contains typical tasks within the device lifecycle.

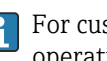

**f** For custody transfer, once the device has been put into circulation or sealed, its operation is restricted.

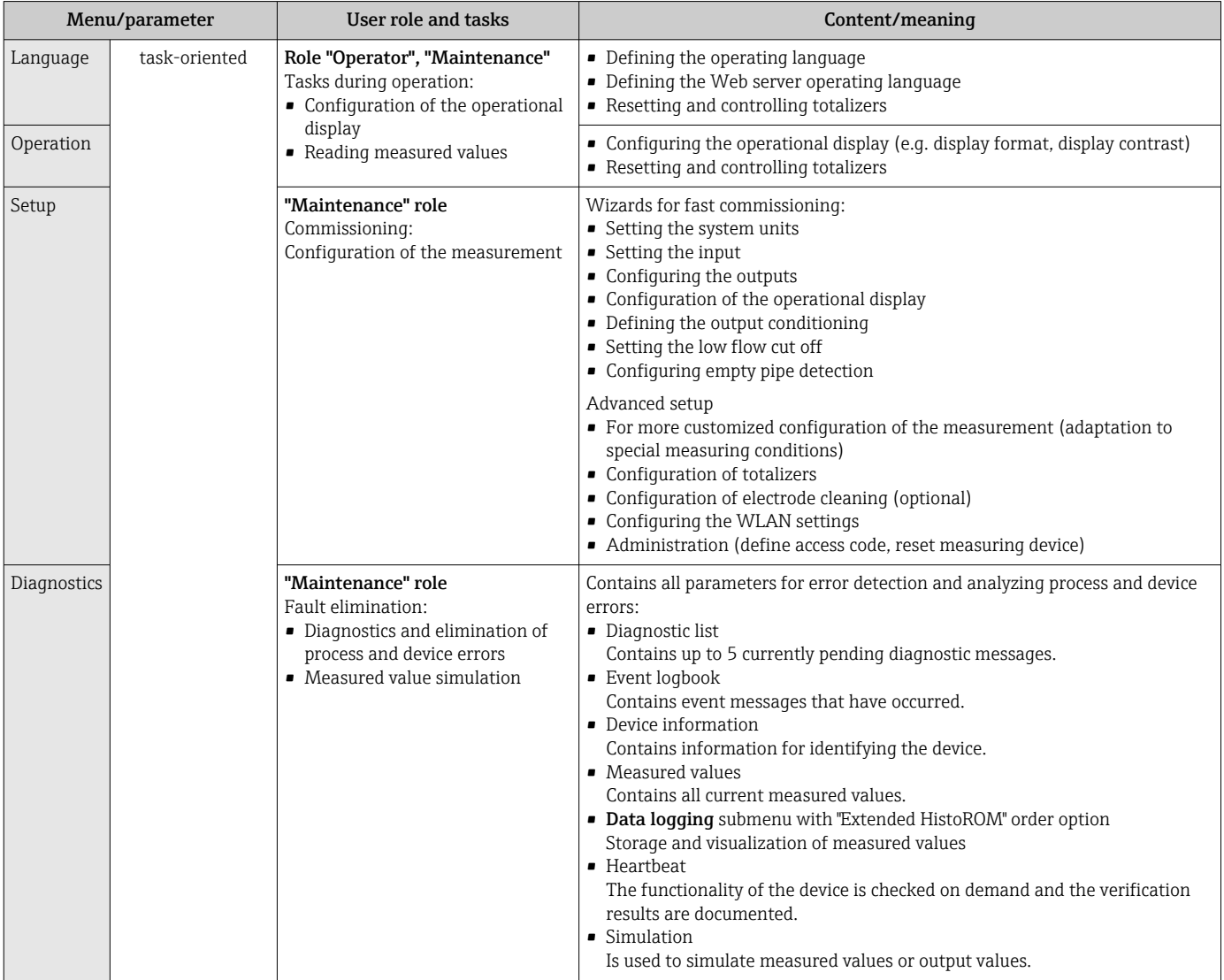

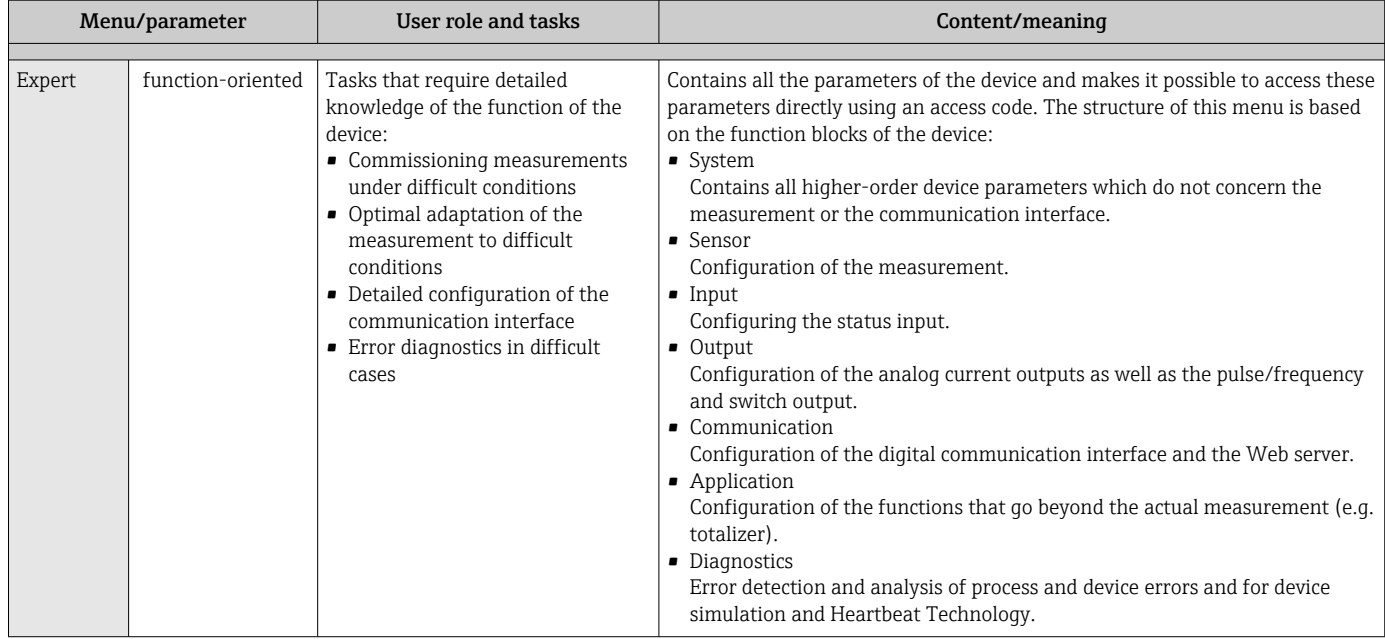

# 8.3 Access to the operating menu via the local display

# 8.3.1 Operational display

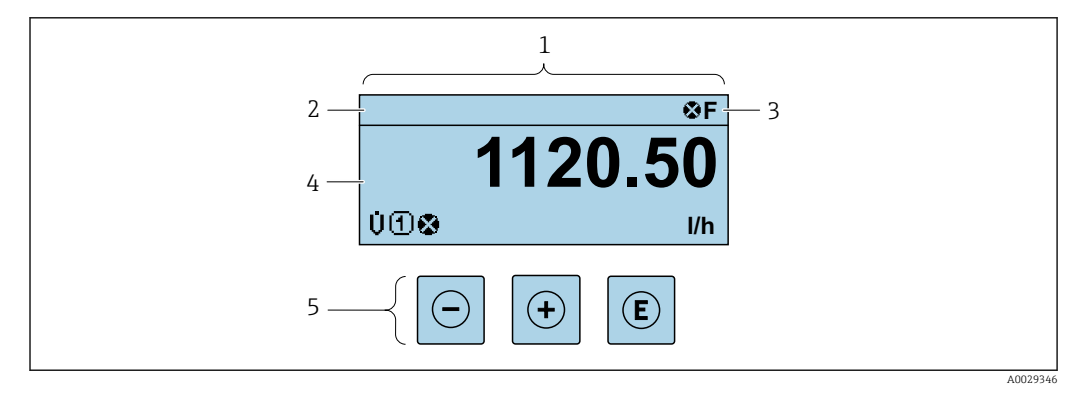

- *1 Operational display*
- *2 Device tag*  $\rightarrow$  **a** 115
- *3 Status area*
- *4 Display area for measured values (4-line)*
- *5 Operating elements [→ 67](#page-66-0)*

### Status area

The following symbols appear in the status area of the operational display at the top right:

- Status signals  $\rightarrow$  146
	- **F**: Failure
	- C: Function check
	- S: Out of specification
	- M: Maintenance required
- Diagnostic behavio[r→ 147](#page-146-0)
	- $\bullet$  : Alarm
	- $\blacksquare$   $\wedge$ : Warning
- $\bullet$   $\hat{a}$ : Locking (the device is locked via the hardware)
- : Communication (communication via remote operation is active)

## Display area

In the display area, each measured value is prefaced by certain symbol types for further description:

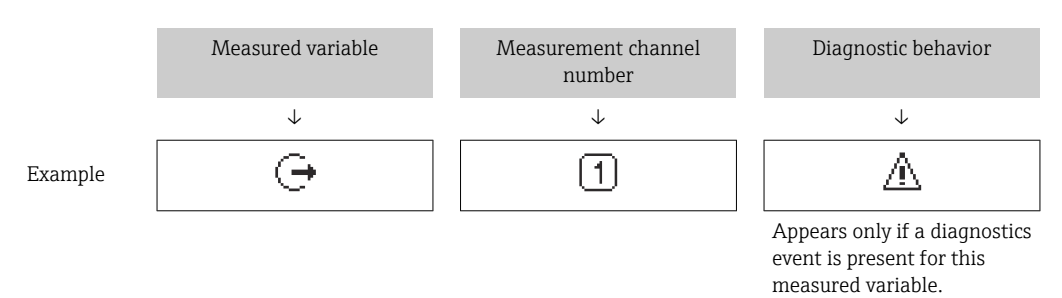

#### *Measured variables*

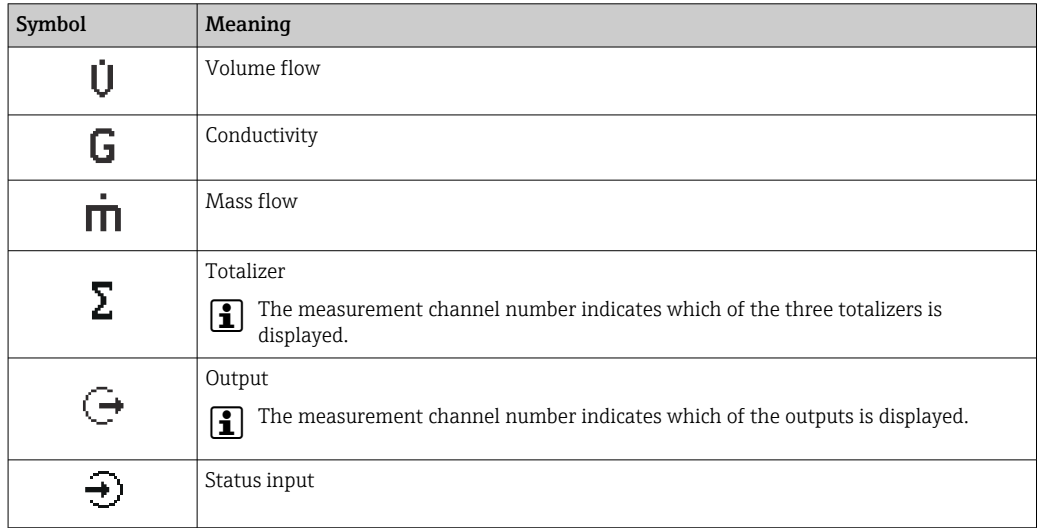

*Measurement channel numbers*

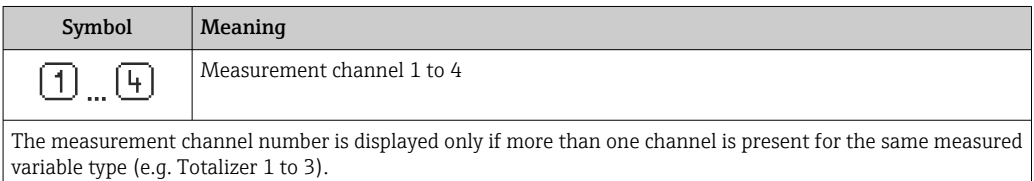

*Diagnostic behavior*

The diagnostic behavior pertains to a diagnostic event that is relevant to the displayed measured variable. For information on the symbols  $\rightarrow \blacksquare$  147

The number and display format of the measured values can be configured via the Format display parameter ( $\rightarrow \Box$  119).

<span id="page-63-0"></span>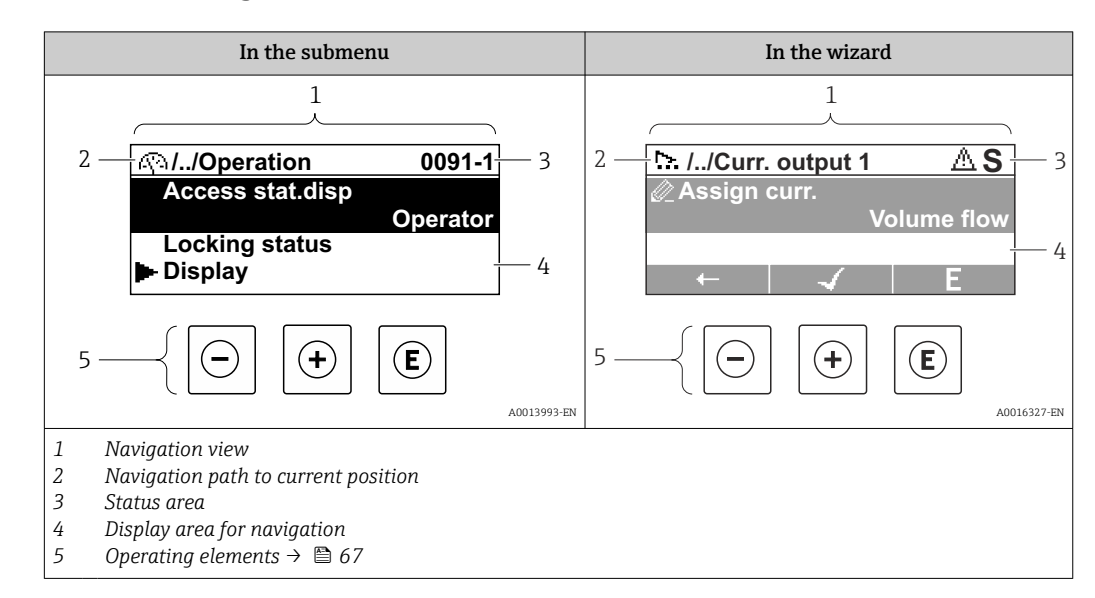

# 8.3.2 Navigation view

# Navigation path

The navigation path - displayed at the top left in the navigation view - consists of the following elements:

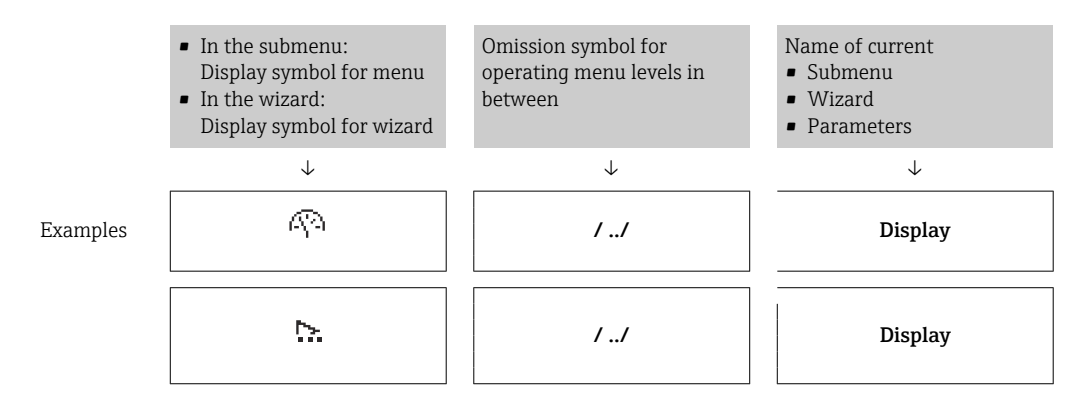

For more information about the icons in the menu, refer to the "Display area" section H  $\rightarrow$   $\blacksquare$  65

### Status area

The following appears in the status area of the navigation view in the top right corner: • In the submenu

- The direct access code for the parameter you are navigating to (e.g. 0022-1)
- If a diagnostic event is present, the diagnostic behavior and status signal
- In the wizard

H

If a diagnostic event is present, the diagnostic behavior and status signal

- For information on the diagnostic behavior and status signal  $\rightarrow \Box$  146
- For information on the function and entry of the direct access code  $\rightarrow \Box$  70

### <span id="page-64-0"></span>Display area

*Menus*

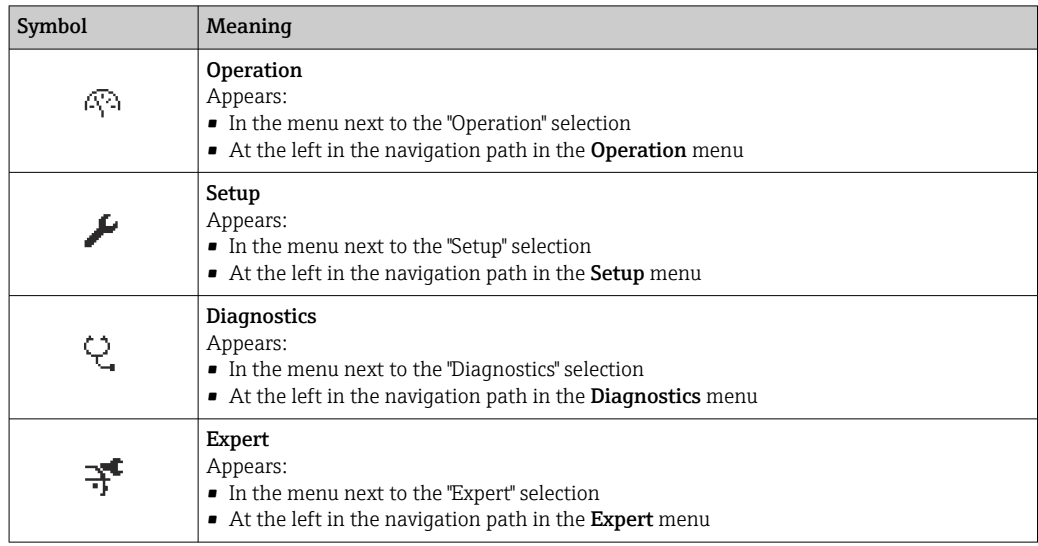

*Submenus, wizards, parameters*

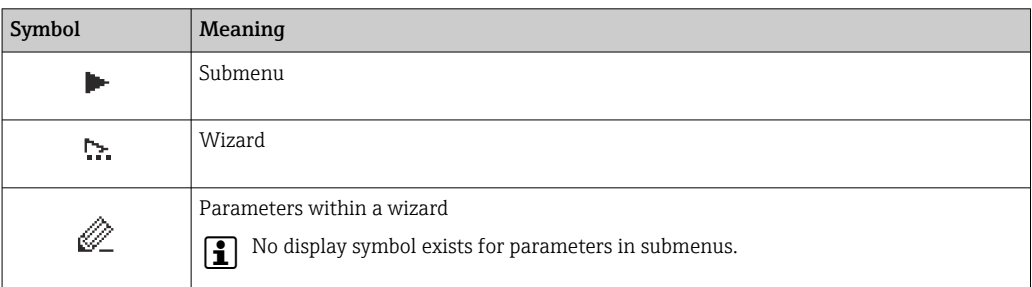

## *Locking*

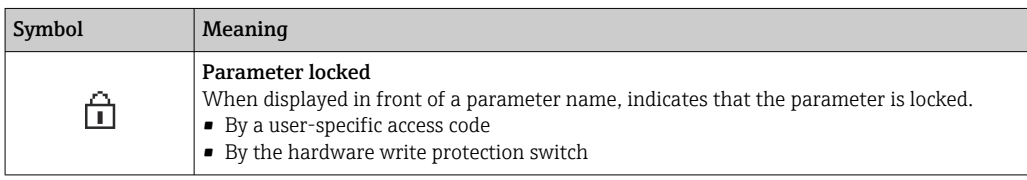

*Wizard operation*

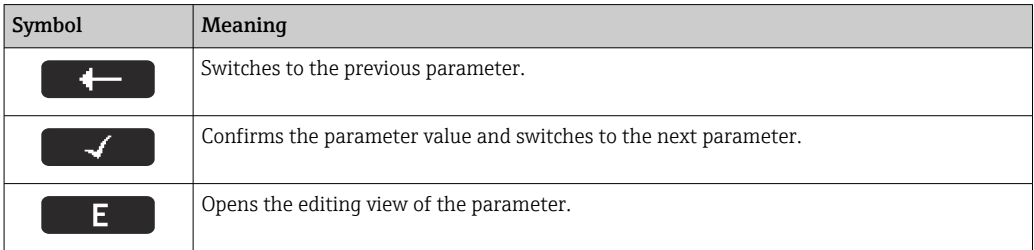

<span id="page-65-0"></span>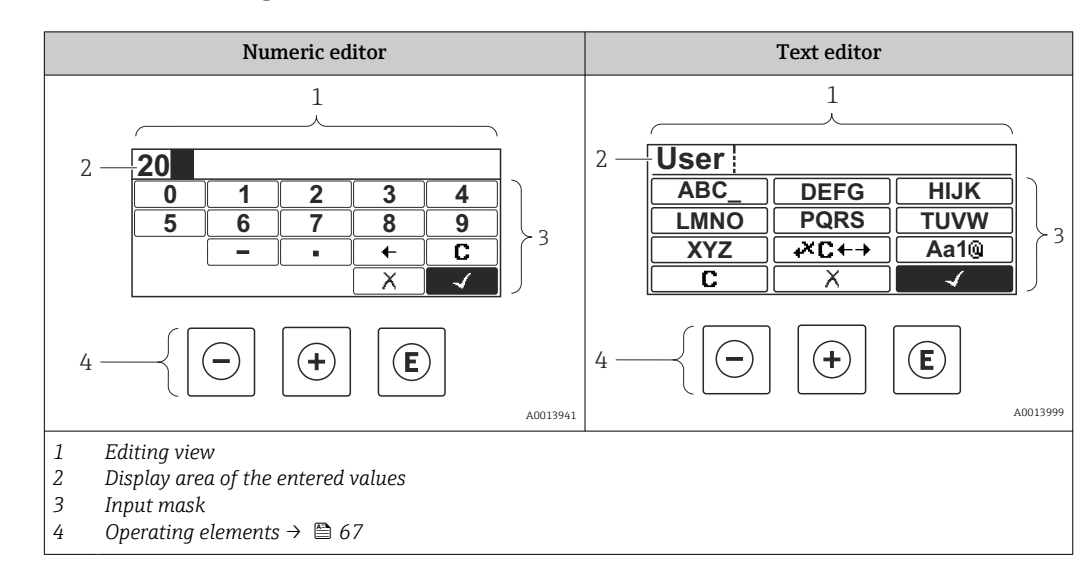

# 8.3.3 Editing view

## Input mask

The following input symbols are available in the input mask of the numeric and text editor:

#### *Numeric editor*

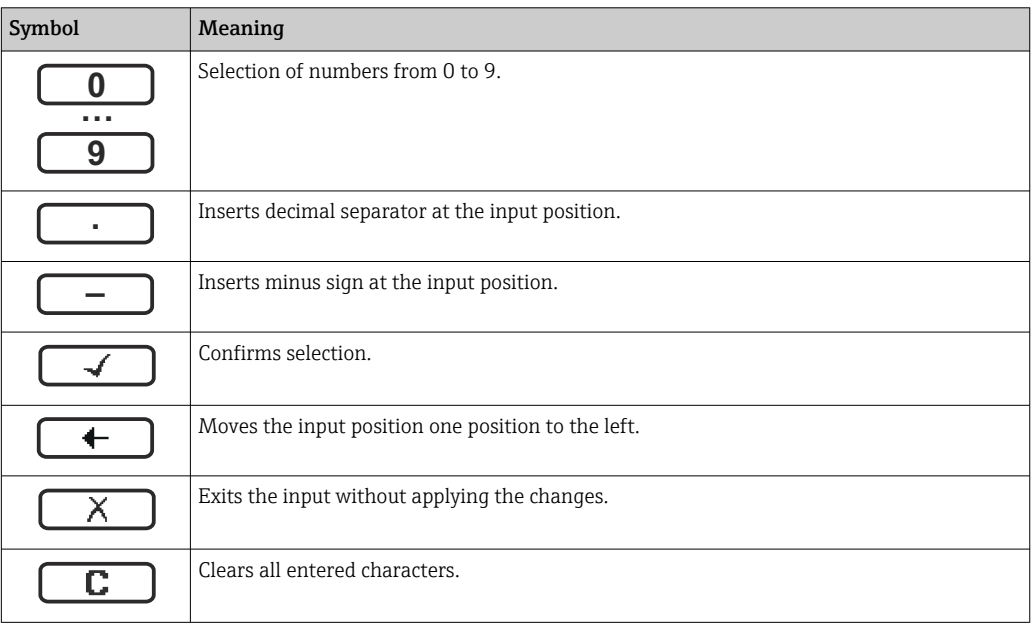

#### *Text editor*

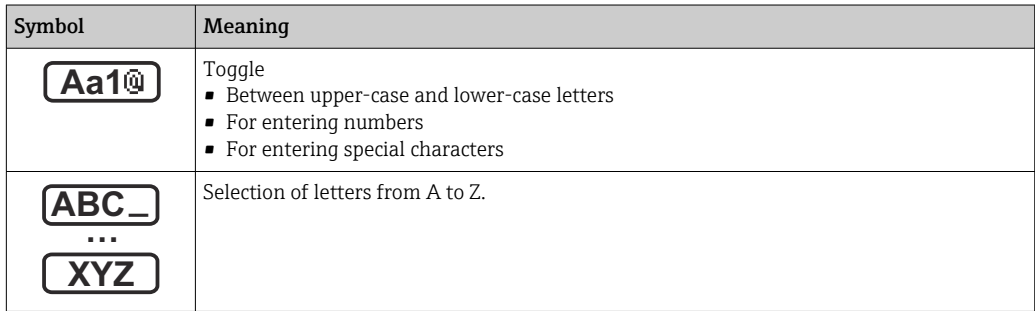

<span id="page-66-0"></span>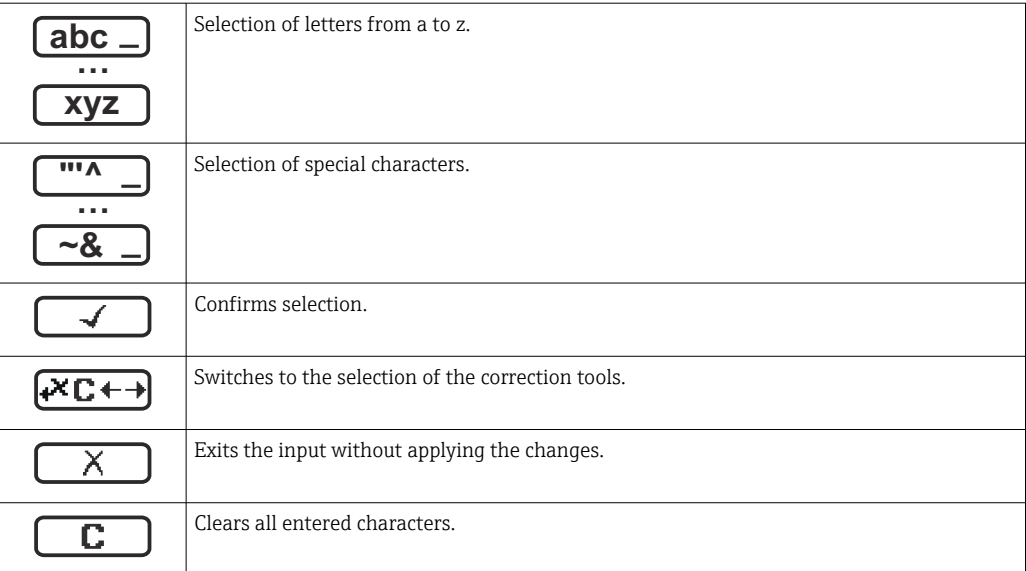

## *Correction symbols under*

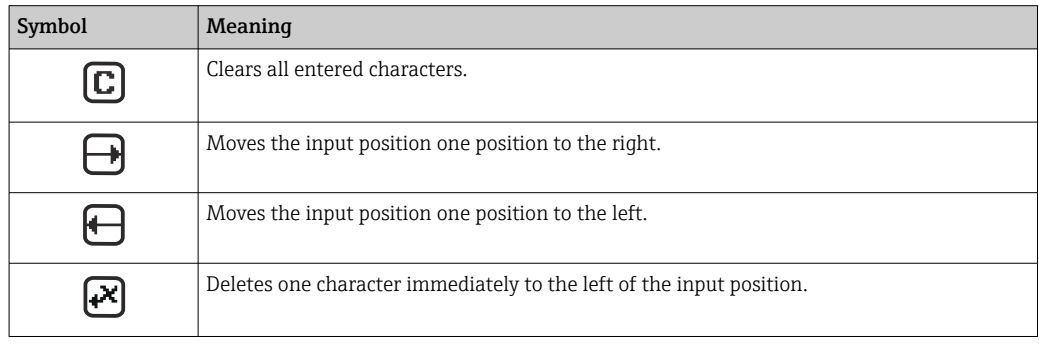

# 8.3.4 Operating elements

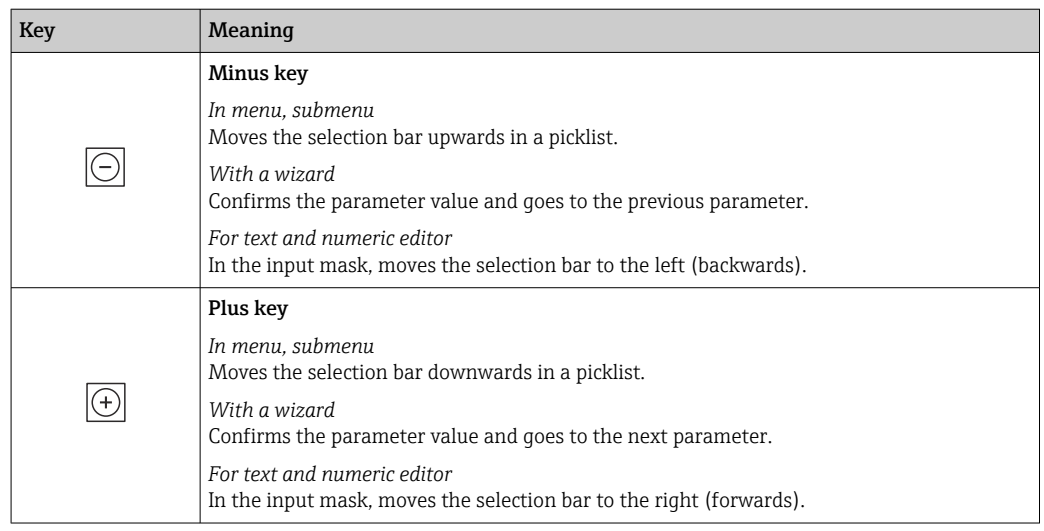

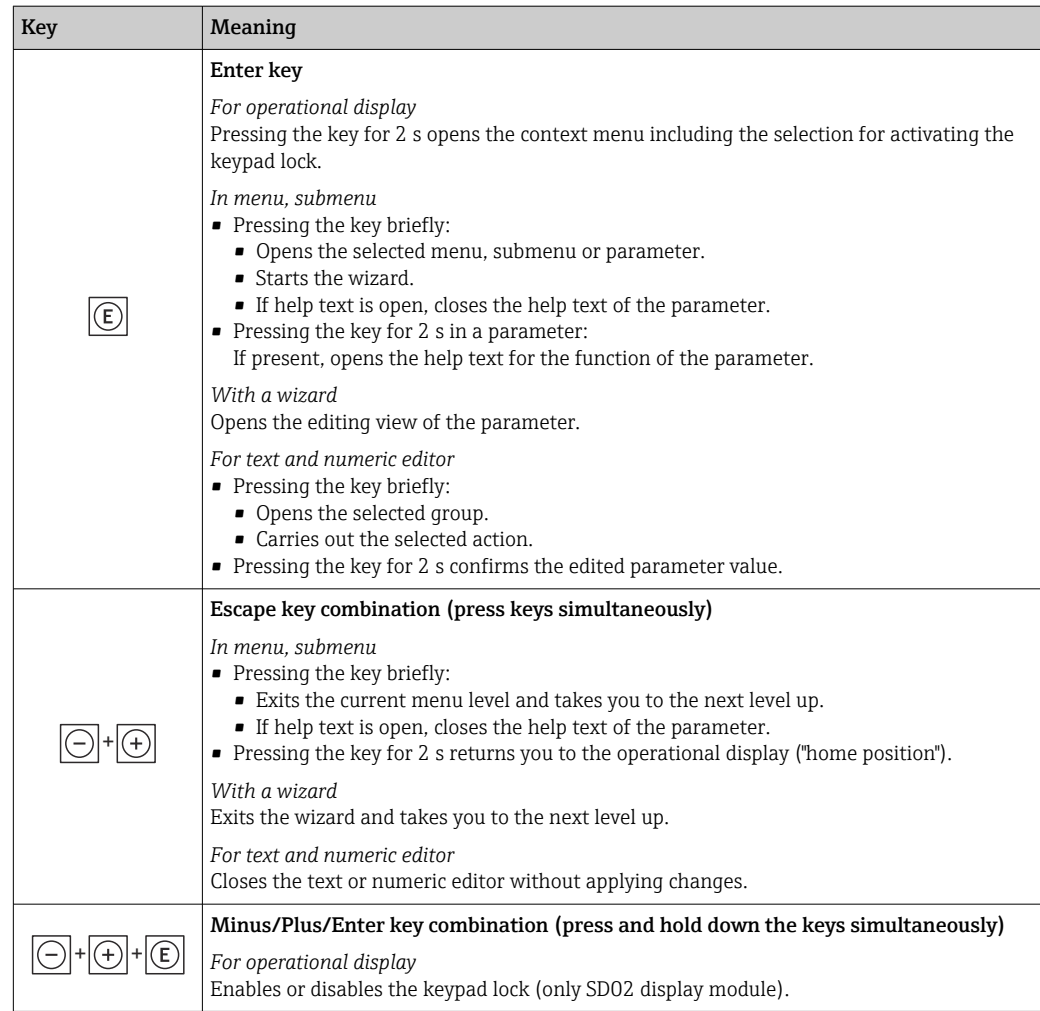

# 8.3.5 Opening the context menu

Using the context menu, the user can call up the following menus quickly and directly from the operational display:

- Setup
- Simulation

### Calling up and closing the context menu

The user is in the operational display.

- 1. Press the  $\Box$  and  $\Box$  keys for longer than 3 seconds.
	- $\rightarrow$  The context menu opens.

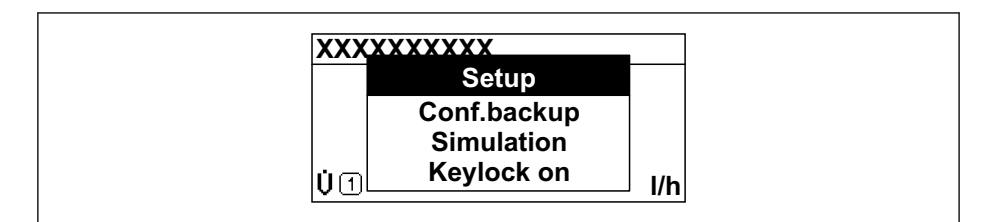

2. Press  $\Box$  +  $\Box$  simultaneously.

The context menu is closed and the operational display appears.

### Calling up the menu via the context menu

1. Open the context menu.

A0034608-EN

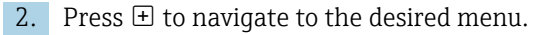

3. Press  $\mathbb E$  to confirm the selection.

The selected menu opens.

# <span id="page-69-0"></span>8.3.6 Navigating and selecting from list

Different operating elements are used to navigate through the operating menu. The navigation path is displayed on the left in the header. Icons are displayed in front of the individual menus. These icons are also shown in the header during navigation.

For an explanation of the navigation view with symbols and operating elements  $| \cdot |$  $\rightarrow$   $\blacksquare$  64

Example: Setting the number of displayed measured values to "2 values"

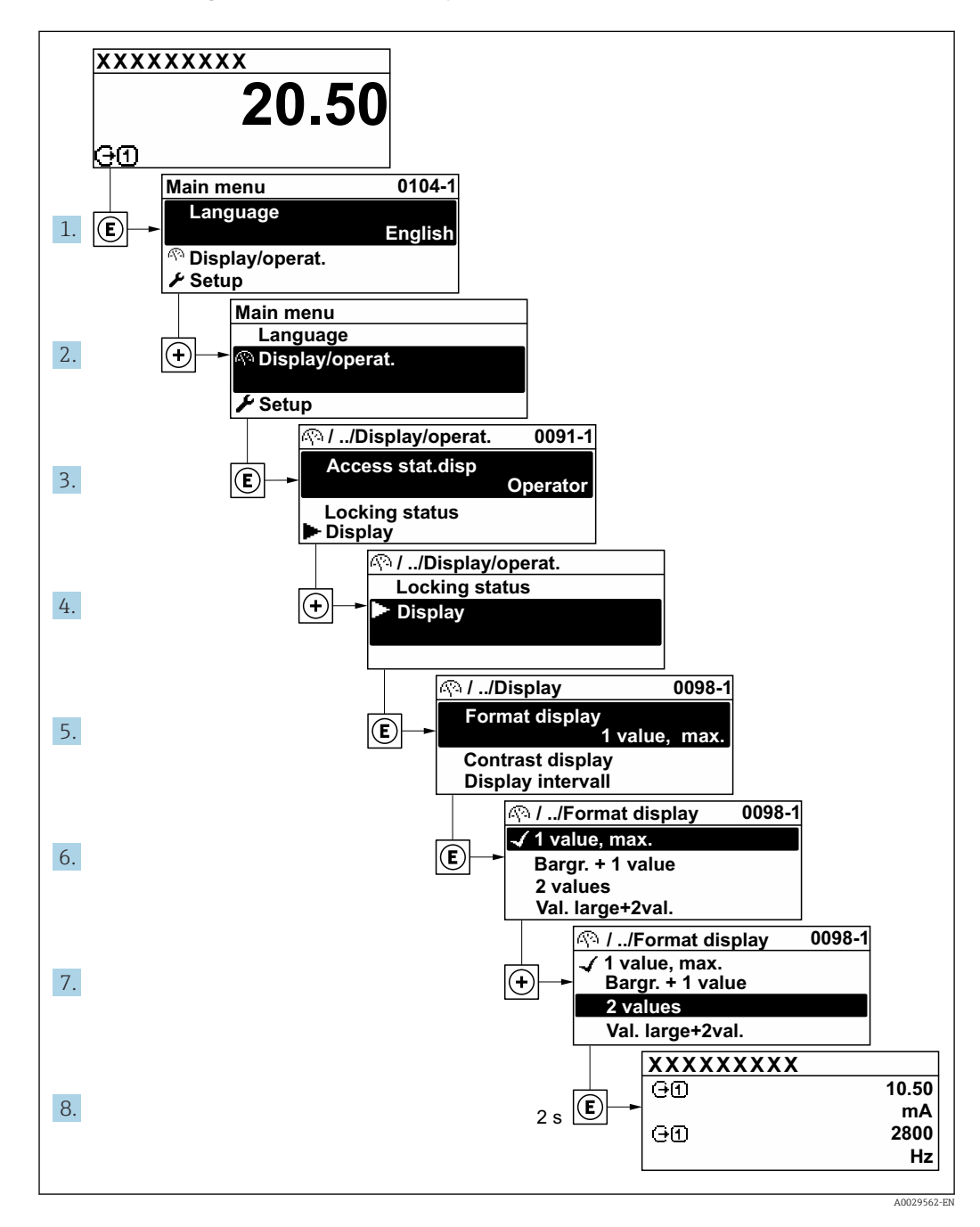

# 8.3.7 Calling the parameter directly

A parameter number is assigned to every parameter to be able to access a parameter directly via the onsite display. Entering this access code in the Direct access parameter calls up the desired parameter directly.

### Navigation path

Expert  $\rightarrow$  Direct access

The direct access code consists of a 5-digit number (at maximum) and the channel number, which identifies the channel of a process variable: e.g. 00914-2. In the navigation view, this appears on the right-hand side in the header of the selected parameter.

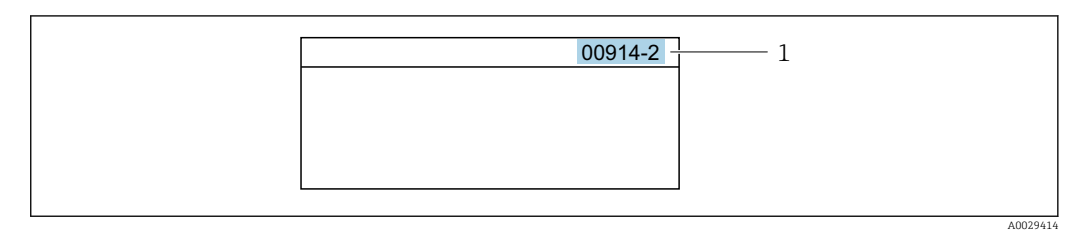

*1 Direct access code*

Note the following when entering the direct access code:

- The leading zeros in the direct access code do not have to be entered. Example: Enter "914" instead of "00914"
- If no channel number is entered, channel 1 is opened automatically. Example: Enter 00914  $\rightarrow$  Assign process variable parameter
- If a different channel is opened: Enter the direct access code with the corresponding channel number.

Example: Enter 00914-2  $\rightarrow$  Assign process variable parameter

For the direct access codes of the individual parameters, see the "Description of Device Parameters" document for the device

# 8.3.8 Calling up help text

Help text is available for some parameters and can be called up from the navigation view. The help text provides a brief explanation of the parameter function and thereby supports swift and safe commissioning.

### Calling up and closing the help text

The user is in the navigation view and the selection bar is on a parameter.

1. Press  $E$  for 2 s.

 $\rightarrow$  The help text for the selected parameter opens.

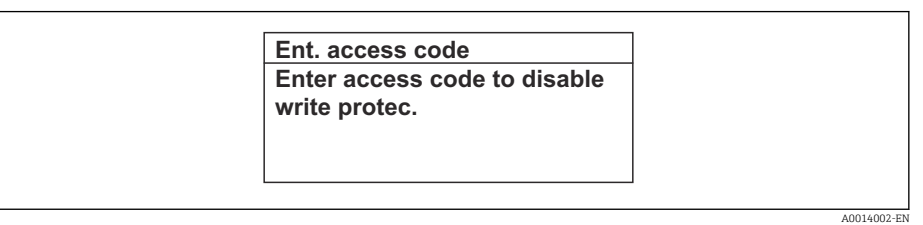

- *15 Example: Help text for parameter "Enter access code"*
- 2. Press  $\Box$  +  $\Box$  simultaneously.
	- $ightharpoonup$  The help text is closed.

# 8.3.9 Changing the parameters

For a description of the editing view - consisting of the text editor and numeric editor - with symbols  $\rightarrow \blacksquare$  66, for a description of the operating elements  $\rightarrow \blacksquare$  67

Example: Changing the tag name in the "Tag description" parameter from 001-FT-101 to 001-FT-102

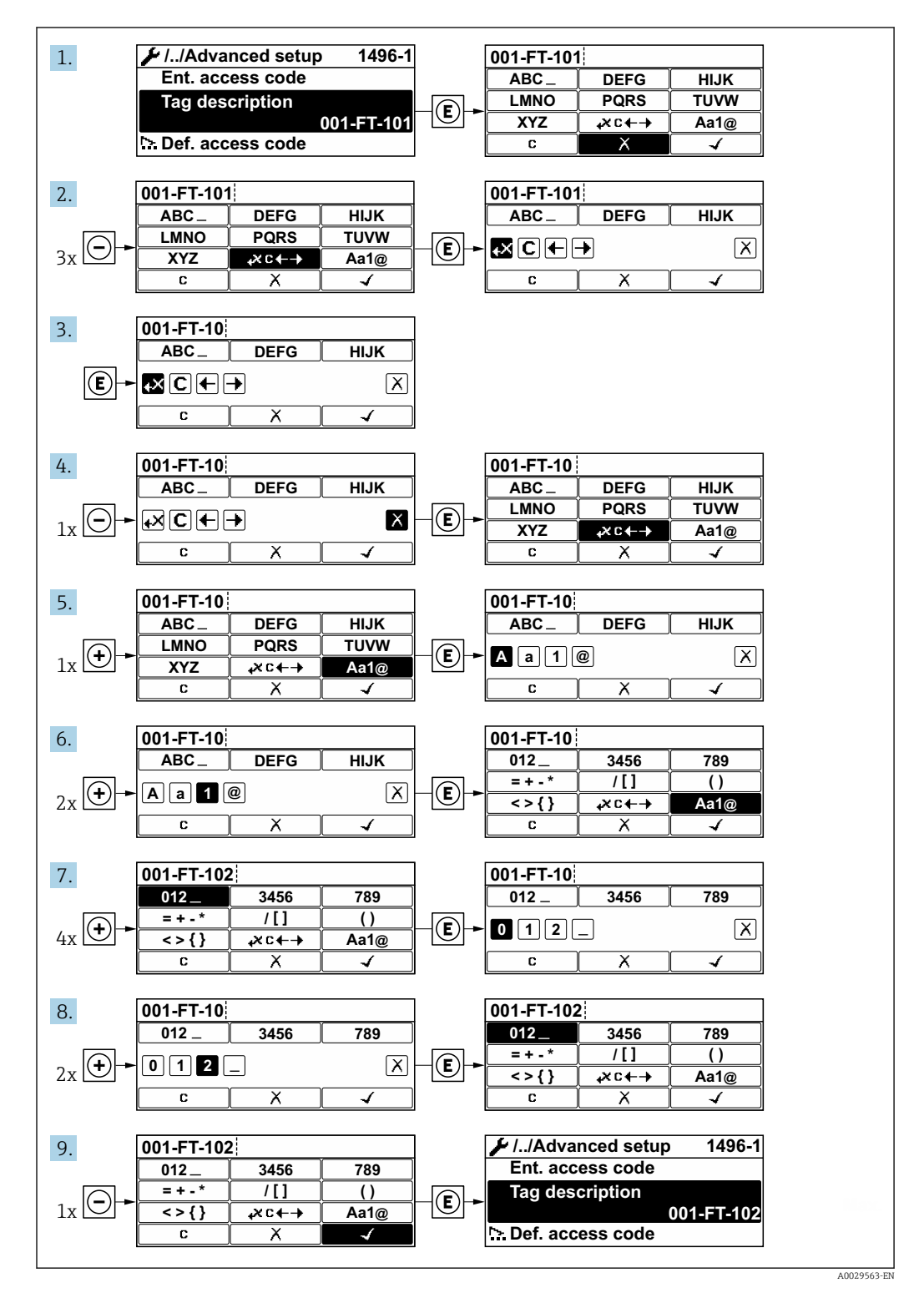

A message is displayed if the value entered is outside the permitted value range.
A0014049-EN

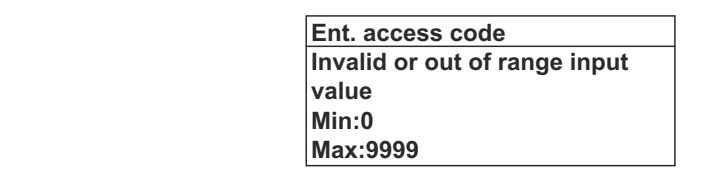

# 8.3.10 User roles and related access authorization

The two user roles "Operator" and "Maintenance" have different write access to the parameters if the customer defines a user-specific access code. This protects the device configuration via the local display from unauthorized access  $\rightarrow \Box$  133.

### Defining access authorization for user roles

An access code is not yet defined when the device is delivered from the factory. Access authorization (read and write access) to the device is not restricted and corresponds to the "Maintenance" user role.

- ▶ Define the access code.
	- $\rightarrow$  The "Operator" user role is redefined in addition to the "Maintenance" user role. Access authorization differs for the two user roles.

*Access authorization to parameters: "Maintenance" user role*

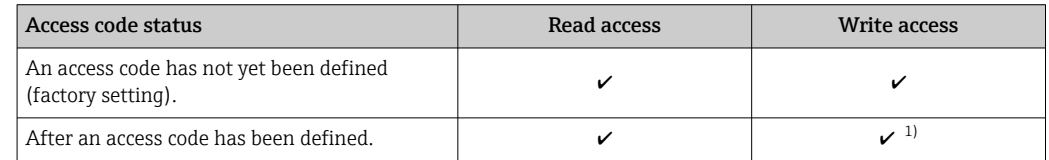

1) The user only has write access after entering the access code.

#### *Access authorization to parameters: "Operator" user role*

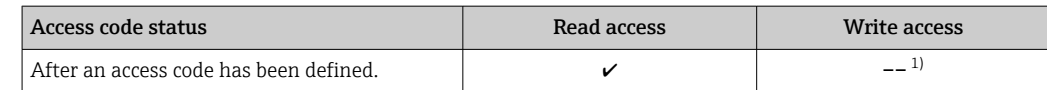

1) Despite the defined access code, certain parameters can always be modified and thus are excepted from the write protection, as they do not affect the measurement. Refer to the "Write protection via access code" section

The user role with which the user is currently logged on is indicated by the **Access** status display parameter. Navigation path: Operation  $\rightarrow$  Access status display

### 8.3.11 Disabling write protection via access code

If the  $\mathbf{\Omega}$ -symbol appears on the local display in front of a parameter, the parameter is write-protected by a user-specific access code and its value cannot be changed at the moment using local operation  $\rightarrow \Box$  133.

Parameter write protection via local operation can be disabled by entering the user-specific access code in the **Enter access code** parameter (→  $\triangleq$  123) via the respective access option.

1. After you press  $\mathbb E$ , the input prompt for the access code appears.

2. Enter the access code.

 $\rightarrow$  The  $\overline{a}$ -symbol in front of the parameters disappears; all previously writeprotected parameters are now re-enabled.

# <span id="page-73-0"></span>8.3.12 Enabling and disabling the keypad lock

The keypad lock makes it possible to block access to the entire operating menu via local operation. As a result, it is no longer possible to navigate through the operating menu or change the values of individual parameters. Users can only read the measured values on the operational display.

The keypad lock is switched on and off via the context menu.

### Switching on the keypad lock

The keypad lock is switched on automatically:  $| \cdot |$ 

- **•** If the device has not been operated via the display for  $> 1$  minute.
- Each time the device is restarted.

### To activate the keylock manually:

1. The device is in the measured value display.

- Press the  $\Box$  and  $\Box$  keys for 3 seconds.
- $\rightarrow$  A context menu appears.
- 2. In the context menu select the **Keylock on** option.
	- $\rightarrow$  The keypad lock is switched on.

If the user attempts to access the operating menu while the keypad lock is active, the  $| \cdot |$ Keylock on message appears.

### Switching off the keypad lock

 $\blacktriangleright$  The keypad lock is switched on.

Press the  $\Box$  and  $\Box$  keys for 3 seconds.

 $\rightarrow$  The keypad lock is switched off.

# 8.4 Access to the operating menu via the Web browser

# 8.4.1 Function scope

Thanks to the integrated Web server, the device can be operated and configured via a Web browser and via a service interface (CDI-RJ45) . The structure of the operating menu is the same as for the local display. In addition to the measured values, device status information is also displayed, allowing users to monitor the status of the device. Furthermore the device data can be managed and the network parameters can be configured.

For additional information on the Web server, refer to the Special Documentation for  $\sqrt{1}$ the device  $\rightarrow$   $\blacksquare$  205

# 8.4.2 Prerequisites

*Computer hardware*

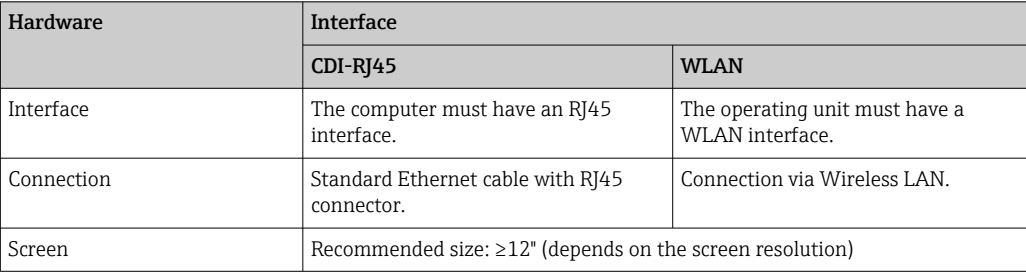

### *Computer software*

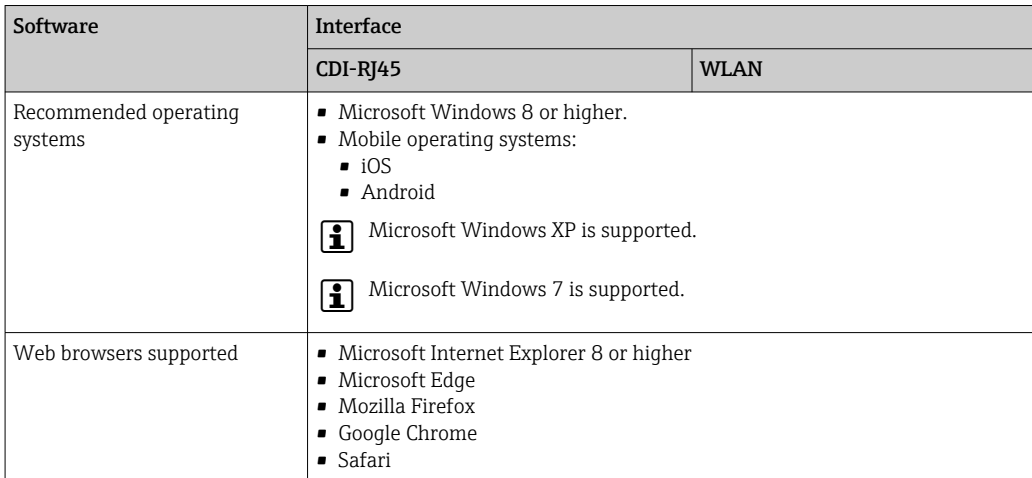

### *Computer settings*

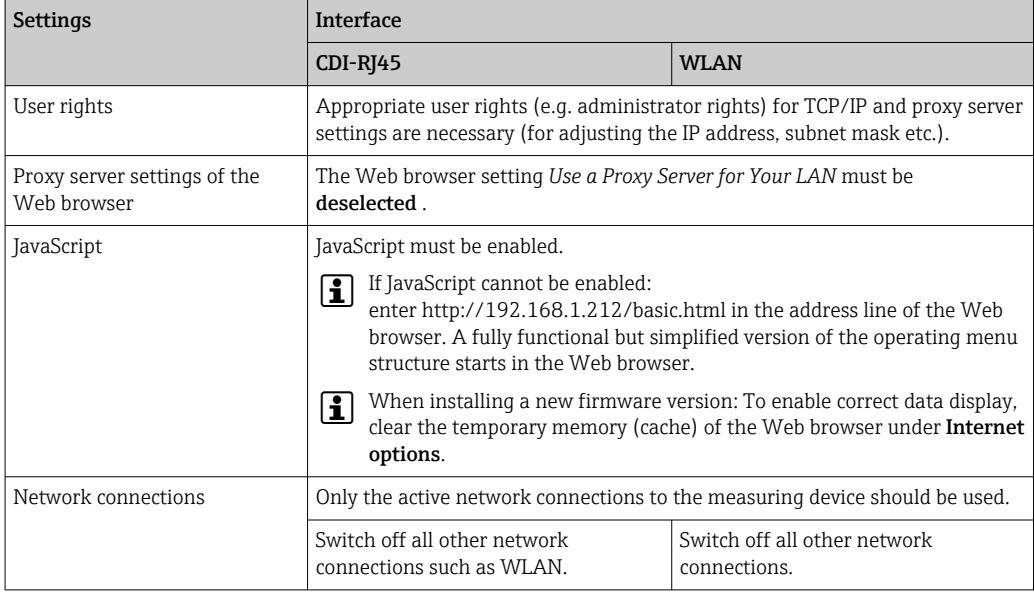

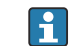

In the event of connection problems:  $\rightarrow \blacksquare$  144

## *Measuring device: Via CDI-RJ45 service interface*

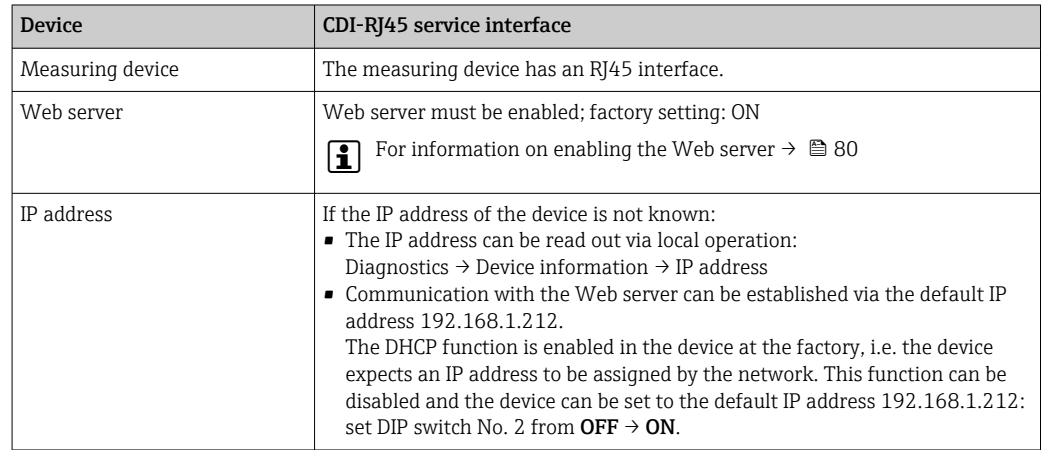

<span id="page-75-0"></span>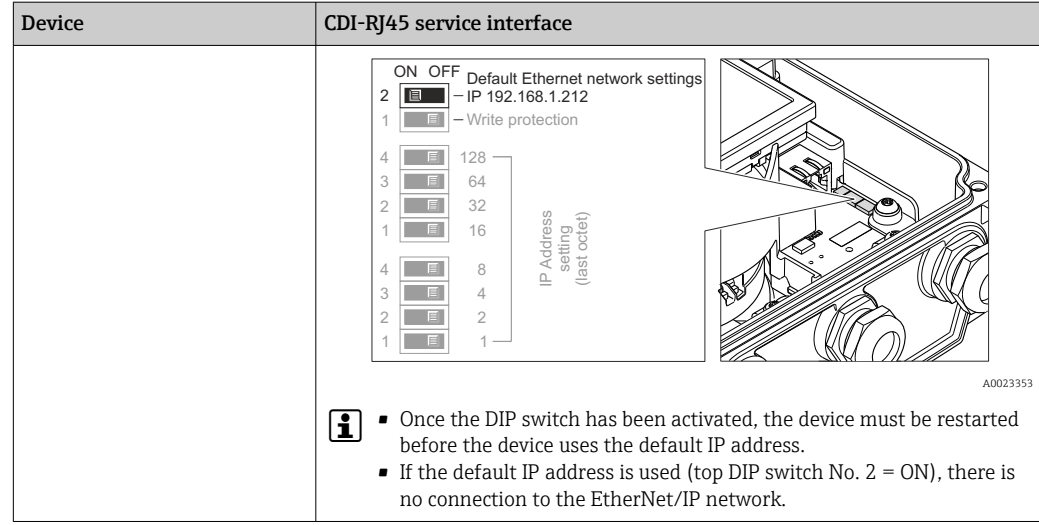

### *Measuring device: via WLAN interface*

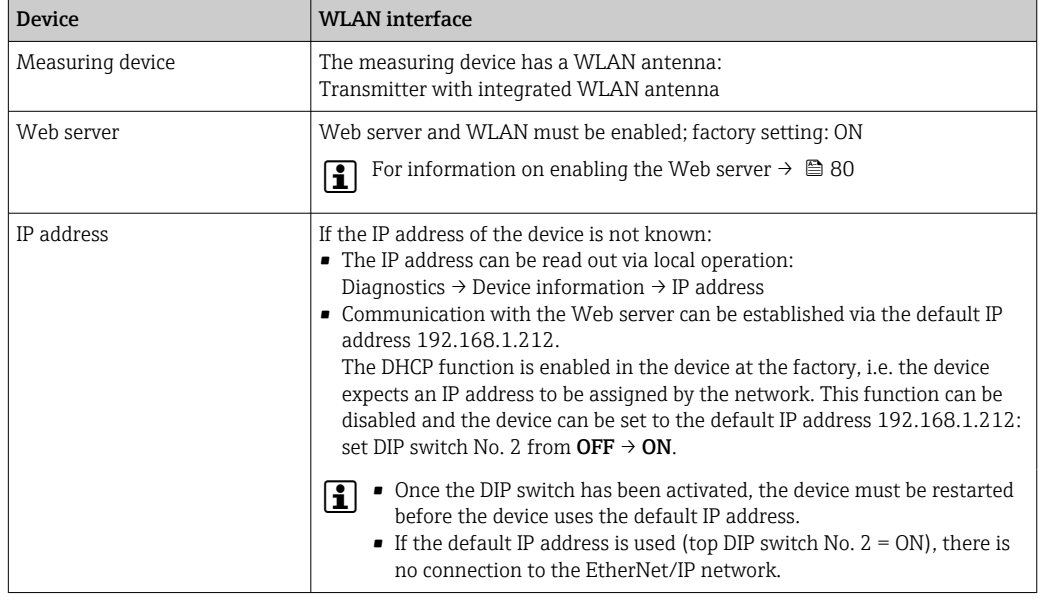

# 8.4.3 Establishing a connection

### Via service interface (CDI-RJ45)

*Preparing the measuring device*

### *Configuring the Internet protocol of the computer*

The IP address can be assigned to the measuring device in a variety of ways:

- Dynamic Host Configuration Protocol (DHCP), factory setting:
- The IP address is automatically assigned to the measuring device by the automation system (DHCP server).
- Hardware addressing:
	- The IP address is set via DIP switches .
- Software addressing:

The IP address is entered via the IP address parameter ( $\rightarrow \Box$  118).

• DIP switch for "Default IP address": To establish the network connection via the service interface (CDI-RJ45): the fixed IP address 192.168.1.212 is used .

The measuring device works with the Dynamic Host Configuration Protocol (DHCP), on leaving the factory, i.e. the IP address of the measuring device is automatically assigned by the automation system (DHCP server).

To establish a network connection via the service interface (CDI-RJ45): set the "Default IP address" DIP switch to ON. The measuring device then has the fixed IP address: 192.168.1.212. This address can now be used to establish the network connection.

- 1. Via DIP switch 2, activate the default IP address 192.168.1.212: .
- 2. Switch on the measuring device.
- 3. Connect to the computer using a cable .
- 4. If a 2nd network card is not used, close all the applications on the notebook.
	- Applications requiring Internet or a network, such as e-mail, SAP applications, Internet or Windows Explorer.
- 5. Close any open Internet browsers.

6. Configure the properties of the Internet protocol (TCP/IP) as defined in the table:

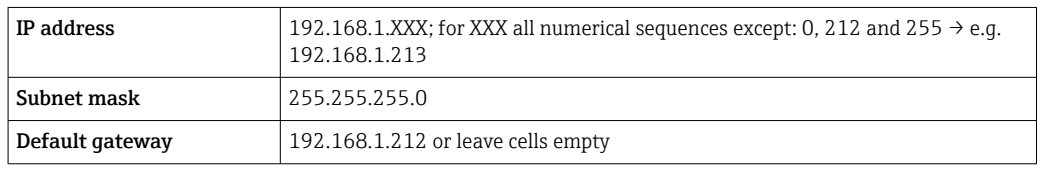

### Via WLAN interface

*Configuring the Internet protocol of the mobile terminal*

## **NOTICE**

If the WLAN connection is lost during the configuration, settings made may be lost.

‣ Make sure that the WLAN connection is not disconnected while configuring the device.

# **NOTICE**

In principle, avoid simultaneous access to the measuring device via the service interface (CDI-RJ45) and the WLAN interface from the same mobile terminal. This could cause a network conflict.

- ‣ Only activate one service interface (CDI-RJ45 service interface or WLAN interface).
- ‣ If simultaneous communication is necessary: configure different IP address ranges, e.g. 192.168.0.1 (WLAN interface) and 192.168.1.212 (CDI-RJ45 service interface).

*Preparing the mobile terminal*

‣ Enable WLAN reception on the mobile terminal.

*Establishing a connection from the mobile terminal to the measuring device*

- 1. In the WLAN settings of the mobile terminal:
	- Select the measuring device using the SSID (e.g. EH\_Promag\_\_A802000).
- 2. If necessary, select the WPA2 encryption method.
- 3. Enter the password: serial number of the measuring device ex-works (e.g. L100A802000).
	- $\rightarrow$  LED on display module flashes: it is now possible to operate the measuring device with the Web browser, FieldCare or DeviceCare.

The serial number can be found on the nameplate.  $| \cdot |$ 

To ensure the safe and swift assignment of the WLAN network to the measuring H point, it is advisable to change the SSID name. It should be possible to clearly assign the SSID name to the measuring point (e.g. tag name) as it is displayed as the WLAN network.

### *Disconnecting*

 $\blacktriangleright$  After configuring the device: Terminate the WLAN connection between the operating unit and measuring device.

### Starting the Web browser

1. Start the Web browser on the computer.

- 2. Enter the IP address of the Web server in the address line of the Web browser: 192.168.1.212
	- $ightharpoonup$  The login page appears.

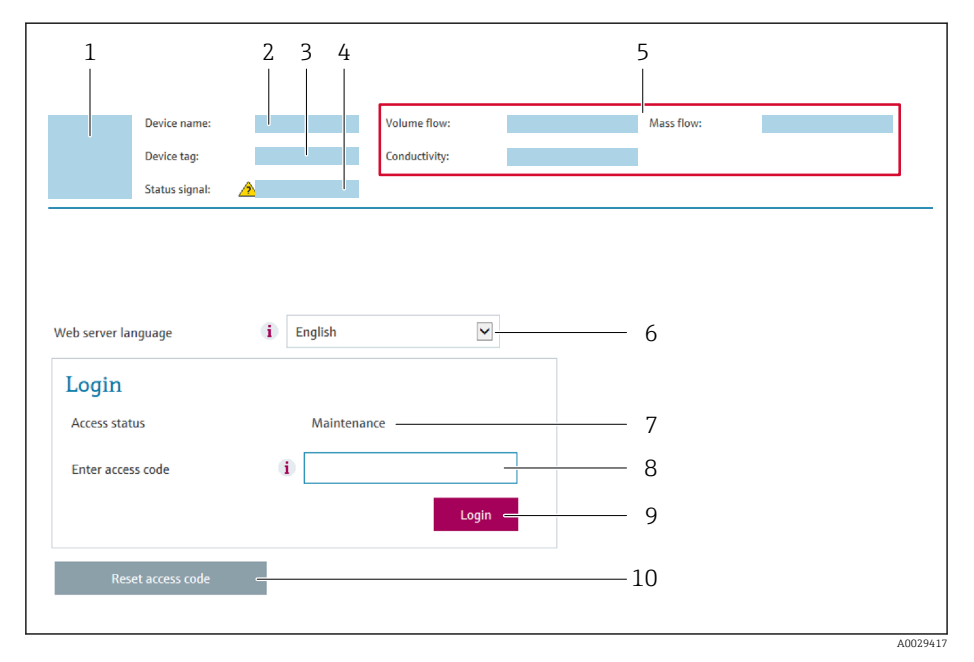

- *1 Picture of device*
- *2 Device name*
- *3 Device tag*
- *4 Status signal 5 Current measured values*
- *6 Operating language*
- *7 User role*
- *8 Access code*
- *9 Login*
- *10 Reset access code [\(→ 132\)](#page-131-0)*

If a login page does not appear, or if the page is incomplete  $\rightarrow \blacksquare 144$ 

# 8.4.4 Logging on

1. Select the preferred operating language for the Web browser.

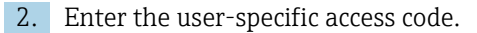

3. Press OK to confirm your entry.

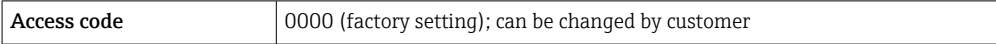

If no action is performed for 10 minutes, the Web browser automatically returns to the login page.

# 8.4.5 User interface

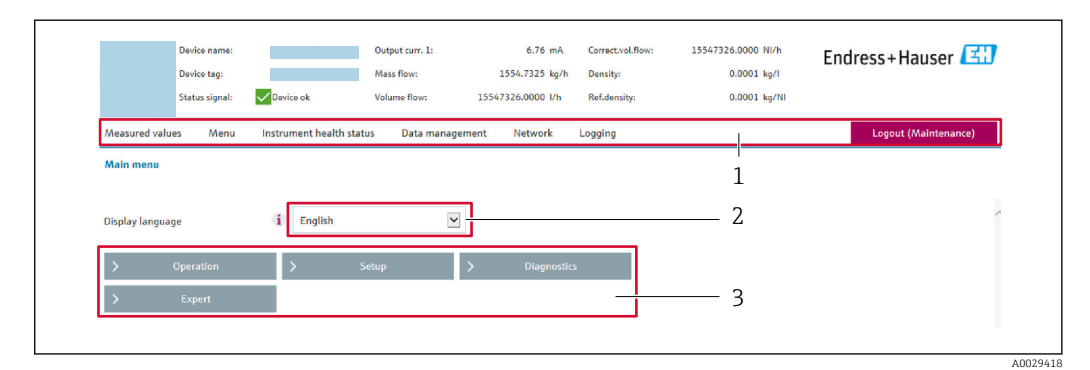

- *1 Function row*
- *2 Local display language*
- *3 Navigation area*

### Header

The following information appears in the header:

- Device name
- Device tag
- Device status with status signal  $\rightarrow$   $\blacksquare$  149
- Current measured values

### Function row

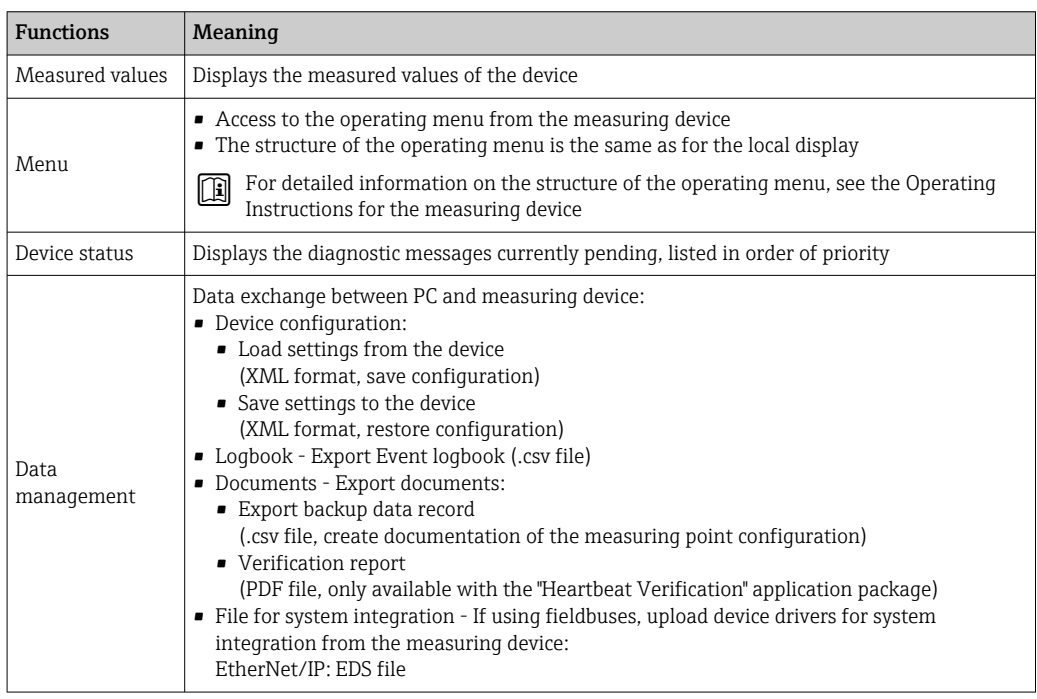

<span id="page-79-0"></span>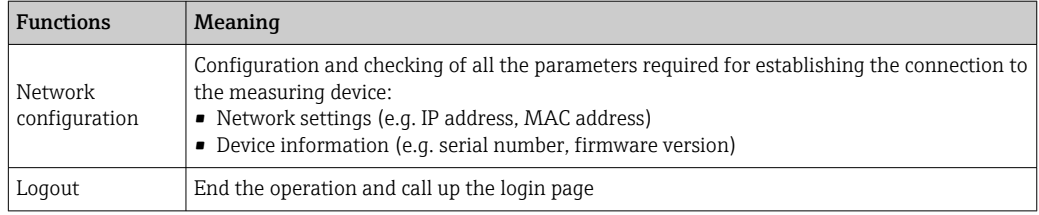

### Navigation area

If a function is selected in the function bar, the submenus of the function open in the navigation area. The user can now navigate through the menu structure.

### Working area

Depending on the selected function and the related submenus, various actions can be performed in this area:

- Configuring parameters
- Reading measured values
- Calling up help text
- Starting an upload/download

# 8.4.6 Disabling the Web server

The Web server of the measuring device can be switched on and off as required using the Web server functionality parameter.

### Navigation

"Expert" menu → Communication → Web server

### Parameter overview with brief description

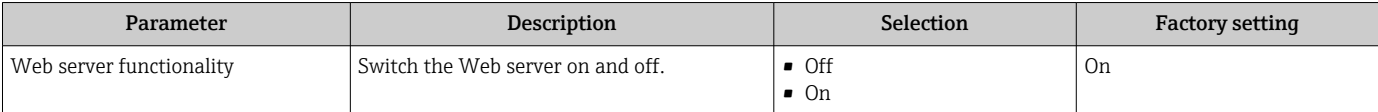

### Function scope of the "Web server functionality" parameter

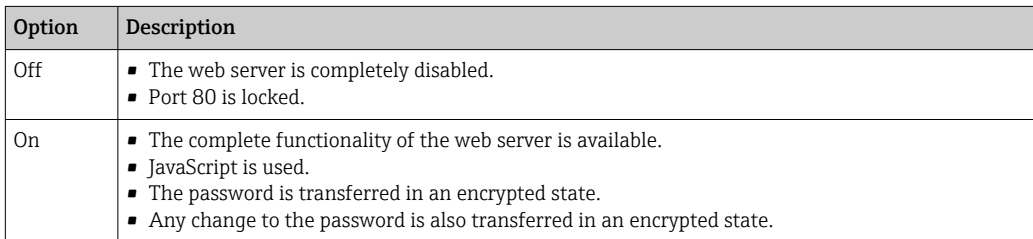

### Enabling the Web server

If the Web server is disabled it can only be re-enabled with the Web server functionality parameter via the following operating options:

- Via local display
- Via Bedientool "FieldCare"
- Via "DeviceCare" operating tool

# 8.4.7 Logging out

Before logging out, perform a data backup via the Data management function  $| \cdot |$ (upload configuration from device) if necessary.

1. Select the **Logout** entry in the function row.

- $\rightarrow$  The home page with the Login box appears.
- 2. Close the Web browser.
- 3. If no longer needed:

Reset modified properties of the Internet protocol (TCP/IP)  $\rightarrow \Box$  76.

If communication with the Web server was established via the default IP address 192.168.1.212, DIP switch No. 10 must be reset (from  $ON \rightarrow OFF$ ). Afterwards, the IP address of the device is active again for network communication.

# 8.5 Access to the operating menu via the operating tool

The structure of the operating menu in the operating tools is identical to operation via the local display.

# 8.5.1 Connecting the operating tool

#### Via EtherNet/IP network

This communication interface is available in device versions with EtherNet/IP.

*Star topology*

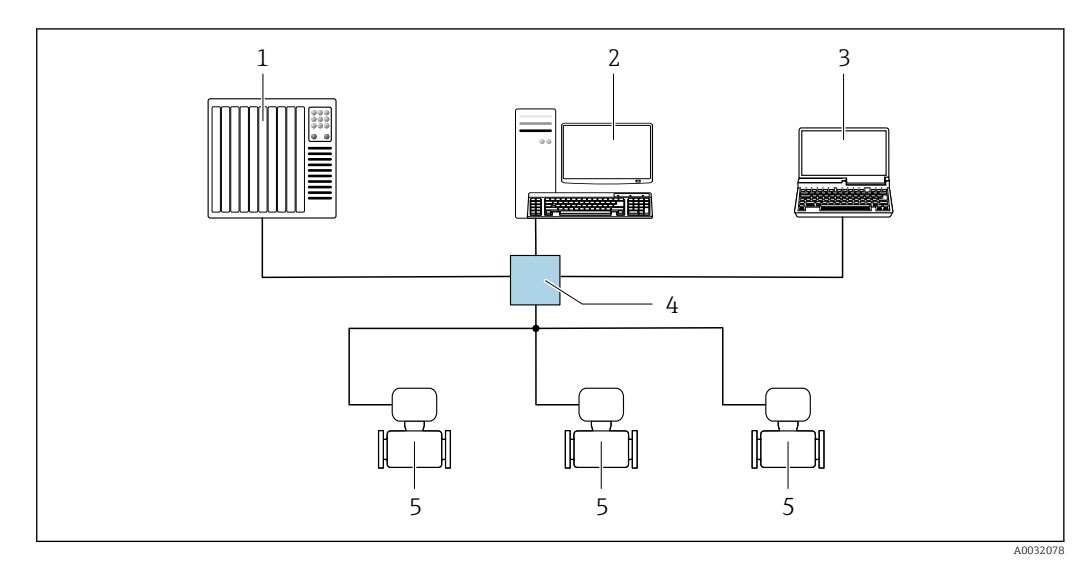

 *16 Options for remote operation via EtherNet/IP network: star topology*

- *1 Automation system, e.g. "RSLogix" (Rockwell Automation)*
- *2 Workstation for measuring device operation: with Custom Add-On Profile for "RSLogix 5000" (Rockwell Automation) or with Electronic Data Sheet (EDS)*
- *3 Computer with Web browser (e.g. Internet Explorer) for accessing the integrated device Web server or computer with operating tool (e.g. FieldCare, DeviceCare) with COM DTM "CDI Communication TCP/IP" 4 Ethernet switch*
- *5 Measuring device*

## Via service interface (CDI-RJ45)

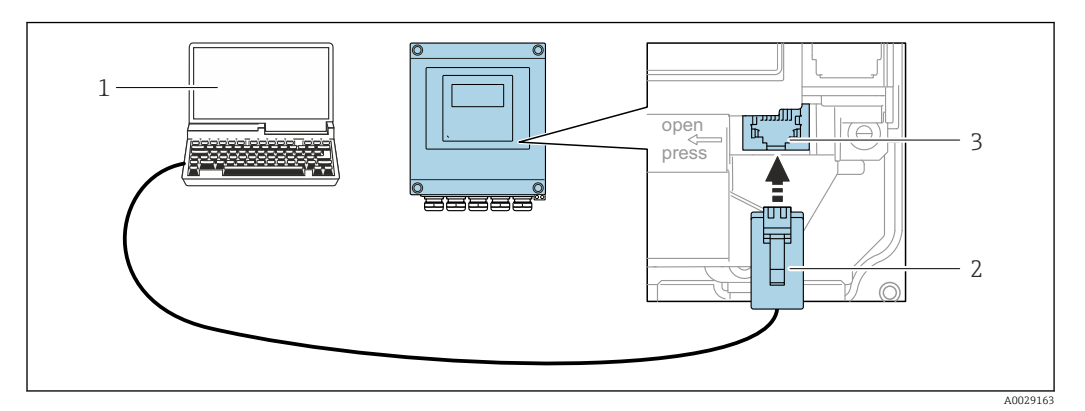

 *17 Connection via service interface (CDI-RJ45)*

*1 Computer with Web browser (e.g. Microsoft Internet Explorer, Microsoft Edge) for accessing the integrated device Web server or with "FieldCare", "DeviceCare" operating tool with COM DTM "CDI Communication TCP/IP"*

- *2 Standard Ethernet connecting cable with RJ45 plug*
- *3 Service interface (CDI-RJ45) of the measuring device with access to the integrated Web server*

## Via WLAN interface

The optional WLAN interface is available on the following device version: Order code for "Display", option BA "WLAN":

4-line, illuminated, graphic display; touch control + WLAN

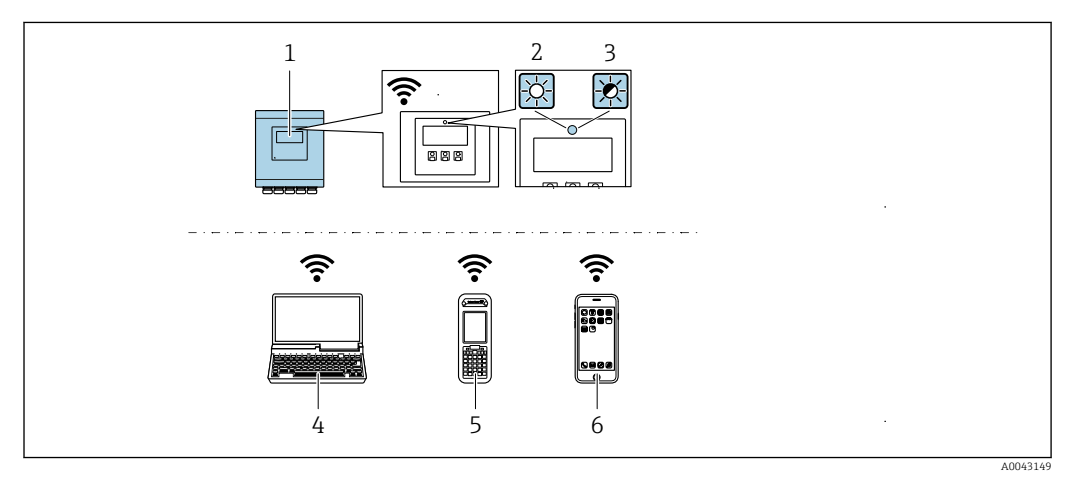

*1 Transmitter with integrated WLAN antenna*

- *2 LED lit constantly: WLAN reception is enabled on measuring device*
- *3 LED flashing: WLAN connection established between operating unit and measuring device*
- *4 Computer with WLAN interface and Web browser (e.g. Microsoft Internet Explorer, Microsoft Edge) for accessing the integrated device Web server or with operating tool (e.g. FieldCare, DeviceCare)*
- *5 Mobile handheld terminal with WLAN interface and Web browser (e.g. Microsoft Internet Explorer, Microsoft Edge) for accessing the integrated device Web server or operating tool (e.g. FieldCare, DeviceCare)*
- *6 Smart phone or tablet (e.g. Field Xpert SMT70)*

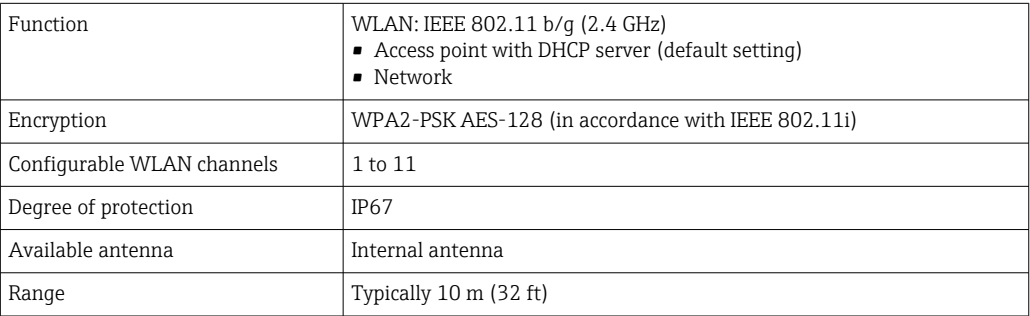

*Configuring the Internet protocol of the mobile terminal*

### **NOTICE**

If the WLAN connection is lost during the configuration, settings made may be lost.

‣ Make sure that the WLAN connection is not disconnected while configuring the device.

### **NOTICE**

In principle, avoid simultaneous access to the measuring device via the service interface (CDI-RJ45) and the WLAN interface from the same mobile terminal. This could cause a network conflict.

- ▶ Only activate one service interface (CDI-RJ45 service interface or WLAN interface).
- ‣ If simultaneous communication is necessary: configure different IP address ranges, e.g. 192.168.0.1 (WLAN interface) and 192.168.1.212 (CDI-RJ45 service interface).

*Preparing the mobile terminal*

‣ Enable WLAN reception on the mobile terminal.

*Establishing a connection from the mobile terminal to the measuring device*

- 1. In the WLAN settings of the mobile terminal:
	- Select the measuring device using the SSID (e.g. EH\_Promag\_\_A802000).
- 2. If necessary, select the WPA2 encryption method.
- 3. Enter the password: serial number of the measuring device ex-works (e.g. L100A802000).
	- $\rightarrow$  LED on display module flashes: it is now possible to operate the measuring device with the Web browser, FieldCare or DeviceCare.

The serial number can be found on the nameplate.

To ensure the safe and swift assignment of the WLAN network to the measuring point, it is advisable to change the SSID name. It should be possible to clearly assign the SSID name to the measuring point (e.g. tag name) as it is displayed as the WLAN network.

### *Disconnecting*

 $\blacktriangleright$  After configuring the device: Terminate the WLAN connection between the operating unit and measuring device.

# 8.5.2 FieldCare

### Function scope

FDT-based plant asset management tool from Endress+Hauser. It can configure all smart field devices in a system and helps you manage them. By using the status information, it is also a simple but effective way of checking their status and condition.

# Access is via:

CDI-RJ45 service interface

Typical functions:

- Parameterization of transmitters
- Loading and saving device data (upload/download)
- Documentation of the measuring point
- Visualization of the measured value memory (line recorder) and event logbook

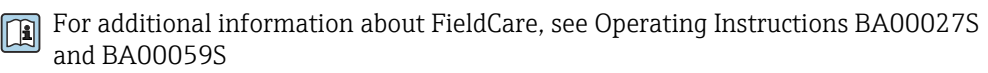

## Source for device description files

See information  $\rightarrow$   $\blacksquare$  86

### Establishing a connection

- 1. Start FieldCare and launch the project.
- 2. In the network: Add a device.
	- $\rightarrow$  The **Add device** window opens.
- 3. Select the CDI Communication TCP/IP option from the list and press OK to confirm.
- 4. Right-click CDI Communication TCP/IP and select the Add device option in the context menu that opens.
- 5. Select the desired device from the list and press OK to confirm.
	- ← The CDI Communication TCP/IP (Configuration) window opens.
- 6. Enter the device address in the IP address field: 192.168.1.212 and press Enter to confirm.
- 7. Establish the online connection to the device.
- For additional information, see Operating Instructions BA00027S and BA00059S m

### User interface

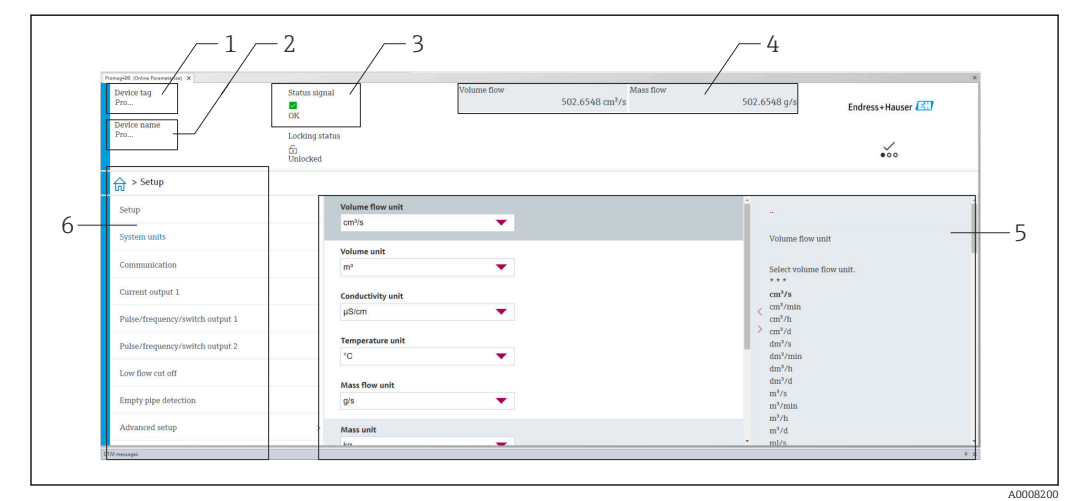

- *1 Device name*
- *2 Tag name*
- *3 Status area with status signal [→ 149](#page-148-0)*
- *4 Display area for current measured values*
- *5 Edit bar with additional functions*
- *6 Navigation area with operating menu structure*

# 8.5.3 DeviceCare

### Function scope

Tool for connecting and configuring Endress+Hauser field devices.

The fastest way to configure Endress+Hauser field devices is with the dedicated "DeviceCare" tool. Together with the device type managers (DTMs) it presents a convenient, comprehensive solution.

For details, see Innovation Brochure IN01047S

### Source for device description files

See information  $\rightarrow$   $\blacksquare$  86

# 8.5.4 Field Xpert SMT70, SMT77

### Field Xpert SMT70

The Field Xpert SMT70 tablet PC for device configuration enables mobile plant asset management in hazardous and non-hazardous areas. It is suitable for commissioning and maintenance staff to manage field instruments with a digital communication interface and to record progress.

This tablet PC is designed as an all-in-one solution with a preinstalled driver library and is an easy-to-use, touch-sensitive tool which can be used to manage field instruments throughout their entire life cycle.

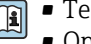

**Fi** • Technical Information TI01342S

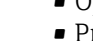

• Operating Instructions BA01709S • Product page: www.endress.com/smt70

Source for device description files:  $\rightarrow \blacksquare 86$ 

### Field Xpert SMT77

The Field Xpert SMT77 tablet PC for device configuration enables mobile plant asset management in areas categorized as Ex Zone 1.

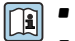

• Technical Information TI01418S

- Operating Instructions BA01923S
	- Product page: www.endress.com/smt77

Source for device description files:  $\rightarrow \blacksquare 86$ 

# <span id="page-85-0"></span>9 System integration

# 9.1 Overview of device description files

# 9.1.1 Current version data for the device

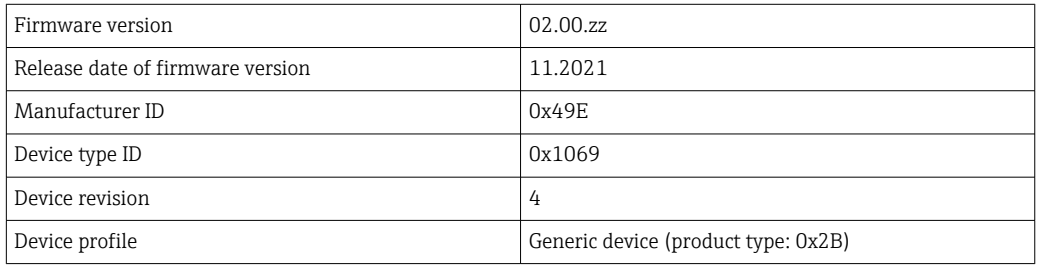

• Protocol-specific data  $\rightarrow$   $\blacksquare$  180 H

• Firmware versions of the device  $\rightarrow \blacksquare$  167

# 9.1.2 Operating tools

The suitable device description file for the individual operating tools is listed in the table below, along with information on where the file can be acquired.

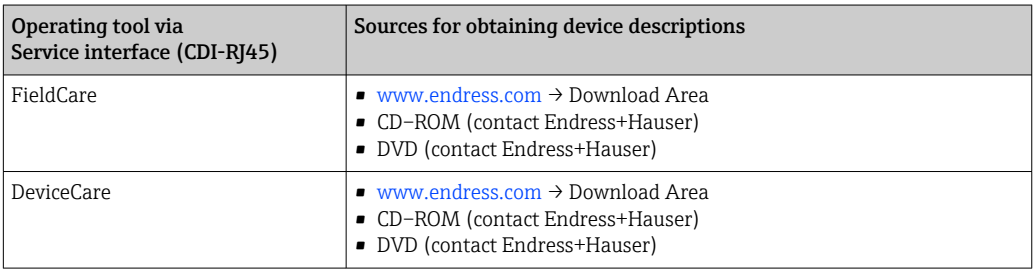

# 9.2 Overview of system files

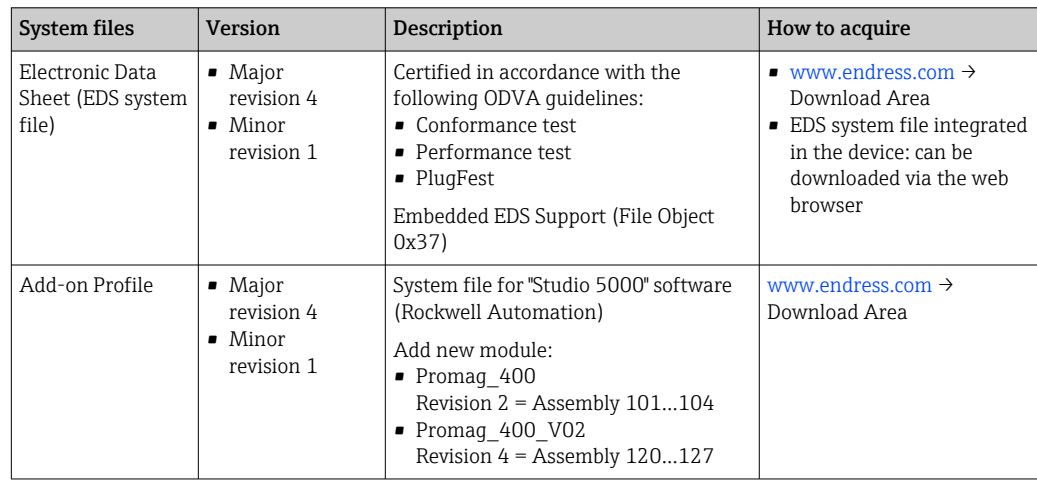

# <span id="page-86-0"></span>9.3 Integrating the measuring device in the system

For detailed information on system integration, see the Operating Instructions for the device

A detailed description of how to integrate the device into an automation system (e.g. from Rockwell Automation) is available as a separate document: [www.endress.com](http://www.endress.com)→ Select your country → Solutions → Fieldbus planning → Fieldbus technologies → EtherNet/IP

# 9.4 Implicit data transmission

Implicit data transmission when using the device master file (GSD).

# 9.4.1 Block model

The block model shows which input and output data the measuring device makes available for implicit messaging. Implicit data exchange is performed using an EtherNet/IP scanner, e.g. a distributed control system etc.

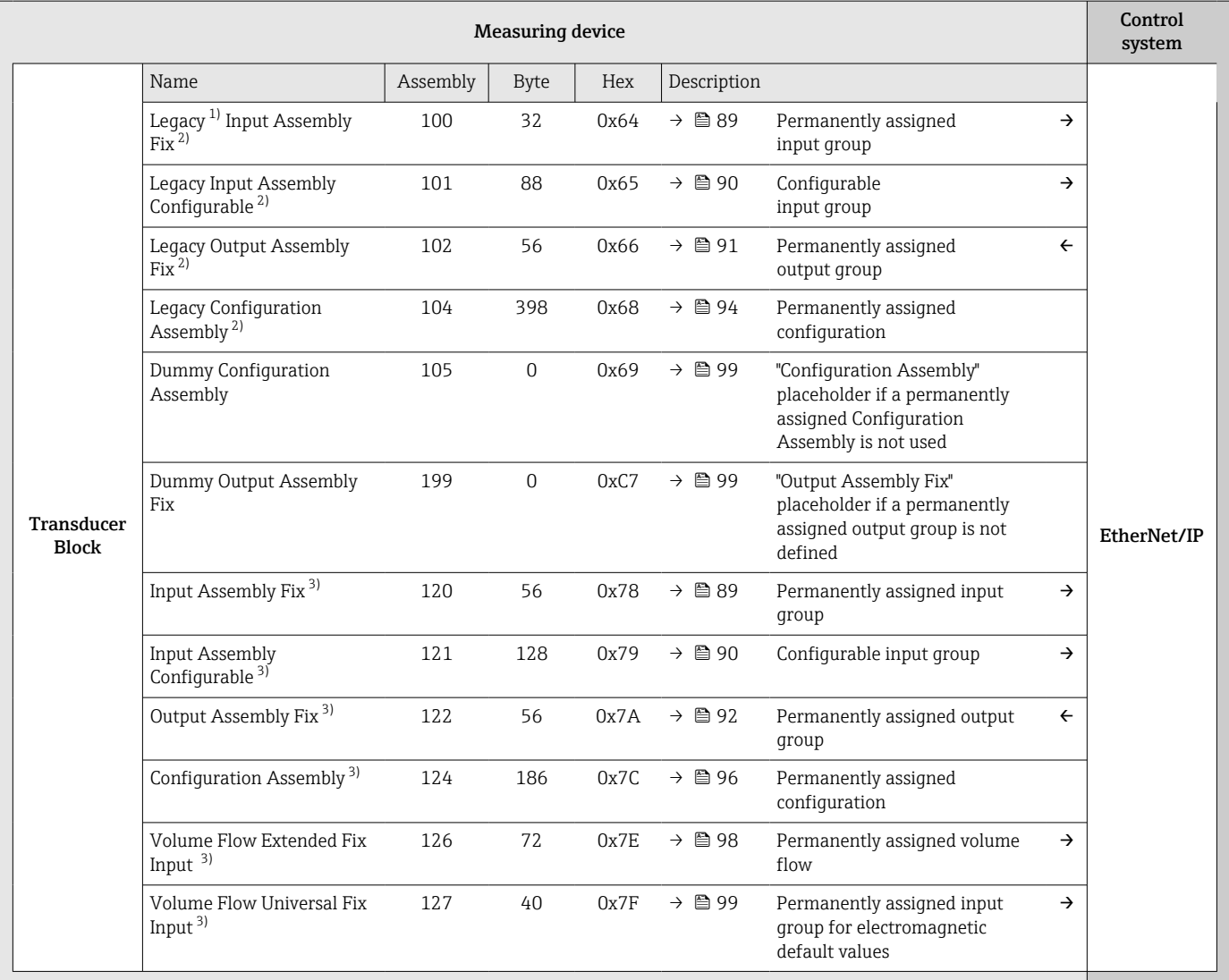

1) Legacy Assembly: Assembly for devices with Device Revision 1 or 2 that continue to be used for compatibility reasons

2) Assembly can be used by devices with Device Revision 2 and 4

3) Assembly can be used by devices with Device Revision 4

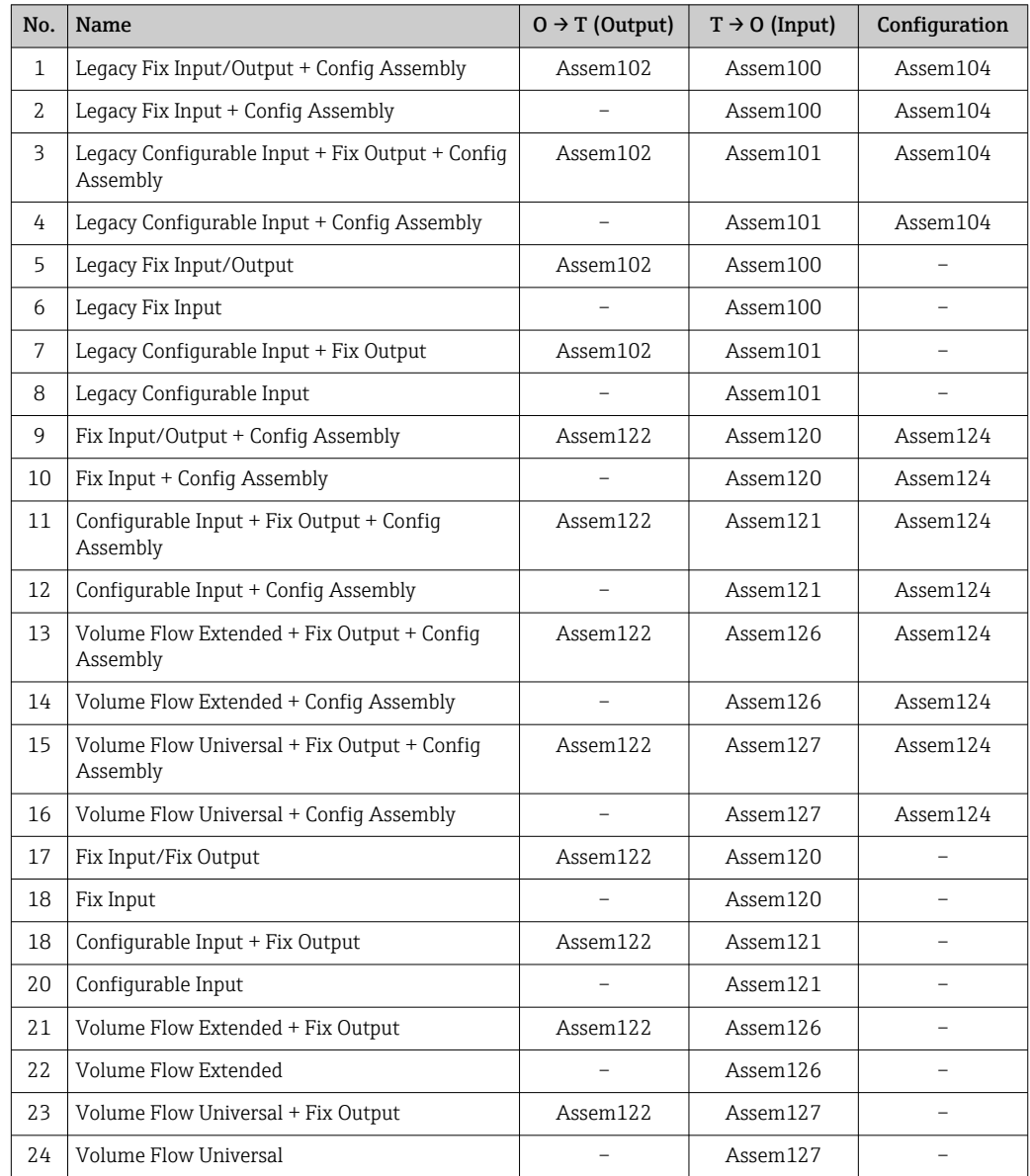

# <span id="page-87-0"></span>9.4.2 Pre-defined connections

# <span id="page-88-0"></span>9.4.3 Permanently assigned input group

Output data from the device to the controller in predefined quantity and sequence.

### Legacy Input Assembly Fix (Assem100), 32 byte

Legacy Input Assembly Fix (Assem100) is supported by devices with Device Revision 2 and 4.

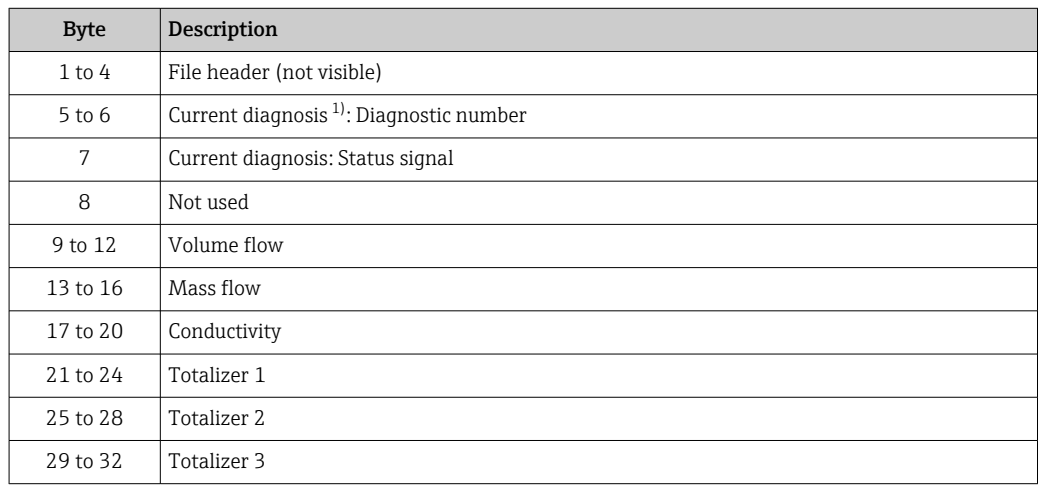

1) Diagnostic information via EtherNet/IP  $\rightarrow \blacksquare$  104

# Input Assembly Fix (Assem120) 56 byte

Input Assembly Fix (Assem120) is supported by devices with Device Revision 4.

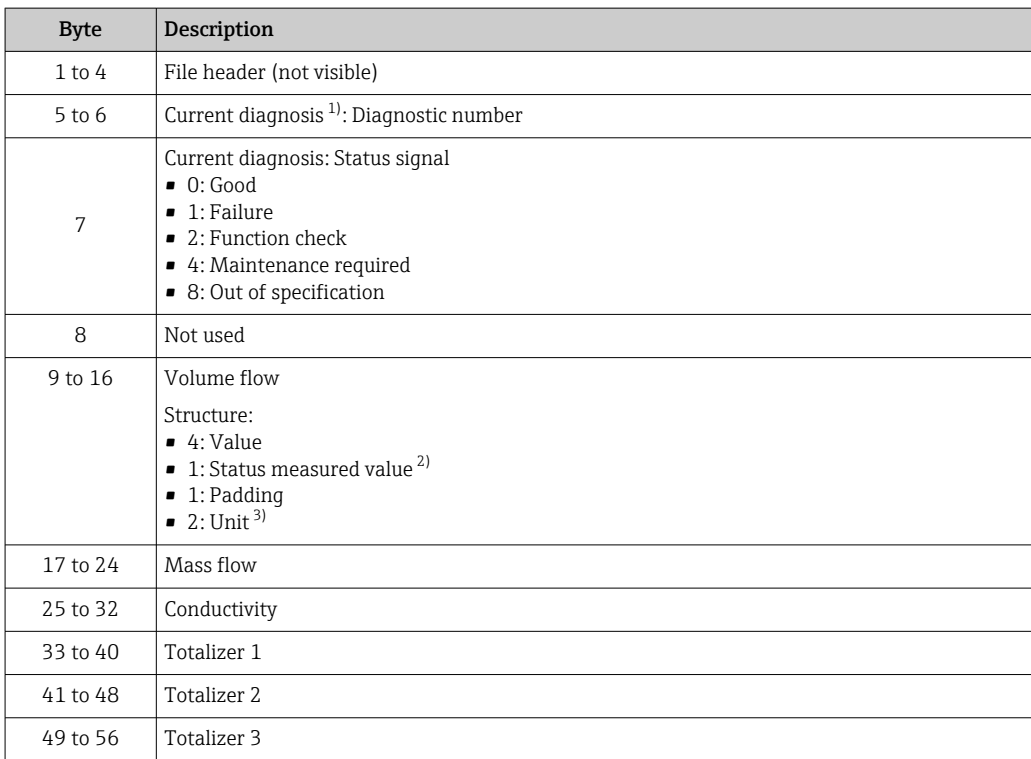

1) Diagnostic information via EtherNet/IP  $\rightarrow \blacksquare$  108<br>2) Good (0x80), Uncertain (0x40) or Bad (0x0C)

2) Good (0x80), Uncertain (0x40) or Bad (0x0C)

3) Available units  $\rightarrow$   $\approx$  100

# <span id="page-89-0"></span>9.4.4 Configurable input group

User-configurable output data of the device to the controller. Some output data, such as Heartbeat Verification, are only optionally available.

### Legacy Input Assembly Configurable (Assem101) 88 byte

Legacy Input Assembly Configurable (Assem101) is supported by devices with Device  $\mathsf{F}$ Revision 2 and 4.

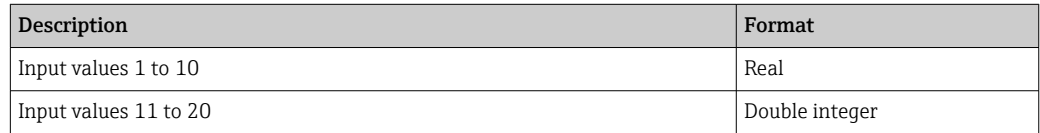

### *Possible input values*

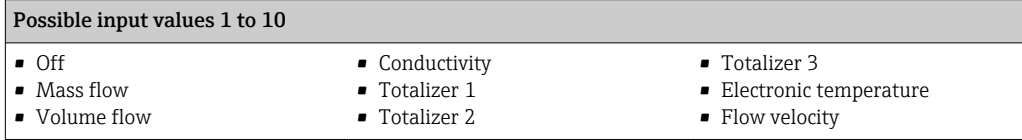

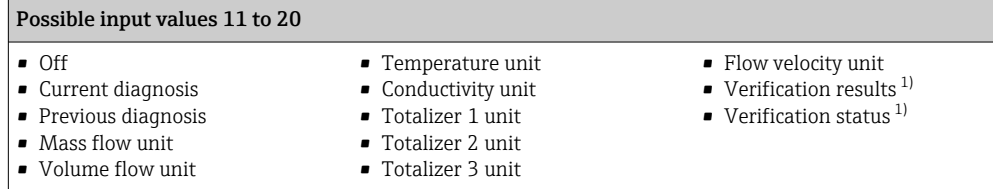

1) Only available with the Heartbeat Verification application package.

### Input Assembly Configurable (Assem121) 128 byte

Input Assembly Configurable (Assem121) is supported by devices with Device Revision 4.

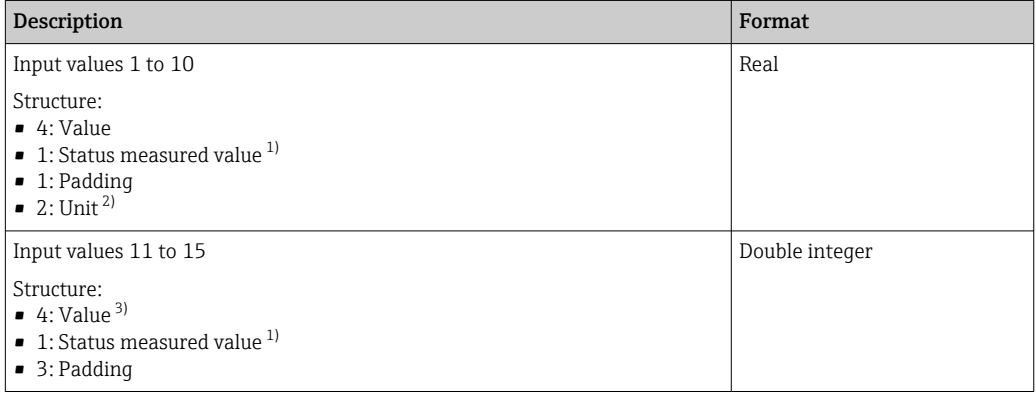

1) Good (0x80), Uncertain (0x40) or Bad (0x0C)

2) Available units  $\rightarrow \Box$  100<br>3) The unit is determined by

The unit is determined by the assigned measured value.

<span id="page-90-0"></span>*Possible input values*

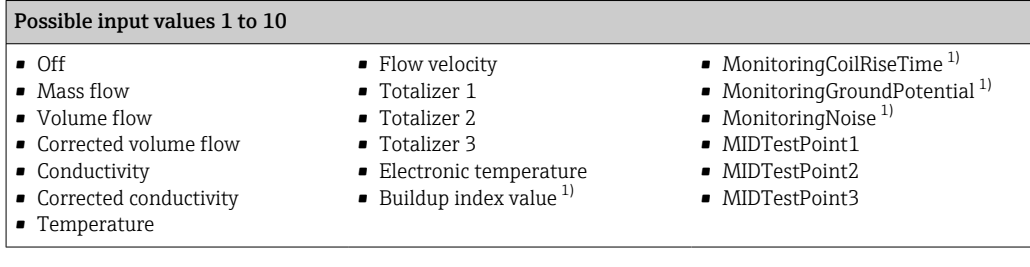

1) Only available with the Heartbeat Verification application package.

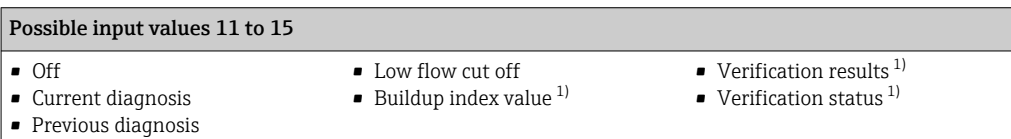

1) Only available with the Heartbeat Verification application package.

# 9.4.5 Permanently assigned output group

Input data from the controller to the device in predefined quantity and sequence.

### Legacy Output Assembly Fix (Assem102) 56 byte

**Legacy Input Assembly Fix (Assem102) is supported by devices with Device Revision 2** and 4.

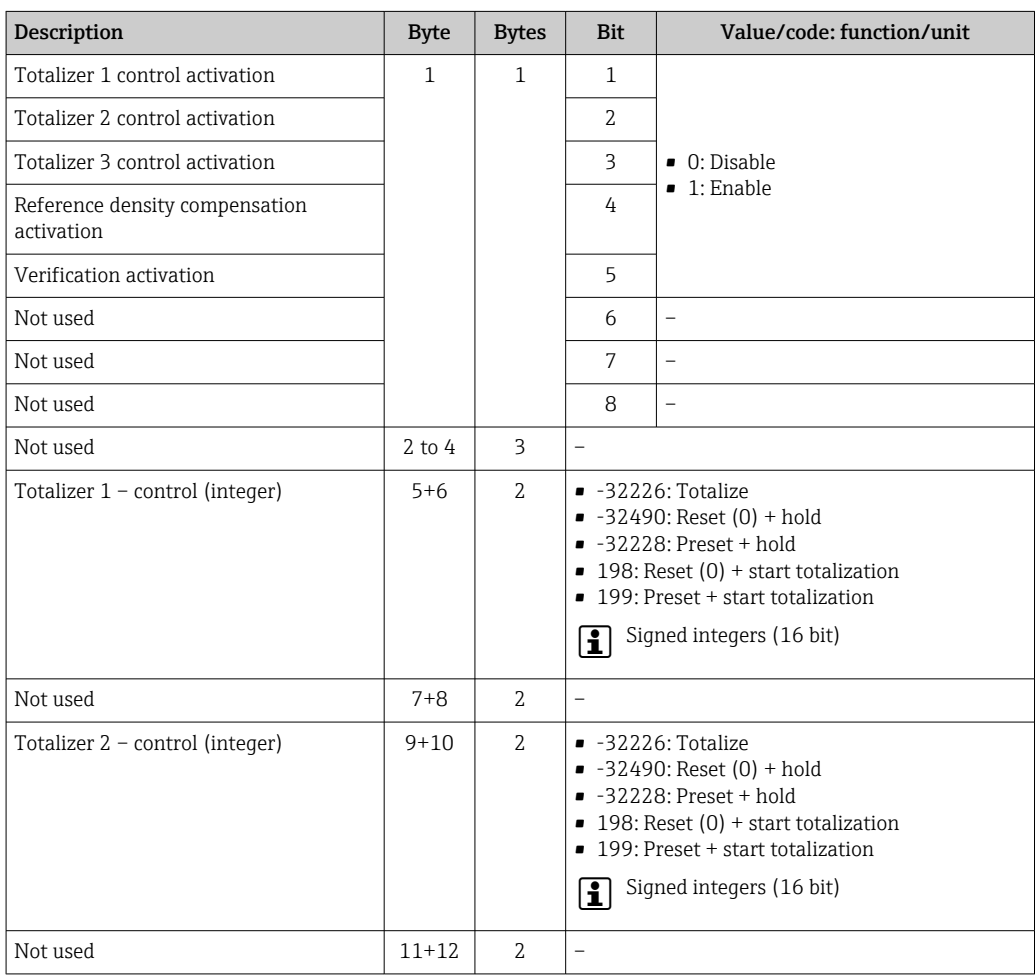

<span id="page-91-0"></span>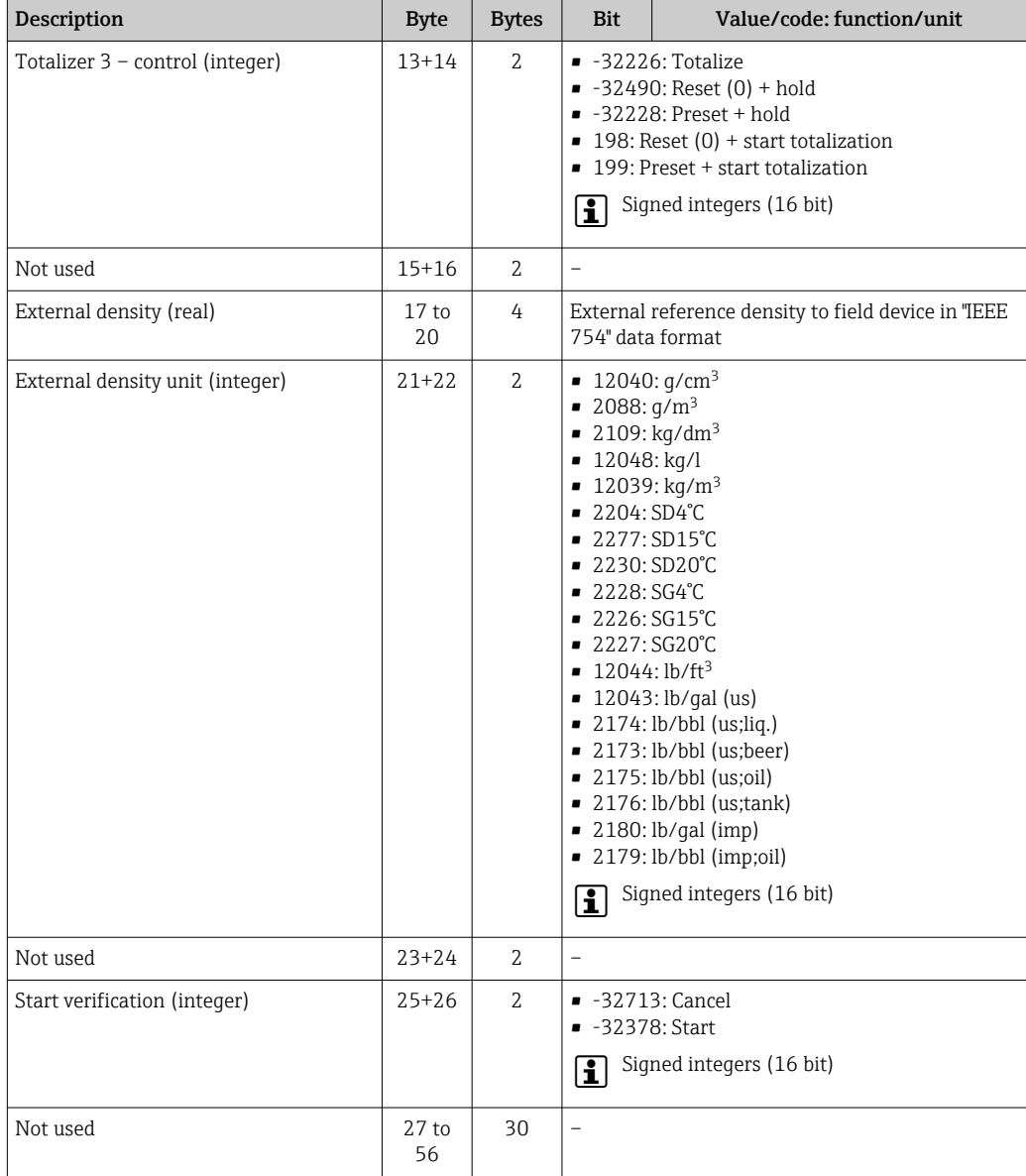

# Output Assembly Fix (Assem122) 56 byte

Output Assembly Fix (Assem122) is supported by devices with Device Revision 4.

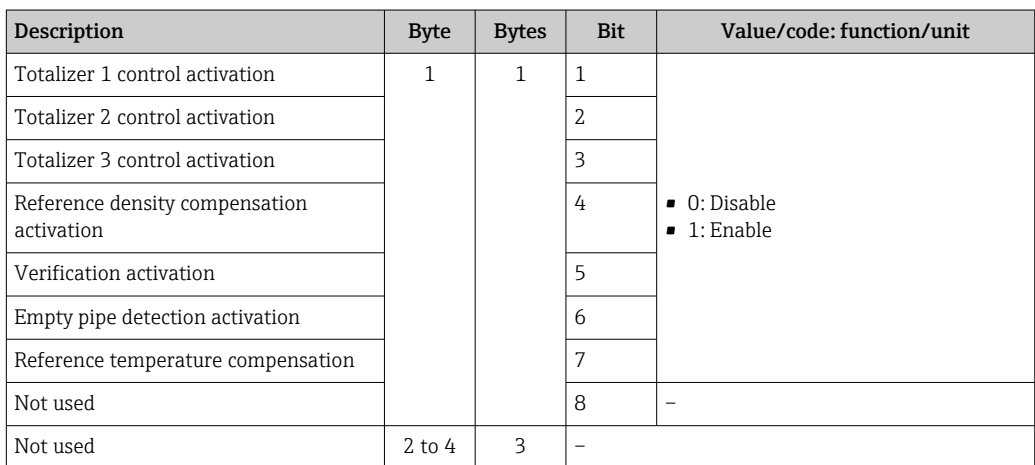

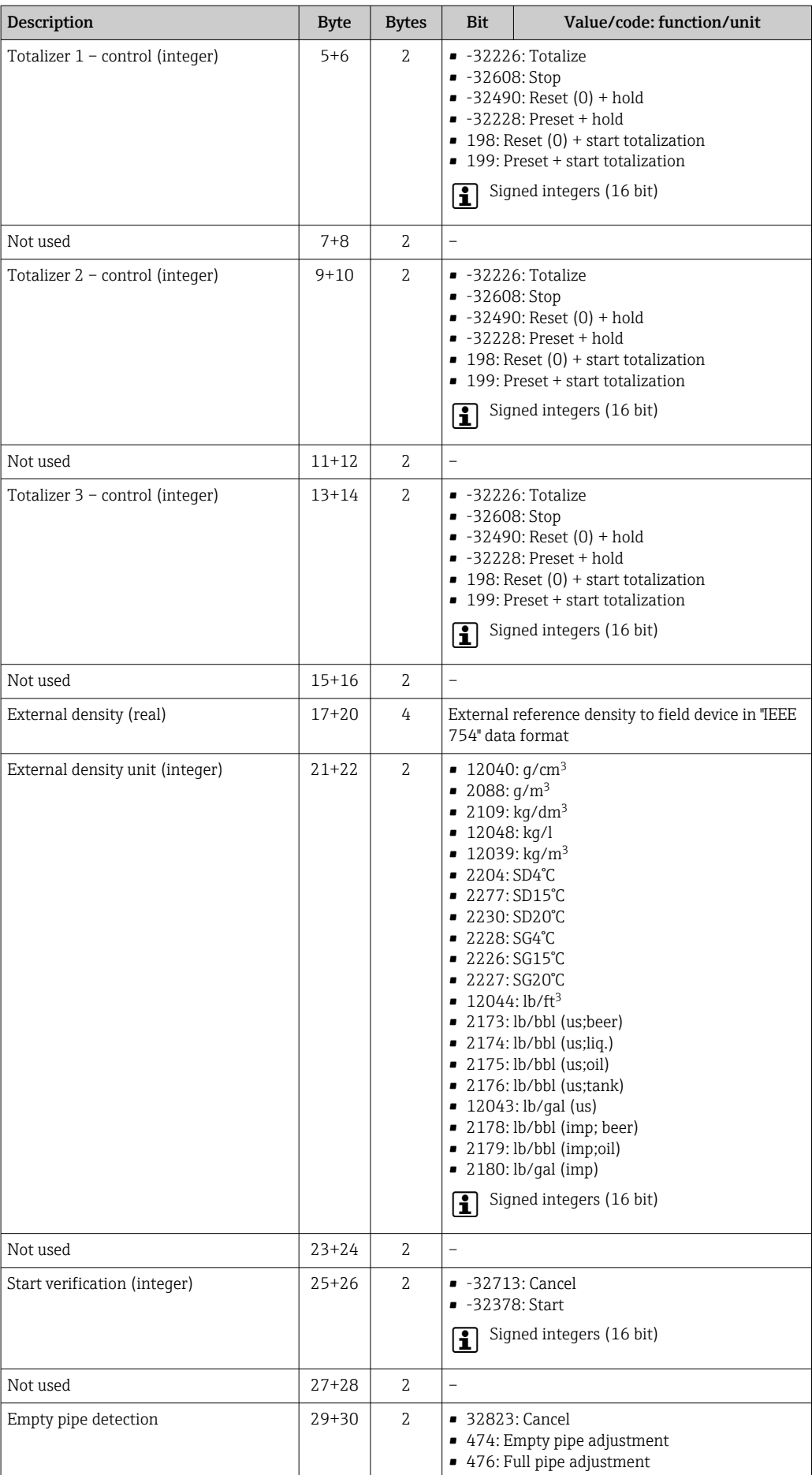

<span id="page-93-0"></span>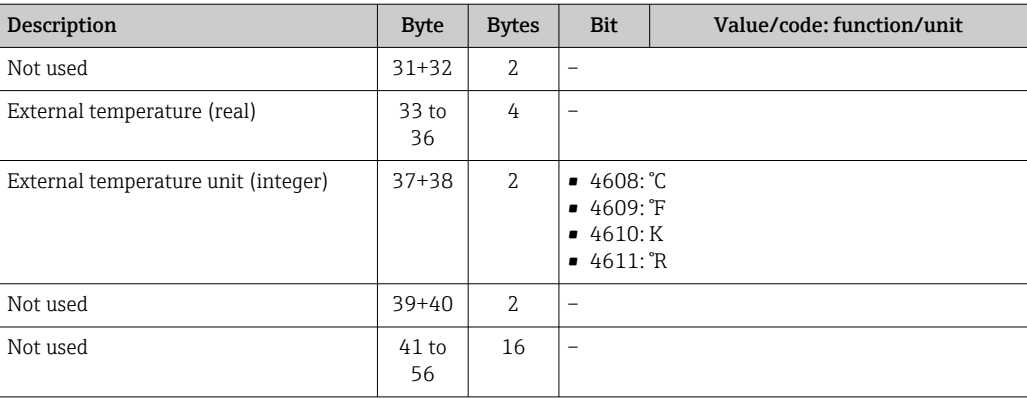

### Use of the totalizer

Example: Reset totalizer 1 in Output Assembly Fix (Assem102).

1. Activation of totalizer control function:

In the 1st module (totalizer 1 control activation), send a 1 to the device.

2. Reset the totalizer:

In the 10th module (totalizer  $1$  – control (integer)), send a 198 to the device.

# 9.4.6 Permanently assigned configuration

Permanently assigned configuration from the controller to the device. Is used for the automated configuration of the device by the controller. This is performed after each device reboot, e.g. following a power failure or a device replacement.

### Legacy Configuration Assembly (Assem104) 398 byte

**P** Legacy Configuration Assembly (Assem104) is supported by devices with Device Revision 2 and 4.

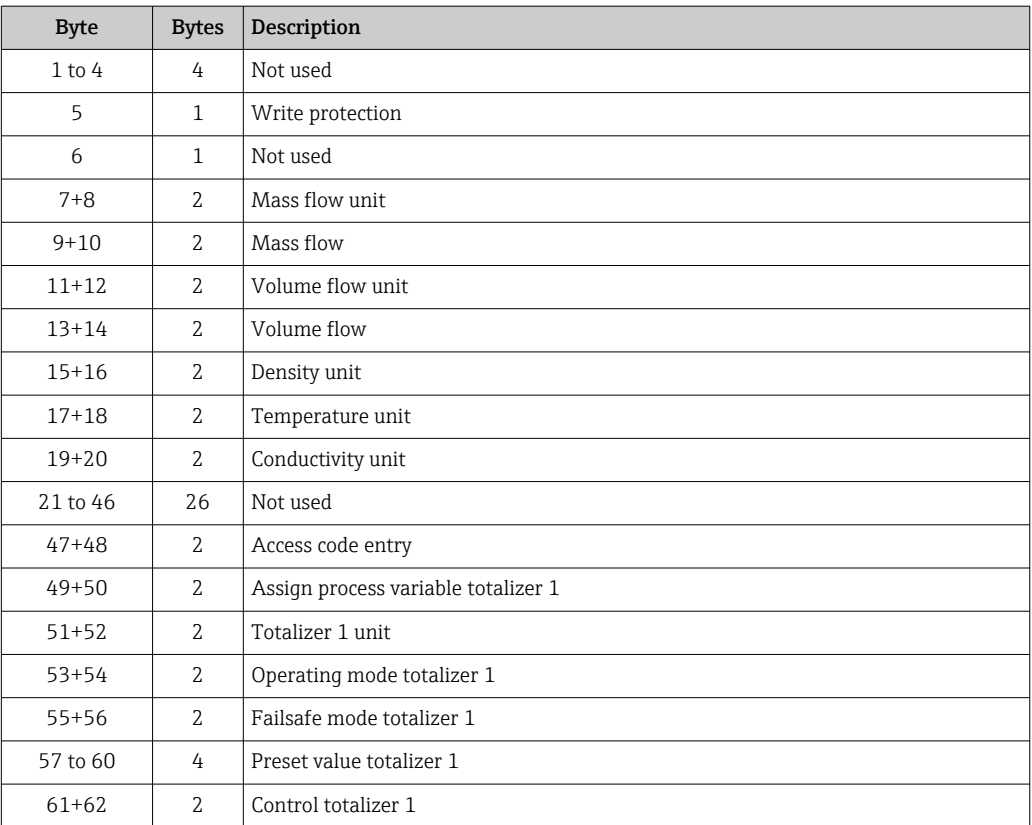

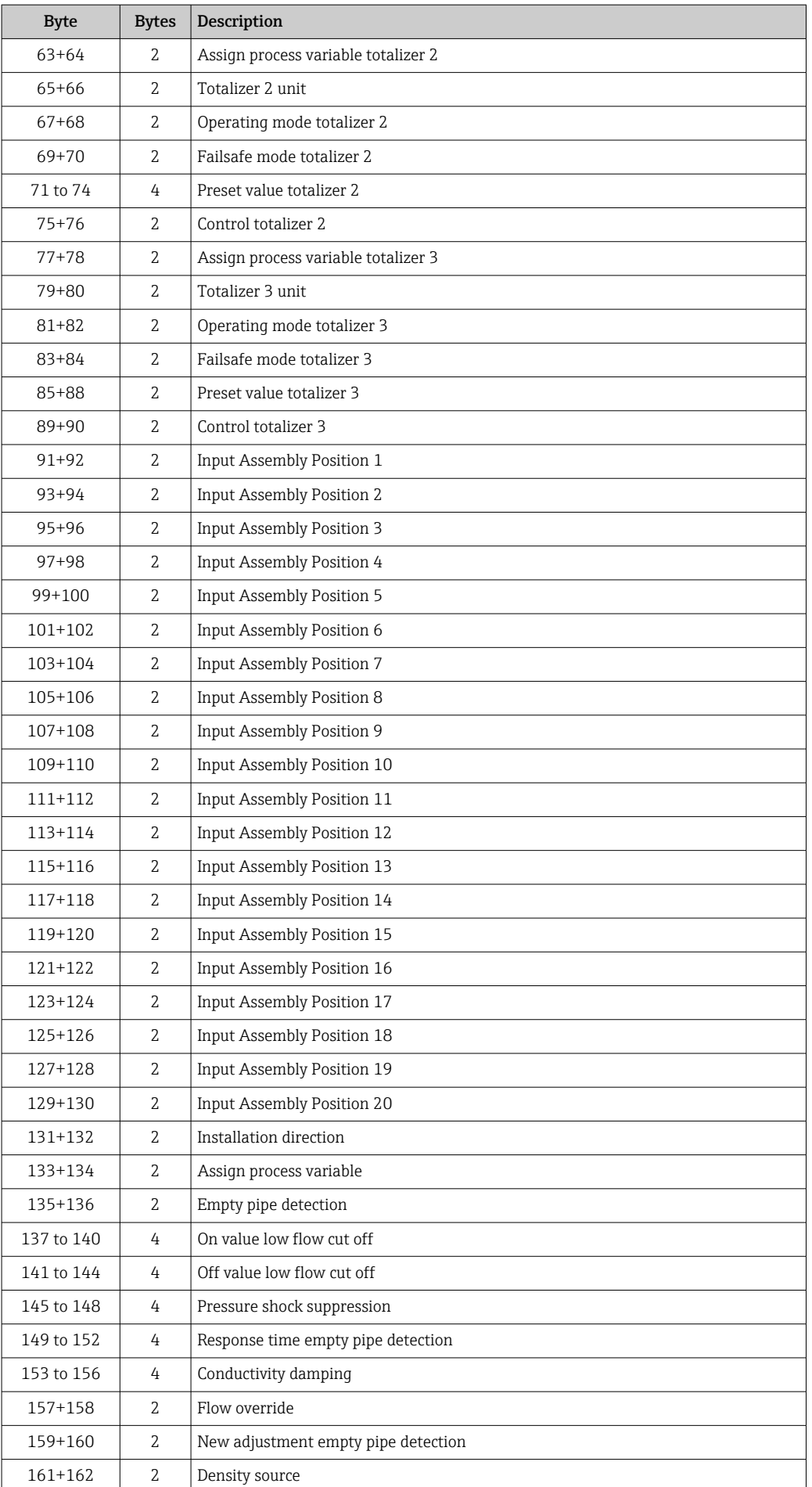

<span id="page-95-0"></span>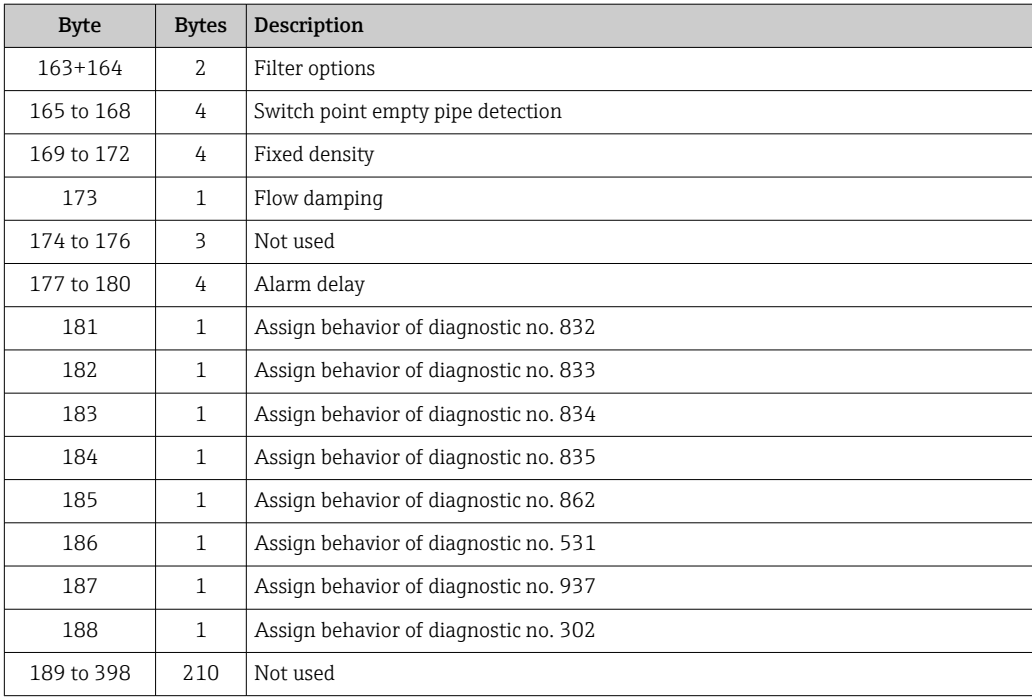

# Configuration Assembly (Assem124) 186 byte

**f** Configuration Assembly (Assem124) is supported by devices with Device Revision 4.

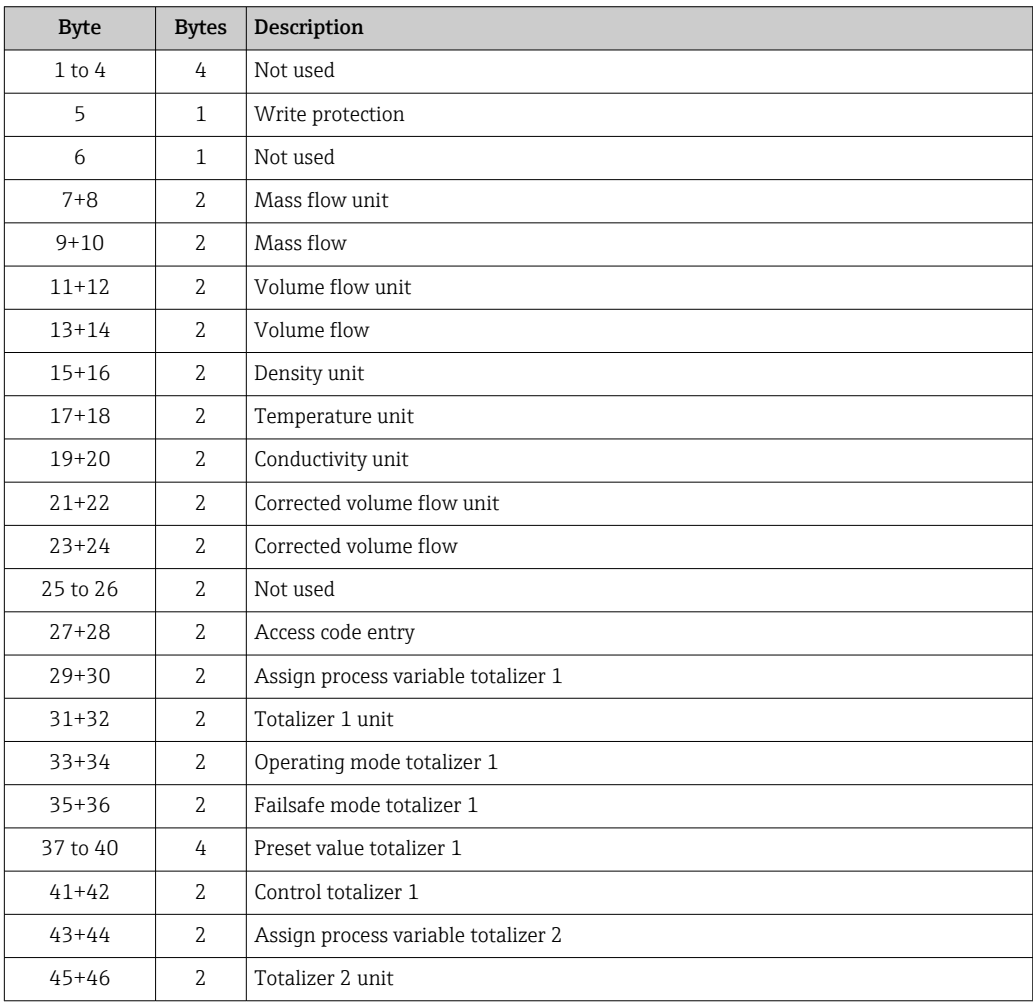

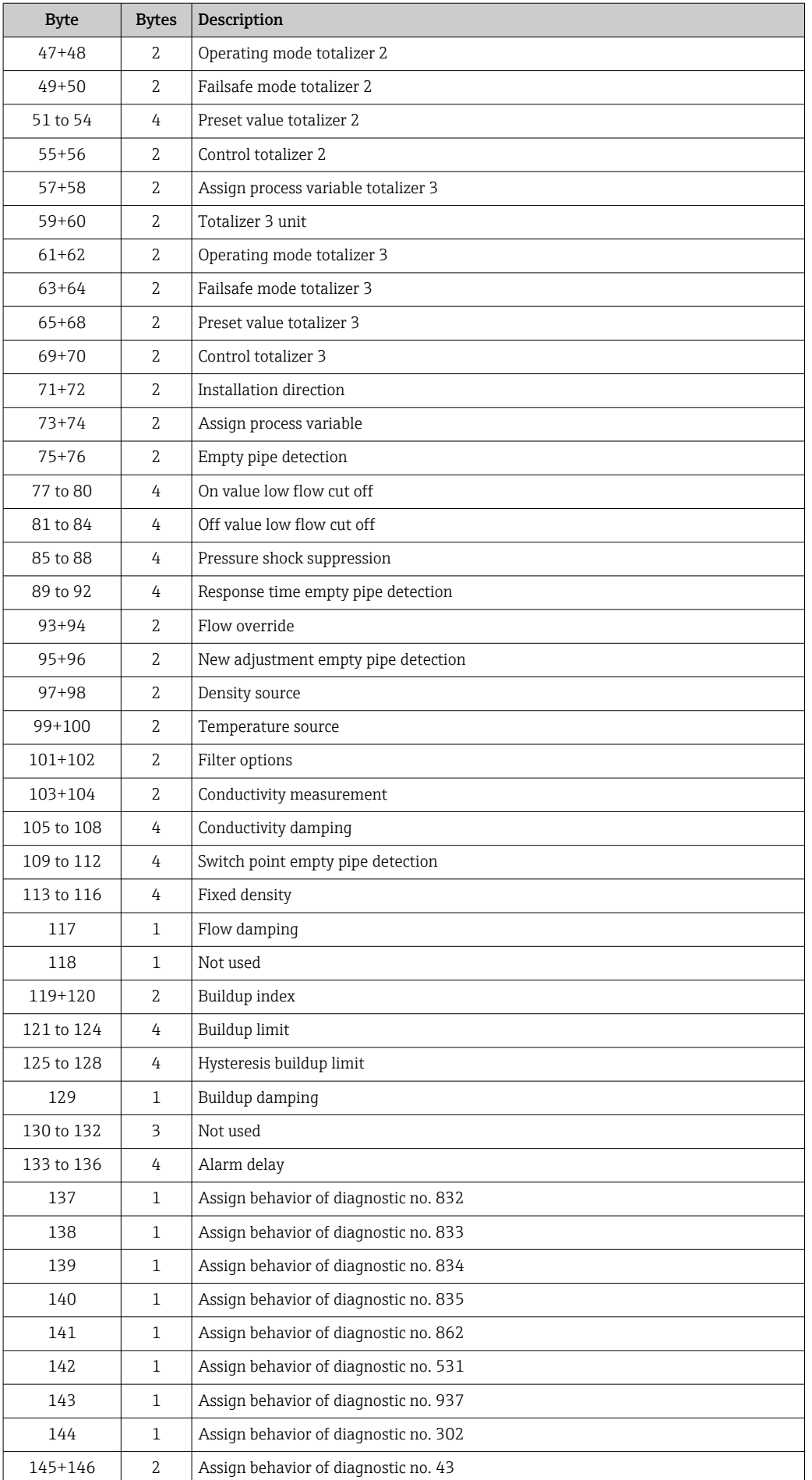

<span id="page-97-0"></span>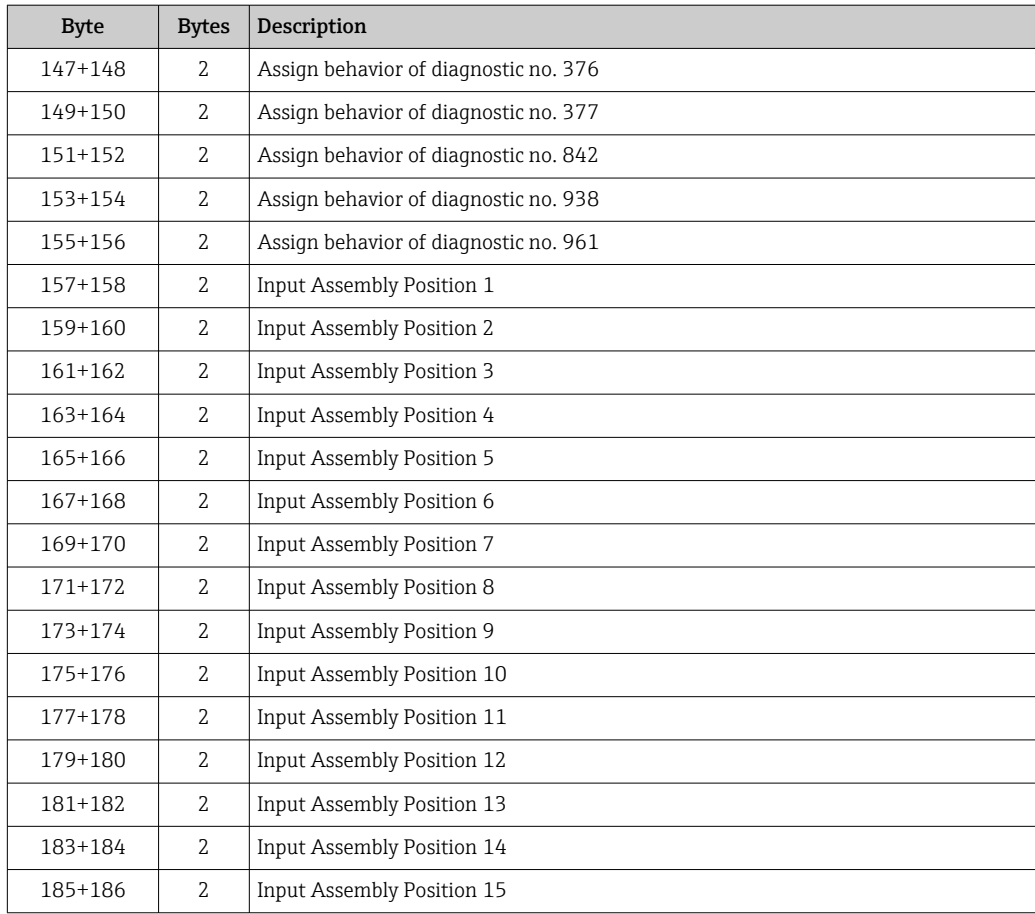

# 9.4.7 Permanently assigned volume flow

# Volume Flow Extended Fix Input (Assem126) 80 byte

Permanently assigned input values to the controller. Output data for the volume flow from the device to the controller in predefined quantity and sequence.

Volume Flow Extended (Assem126) is supported by devices with Device Revision 4.  $\vert \cdot \vert$ 

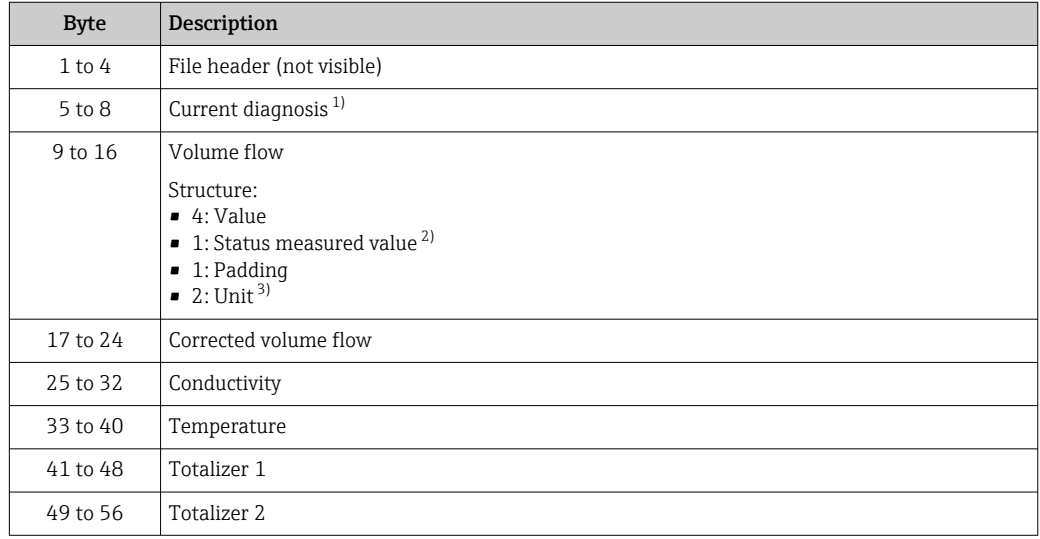

<span id="page-98-0"></span>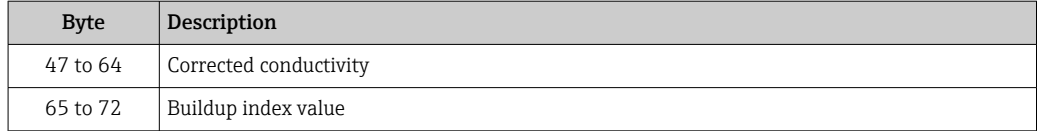

1) Diagnostic information via EtherNet/IP  $\rightarrow \Box$  108<br>2) Good (0x80), Uncertain (0x40) or Bad (0x0C)

2) Good (0x80), Uncertain (0x40) or Bad (0x0C)

3) Available units  $\rightarrow \blacksquare$  100

# 9.4.8 Permanently assigned default values

### Volume Flow Universal Fix Input (Assem127) 40 byte

Permanently assigned input group to the controller for electromagnetic default values. Output data from the device to the controller in predefined quantity and sequence.

Volume Flow Universal (Assem127) is supported by devices with Device Revision 4.  $\boxed{2}$ 

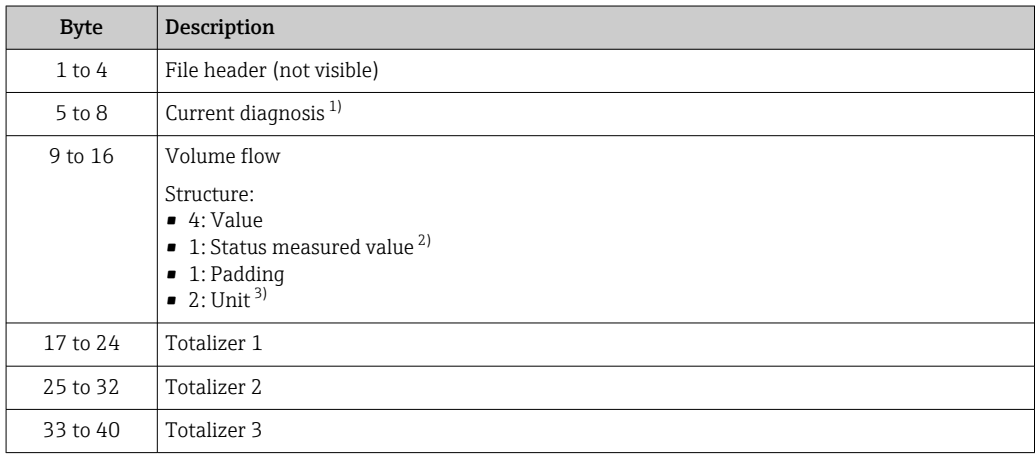

1) Diagnostic information via EtherNet/IP  $\rightarrow \blacksquare$  108

2) Good (0x80), Uncertain (0x40) or Bad (0x0C)<br>3) Available units  $\rightarrow$  (2010)

Available units  $\rightarrow$   $\blacksquare$  100

# 9.4.9 Dummy Assembly

If a connection is not complete, a Dummy Assembly is used to complete the connection.

Three assemblies are always used for a connection: Input Assembly, Output Assembly and Configuration Assembly. If a connection only consists of two assemblies, an additional Dummy Assembly is used to complete the connection.

### Dummy Configuration Assembly (Assem105) 0 byte

Dummy Configuration Assembly (Assem105) is supported by devices with Device Revision 4.

#### Dummy Output Assembly Fix (Assem199) 0 byte

Dummy Output Assembly Fix (Assem199) is supported by devices with Device Revision 4.

# <span id="page-99-0"></span>9.4.10 Units

# *Volume flow units*

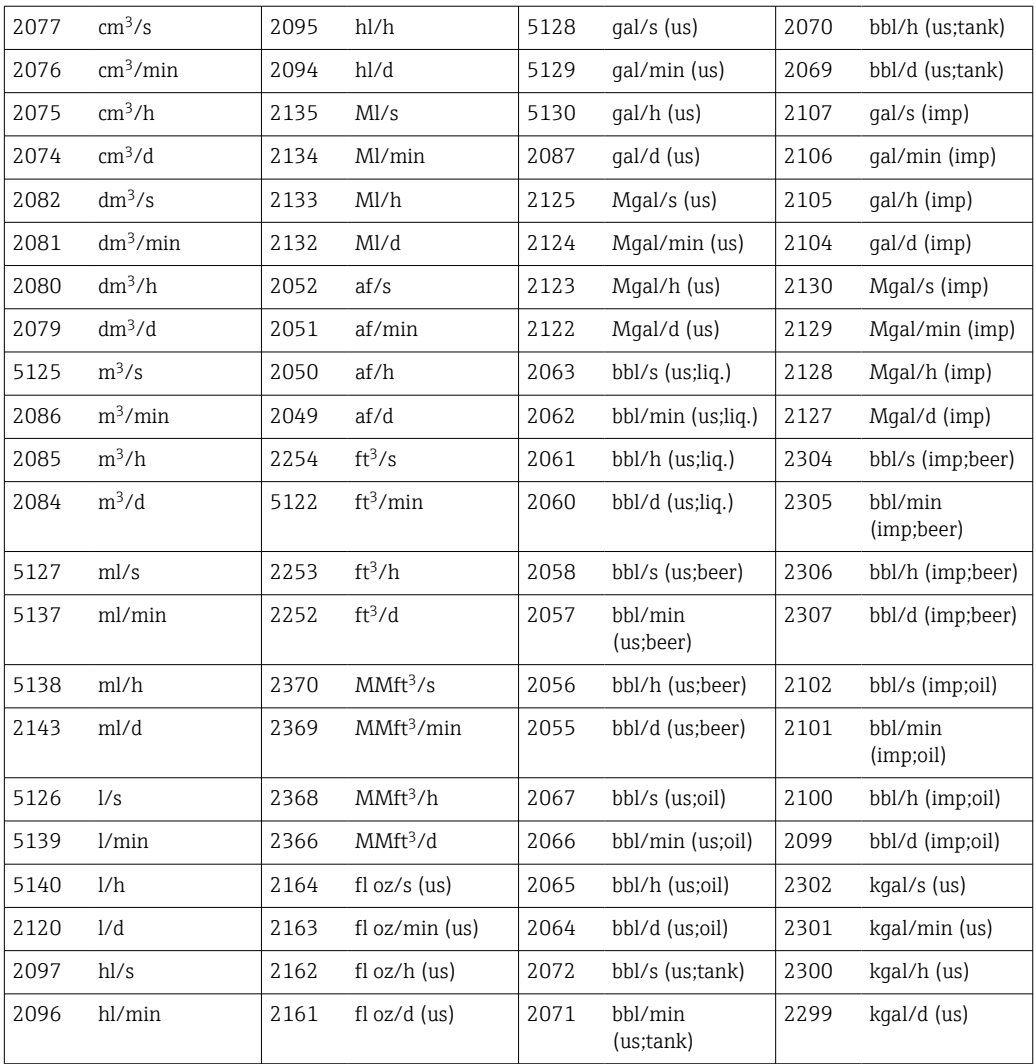

## *Corrected volume flow units*

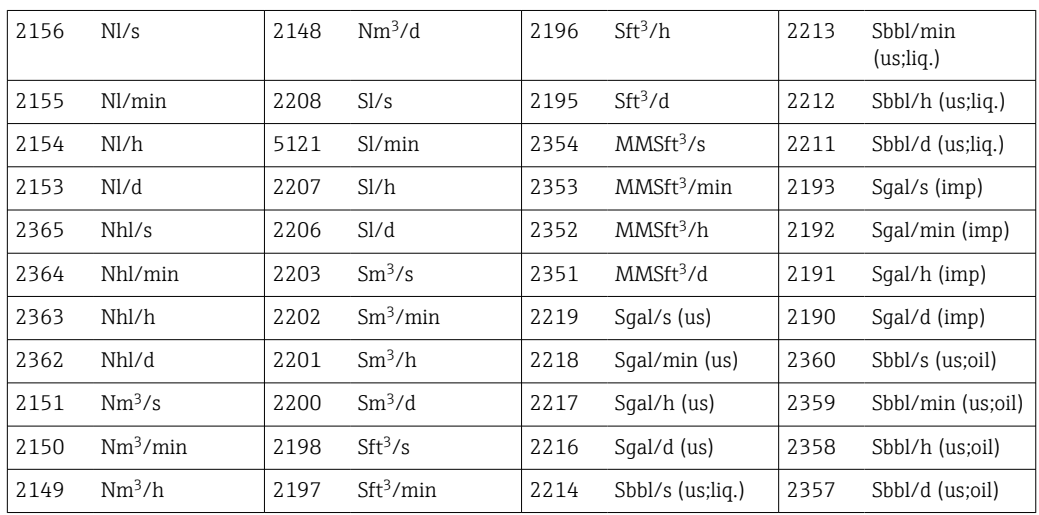

### *Volume units*

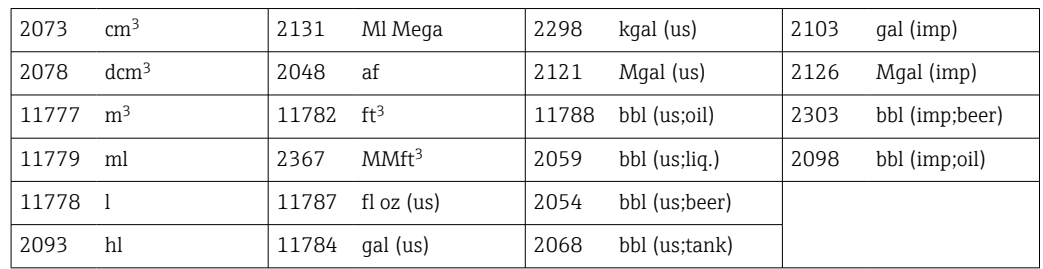

## *Corrected volume units*

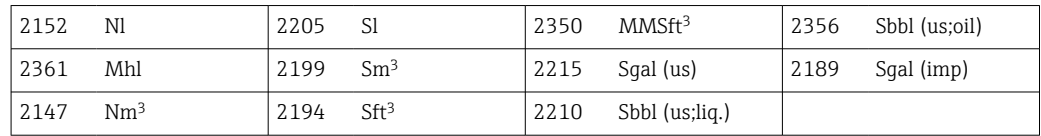

## *Mass flow units*

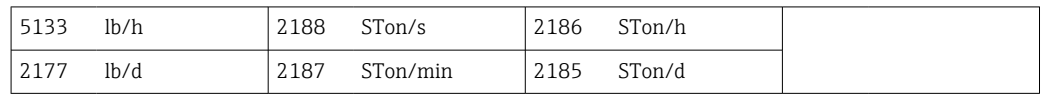

## *Mass units*

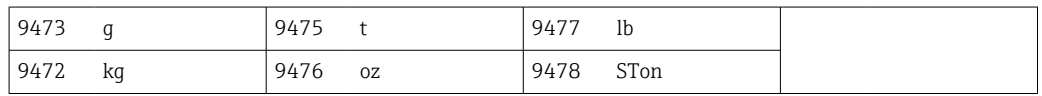

### *Density units*

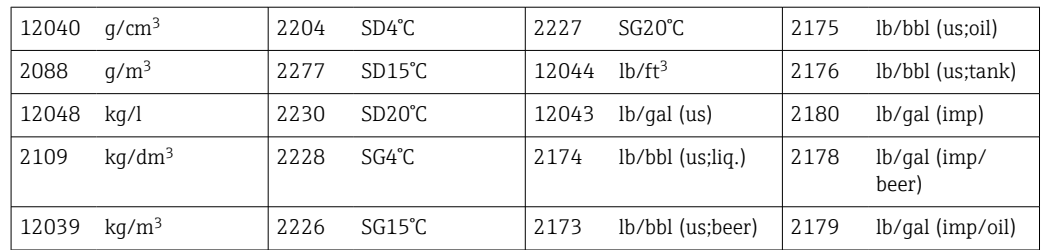

## *Conductivity units*

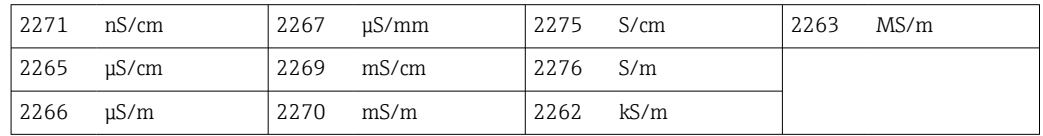

## *Temperature units*

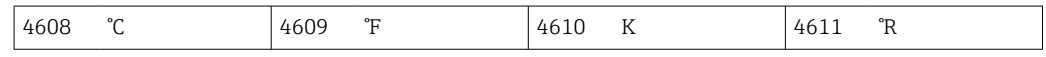

# <span id="page-101-0"></span>9.5 System integration following device/transmitter replacement

Only concerns the replacement of devices or transmitters with Device Revision 2 with l - I a device or transmitter with Device Revision 4.

The replacement of a device/transmitter with Device Revision 2 (Firmware Version 01.00.zz or 01.01.zz) with a device/transmitter with Device Revision 4 (Firmware Version from 02.00.zz) affects the compatibility of the data transmission:

- Implicit data transmission is also compatible following a device/transmitter replacement. The values are transmitted between the device and controller without restrictions and the existing assemblies continue to be used automatically.
- Explicit data transmission (using Class Instance Attribute addresses) is no longer compatible. The new device must be integrated into the controller manually.

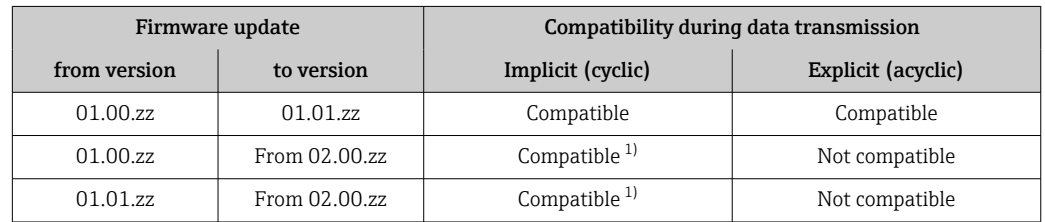

*Overview of compatibility in the event of a firmware version update*

1) Compatible with connections  $1$  to  $8 \rightarrow \Box$  88

Due to the incompatibility of explicit data transmission, a series of steps must be performed manually to integrate the new device/transmitter into a programmable logic controller (PLC). A variety of options are available for this purpose, and differ depending on the PLC vendor:

- Integration with Premium Driver AOP (add-on profile): Rockwell Automation
- Integration with Electronic Data Sheet (EDS): Rockwell Automation, Schneider Electric, ABB, OMRON, BOSCH, Emerson etc.
- Before the new device/transmitter is integrated into a controller, the device must be updated to the latest firmware version (as of 02.yy.zz): please contact your Endress+Hauser service organization.

# 9.5.1 Integration with Premium Driver AOP (add-on profile)

- Integration with the Premium Driver AOP (add-on profile) is only possible for controllers made by Rockwell Automation.
	- Update the firmware version of the device prior to integration.
- 1. Download the Premium Driver AOP (add-on profile) from the Endress+Hauser website to the programmable logic controller: www.endress.com  $\rightarrow$  Downloads
- 2. Install the Premium Driver AOP (add-on profile).
- 3. Select the new device.
- 4. Integrate and configure the device: The input/output data and the device configuration (assemblies) are grouped into connections in various constellations and can be configured for digital transmission depending on the application  $\rightarrow \blacksquare$  87.

## 9.5.2 Integration with Electronic Data Sheet (EDS)

### Provider: Rockwell Automation

- If integrating with the Premium Driver AOP (add-on profile), it is not necessary to additionally load the Electronic Data Sheet (EDS)  $\rightarrow$   $\blacksquare$  102.
	- Update the firmware version of the device prior to integration.

The Electronic Data Sheet (EDS) can be loaded directly from the device using RSLinx. RSLinx is Rockwell Automation's EtherNet/IP network scanner.

- 1. Run a device scan with RSLinx.
- 2. Select the new device from the list of results.
	- $\rightarrow$  A pop-up window opens.
- 3. Select the Electronic Data Sheet (EDS).
- 4. Load the Electronic Data Sheet (EDS) from the device to the programmable logic controller.
- 5. Integrate and configure the device: The input/output data and the device configuration (assembly) are grouped into connections in various constellations and can be configured for digital transmission depending on the application  $\rightarrow \Box$  87.

#### Provider: Schneider Electric, ABB, OMRON, BOSCH, Emerson etc.

- The Electronic Data Sheet (EDS) can be loaded directly from the device or from the Endress+Hauser website.
	- Update the firmware version of the device prior to integration.

*Loading the Electronic Data Sheet (EDS) directly from the device*

- 1. Connect the computer with a web browser to the device via the RJ45 interface.
- 2. Open the integrated web server  $\rightarrow \blacksquare$  74.
- 3. Log in as maintenance: Maintenance Code 0000
- 4. Upload the Electronic Data Sheet (EDS) to the programmable logic controller via: Data management → Documents → Export EDS file
- 5. Integrate and configure the device: The input/output data and the device configuration (assemblies) are grouped into connections in various constellations and can be configured for digital transmission depending on the application  $\rightarrow \Box$  87.

*Loading the Electronic Data Sheet (EDS) from the Endress+Hauser website*

- 1. Load the suitable Electronic Data Sheet (EDS) for the firmware version (e.g. 02.00.zz) from the Endress+Hauser website to the programmable logic controller: [www.endress.com → Downloads](https://www.endress.com/de/download)
- 2. Integrate and configure the device: The input/output data and the device configuration (assemblies) are grouped into connections in various constellations and can be configured for digital transmission depending on the application  $\rightarrow \Box$  87.

# <span id="page-103-0"></span>9.6 Diagnostics via EtherNet/IP

# 9.6.1 Diagnostic information (Assem100)

For additional information on diagnostics and troubleshooting, including the remedial measures for the individual diagnostics codes, see  $\rightarrow \blacksquare$  152.

Diagnostic number:  $F = F$ ailure,  $C = F$ unction Check,  $S = Out$  of Specification,  $M =$ Maintenance Required (Namur NE107)

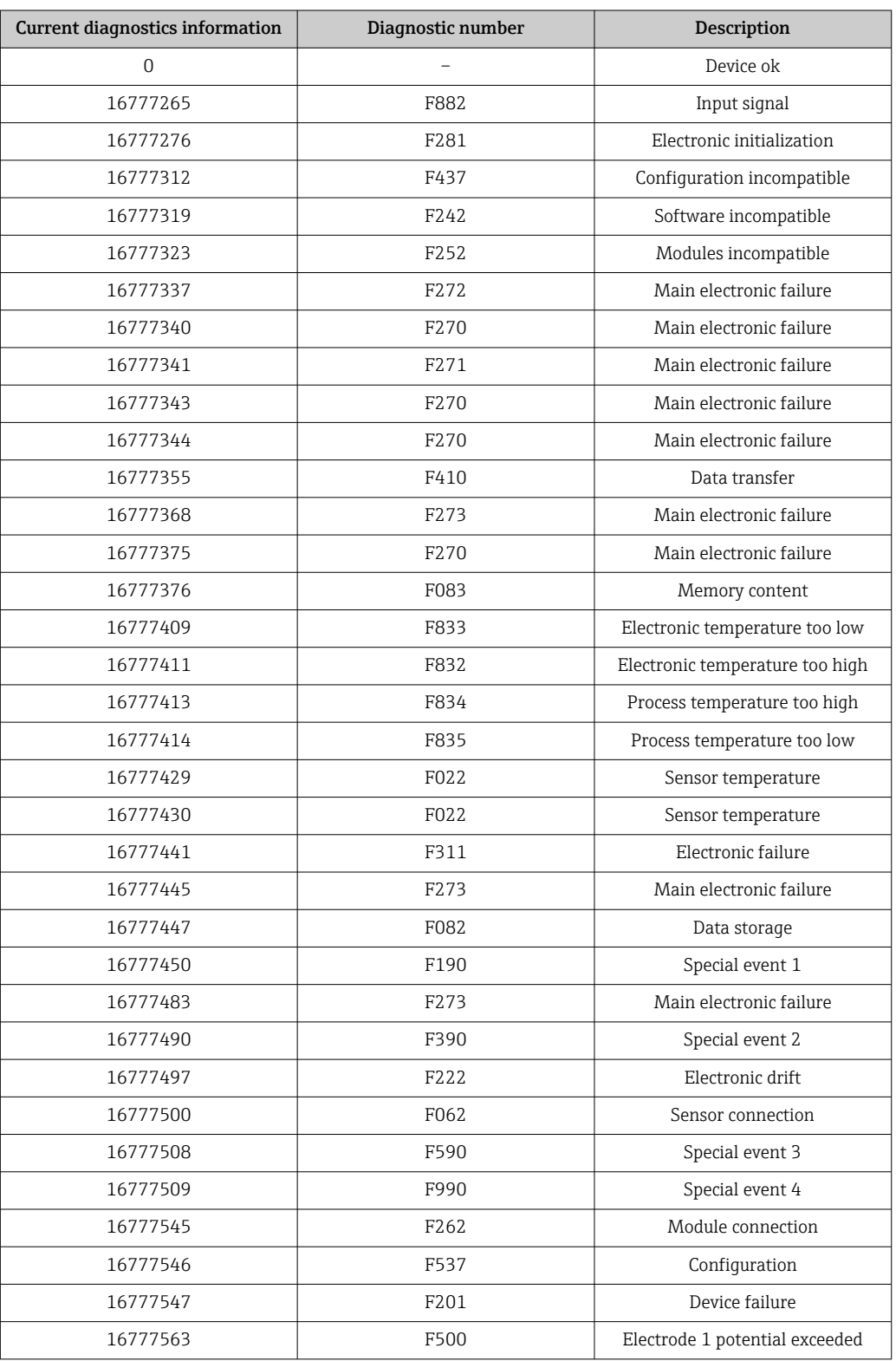

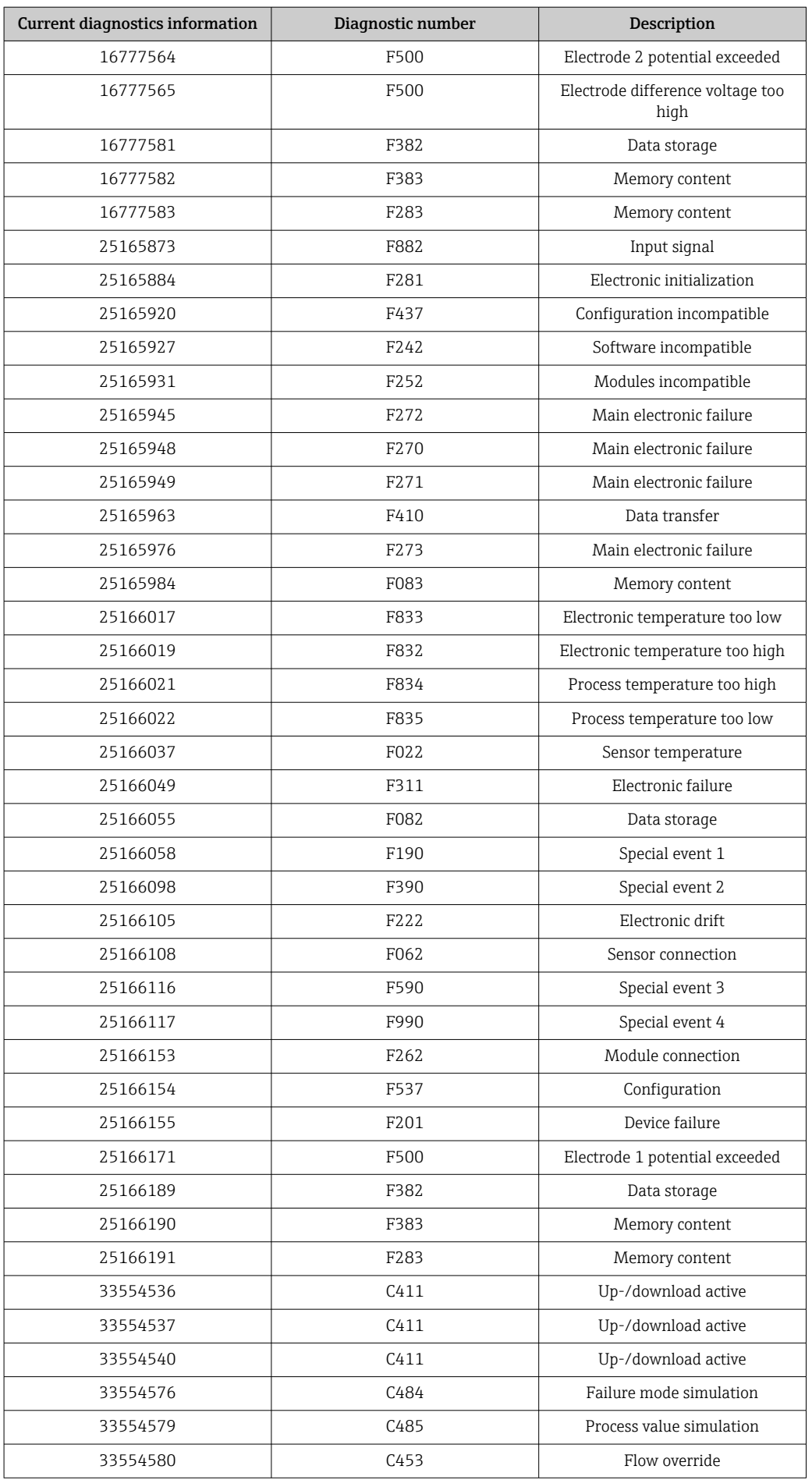

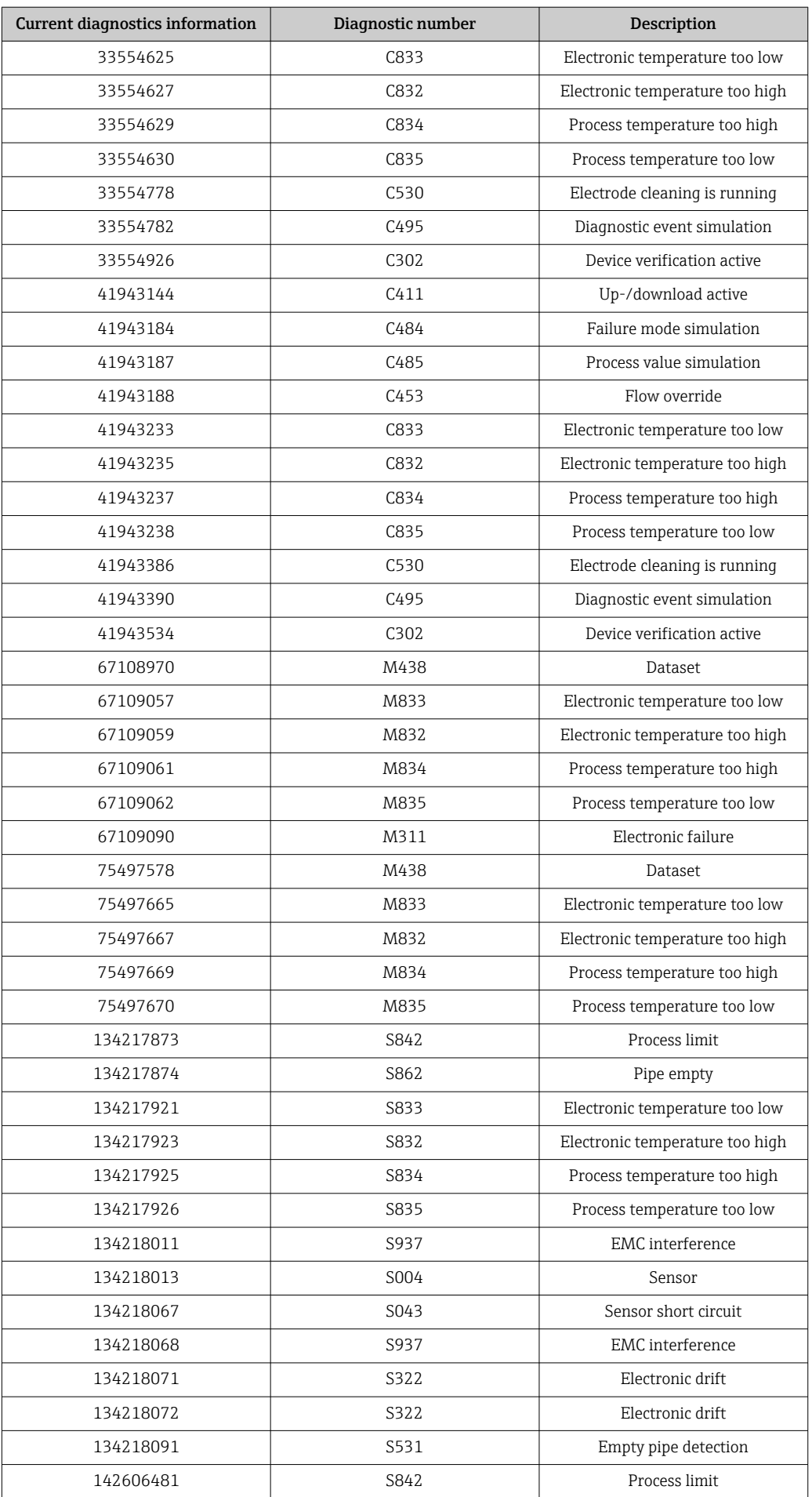

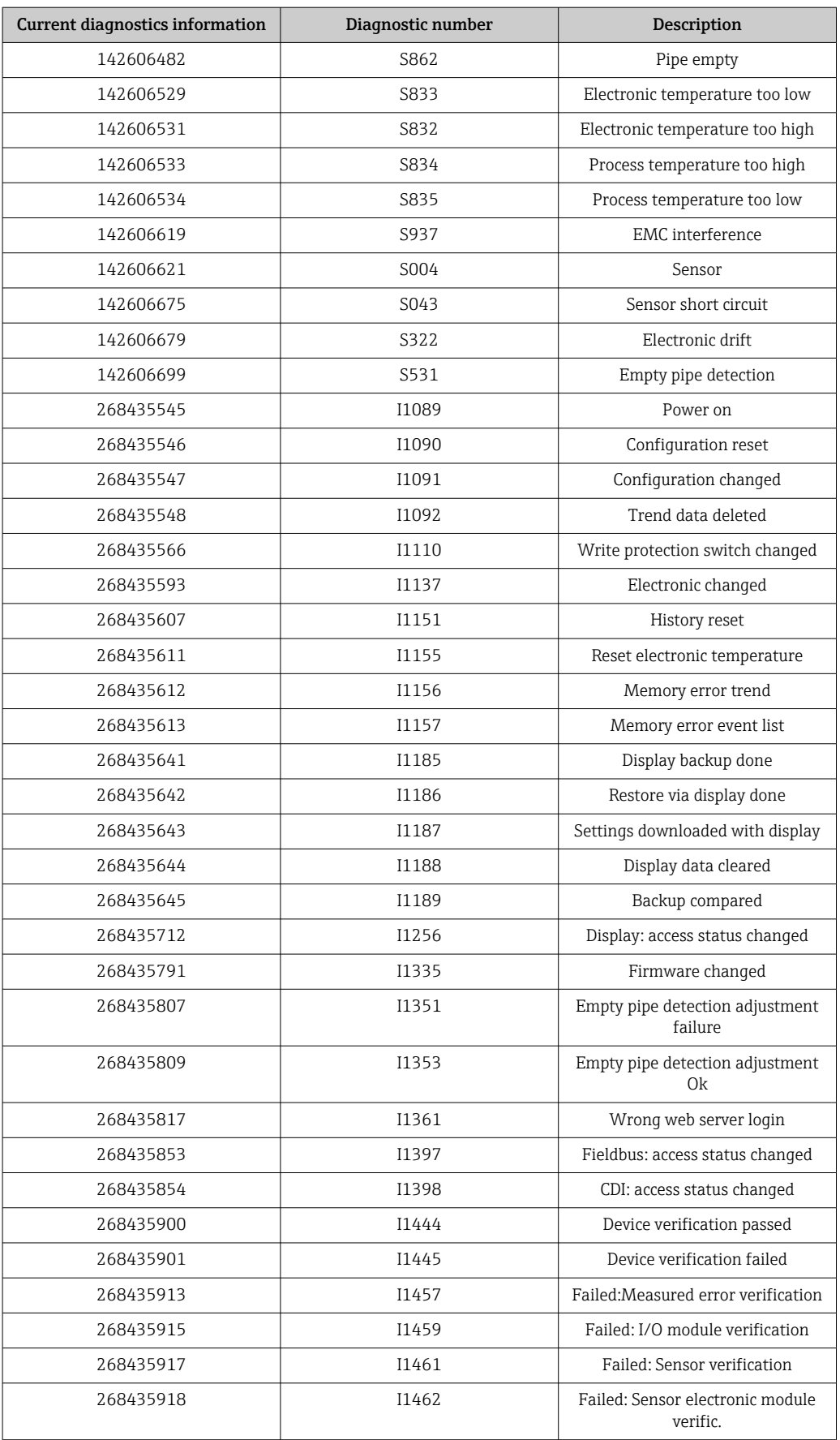

# <span id="page-107-0"></span>9.6.2 Diagnostic information (Assem120, 121, 126, 127)

For additional information on diagnostics and troubleshooting, including the remedial measures for the individual diagnostics codes, see  $\rightarrow \blacksquare$  152.

Diagnostic number:  $F = F$ ailure,  $C = F$ unction Check,  $S = Out$  of Specification,  $M =$ Maintenance Required (Namur NE107)

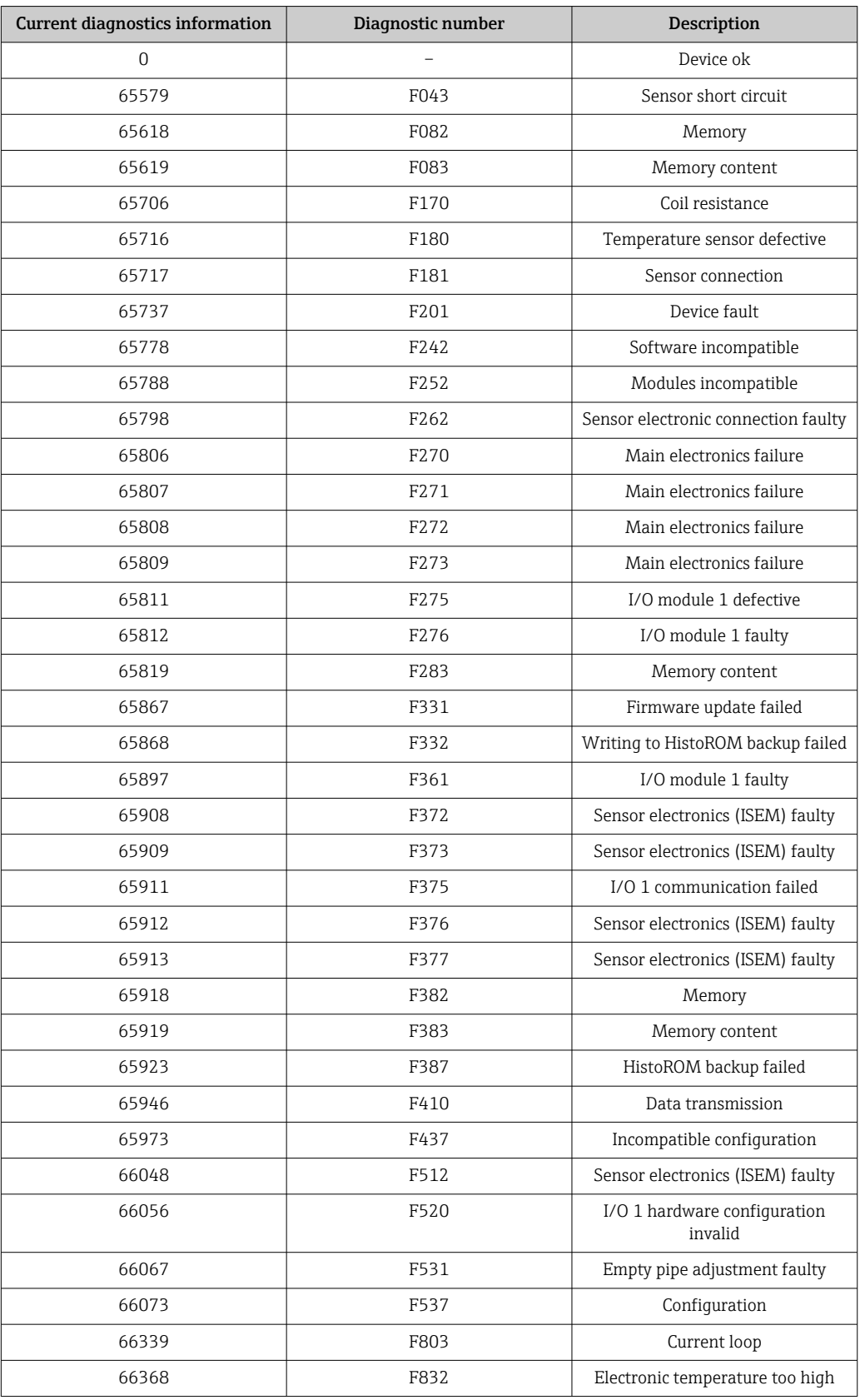
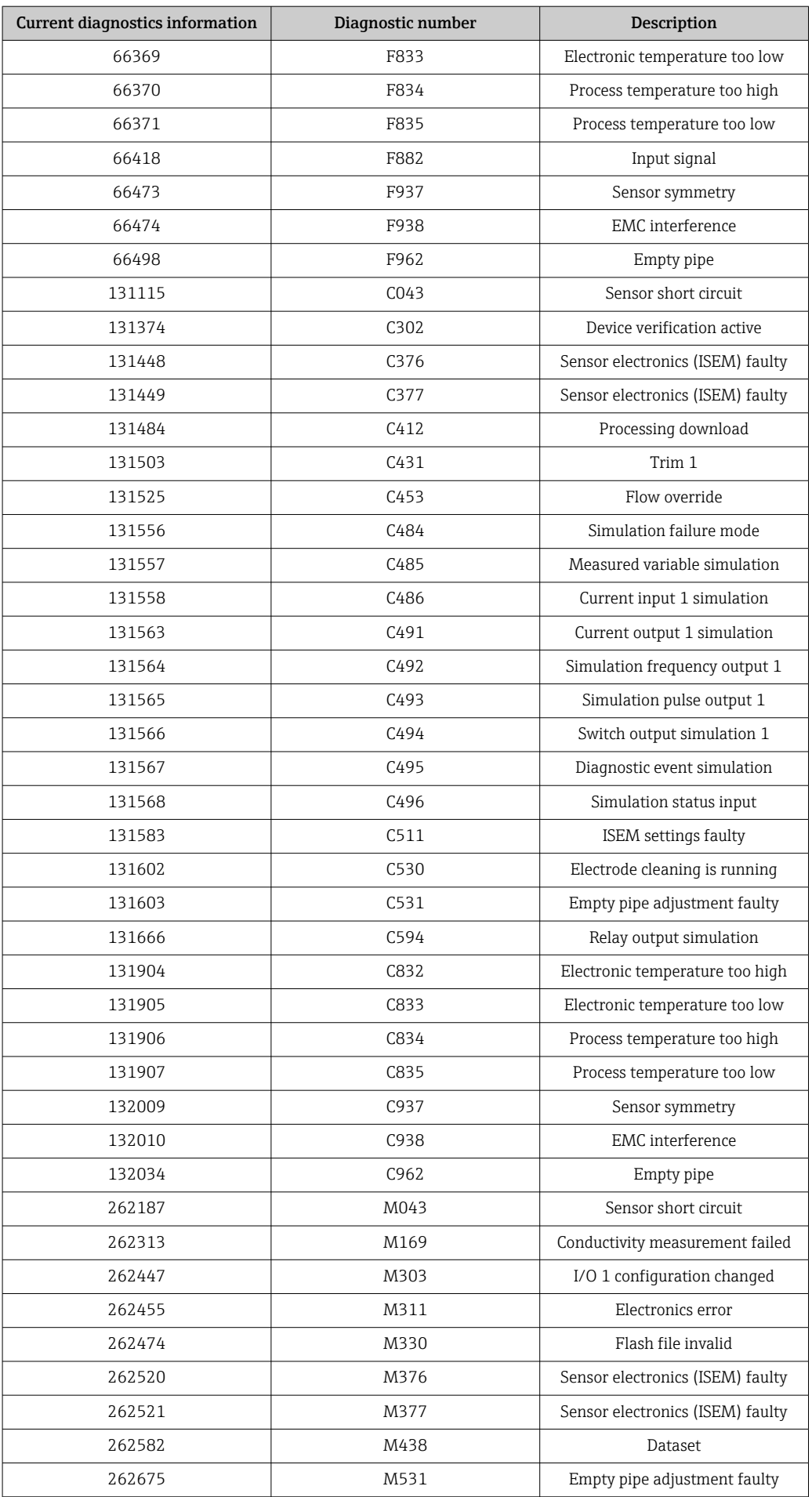

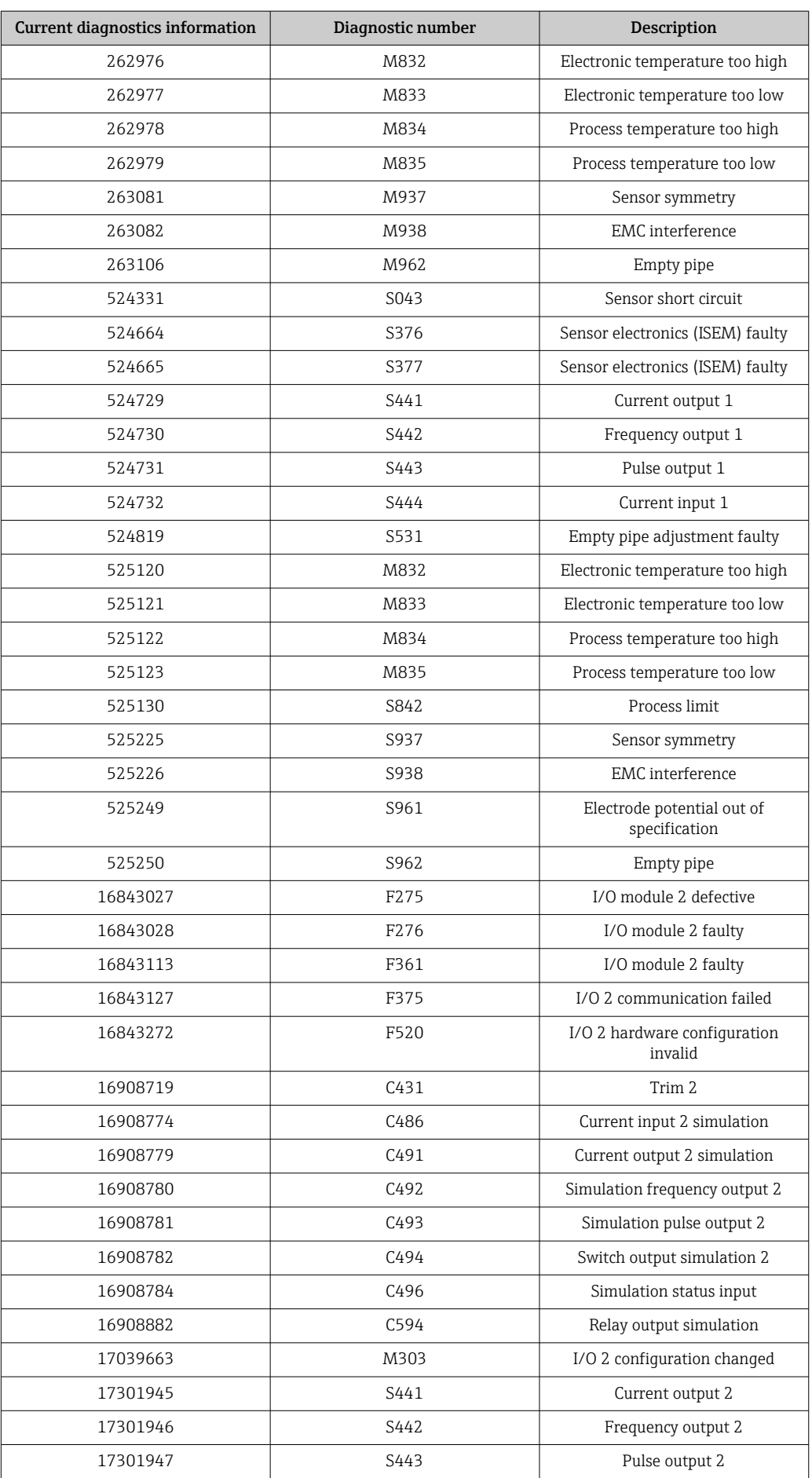

 $\mathbf{I}$ 

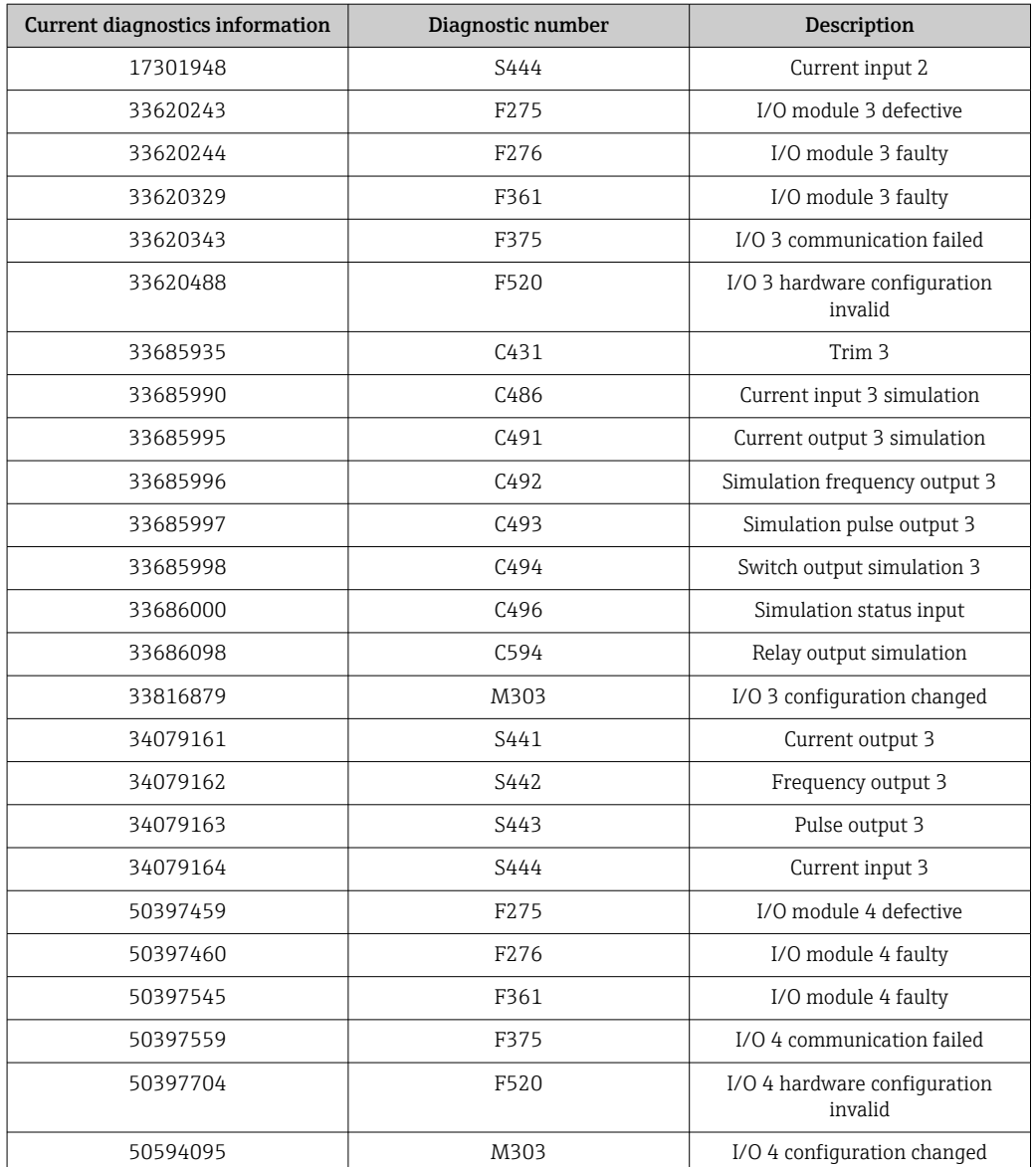

## 9.6.3 Information events

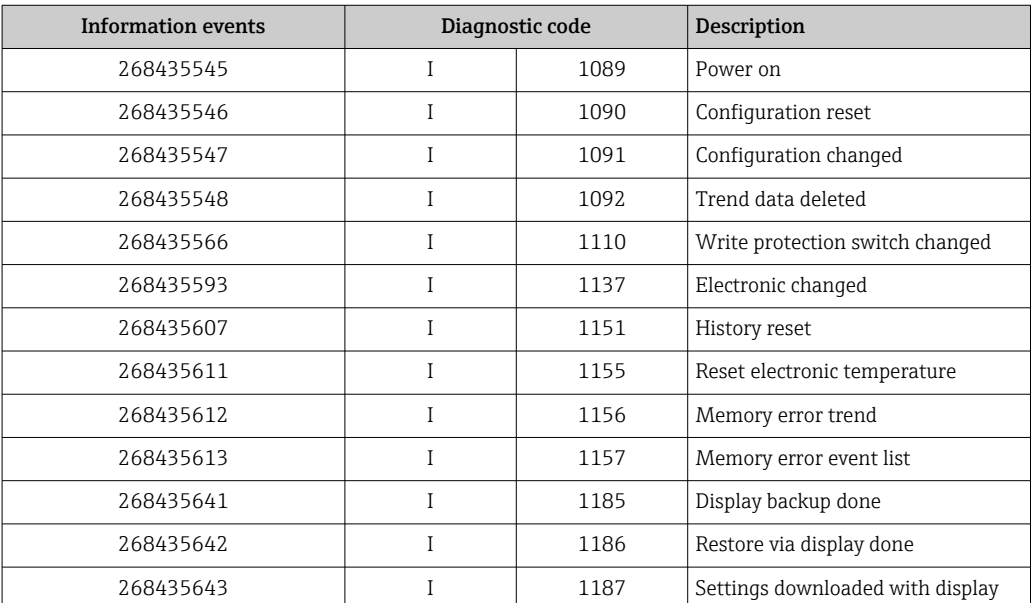

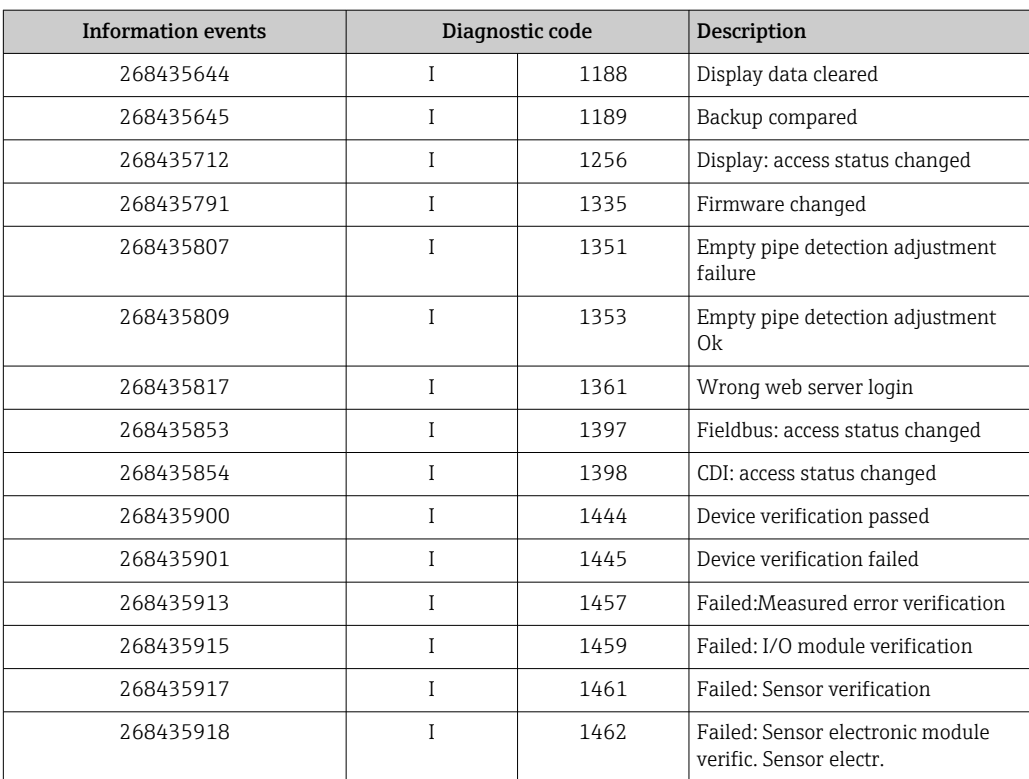

## <span id="page-112-0"></span>10 Commissioning

## 10.1 Function check

Before commissioning the measuring device:

- ‣ Make sure that the post-installation and post-connection checks have been performed.
- "Post-installation check" checklis[t→ 40](#page-39-0)
- "Post-connection check" checklist[→ 58](#page-57-0)

## 10.2 Switching on the measuring device

- ‣ After a successful function check, switch on the measuring device.
	- $\rightarrow$  After a successful startup, the local display switches automatically from the startup display to the operational display.

If nothing appears on the local display or a diagnostic message is displayed, refer to the section on "Diagnostics and troubleshooting"  $\rightarrow$   $\blacksquare$  143.

## 10.3 Configuring the device address via software

### 10.3.1 Ethernet network and web server

The DHCP client functionality is enabled ex works and the IP address, subnet mask and default gateway are set automatically  $\rightarrow \Box$  117.

Identification is via the MAC address of the device.

- If hardware addressing is active, software addressing is disabled.
- If a switch is made to hardware addressing, the address configured via software addressing is retained for the first 9 places (the first three octets).
- If the IP address of the device is not known, the device address currently configured can be read out  $\rightarrow \blacksquare$  136.

## 10.4 Setting the operating language

Factory setting: English or ordered local language

<span id="page-113-0"></span>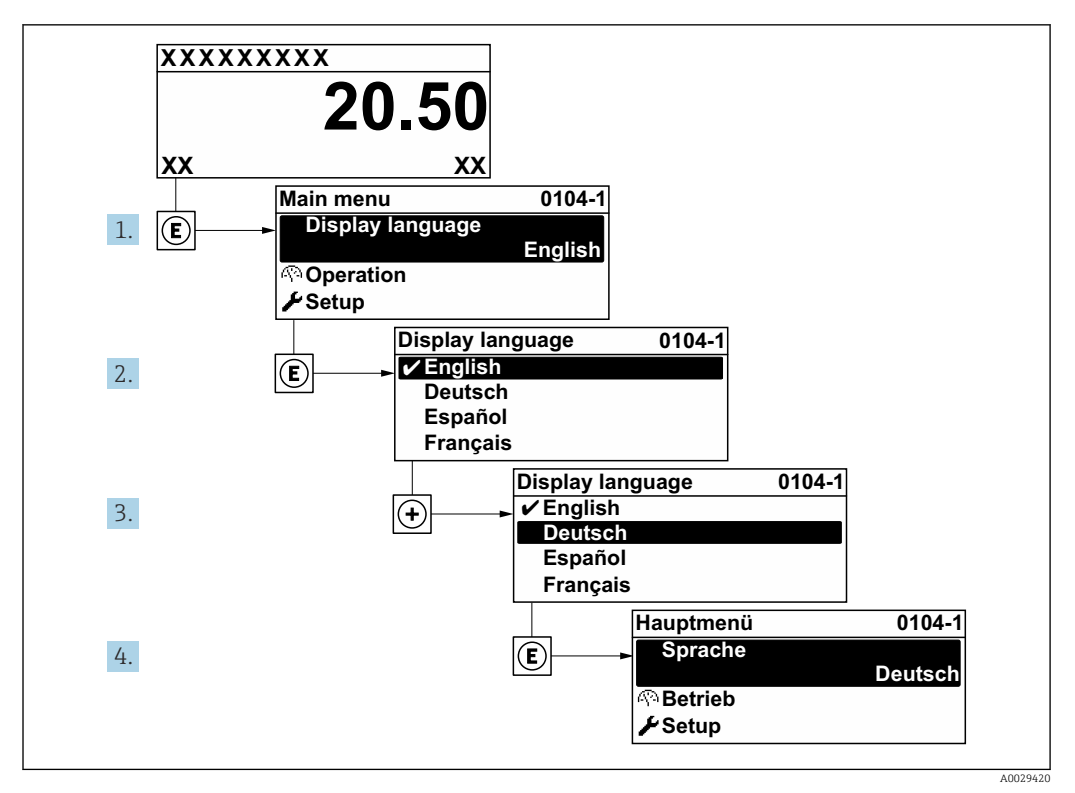

 *18 Taking the example of the local display*

## 10.5 Configuring the measuring device

- **The Setup** menu with its guided wizards contains all the parameters needed for standard operation.
- Navigation to the Setup menu

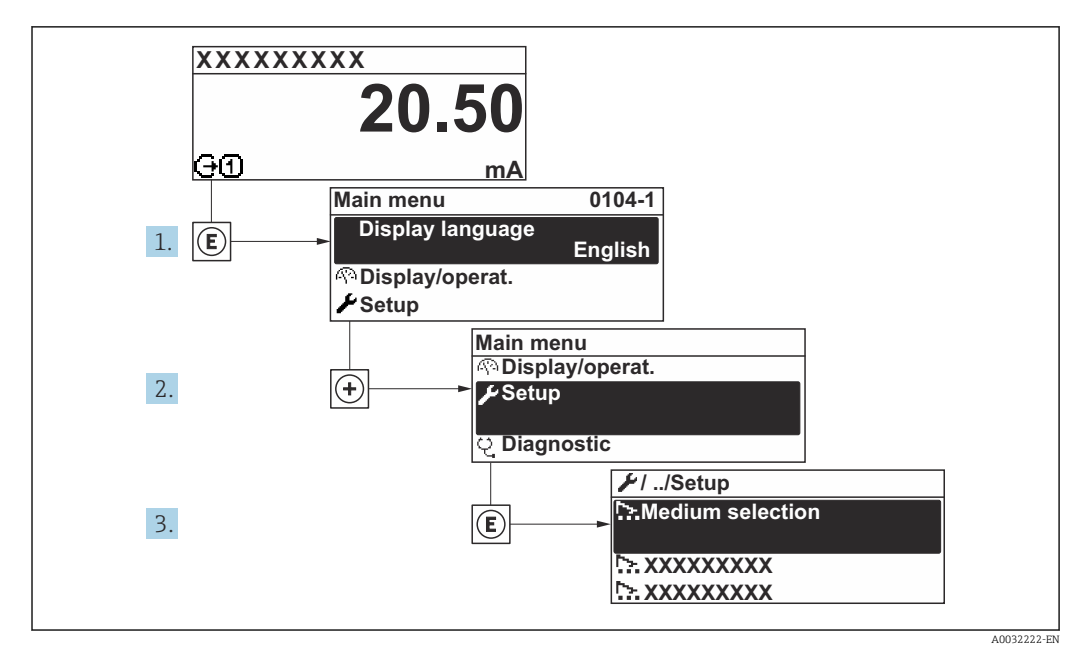

 *19 Taking the example of the local display*

#### Navigation

"Setup" menu

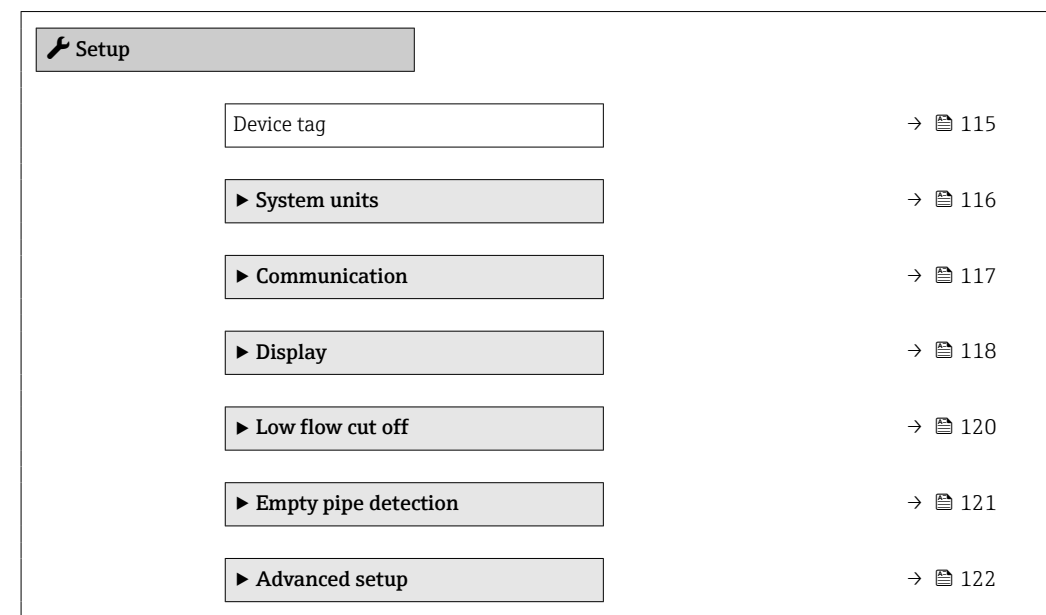

### 10.5.1 Defining the tag name

To enable fast identification of the measuring point within the system, you can enter a unique designation using the Device tag parameter and thus change the factory setting.

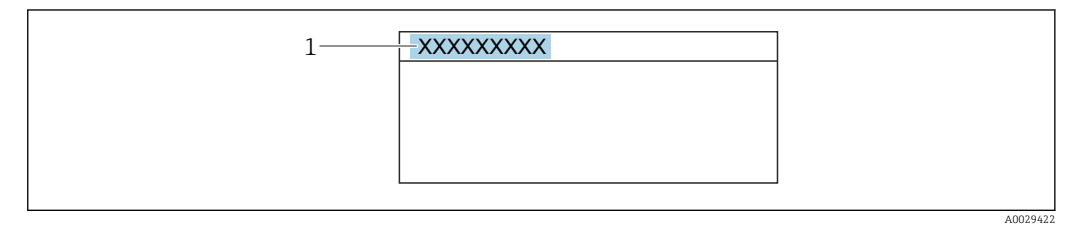

 *20 Header of the operational display with tag name*

*1 Tag name*

Enter the tag name in the "FieldCare" operating tool  $\rightarrow \blacksquare$  84 H

#### Navigation

"Setup" menu → Device tag

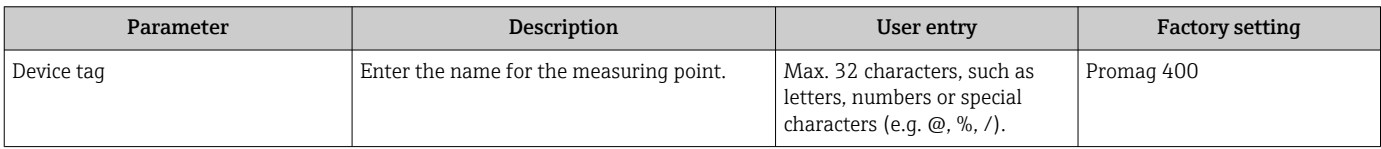

<span id="page-115-0"></span>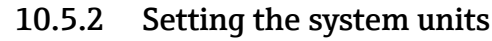

In the System units submenu the units of all the measured values can be set.

The number of submenus and parameters can vary depending on the device version. Certain submenus and parameters in these submenus are not described in the Operation Instructions. Instead a description is provided in the Special Documentation for the device  $($   $\rightarrow$  "Supplementary documentation" section).

#### Navigation

"Setup" menu → System units

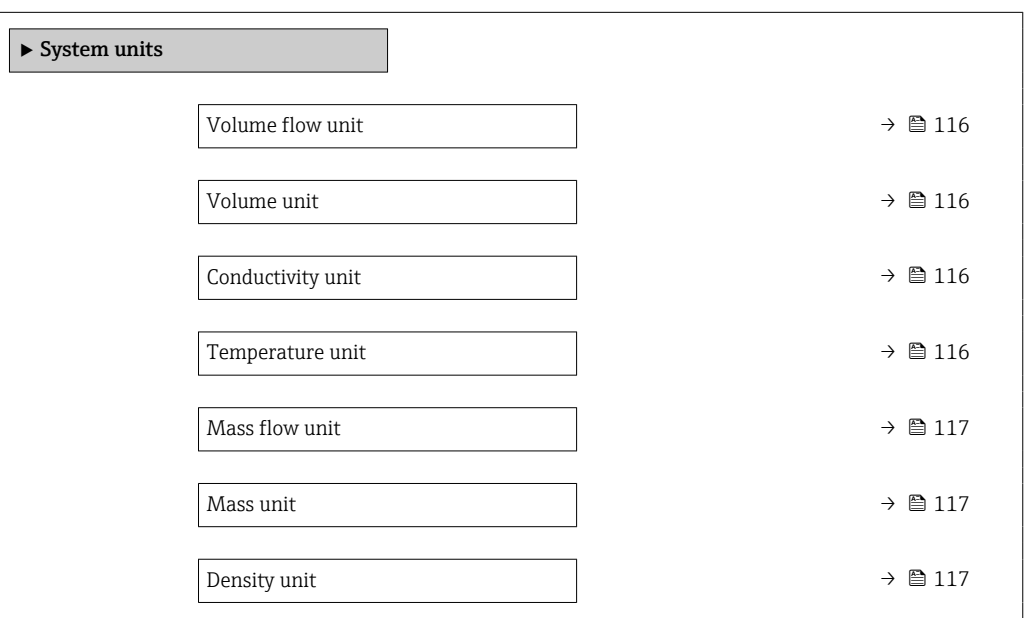

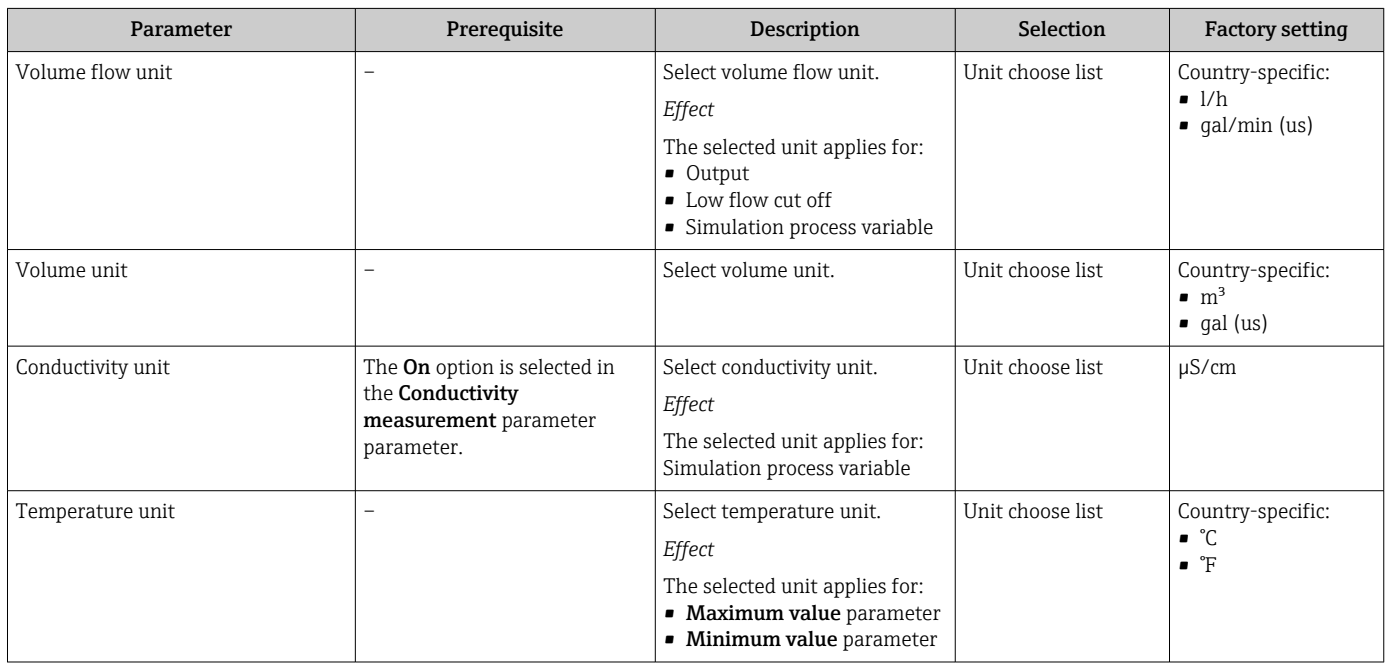

<span id="page-116-0"></span>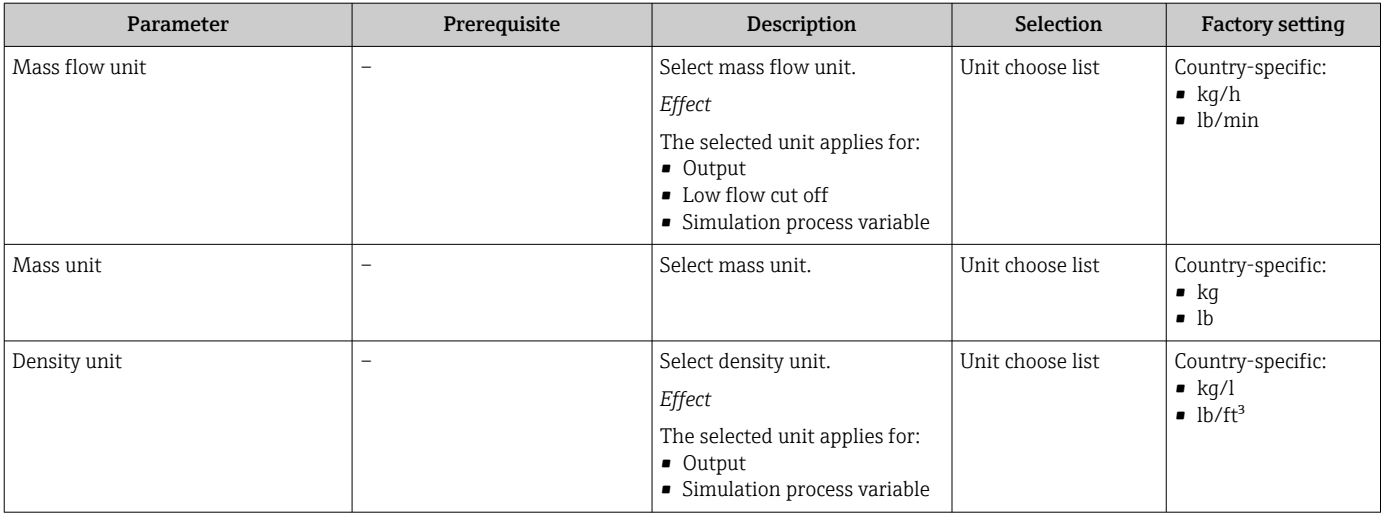

## 10.5.3 Configuring the communication interface

The Communication submenu guides you systematically through all the parameters that have to be configured for selecting and setting the communication interface.

#### Navigation

"Setup" menu → Communication

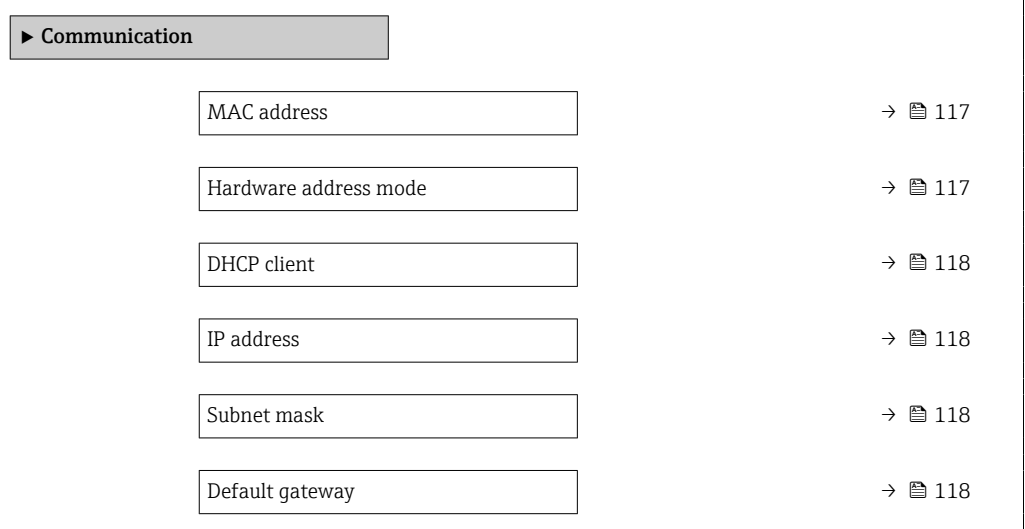

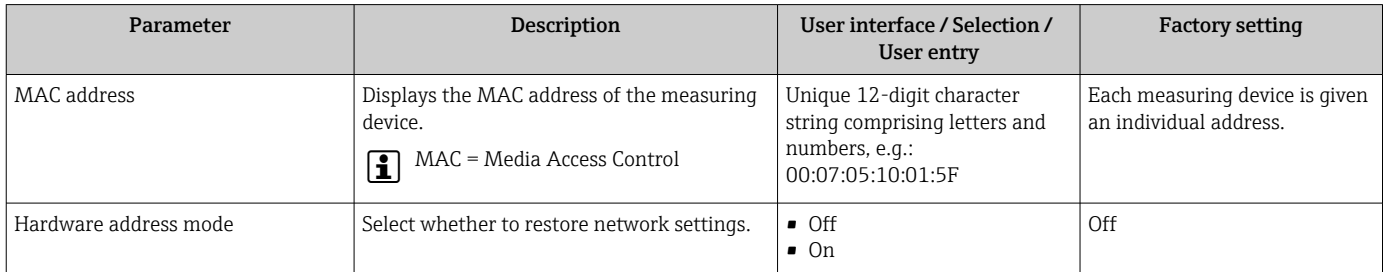

<span id="page-117-0"></span>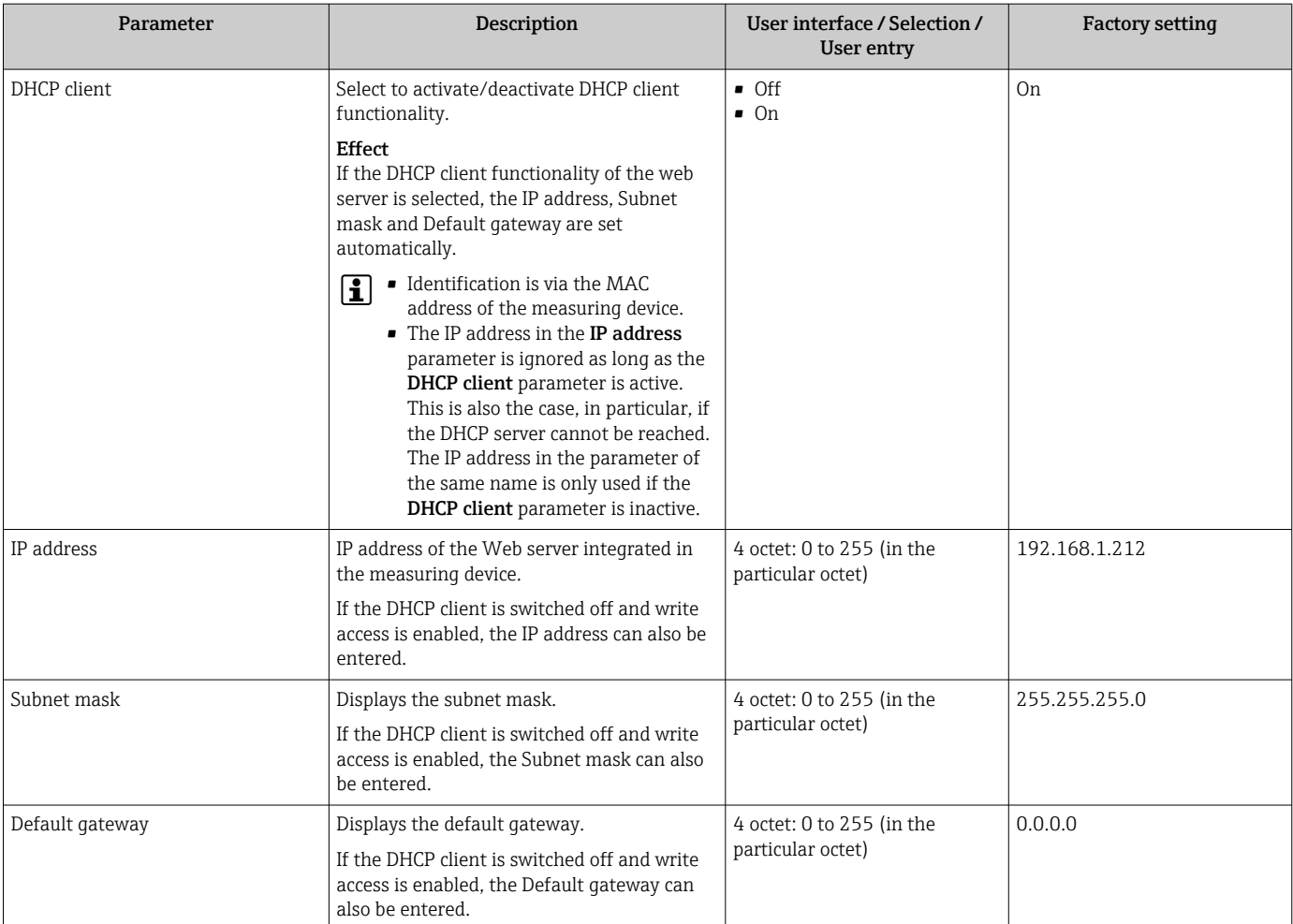

## 10.5.4 Configuring the local display

The Display wizard guides you systematically through all the parameters that can configured for configuring the local display.

#### Navigation

"Setup" menu → Display

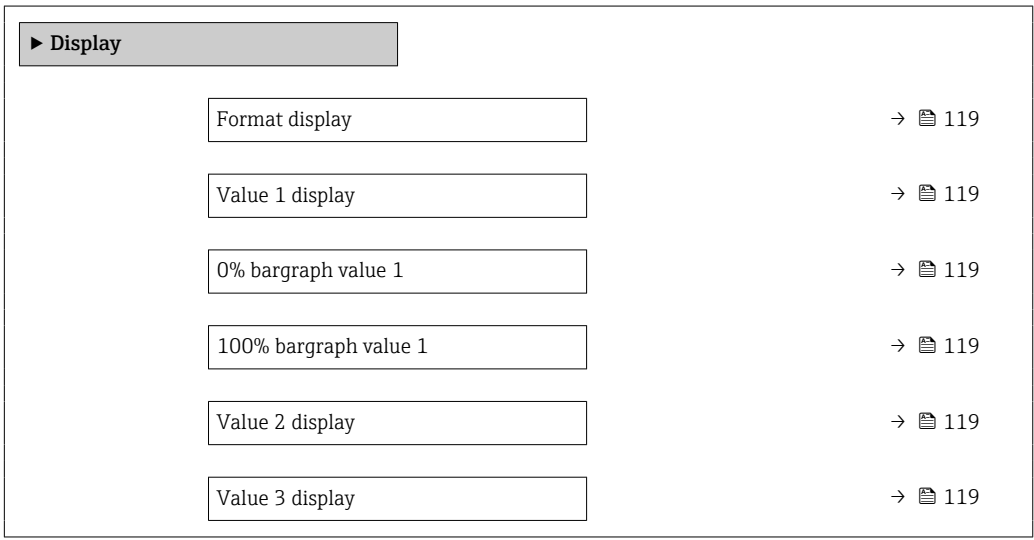

<span id="page-118-0"></span>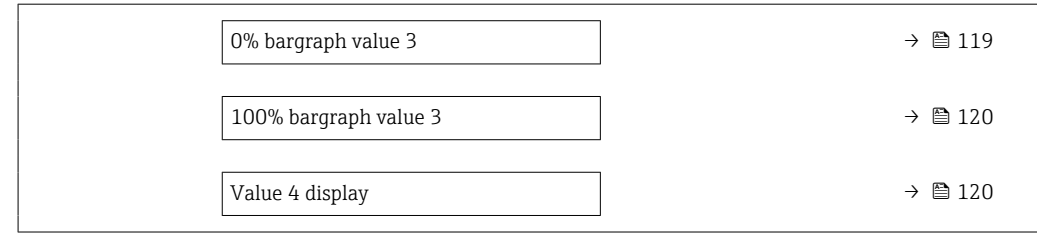

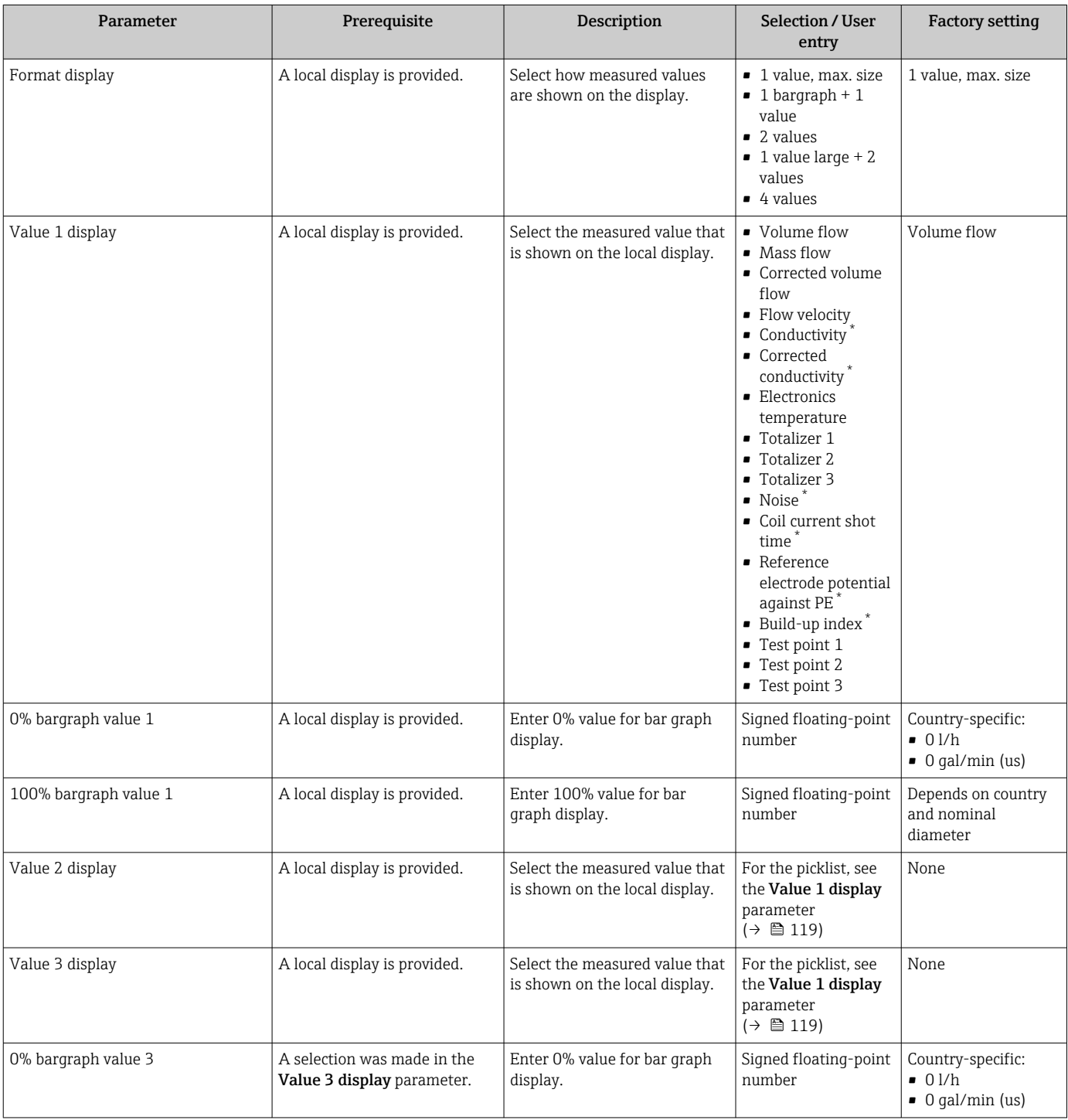

<span id="page-119-0"></span>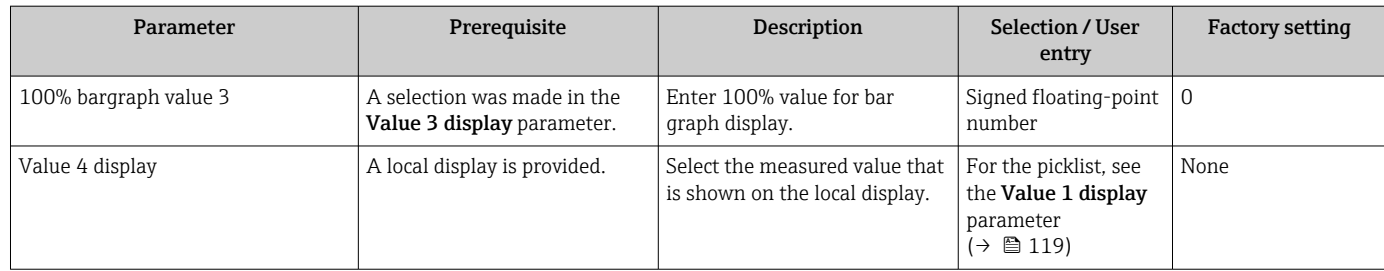

\* Visibility depends on order options or device settings

## 10.5.5 Configuring the low flow cut off

The Low flow cut off wizard systematically guides the user through all the parameters that must be set to configure low flow cut off.

#### Navigation

"Setup" menu → Low flow cut off

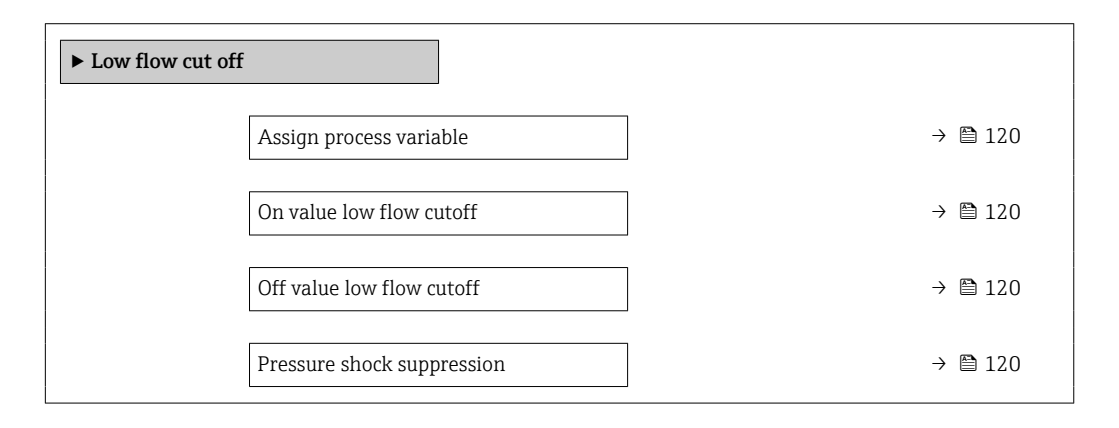

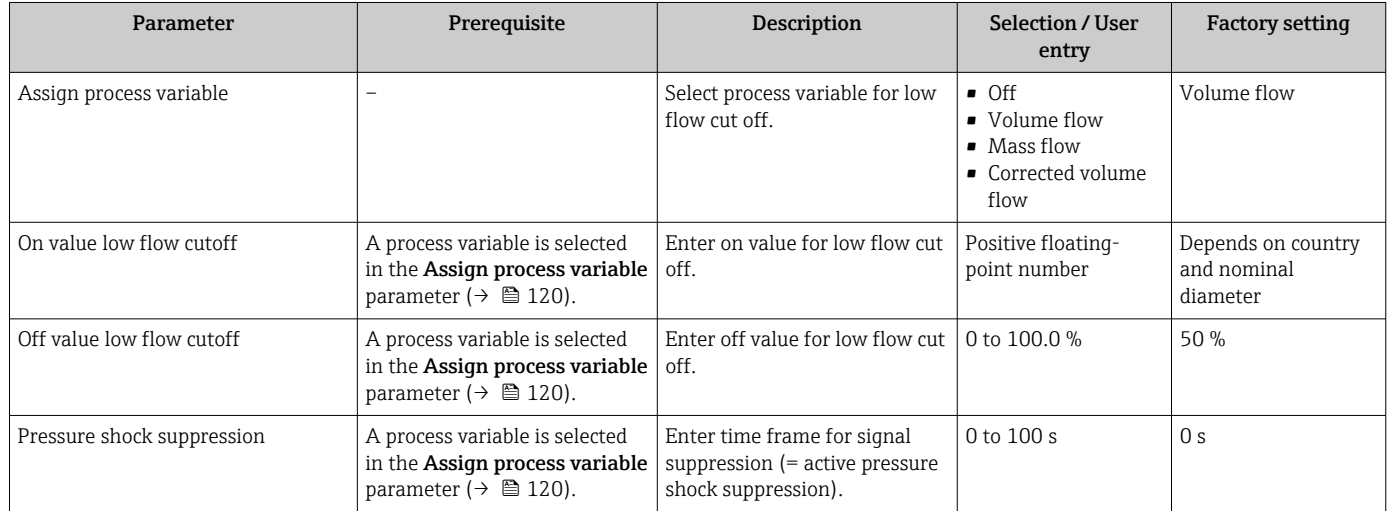

### <span id="page-120-0"></span>10.5.6 Configuring empty pipe detection

 $\begin{bmatrix} 1 \\ 1 \end{bmatrix}$  • The measuring devices are calibrated with water (approx. 500 µS/cm) at the factory. For liquids with a lower conductivity, it is advisable to perform a new full pipe adjustment onsite.

• It is recommended to perform a new empty pipe adjustment onsite if a cable longer than 50 meters is used.

The **Empty pipe detection** wizard guides you systematically through all the parameters that have to be set for configuring empty pipe detection.

#### Navigation

"Setup" menu → Empty pipe detection

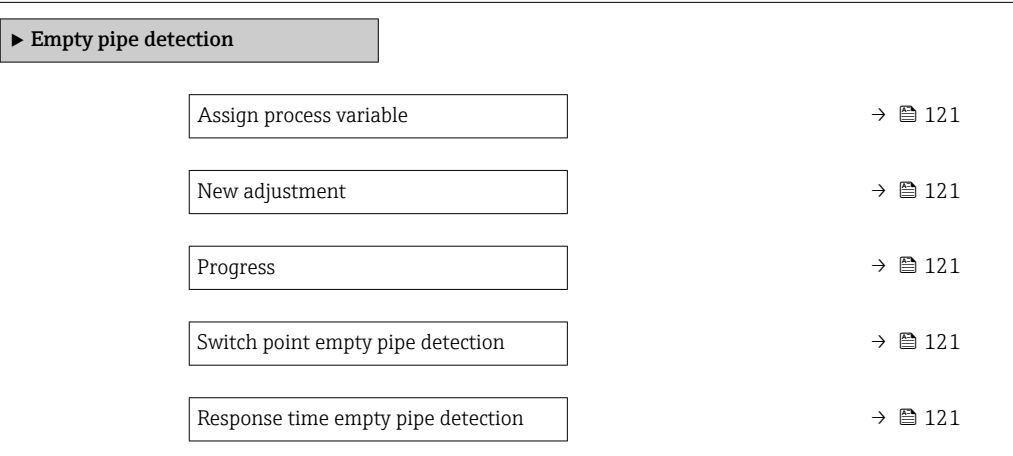

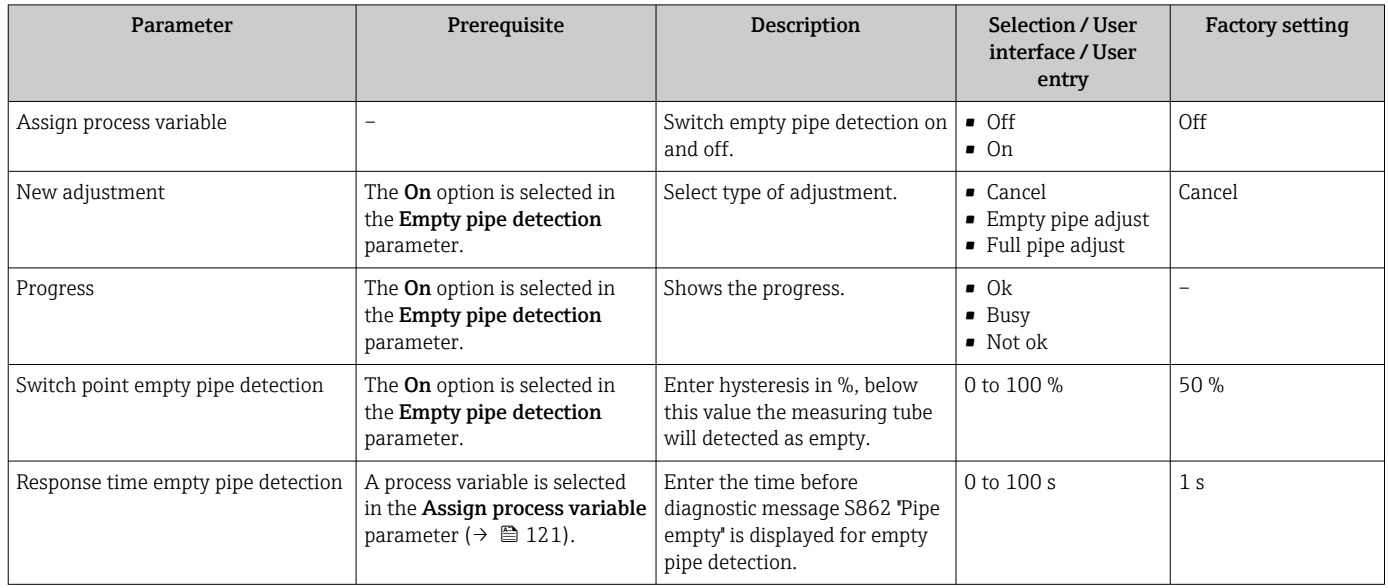

## <span id="page-121-0"></span>10.6 Advanced settings

The Advanced setup submenu together with its submenus contains parameters for specific settings.

*Navigation to the "Advanced setup" submenu*

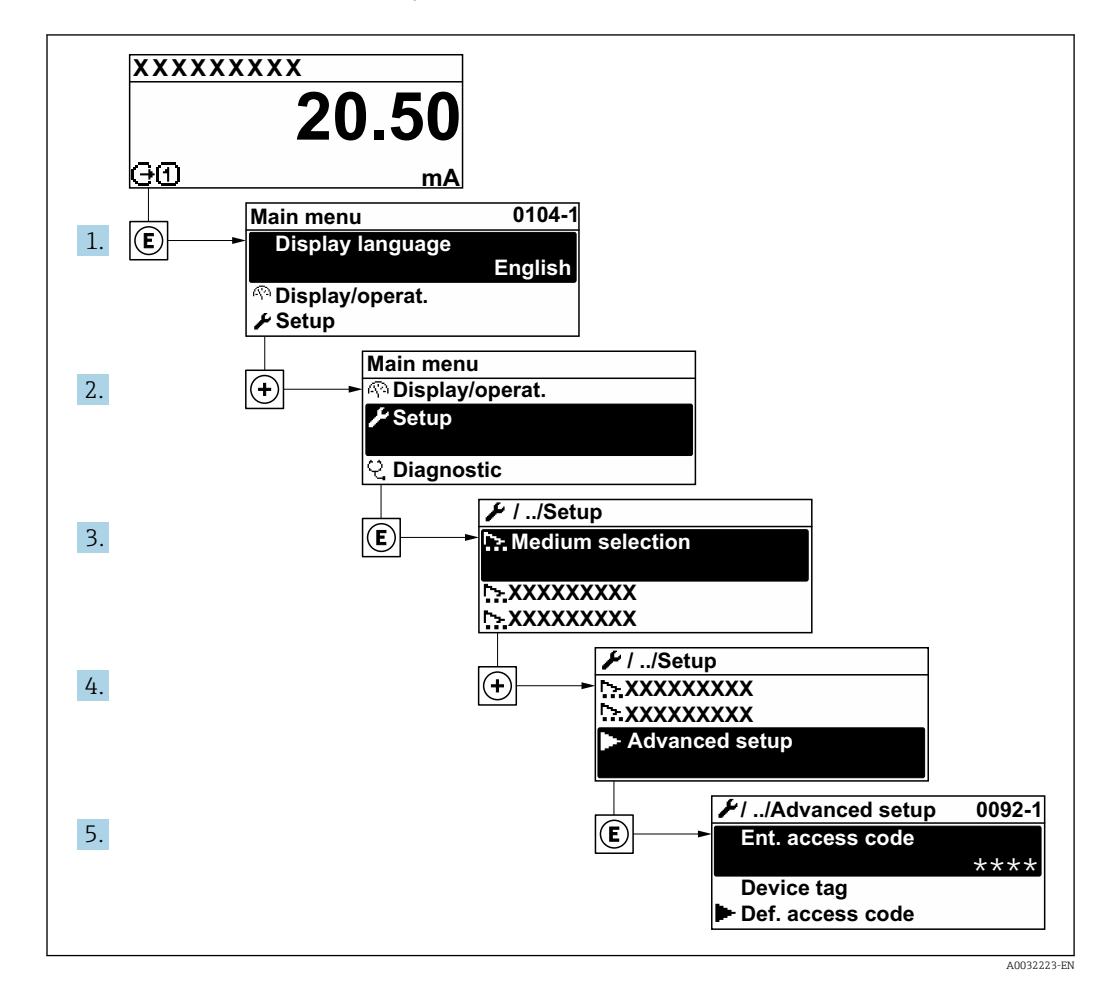

The number of submenus and parameters can vary depending on the device version. Certain submenus and parameters in these submenus are not described in the Operation Instructions. Instead a description is provided in the Special Documentation for the device  $(\rightarrow$  "Supplementary documentation" section).

#### Navigation

"Setup" menu → Advanced setup

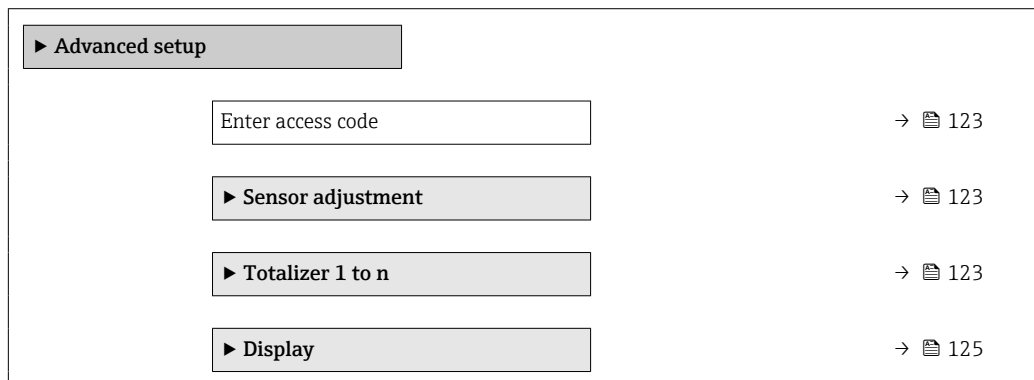

<span id="page-122-0"></span>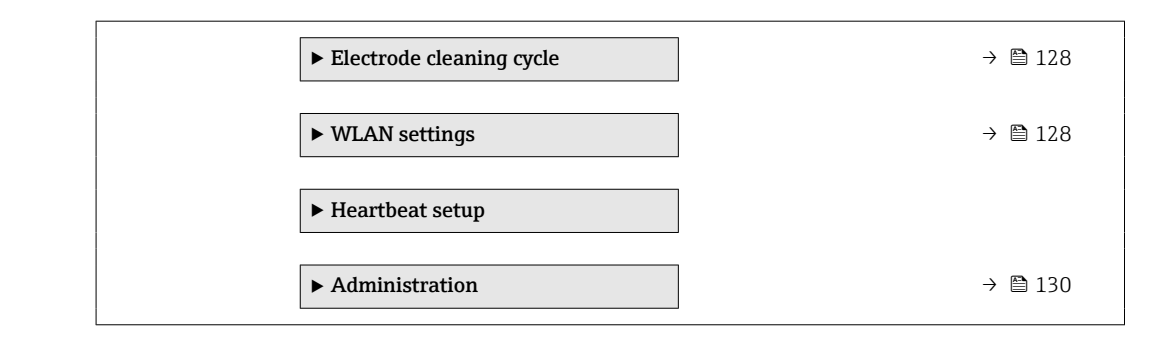

### 10.6.1 Using the parameter to enter the access code

#### Navigation

"Setup" menu → Advanced setup

#### Parameter overview with brief description

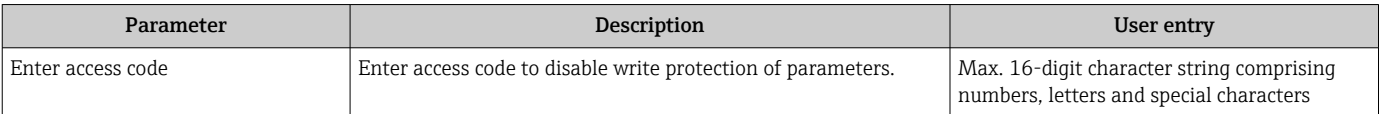

### 10.6.2 Carrying out a sensor adjustment

The Sensor adjustment submenu contains parameters that pertain to the functionality of the sensor.

#### Navigation

"Setup" menu → Advanced setup → Sensor adjustment

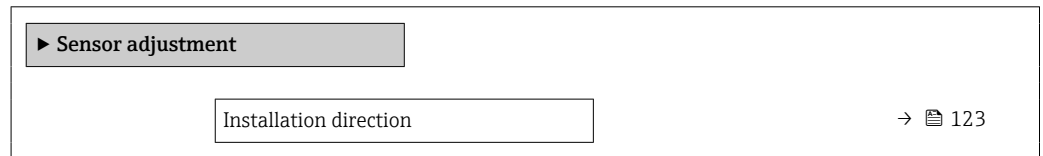

#### Parameter overview with brief description

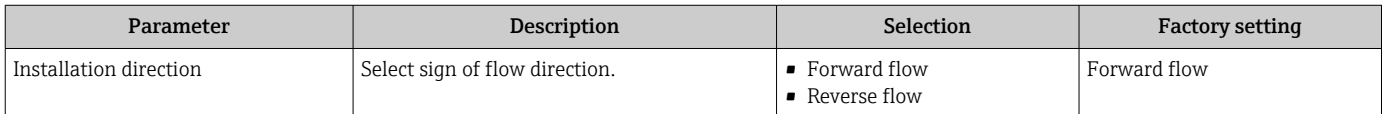

### 10.6.3 Configuring the totalizer

In the "Totalizer 1 to n" submenu the individual totalizer can be configured.

#### Navigation

"Setup" menu  $\rightarrow$  Advanced setup  $\rightarrow$  Totalizer 1 to n

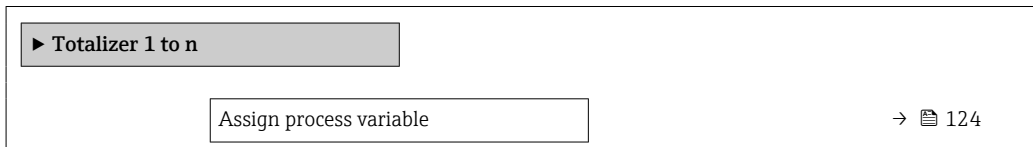

<span id="page-123-0"></span>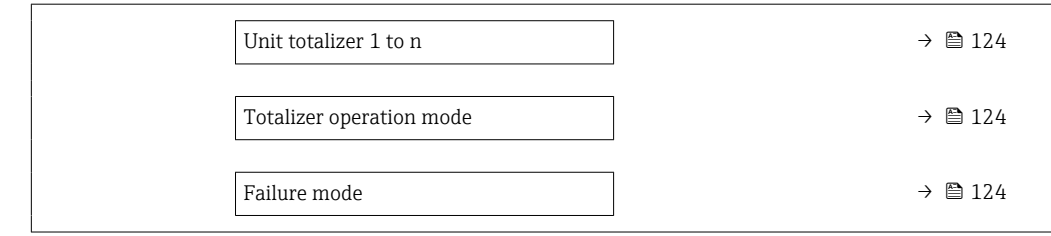

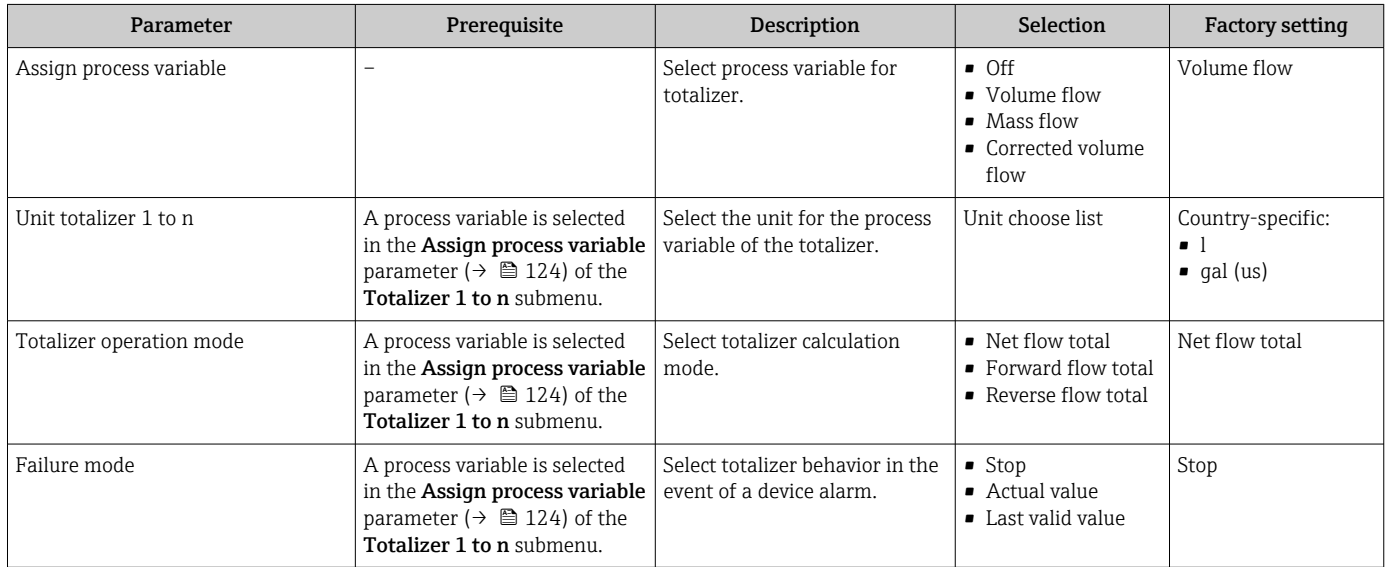

## <span id="page-124-0"></span>10.6.4 Carrying out additional display configurations

In the Display submenu you can set all the parameters associated with the configuration of the local display.

#### Navigation

"Setup" menu → Advanced setup → Display

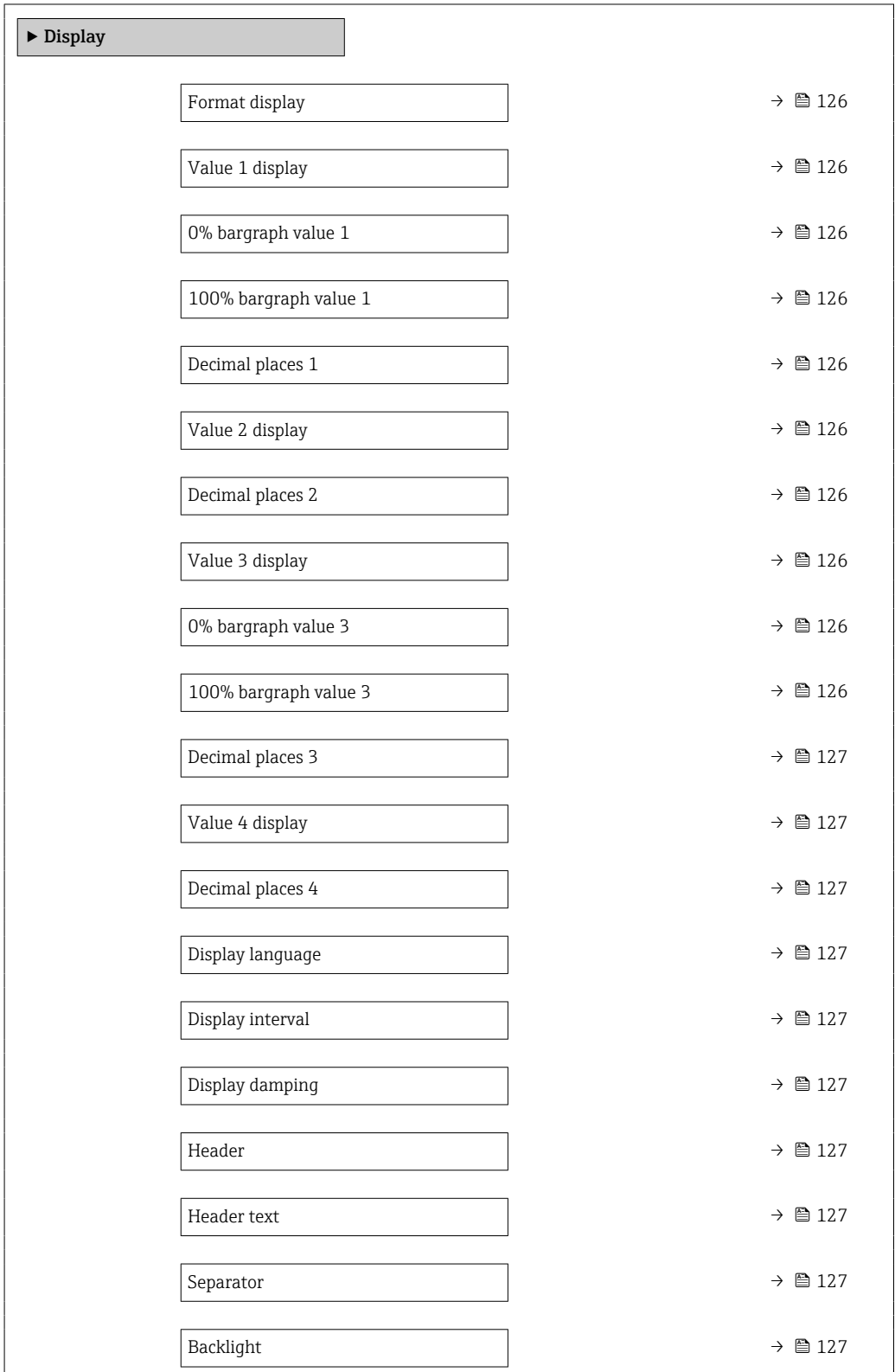

<span id="page-125-0"></span>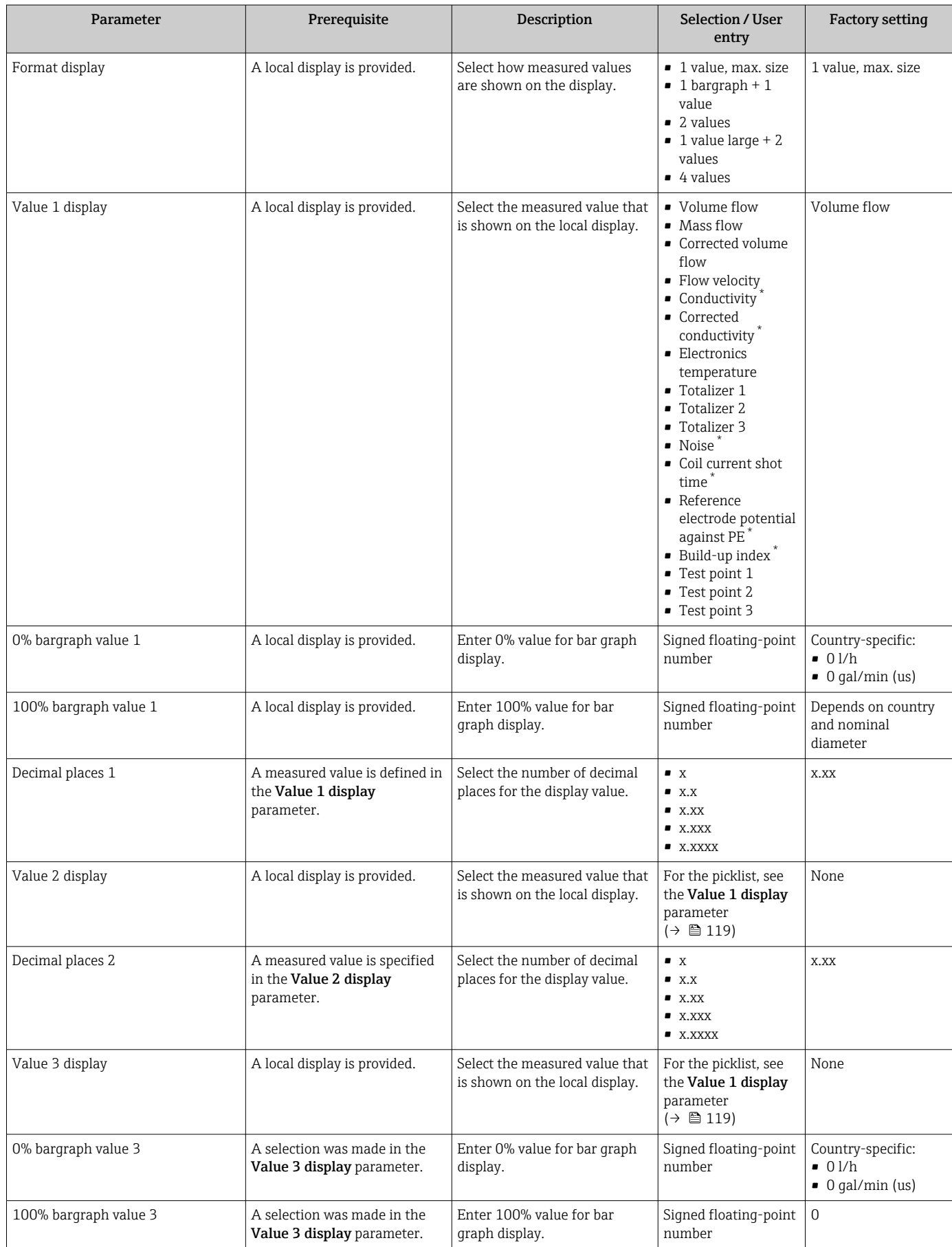

<span id="page-126-0"></span>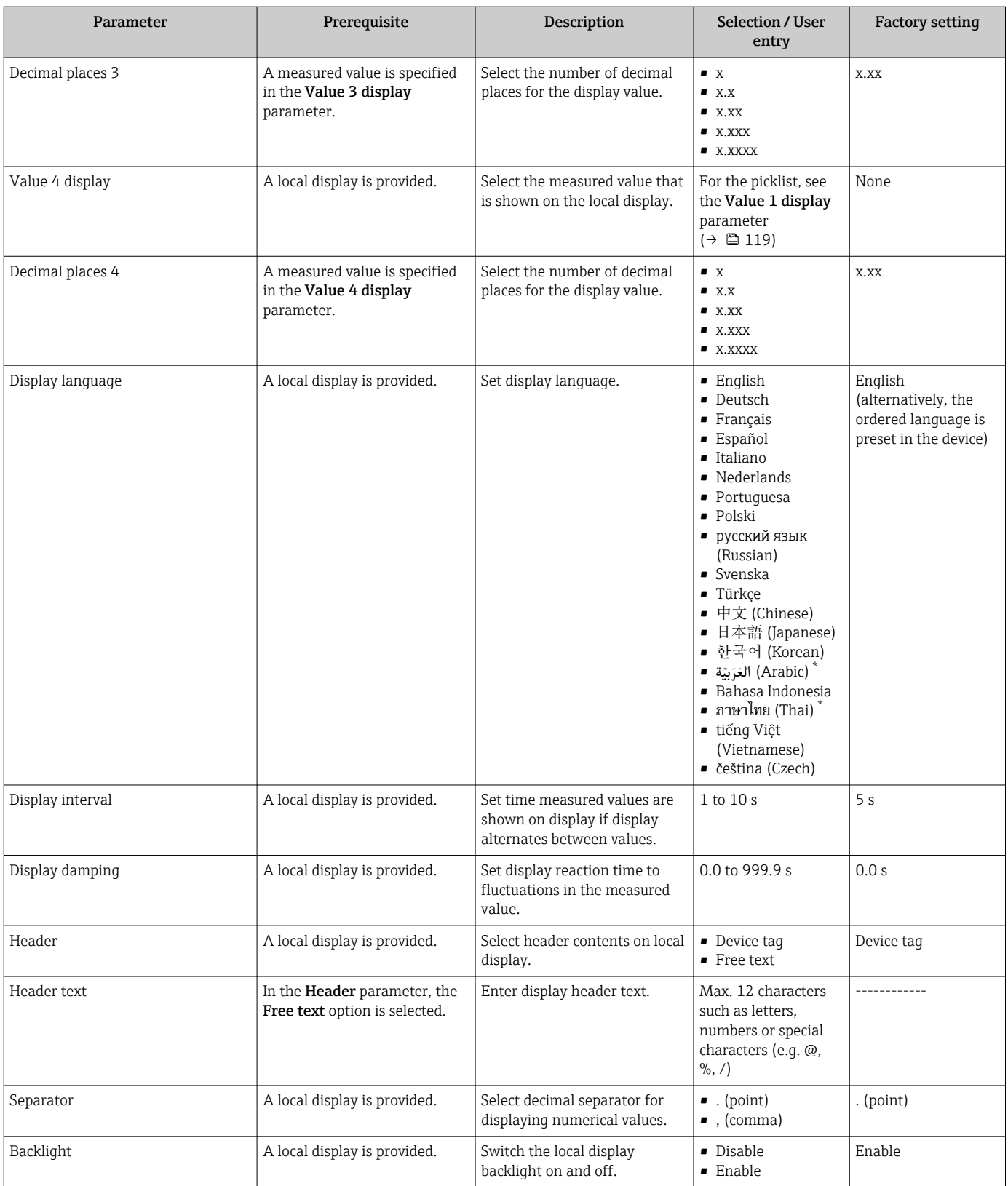

\* Visibility depends on order options or device settings

### <span id="page-127-0"></span>10.6.5 Performing electrode cleaning

The Electrode cleaning circuit wizard guides the user systematically through all the parameters that have to be set for configuring electrode cleaning.

**The wizard only appears if the device was ordered with an electrode cleaning circuit.** 

#### Navigation

"Setup" menu → Advanced setup → Electrode cleaning cycle

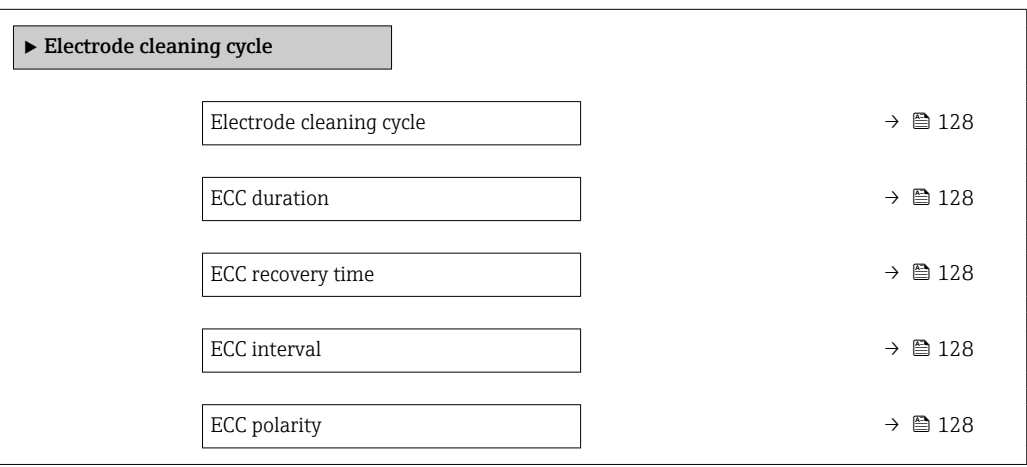

#### Parameter overview with brief description

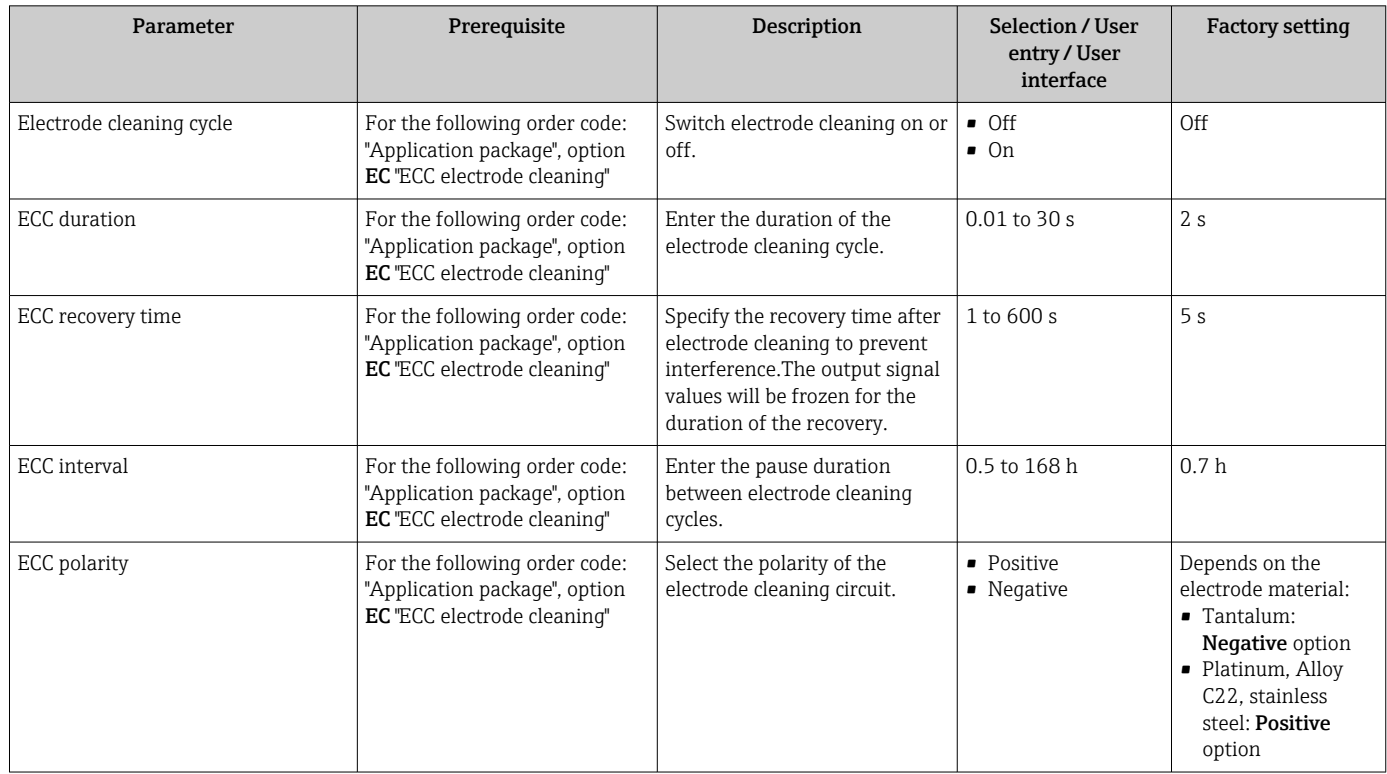

### 10.6.6 WLAN configuration

The WLAN Settings submenu guides the user systematically through all the parameters that have to be set for the WLAN configuration.

#### Navigation

"Setup" menu → Advanced setup → WLAN settings

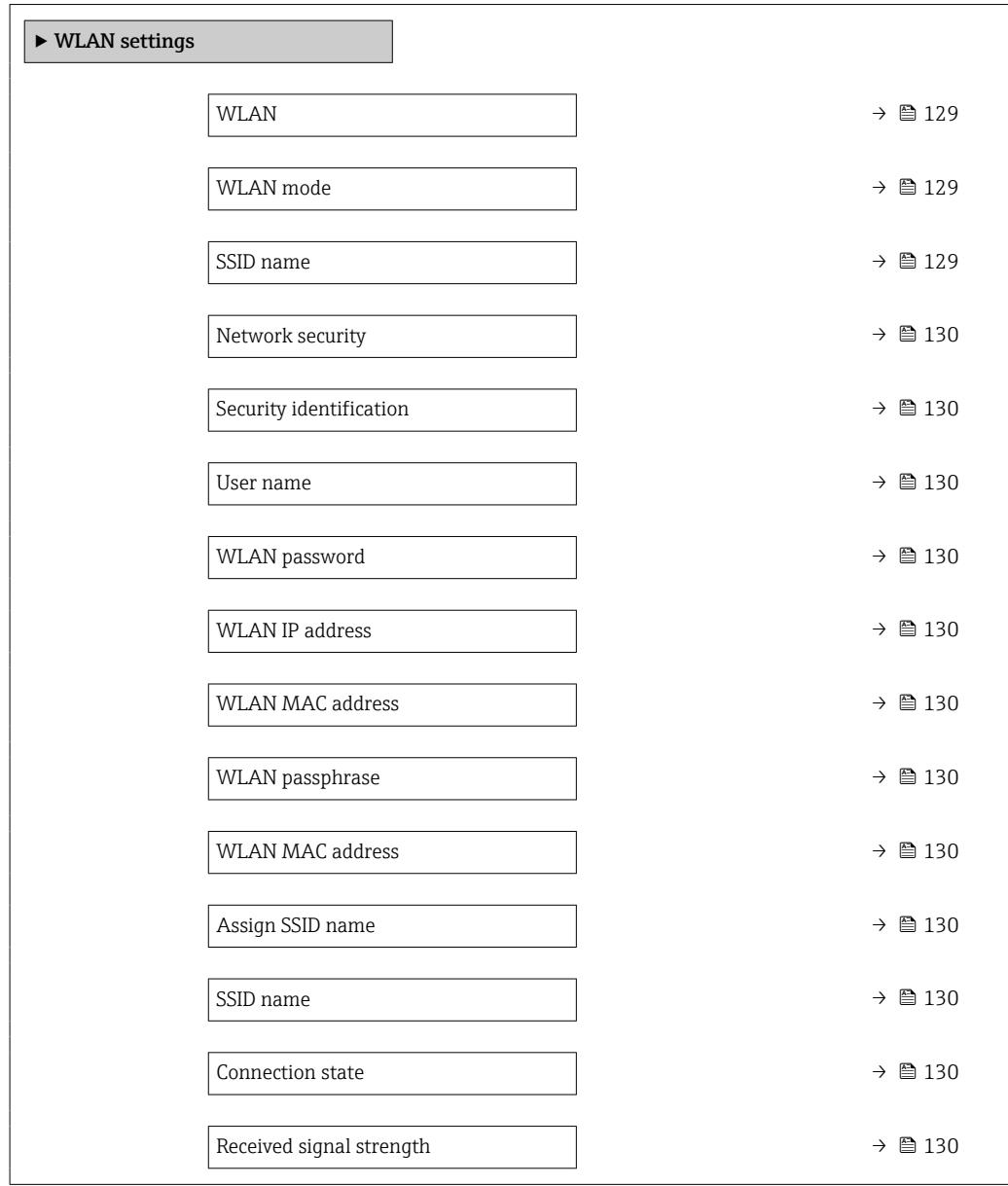

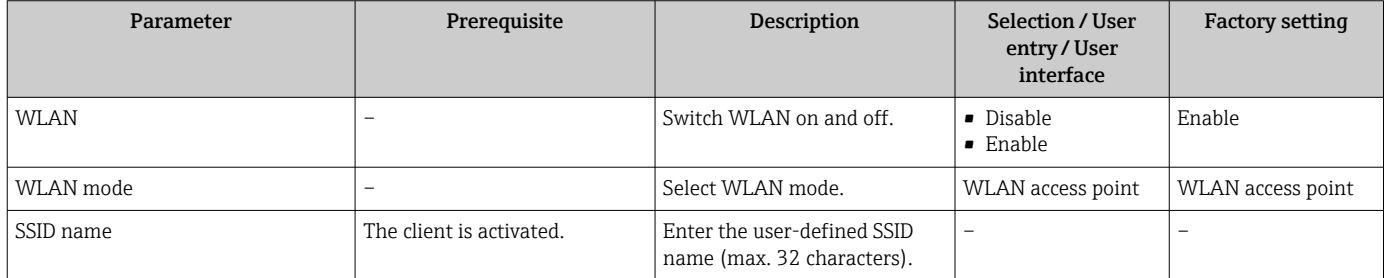

<span id="page-129-0"></span>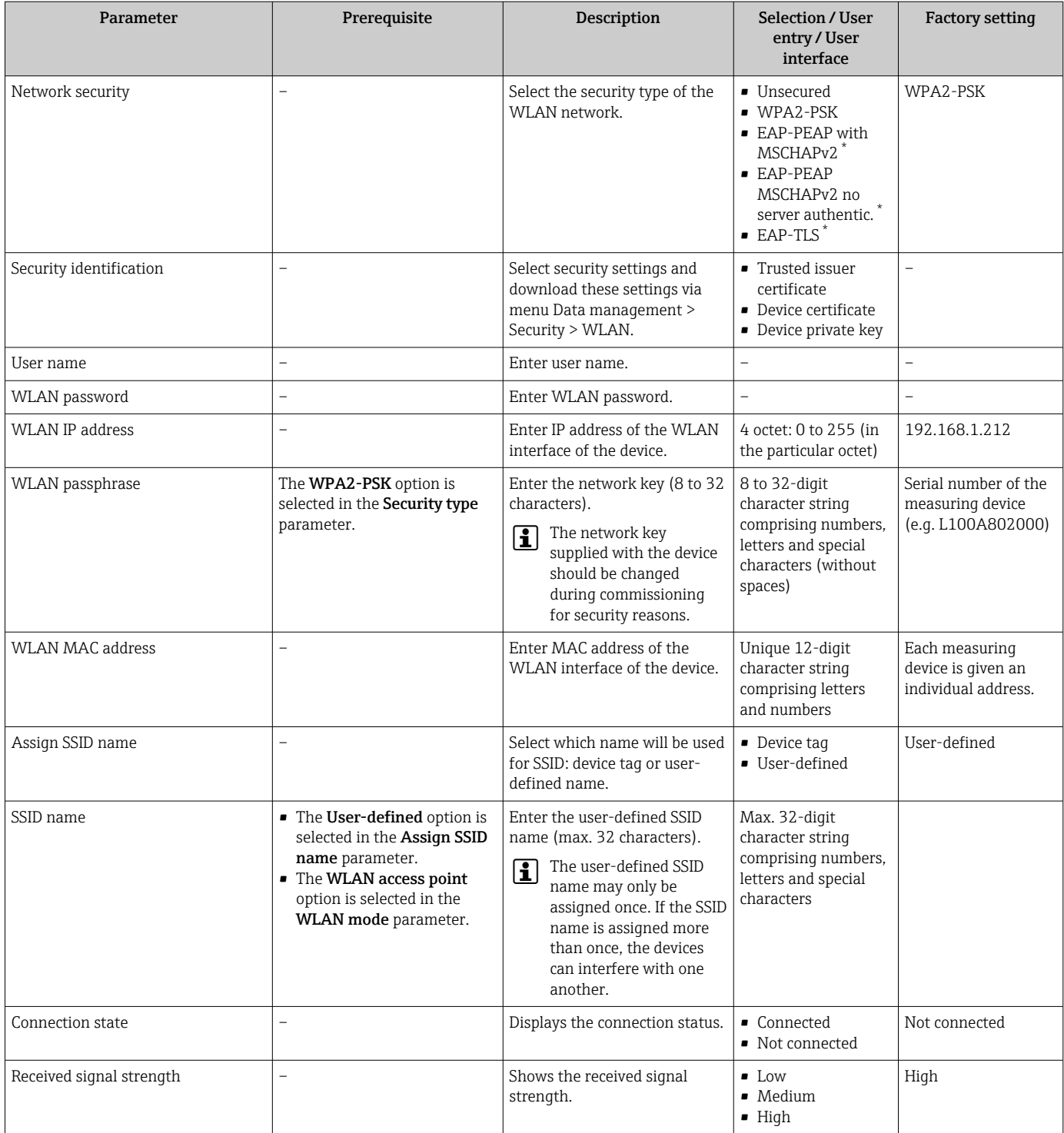

\* Visibility depends on order options or device settings

## 10.6.7 Using parameters for device administration

The Administration submenu systematically guides the user through all the parameters that can be used for device administration purposes.

#### <span id="page-130-0"></span>Navigation

"Setup" menu → Advanced setup → Administration

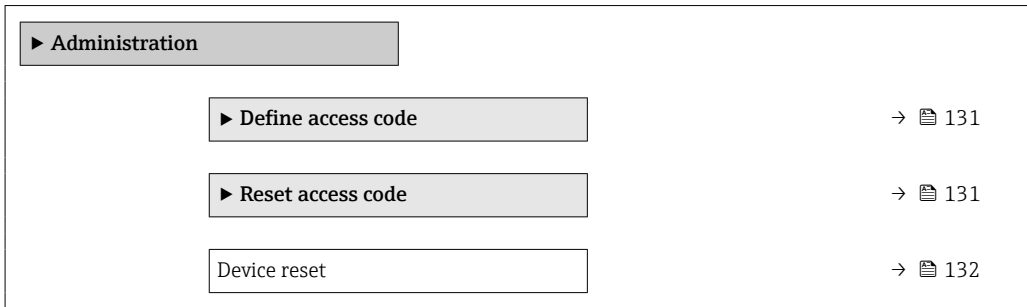

#### Using the parameter to define the access code

#### Navigation

"Setup" menu → Advanced setup → Administration → Define access code

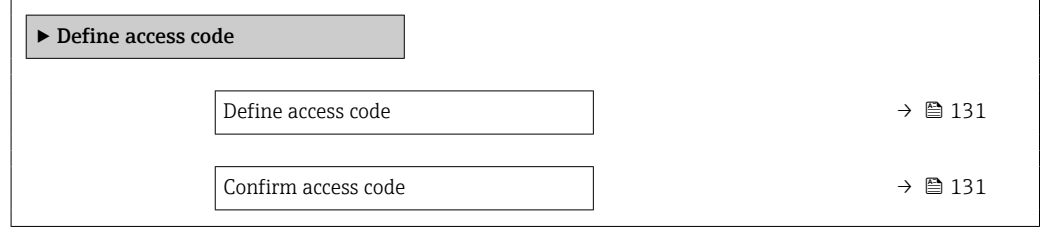

#### Parameter overview with brief description

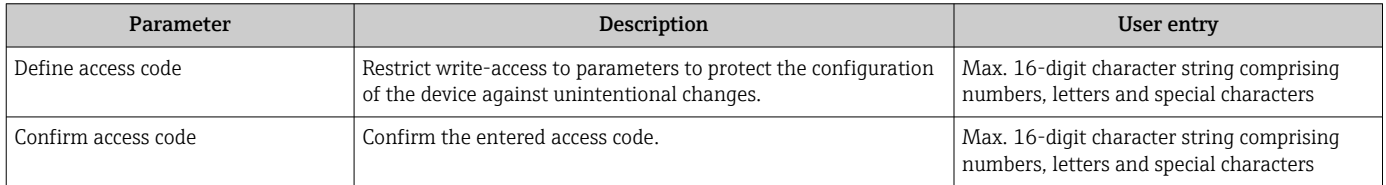

#### Using the parameter to reset the access code

#### Navigation

"Setup" menu → Advanced setup → Administration → Reset access code

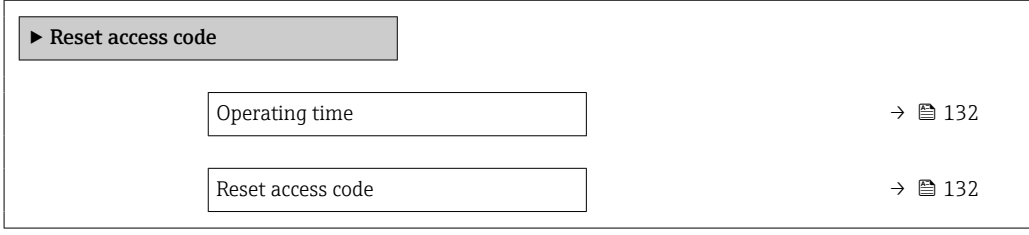

<span id="page-131-0"></span>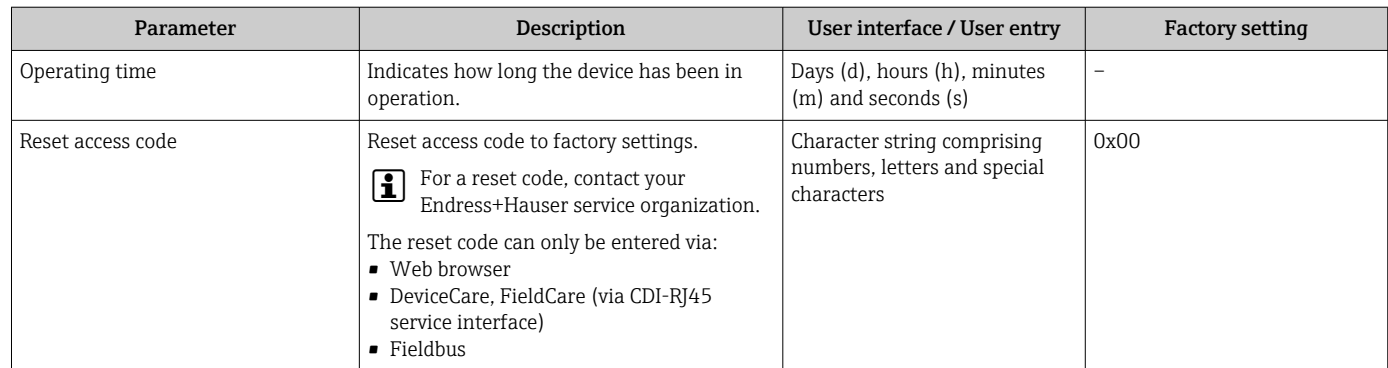

### Using the parameter to reset the device

#### Navigation

"Setup" menu  $\rightarrow$  Advanced setup  $\rightarrow$  Administration

#### Parameter overview with brief description

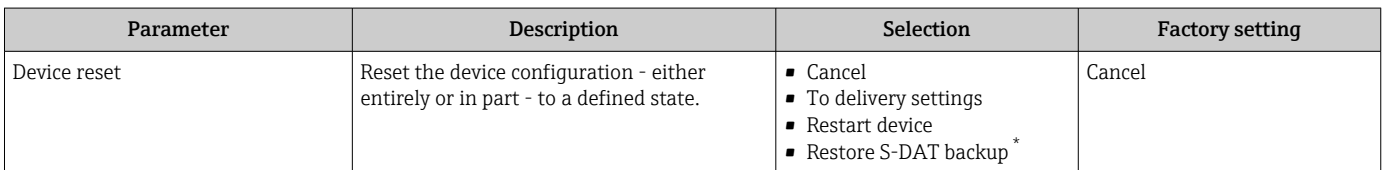

Visibility depends on order options or device settings

## 10.7 Simulation

The Simulation submenu enables you to simulate, without a real flow situation, various process variables in the process and the device alarm mode and to verify downstream signal chains (switching valves or closed-control loops).

The parameters displayed depend on:

- The selected device order
- The set operating mode of the pulse/frequency/switch outputs

#### Navigation

"Diagnostics" menu → Simulation

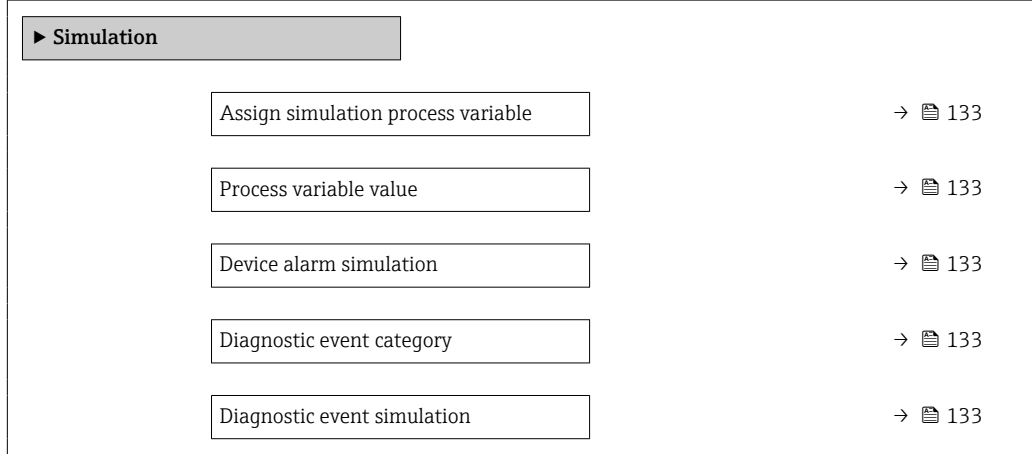

<span id="page-132-0"></span>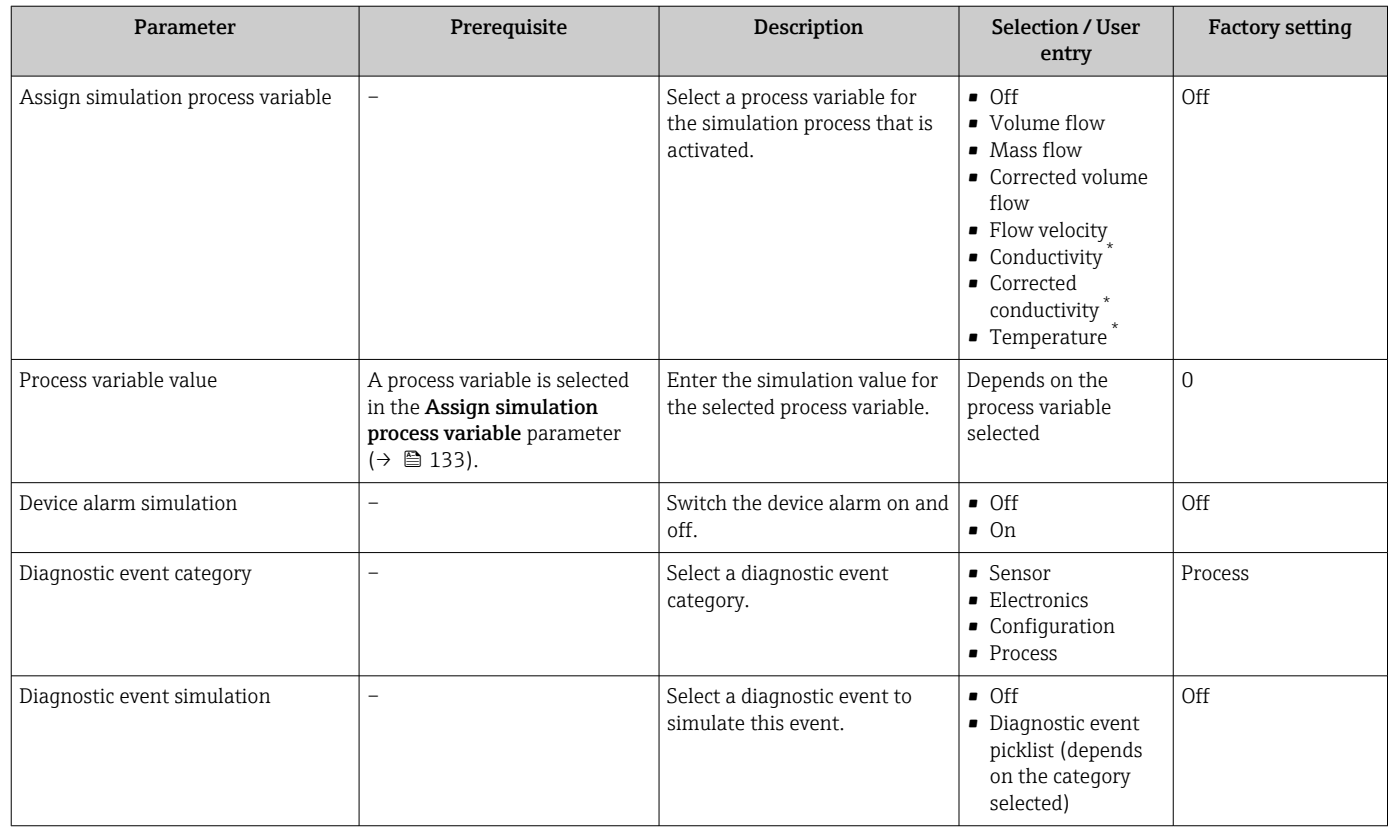

Visibility depends on order options or device settings

## 10.8 Protecting settings from unauthorized access

The following options exist for protecting the configuration of the measuring device from unintentional modification after commissioning:

- Write protection via access code for the local display and Web browser
- Write protection via write protection switch
- Write protection via keypad lock

### 10.8.1 Write protection via access code

The effects of the user-specific access code are as follows:

- Via local operation, the parameters for the measuring device configuration are writeprotected and their values can no longer be changed.
- Device access is protected via the Web browser, as are the parameters for the measuring device configuration.

#### Defining the access code via local display

- 1. Navigate to the **Define access code** parameter ( $\rightarrow \blacksquare$  131).
- 2. Define a max. 16-digit character string comprising numbers, letters and special characters as the access code.
- 3. Enter the access code again in the to confirm the code.
	- $\rightarrow$  The  $\textcircled{B}$ -symbol appears in front of all write-protected parameters.

The device automatically locks the write-protected parameters again if a key is not pressed for 10 minutes in the navigation and editing view. The device locks the write-protected

<span id="page-133-0"></span>parameters automatically after 60 s if the user skips back to the operational display mode from the navigation and editing view.

- If parameter write protection is activated via an access code, it can also only be deactivated via this access code  $\rightarrow$   $\blacksquare$  73.
	- The user role with which the user is currently logged on via the local display  $\rightarrow$   $\blacksquare$  73 is indicated by the Access status display parameter. Navigation path: Operation  $\rightarrow$  Access status display

#### Parameters which can always be modified via the local display

Certain parameters that do not affect the measurement are excepted from parameter write protection via the local display. Despite the user-specific access code, they can always be modified, even if the other parameters are locked.

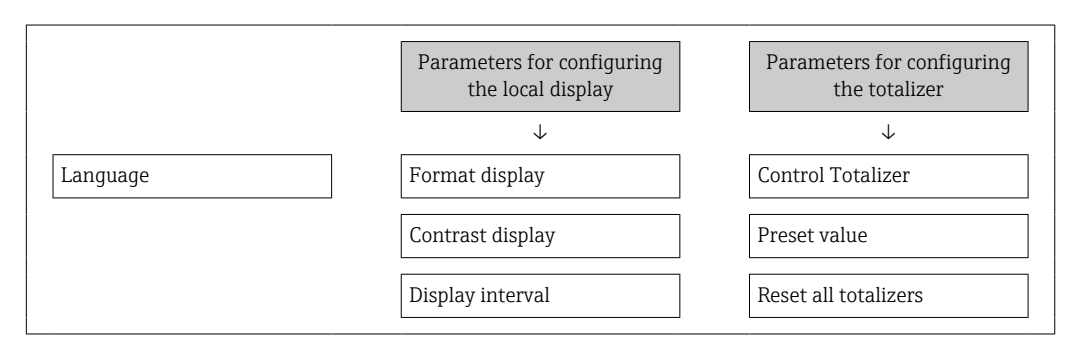

#### Defining the access code via the Web browser

- 1. Navigate to the **Define access code** parameter ( $\rightarrow \blacksquare$  131).
- 2. Define a max. 16-digit numeric code as an access code.
- 3. Enter the access code again in the to confirm the code.
	- $\rightarrow$  The Web browser switches to the login page.
- If no action is performed for 10 minutes, the Web browser automatically returns to l ÷ the login page.
- If parameter write protection is activated via an access code, it can also only be deactivated via this access code  $\rightarrow$   $\blacksquare$  73.
	- The user role with which the user is currently logged on via Web browser is indicated by the Access status tooling parameter. Navigation path: Operation  $\rightarrow$  Access status tooling

### 10.8.2 Write protection via write protection switch

Unlike parameter write protection via a user-specific access code, this allows the user to lock write access to the entire operating menu - apart from the "Contrast display" parameter.

The parameter values are now read only and cannot be edited any more (exception "Contrast display" parameter):

- Via local display
- Via EtherNet/IP protocol

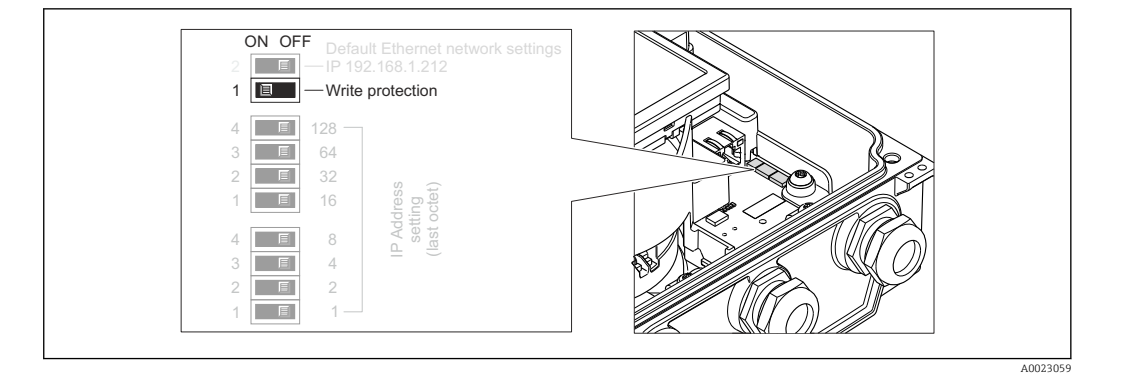

- 1. Loosen the 4 fixing screws on the housing cover and open the housing cover.
- 2. Setting the write protection switch (WP) on the main electronics module to the ON position enables the hardware write protection. Setting the write protection switch (WP) on the main electronics module to the OFF position (factory setting) disables the hardware write protection.
	- If the hardware write protection is enabled: The **Hardware locked** option is displayed in the Locking status parameter . In addition, on the local display the symbol appears in front of the parameters in the header of the operational display and in the navigation view.

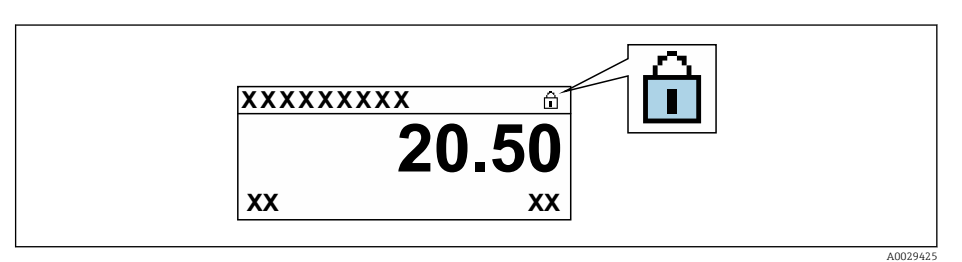

If hardware write protection is disabled: No option is displayed in the Locking status parameter. On the local display, the  $\bigcirc$  symbol disappears from in front of the parameters in the header of the operational display and in the navigation view.

### 3. **AWARNING**

Excessive tightening torque applied to the fixing screws! Risk of damaging the plastic transmitter.

‣ Tighten the fixing screws as per the tightening torque .

Reverse the removal procedure to reassemble the transmitter.

# <span id="page-135-0"></span>11 Operation

## 11.1 Read out and modify current Ethernet settings

If the Ethernet settings such as the IP address of the measuring device are unknown, they can be read out and modified as explained in the following example for an IP address.

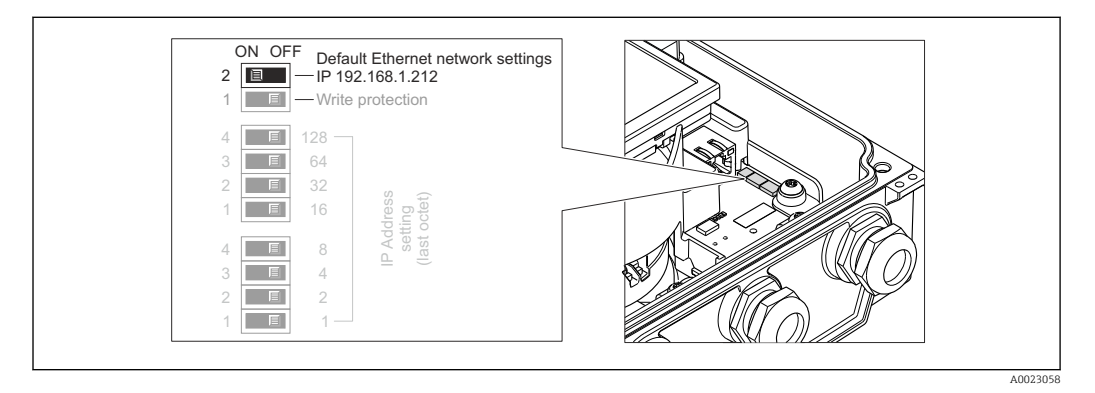

### **Prerequisite**

- Software addressing is enabled: All the DIP switches for hardware addressing are set to OFF.
- Measuring device is switched on.
- 1. Set the DIP switch for "Default Ethernet network settings, IP 192.168.1.212" from  $OFF \rightarrow ON$ .
- 2. Restart the device.
	- $\blacktriangleright$  The device's Ethernet settings are reset to their factory settings: IP address: 192.168.1.212; Subnet mask: 255.255.255.0; Default gateway: 192.168.1.212
- 3. Enter the default setting for the IP address in the address line of the Web browser.
- 4. Navigate to IP address parameter in the operating menu: Setup  $\rightarrow$  Communication  $\rightarrow$  IP address
	- $\rightarrow$  The parameter displays the configured IP address.
- 5. Change the IP address of the device if necessary.
- 6. Set the DIP switch for "Default Ethernet network settings, IP 192.168.1.212" from ON  $\rightarrow$  OFF.
- 7. Restart the device.
	- $\rightarrow$  The modified IP address of the device is now enabled.

## 11.2 Reading the device locking status

Device active write protection: Locking status parameter

Operation → Locking status

| <b>Options</b>     | Description                                                                                                    |
|--------------------|----------------------------------------------------------------------------------------------------|
| None               | The access status displayed in the <b>Access status display</b> parameter applies<br>$\rightarrow$ $\blacksquare$ 73. Only appears on local display.                                                                                                    |
| Hardware locked    | The DIP switch for hardware locking is activated on the main electronics module.<br>This locks write access to the parameters (e.g. via local display or operating tool)<br>$\rightarrow$ $\oplus$ 134                                                   |
| Temporarily locked | Write access to the parameters is temporarily locked on account of internal<br>processes running in the device (e.g. data upload/download, reset etc.). Once the<br>internal processing has been completed, the parameters can be changed once<br>again. |

*Function scope of the "Locking status" parameter*

## 11.3 Adjusting the operating language

**P** Detailed information:

- To configure the operating language  $\rightarrow \blacksquare$  113
- For information on the operating languages supported by the measuring device → 图 199

## 11.4 Configuring the display

Detailed information:

- On the basic settings for the local display  $\rightarrow$   $\blacksquare$  118
- On the advanced settings for the local display  $\rightarrow$   $\blacksquare$  125

## 11.5 Reading measured values

With the **Measured values** submenu, it is possible to read all the measured values.

#### Navigation

"Diagnostics" menu  $\rightarrow$  Measured values  $\rightarrow$  Output values

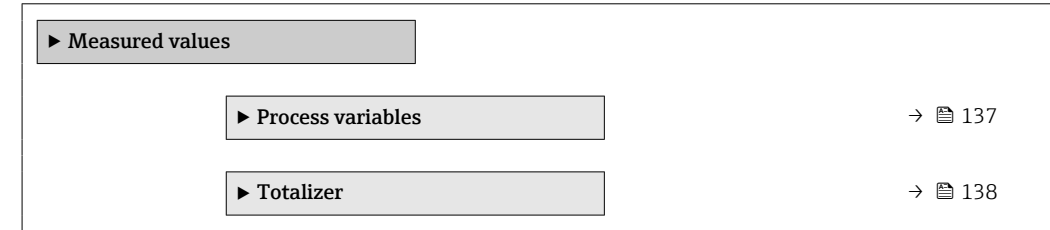

### 11.5.1 Process variables

The Process variables submenu contains all the parameters needed to display the current measured values for each process variable.

#### Navigation

"Diagnostics" menu  $\rightarrow$  Measured values  $\rightarrow$  Process variables

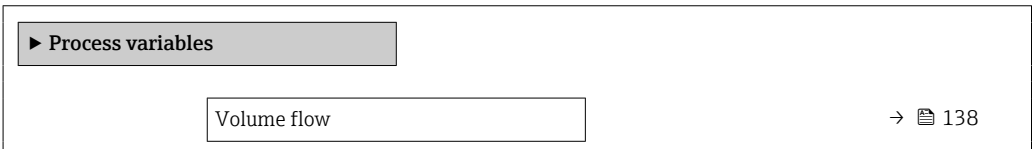

<span id="page-137-0"></span>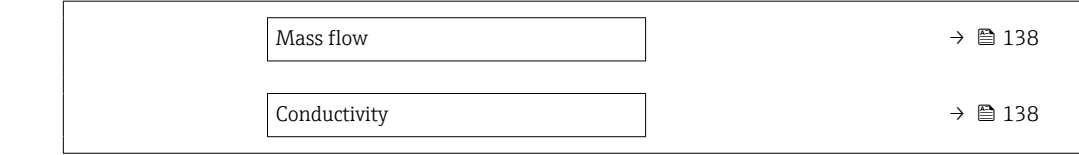

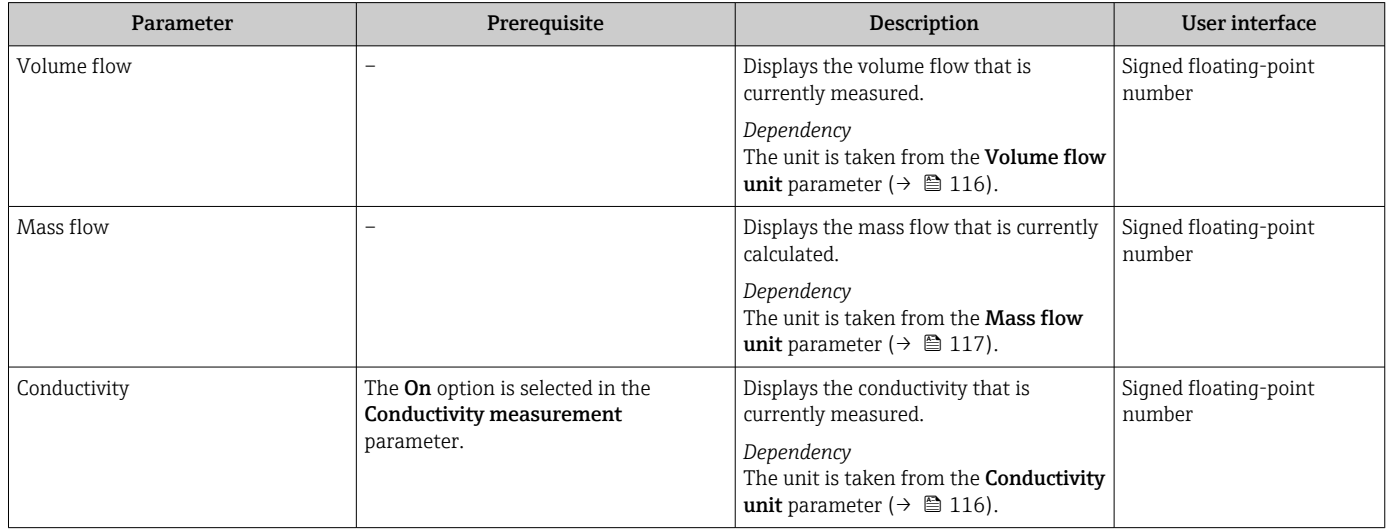

## 11.5.2 "Totalizer" submenu

The Totalizer submenu contains all the parameters needed to display the current measured values for every totalizer.

#### Navigation

"Diagnostics" menu → Measured values → Totalizer

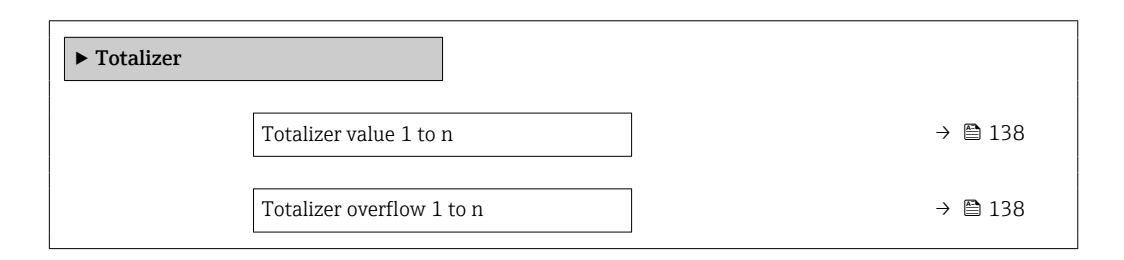

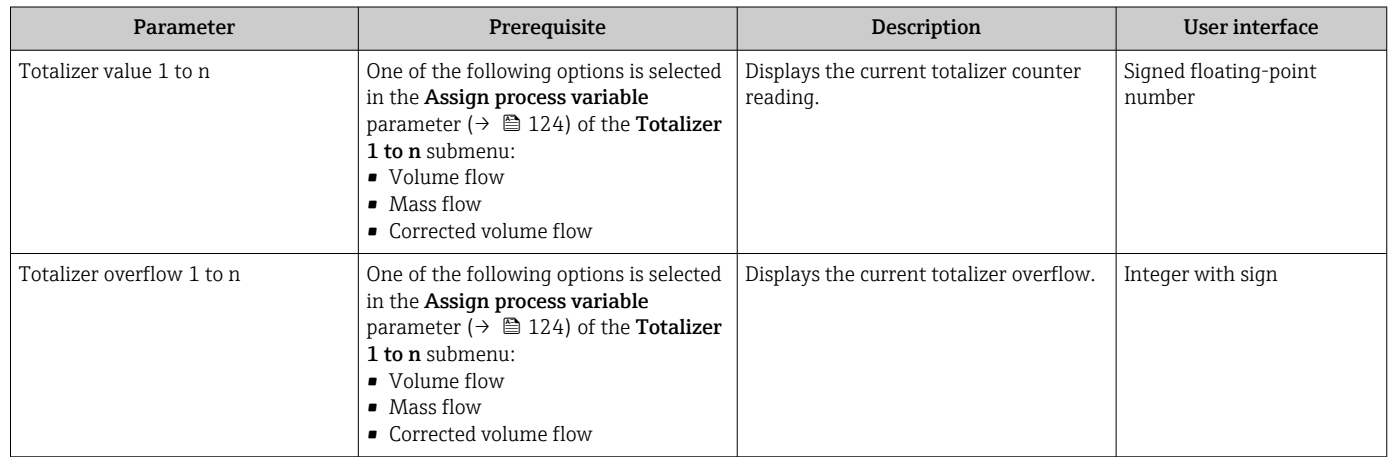

## 11.6 Adapting the measuring device to the process conditions

The following are available for this purpose:

- Basic settings using the Setup menu ( $\rightarrow \blacksquare$  114)
- Advanced settings using the Advanced setup submenu ( $\rightarrow \cong$  122)

## 11.7 Performing a totalizer reset

#### Navigation

"Operation" menu → Totalizer handling

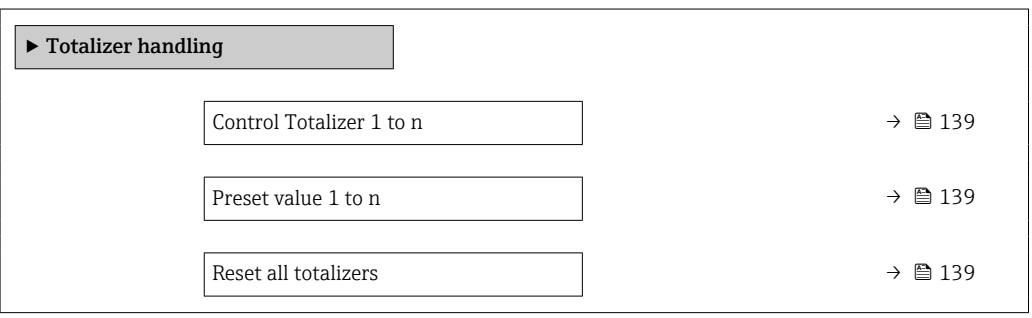

### Parameter overview with brief description

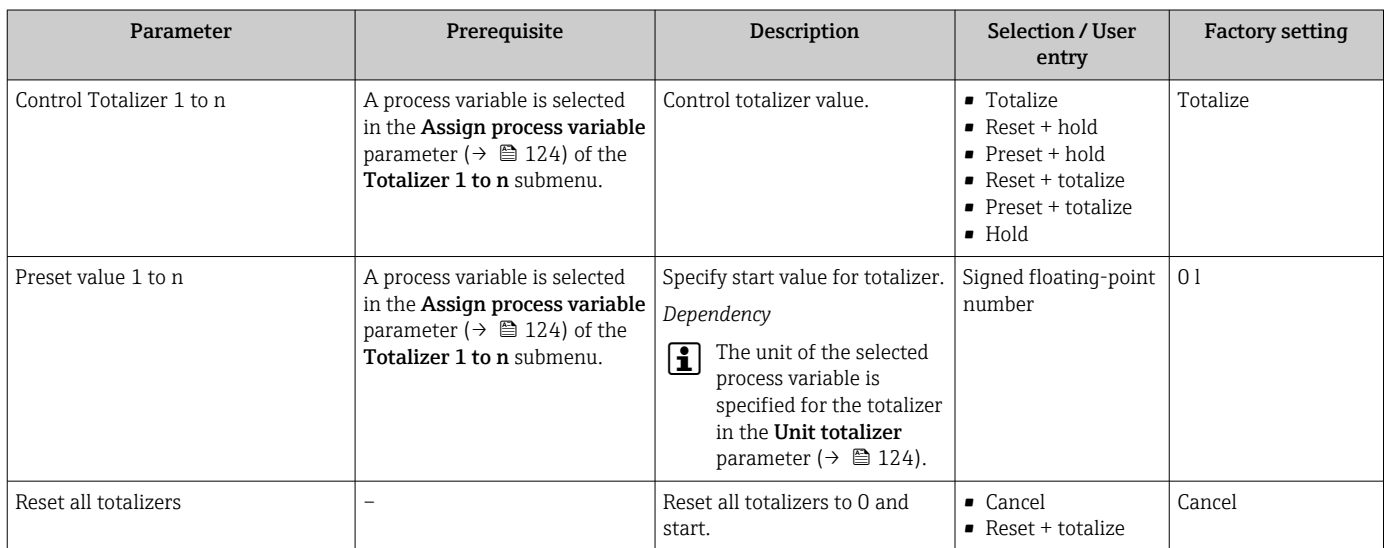

## 11.7.1 Function scope of the "Control Totalizer" parameter

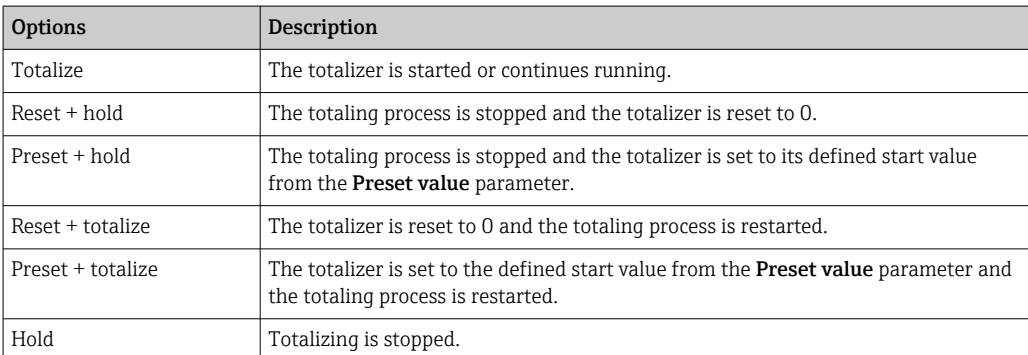

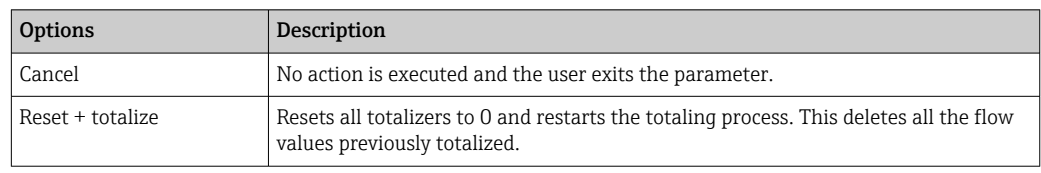

### 11.7.2 Function scope of the "Reset all totalizers" parameter

## 11.8 Showing data logging

The Extended HistoROM application package must be enabled in the device (order option) for the Data logging submenu to appear. This contains all the parameters for the measured value history.

Data logging is also available via: H

- Plant Asset Management Tool FieldCare  $\rightarrow \Box$  83.
- Web browser

#### Function scope

- A total of 1000 measured values can be stored
- 4 logging channels
- Adjustable logging interval for data logging
- Display of the measured value trend for each logging channel in the form of a chart

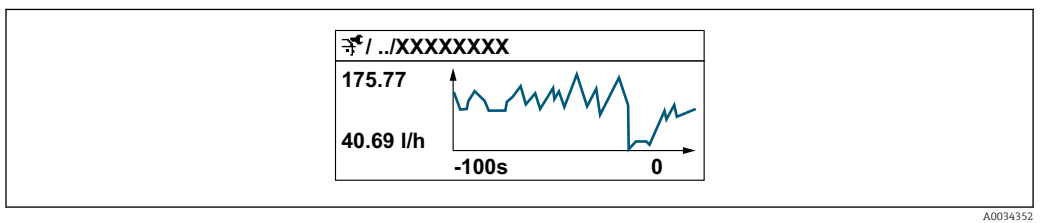

- x-axis: depending on the number of channels selected displays 250 to 1000 measured values of a process variable.
- y-axis: displays the approximate measured value span and constantly adapts this to the ongoing measurement.

**If the length of the logging interval or the assignment of the process variables to the** channels is changed, the content of the data logging is deleted.

#### **Navigation**

"Diagnostics" menu → Data logging

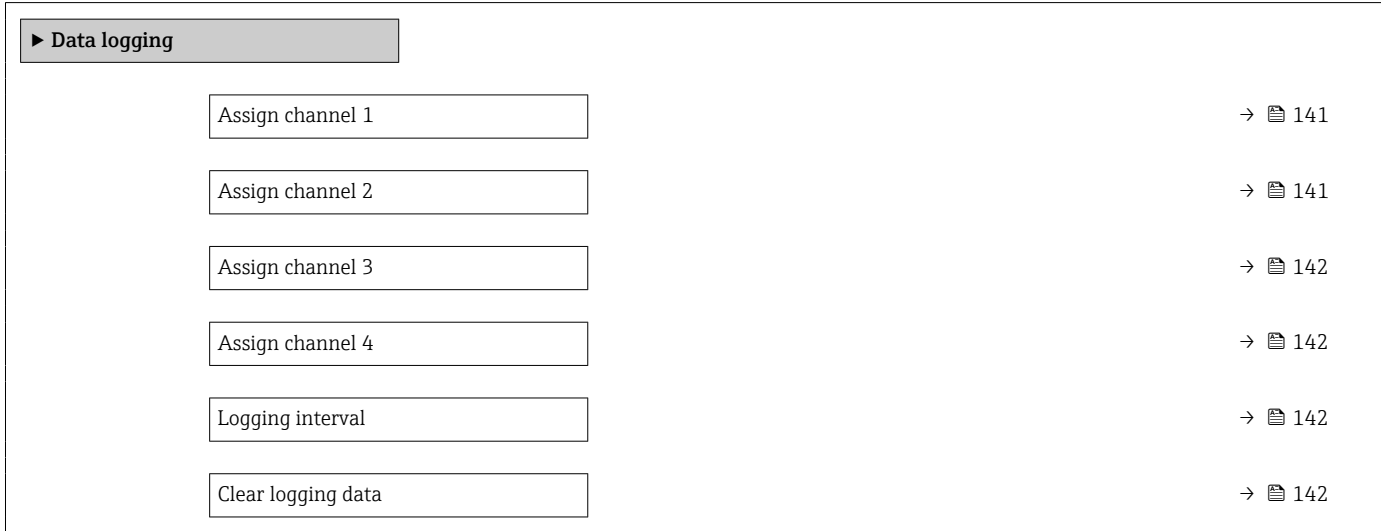

<span id="page-140-0"></span>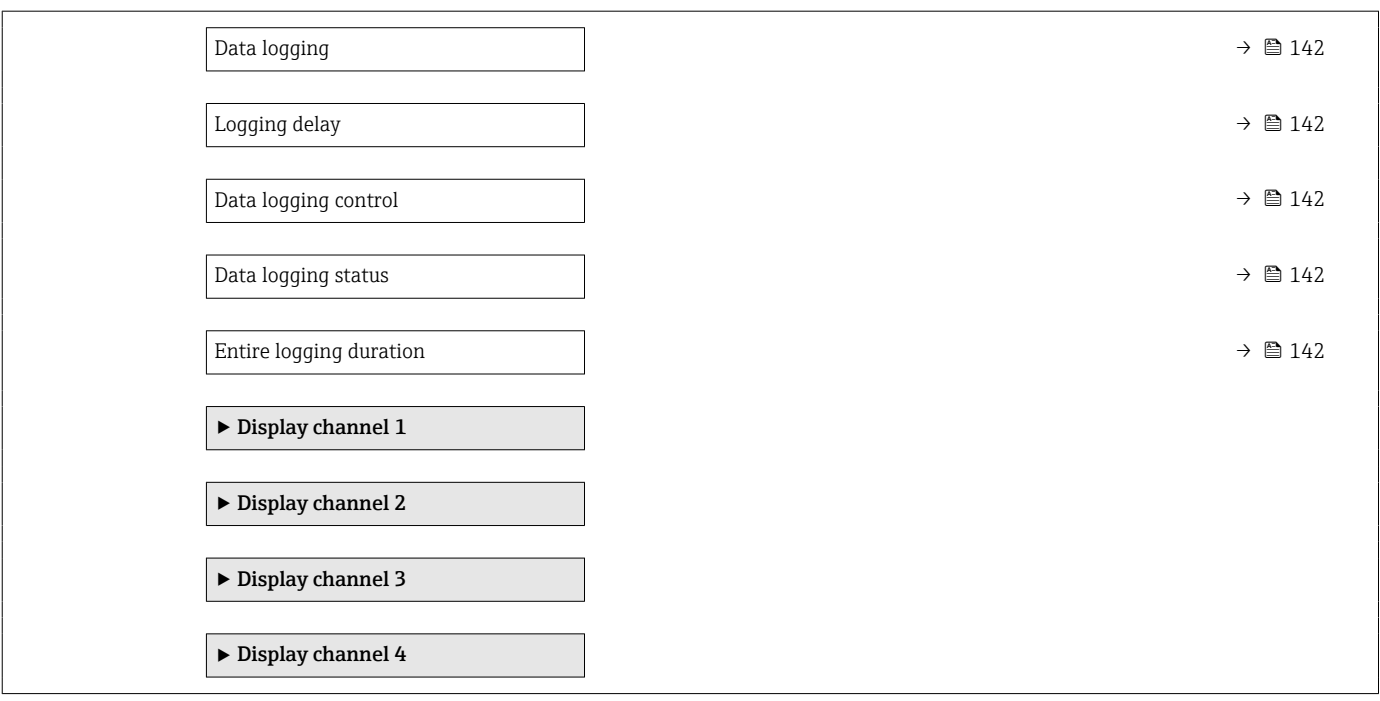

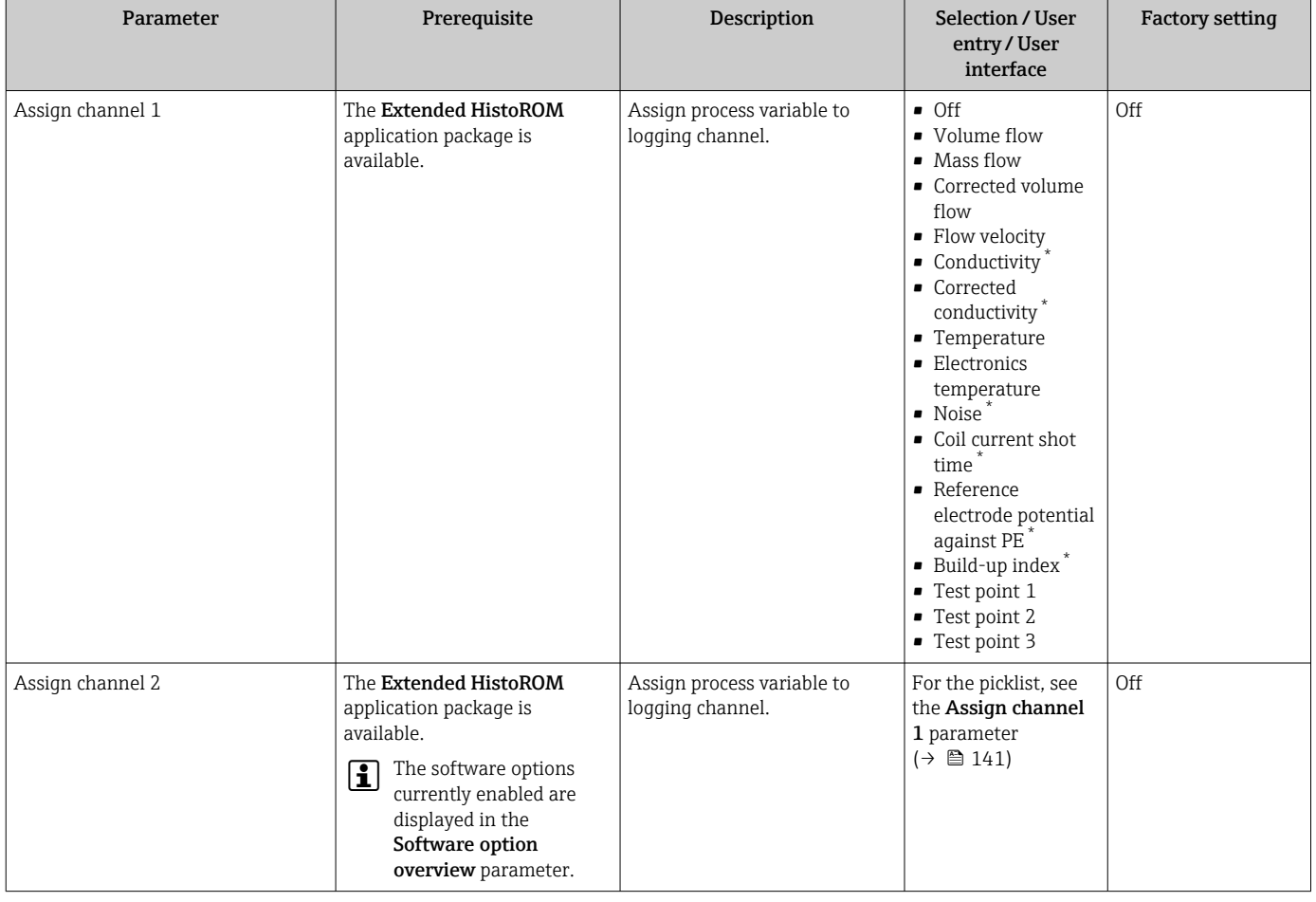

<span id="page-141-0"></span>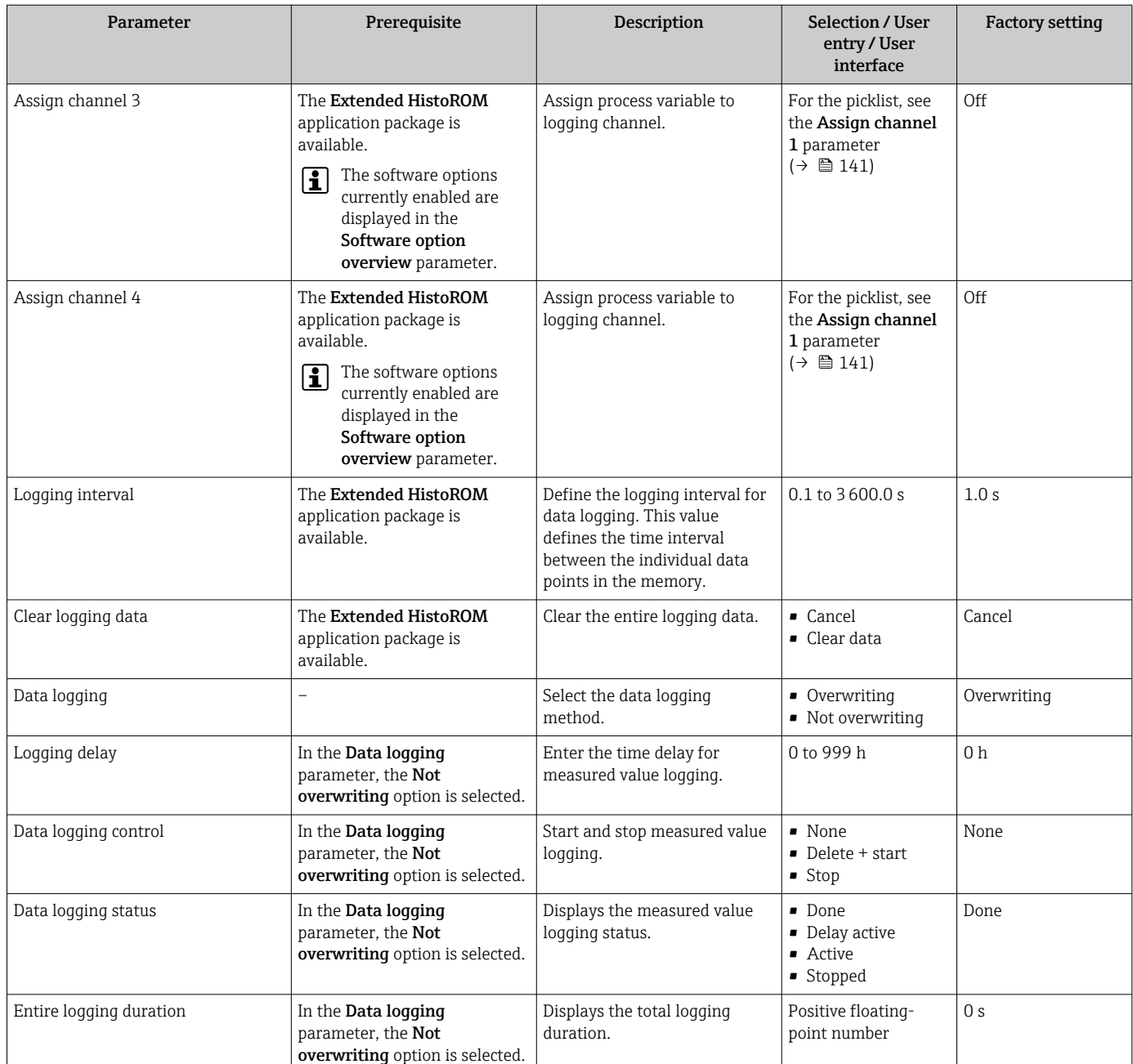

\* Visibility depends on order options or device settings

# <span id="page-142-0"></span>12 Diagnostics and troubleshooting

## 12.1 General troubleshooting

### *For local display*

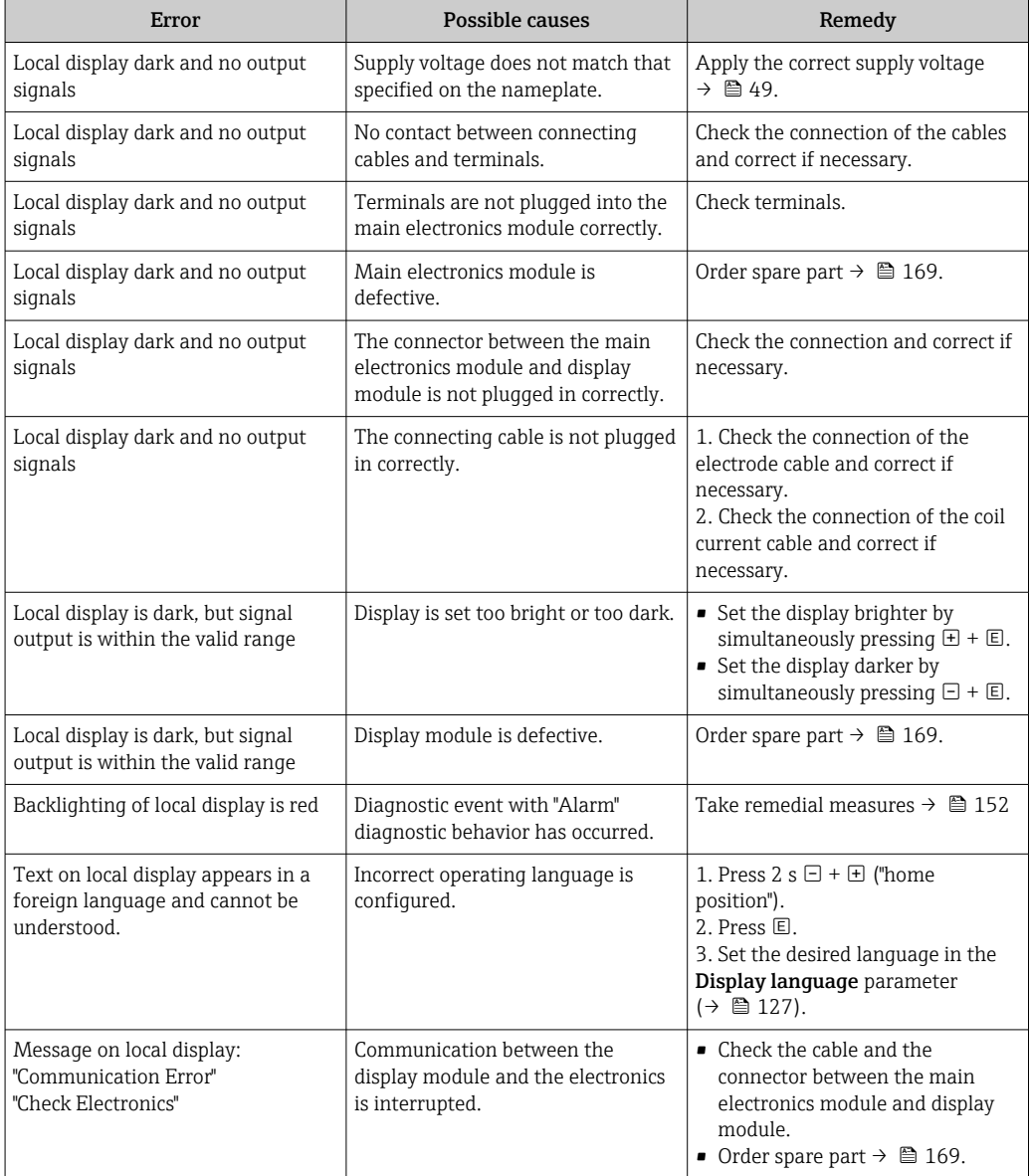

### *For output signals*

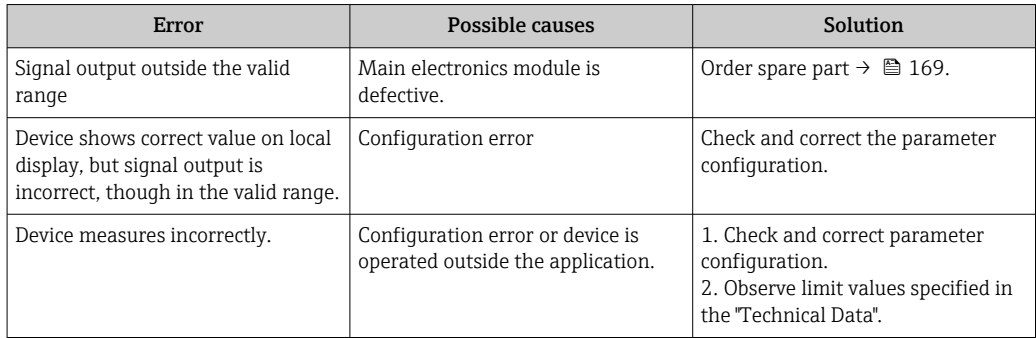

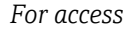

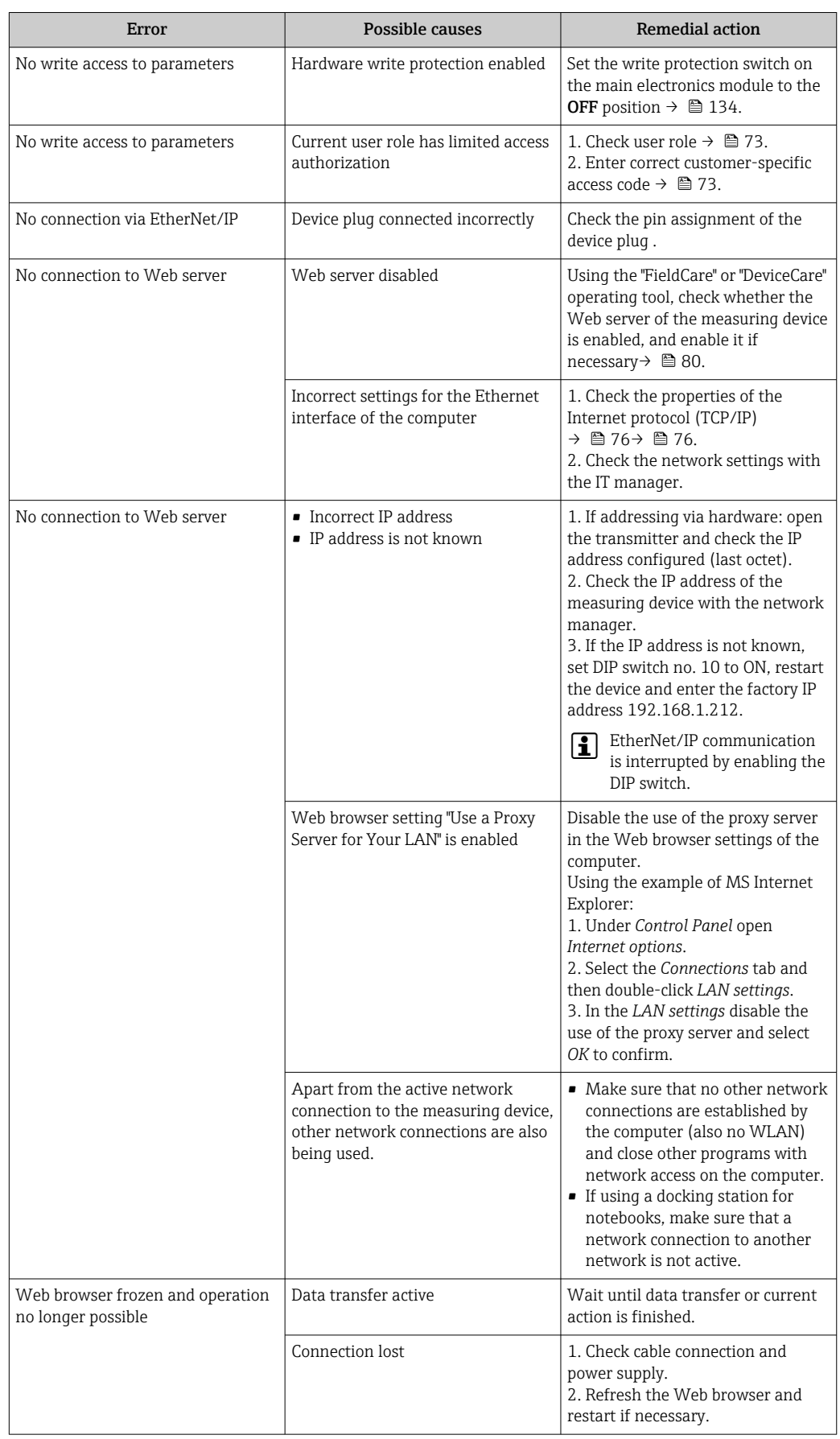
<span id="page-144-0"></span>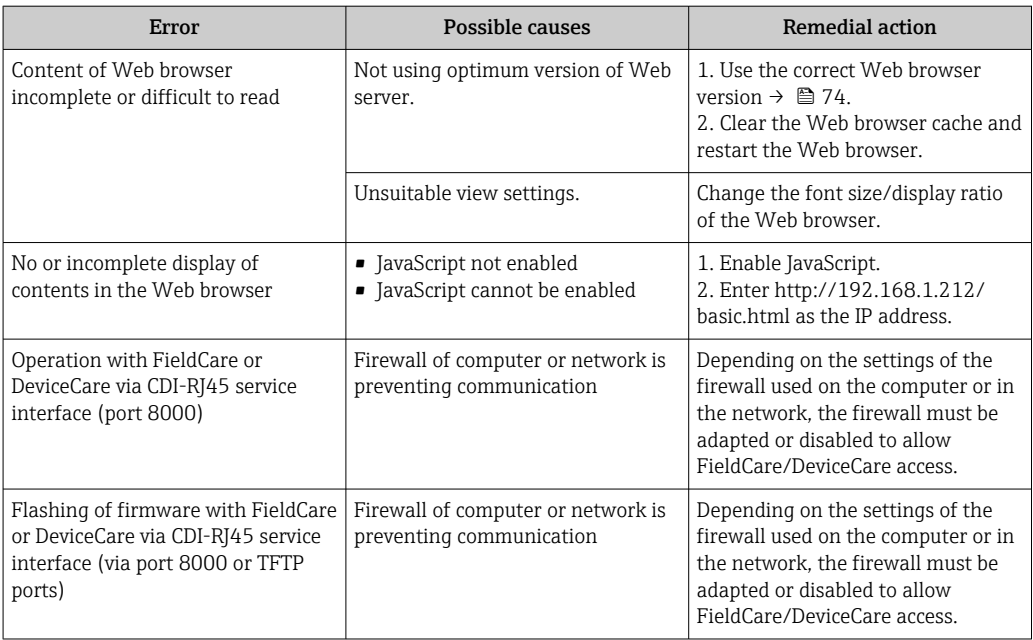

# 12.2 Diagnostic information via light emitting diodes

### 12.2.1 Transmitter

Different LEDs in the transmitter provide information on the device status.

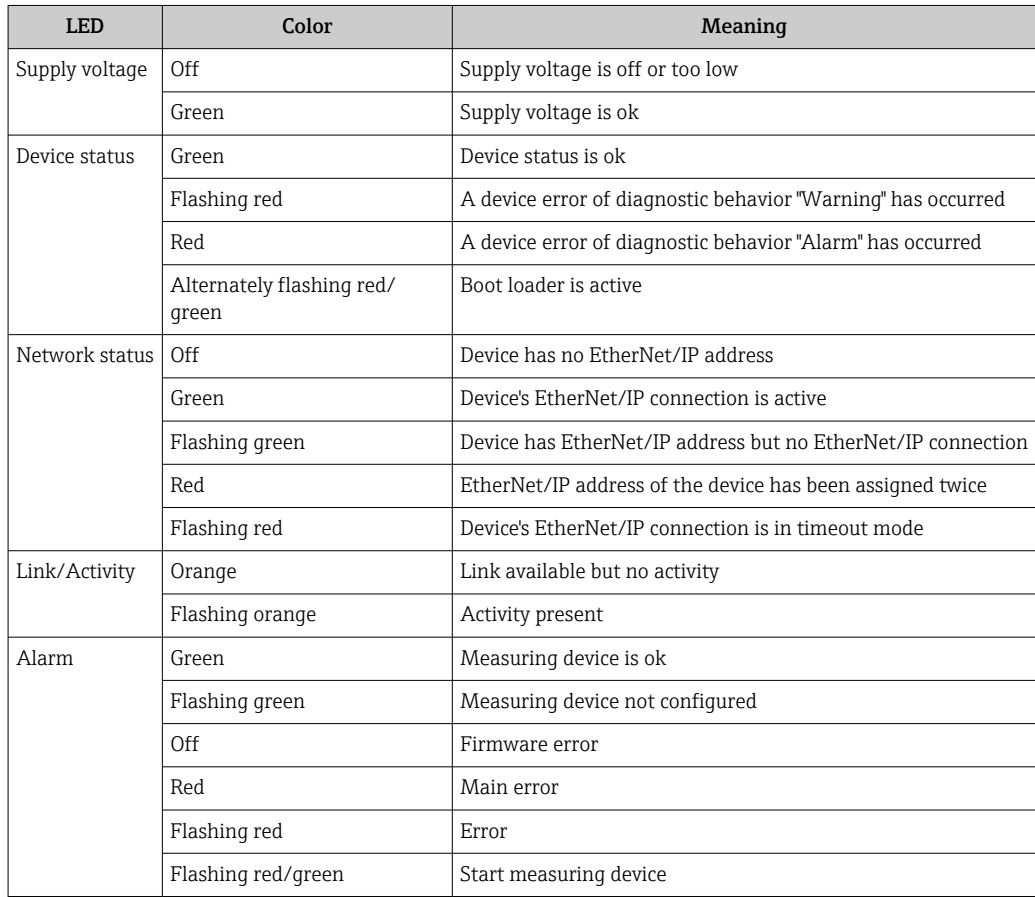

# <span id="page-145-0"></span>12.3 Diagnostic information on local display

### 12.3.1 Diagnostic message

Faults detected by the self-monitoring system of the measuring device are displayed as a diagnostic message in alternation with the operational display.

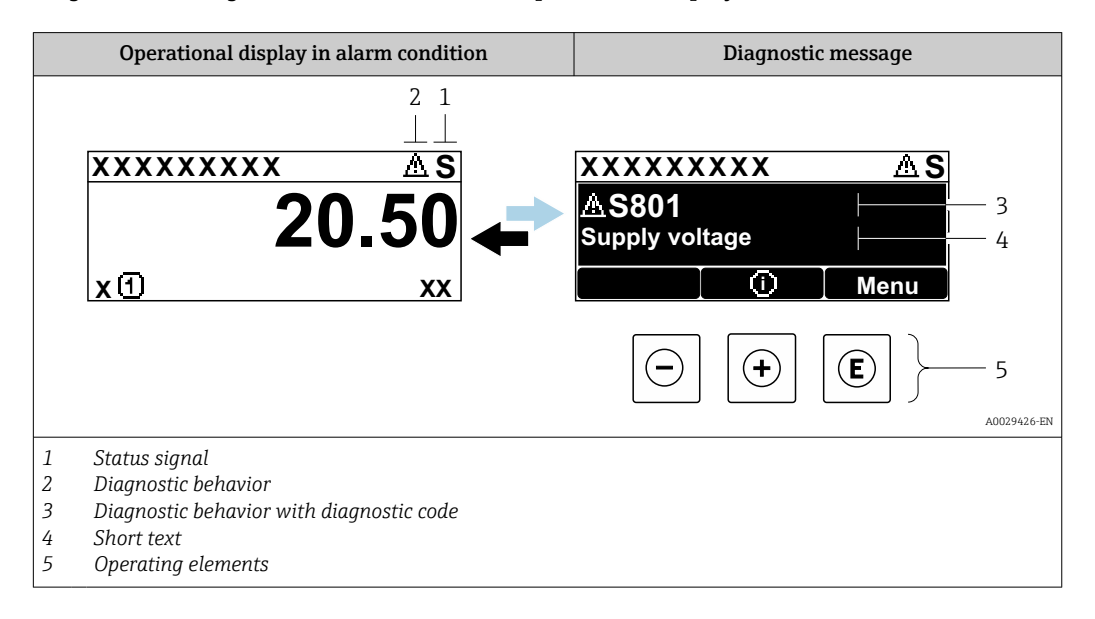

If two or more diagnostic events are pending simultaneously, only the message of the diagnostic event with the highest priority is shown.

Other diagnostic events that have occurred can be displayed in the Diagnostics menu:

- Via parameter  $\rightarrow$   $\blacksquare$  161
- Via submenus  $\rightarrow$   $\blacksquare$  162

#### Status signals

I÷

The status signals provide information on the state and reliability of the device by categorizing the cause of the diagnostic information (diagnostic event).

The status signals are categorized according to VDI/VDE 2650 and NAMUR  $|1 \cdot |$ Recommendation NE 107: F = Failure, C = Function Check, S = Out of Specification, M

= Maintenance Required

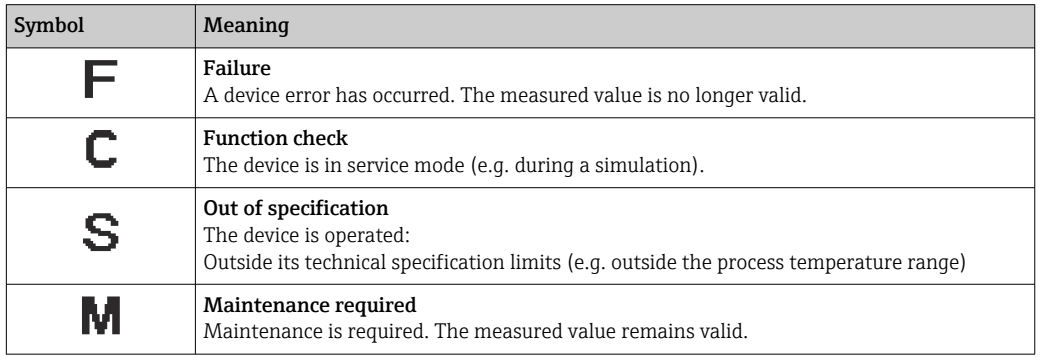

#### <span id="page-146-0"></span>Diagnostic behavior

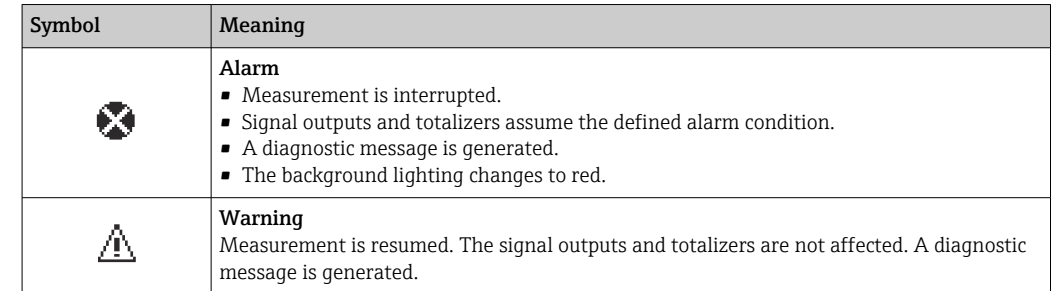

#### Diagnostic information

The fault can be identified using the diagnostic information. The short text helps you by providing information about the fault. In addition, the corresponding symbol for the diagnostic behavior is displayed in front of the diagnostic information on the local display.

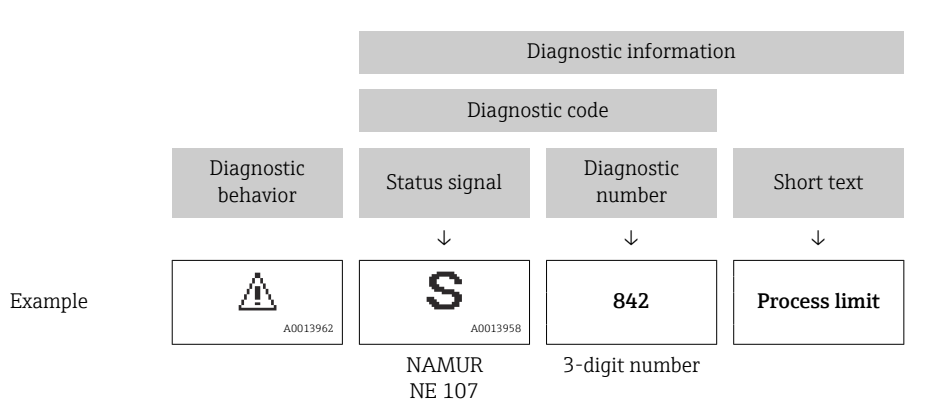

#### Operating elements

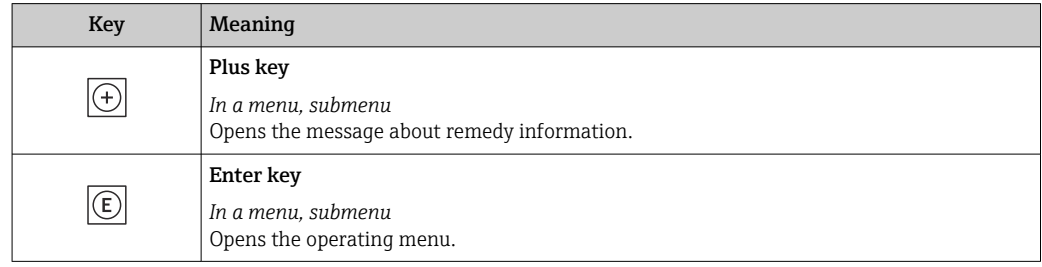

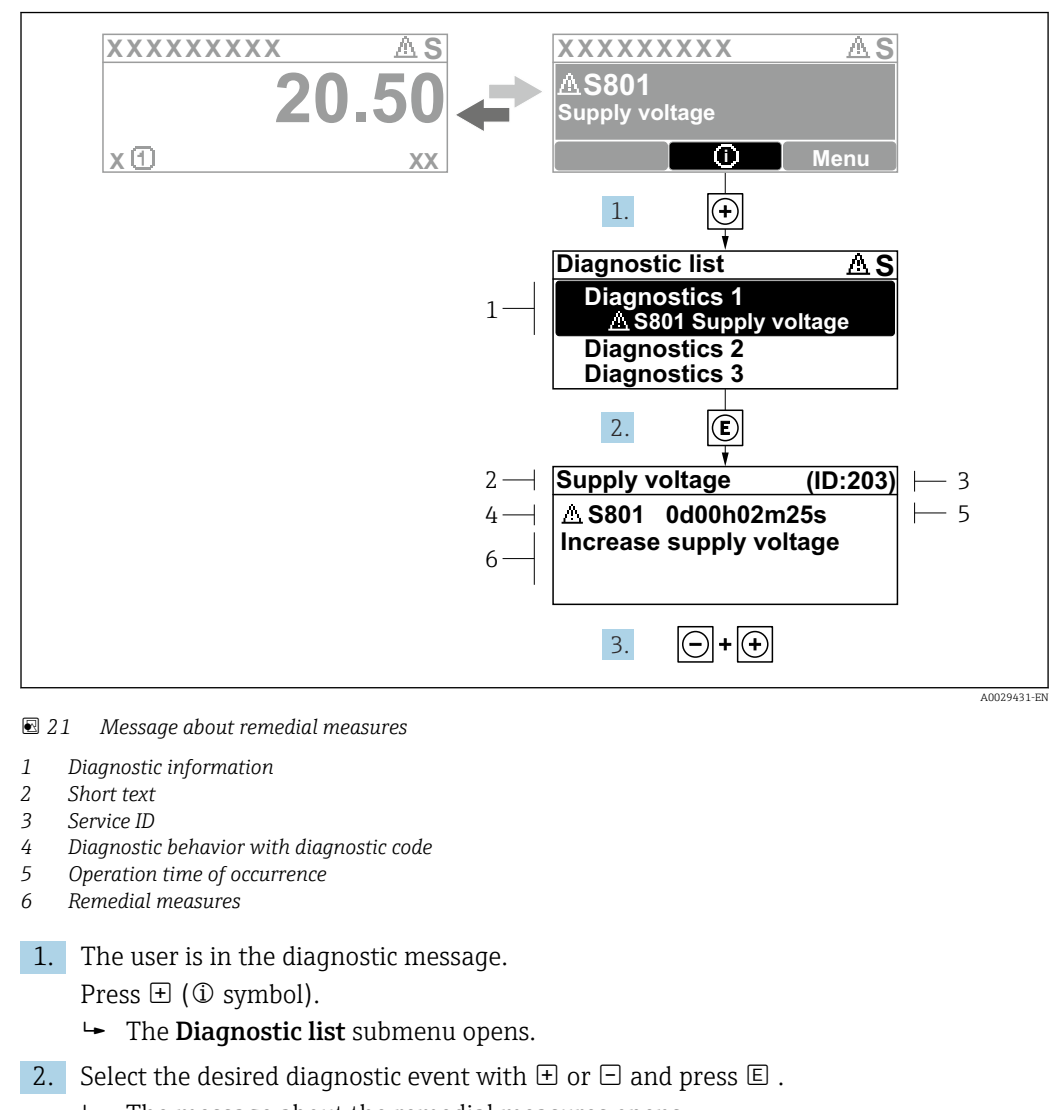

#### <span id="page-147-0"></span>12.3.2 Calling up remedial measures

- $\rightarrow$  The message about the remedial measures opens.
- 3. Press  $\Box$  +  $\Box$  simultaneously.
	- $\rightarrow$  The message about the remedial measures closes.

The user is in the **Diagnostics** menu at an entry for a diagnostics event, e.g. in the Diagnostic list submenu or Previous diagnostics parameter.

 $1.$  Press  $E$ .

- The message for the remedial measures for the selected diagnostic event opens.
- 2. Press  $\Box$  +  $\boxplus$  simultaneously.
	- $\rightarrow$  The message for the remedial measures closes.

### 12.4 Diagnostic information in the Web browser

#### 12.4.1 Diagnostic options

Any faults detected by the measuring device are displayed in the Web browser on the home page once the user has logged on.

<span id="page-148-0"></span>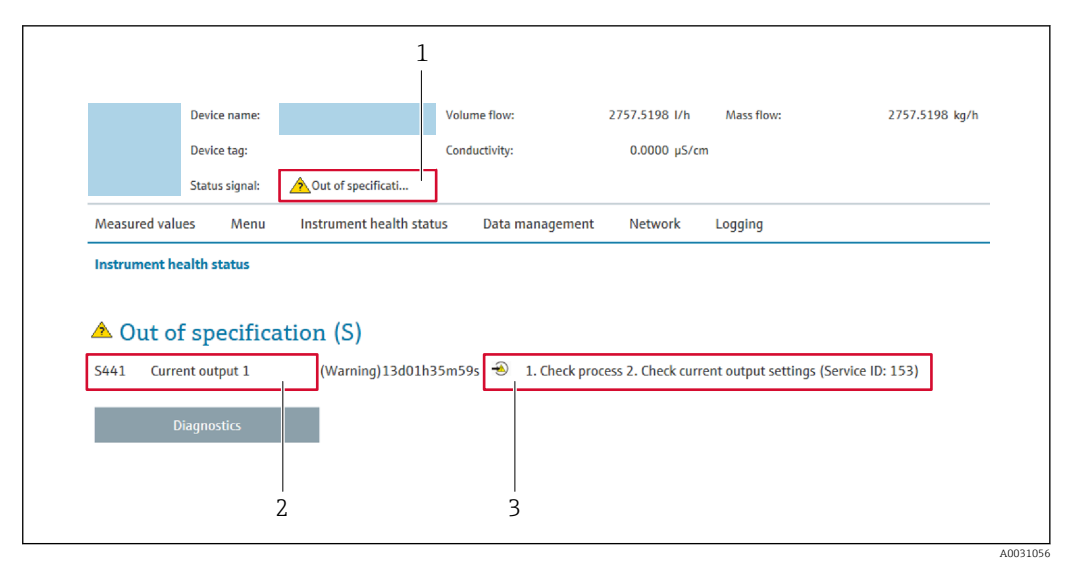

- *1 Status area with status signal*
- *2 Diagnostics information [→ 147](#page-146-0)*
- *3 Remedial measures with service ID*

In addition, diagnostic events which have occurred can be shown in the Diagnostics H menu:

- Via parameter  $\rightarrow \blacksquare$  161
- Via submenu  $\rightarrow$   $\blacksquare$  162

#### Status signals

The status signals provide information on the state and reliability of the device by categorizing the cause of the diagnostic information (diagnostic event).

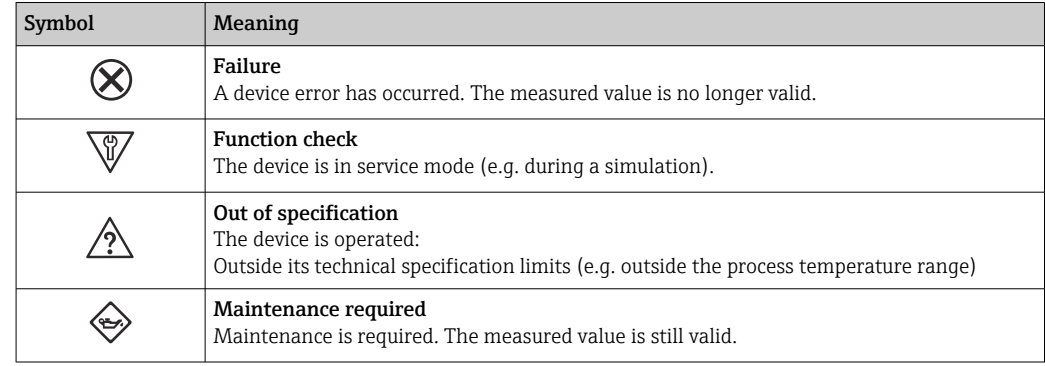

The status signals are categorized in accordance with VDI/VDE 2650 and NAMUR Recommendation NE 107.

### 12.4.2 Calling up remedy information

Remedy information is provided for every diagnostic event to ensure that problems can be rectified quickly. These measures are displayed in red along with the diagnostic event and the related diagnostic information.

### 12.5 Diagnostic information in FieldCare or DeviceCare

#### 12.5.1 Diagnostic options

Any faults detected by the measuring device are displayed on the home page of the operating tool once the connection has been established.

<span id="page-149-0"></span>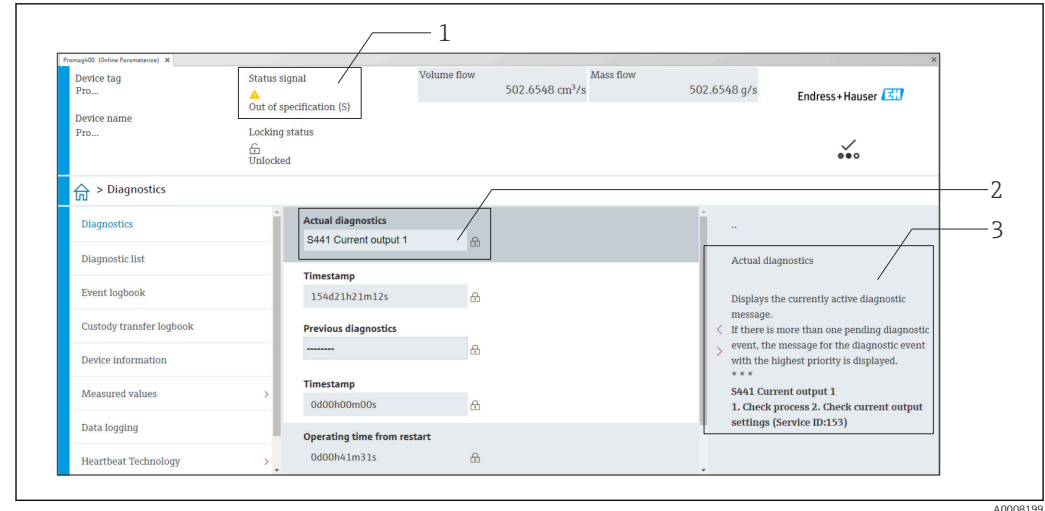

- *1 Status area with status signal [→ 146](#page-145-0)*
- *2 Diagnostics information [→ 147](#page-146-0)*
- *3 Remedial measures with service ID*

In addition, diagnostic events which have occurred can be shown in the Diagnostics H menu:

- Via parameter  $\rightarrow$   $\blacksquare$  161
- Via submenu  $\rightarrow$   $\blacksquare$  162

#### Diagnostic information

The fault can be identified using the diagnostic information. The short text helps you by providing information about the fault. In addition, the corresponding symbol for the diagnostic behavior is displayed in front of the diagnostic information on the local display.

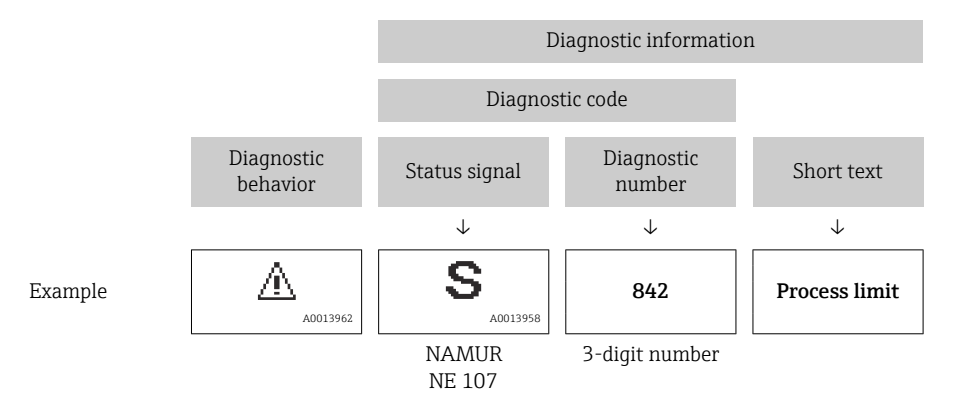

#### 12.5.2 Calling up remedy information

Remedy information is provided for every diagnostic event to ensure that problems can be rectified quickly:

- On the home page
- Remedy information is displayed in a separate field below the diagnostics information.
- In the Diagnostics menu

Remedy information can be called up in the working area of the user interface.

The user is in the **Diagnostics** menu.

- 1. Call up the desired parameter.
- 2. On the right in the working area, mouse over the parameter.
	- A tool tip with remedy information for the diagnostic event appears.

### <span id="page-150-0"></span>12.6 Diagnostic information via communication interface

### 12.6.1 Reading out diagnostic information

The current diagnostic event and associated diagnostic information can be read out: Input Assembly Fix  $\rightarrow \blacksquare$  89

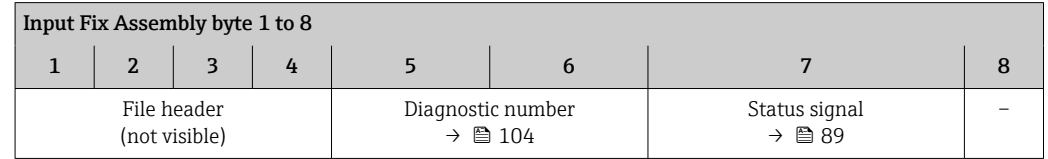

# 12.7 Adapting the diagnostic information

### 12.7.1 Adapting the diagnostic behavior

Each item of diagnostic information is assigned a specific diagnostic behavior at the factory. The user can change this assignment for specific diagnostic information in the Diagnostic behavior submenu.

Expert → System → Diagnostic handling → Diagnostic behavior

You can assign the following options to the diagnostic number as the diagnostic behavior:

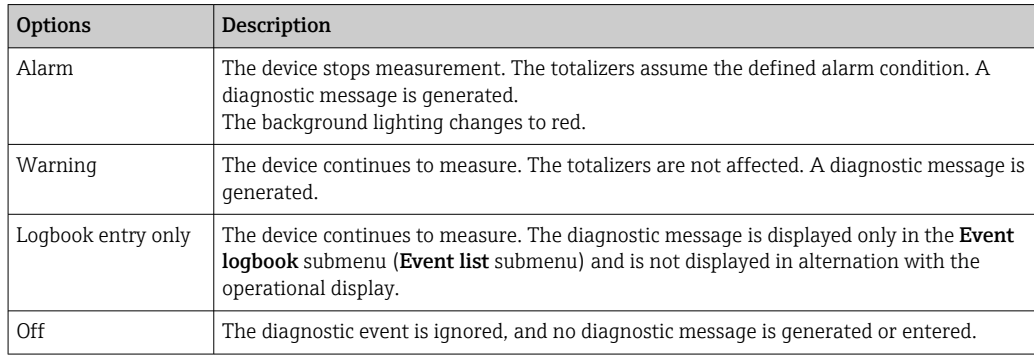

# <span id="page-151-0"></span>12.8 Overview of diagnostic information

The amount of diagnostic information and the number of measured variables affected increase if the measuring device has one or more application packages.

In the case of some items of diagnostic information, the diagnostic behavior can be changed. Adapting the diagnostic information  $\rightarrow \blacksquare$  151

### 12.8.1 Diagnostic of sensor

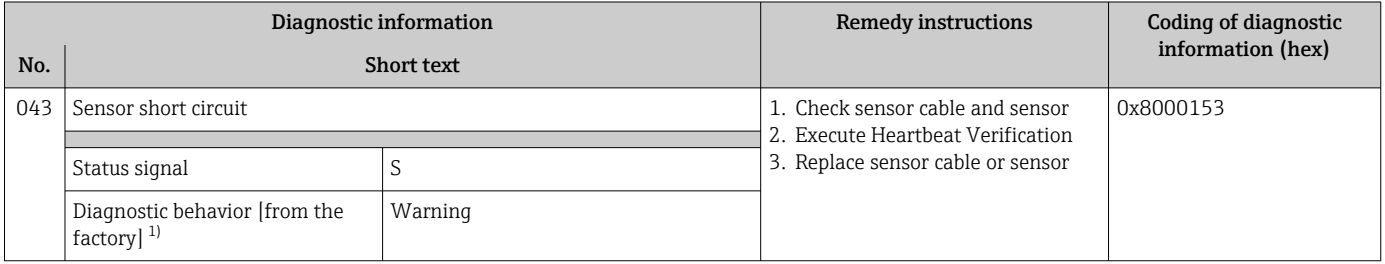

1) Diagnostic behavior can be changed.

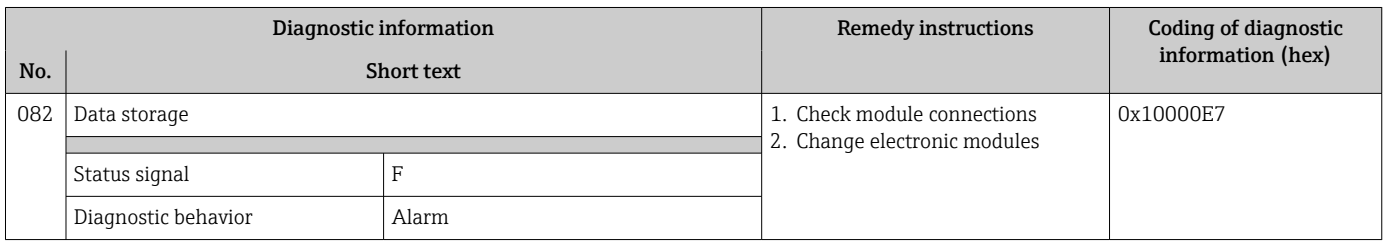

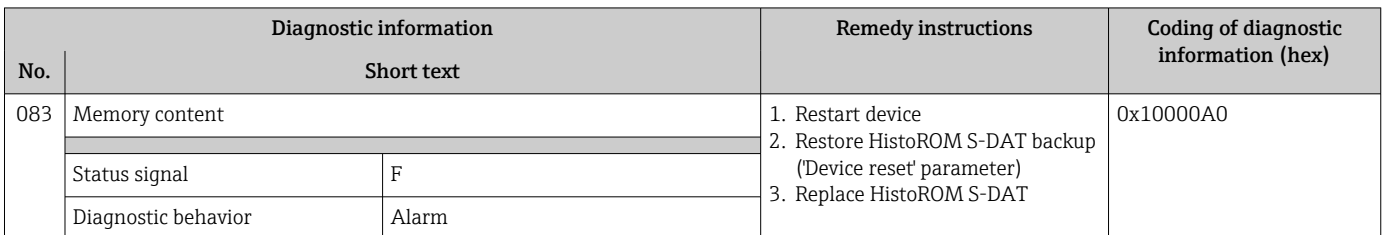

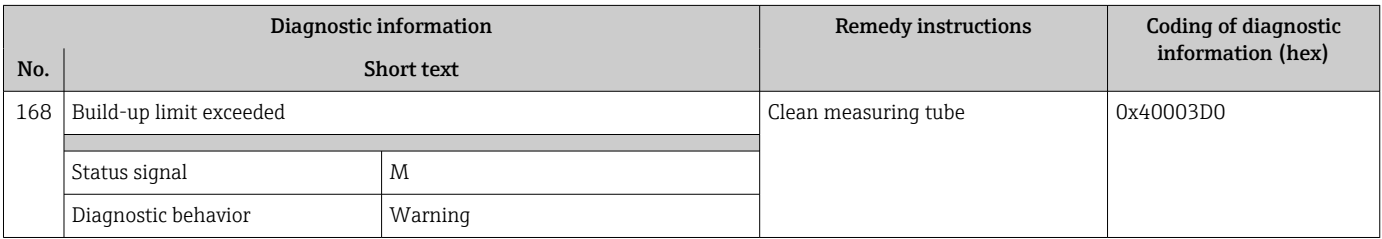

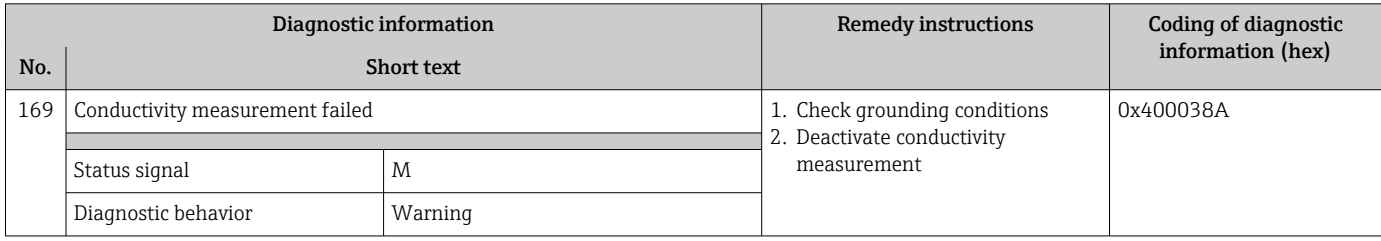

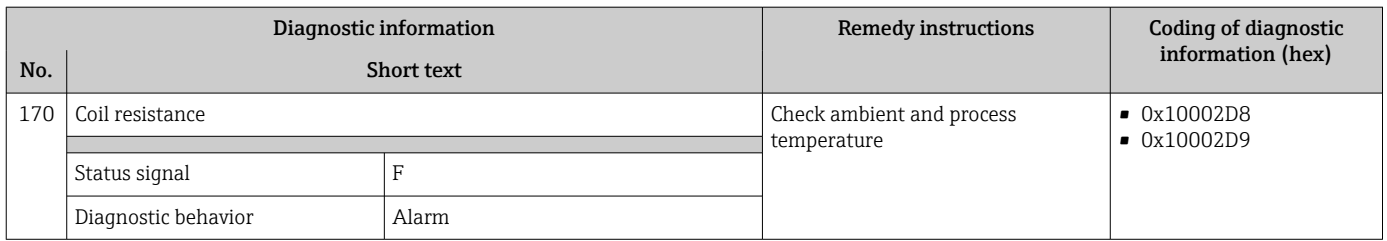

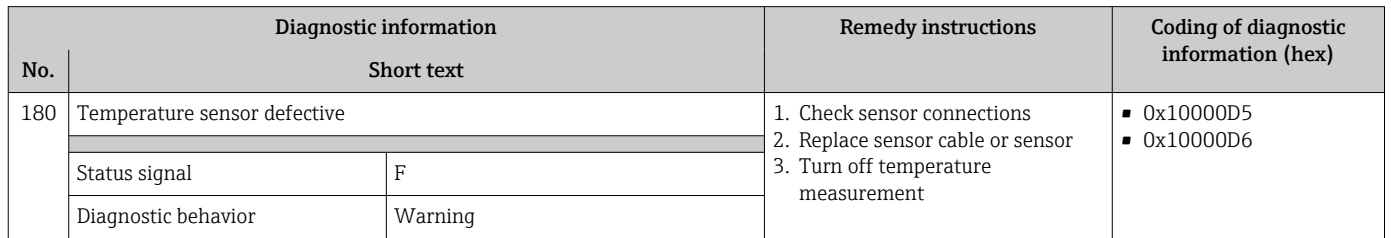

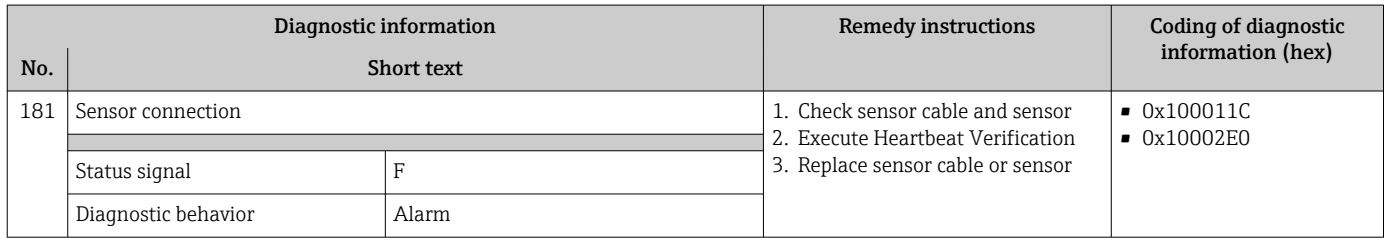

# 12.8.2 Diagnostic of electronic

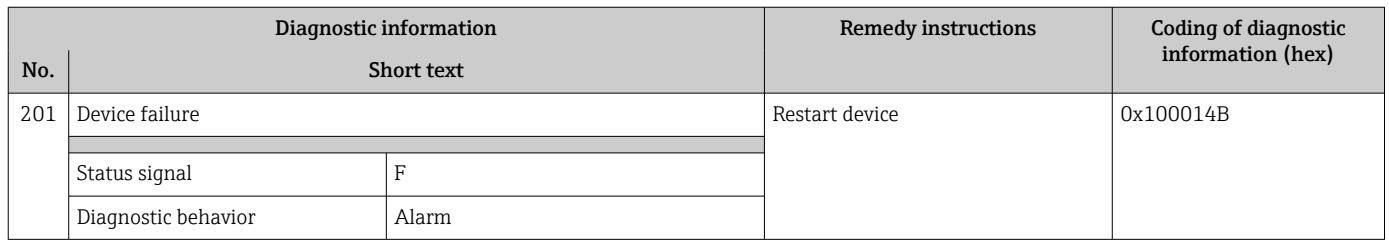

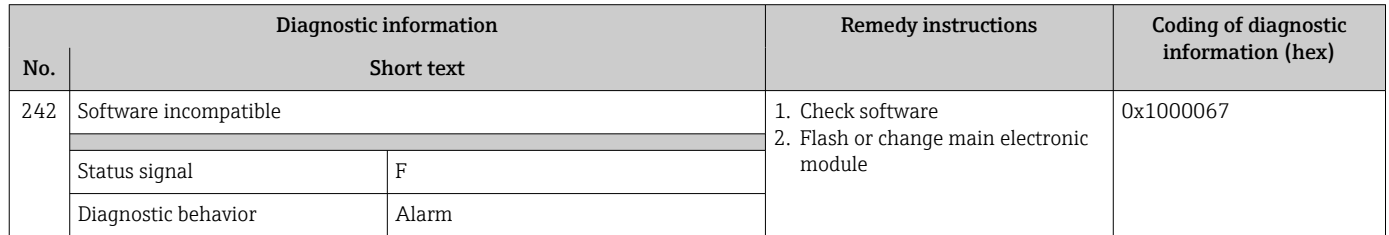

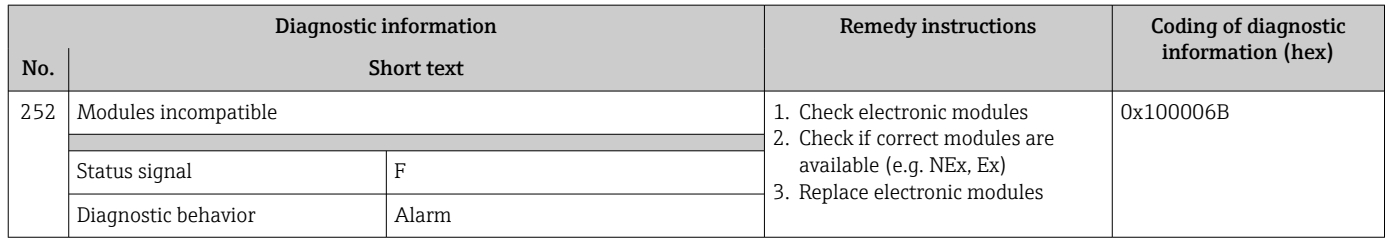

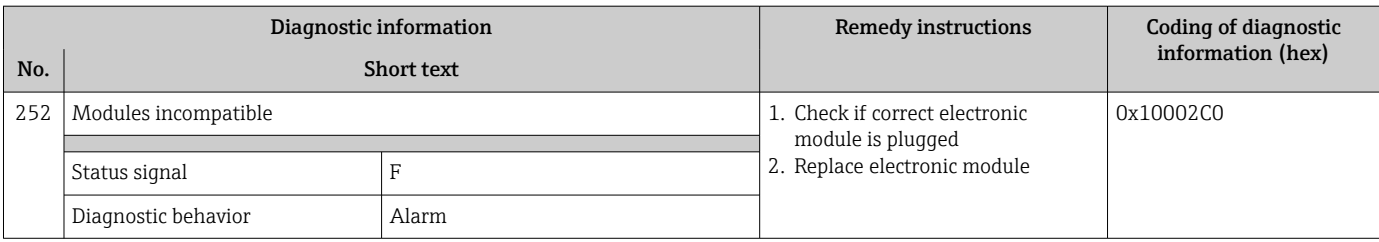

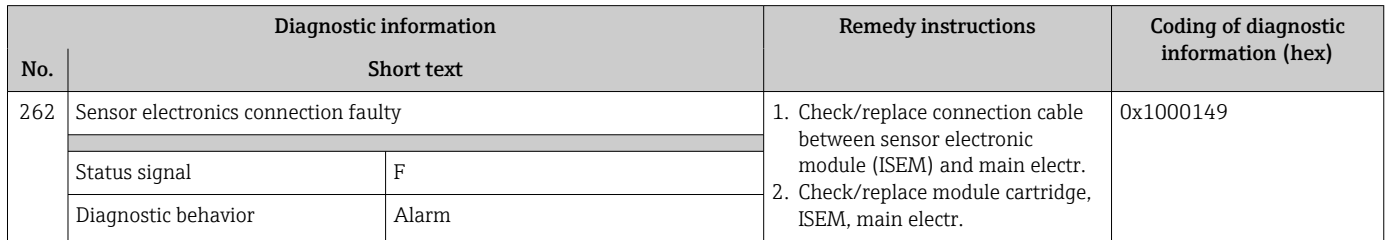

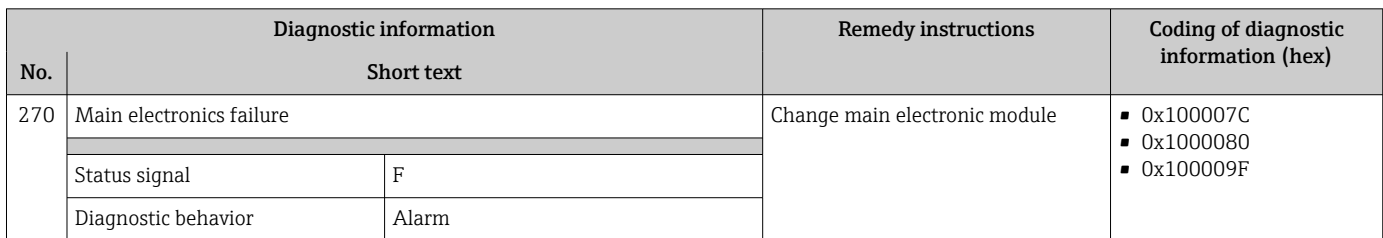

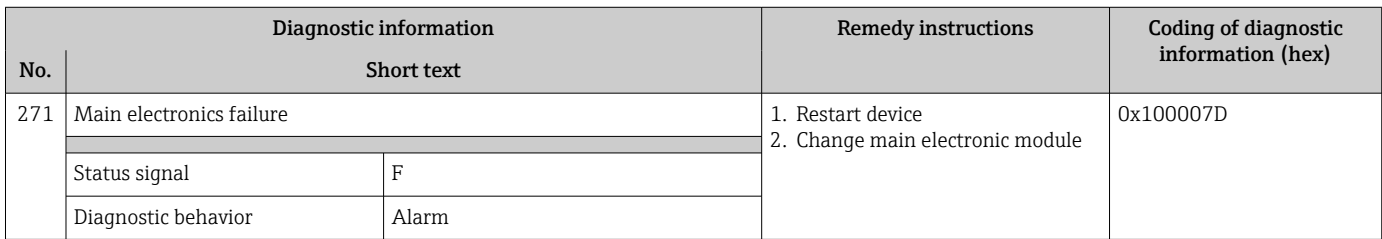

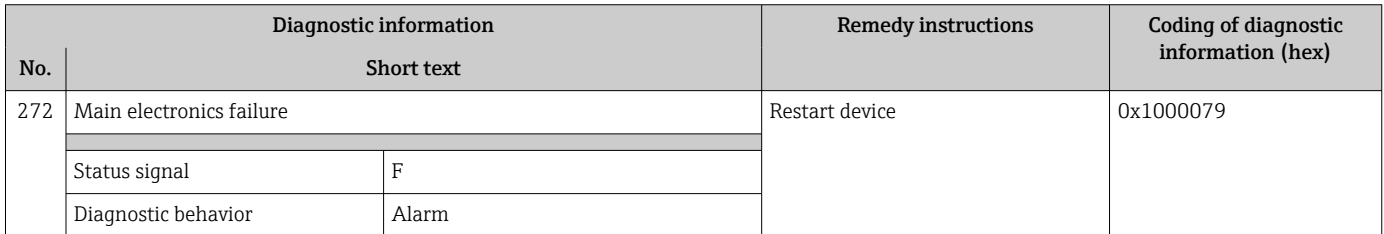

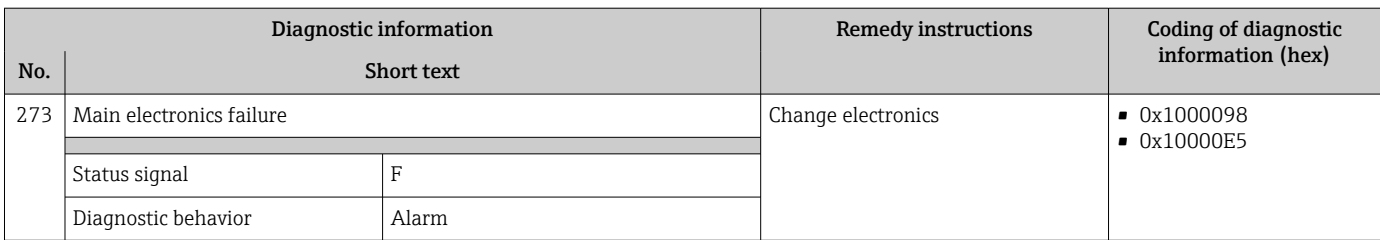

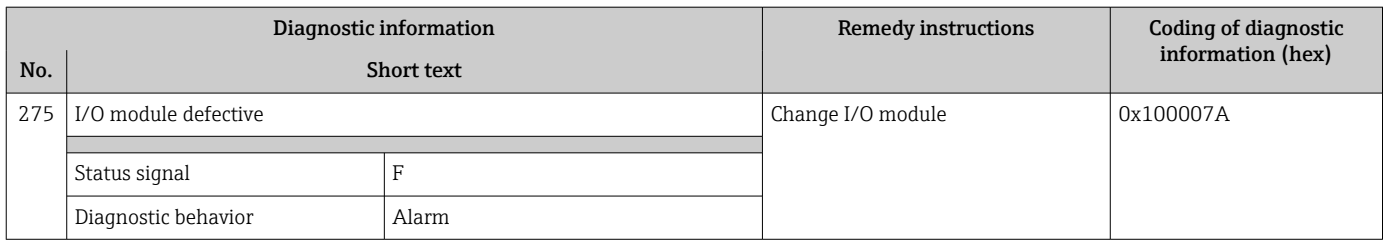

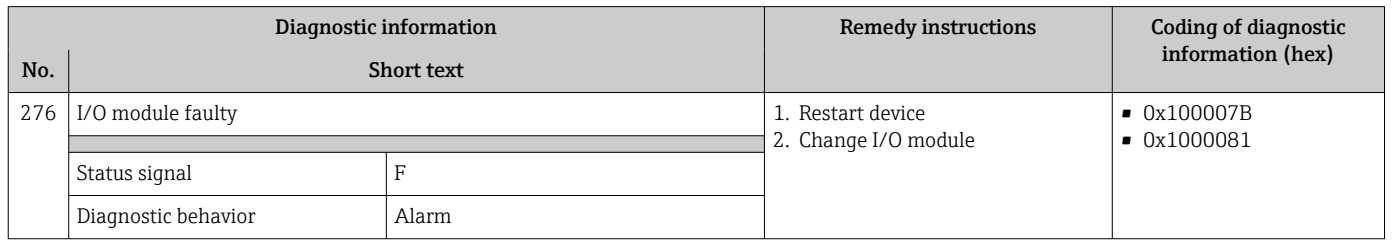

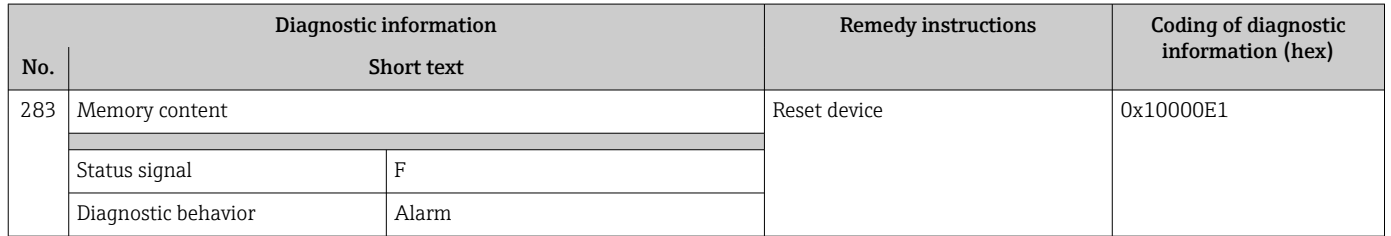

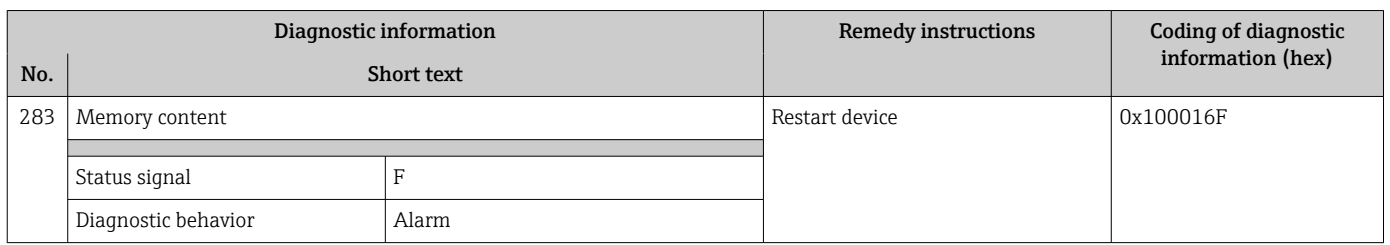

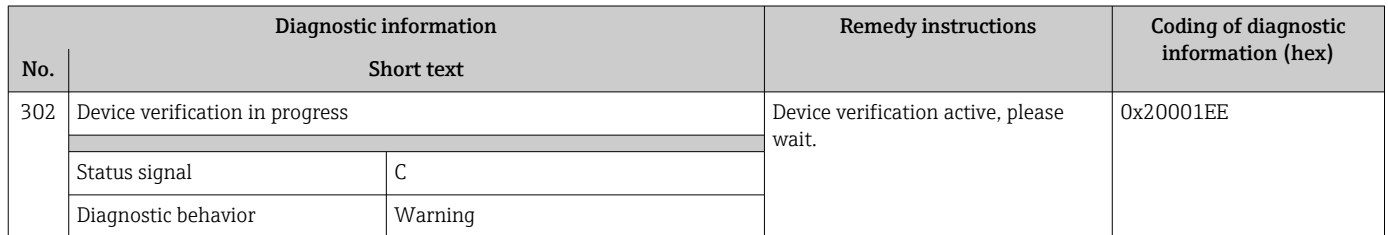

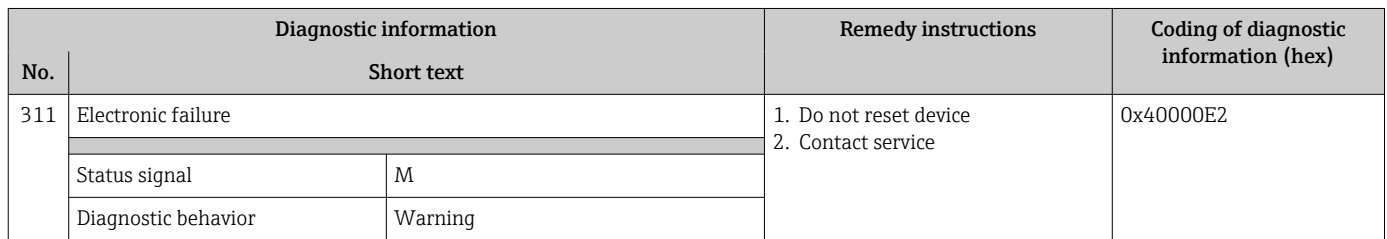

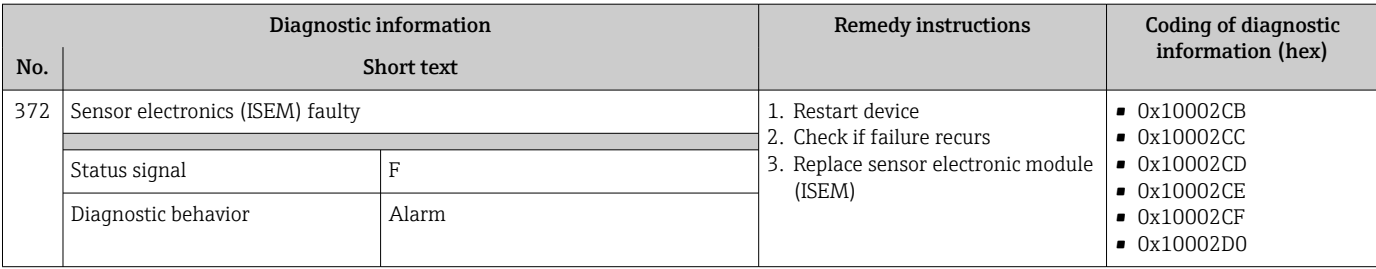

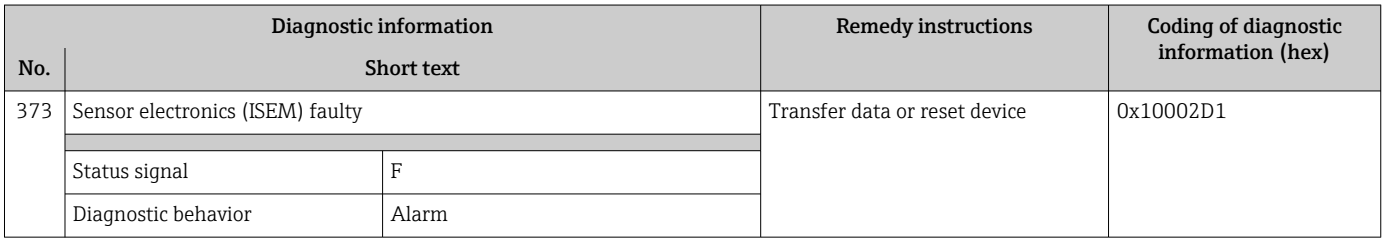

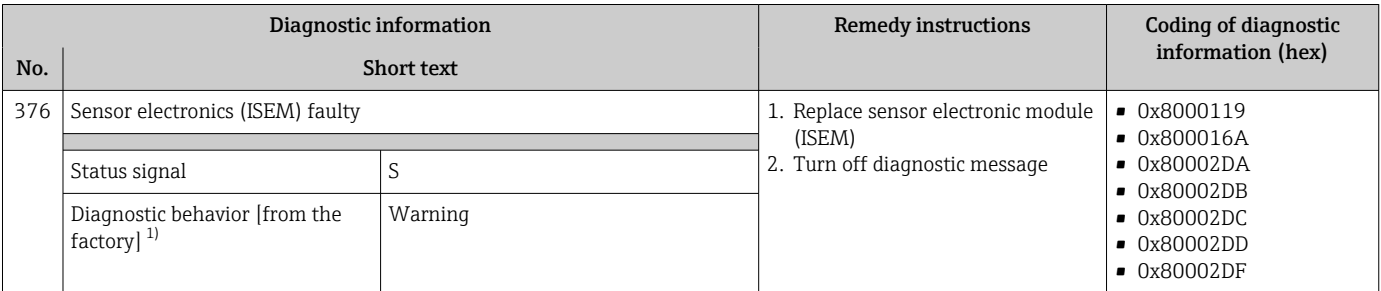

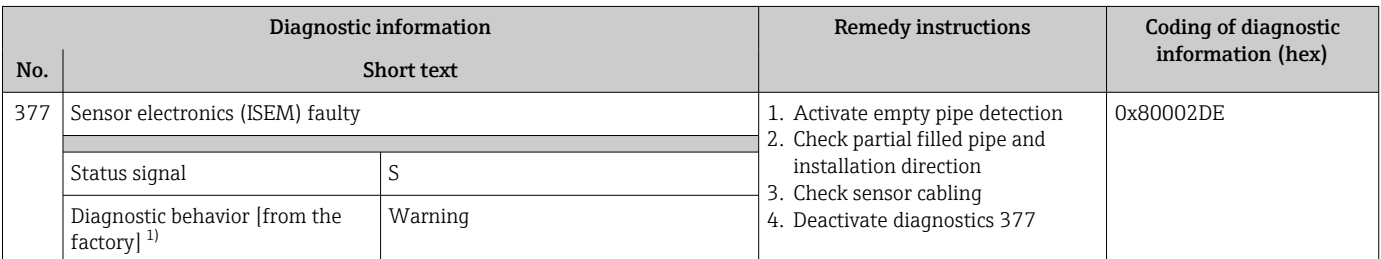

1) Diagnostic behavior can be changed.

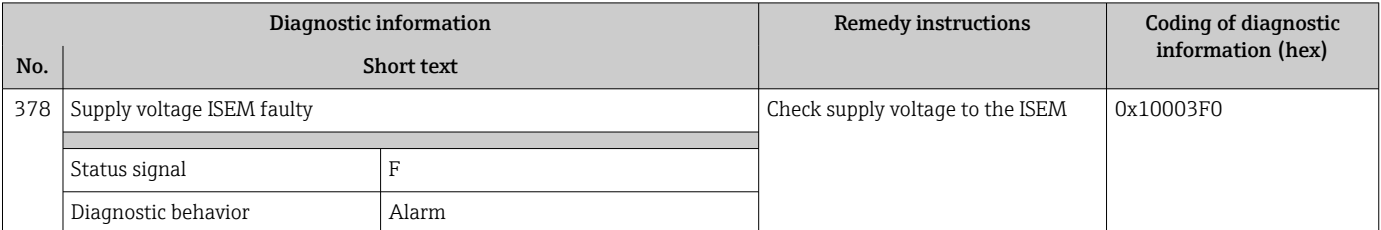

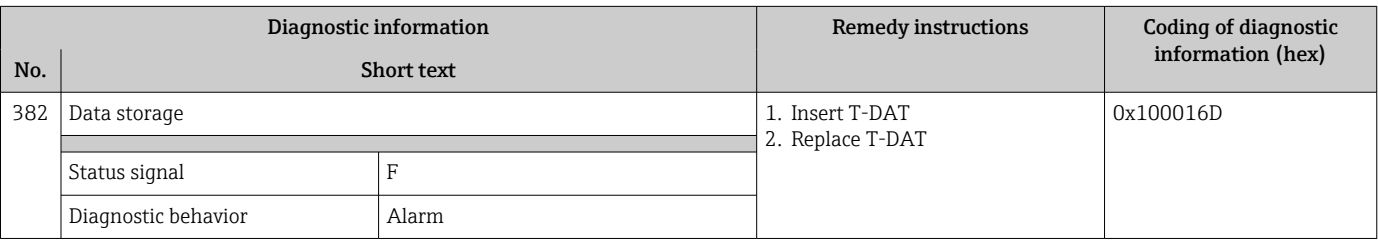

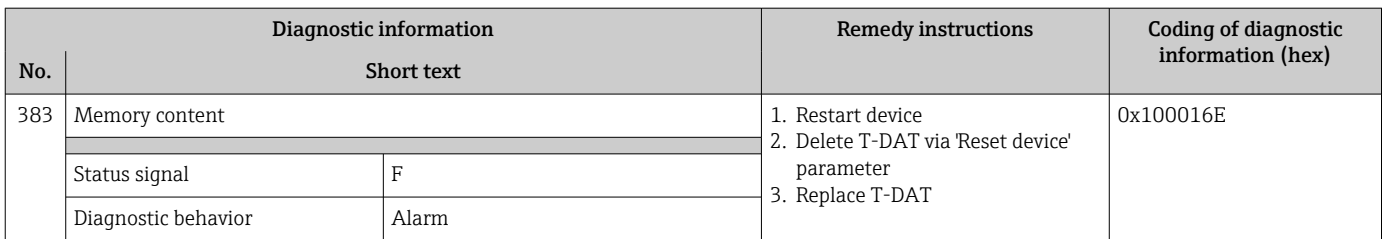

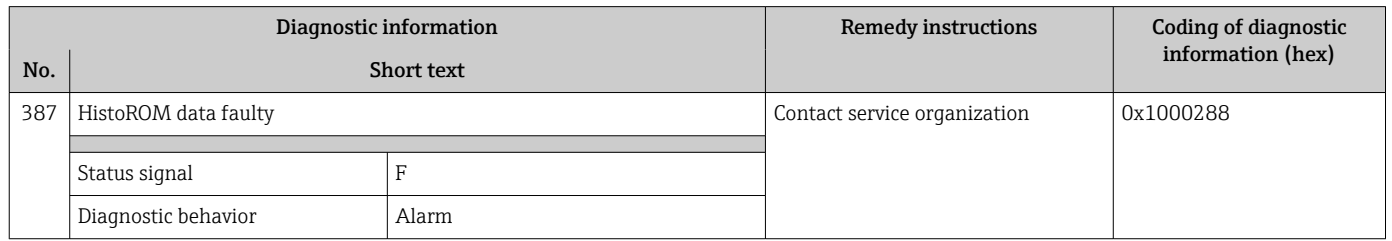

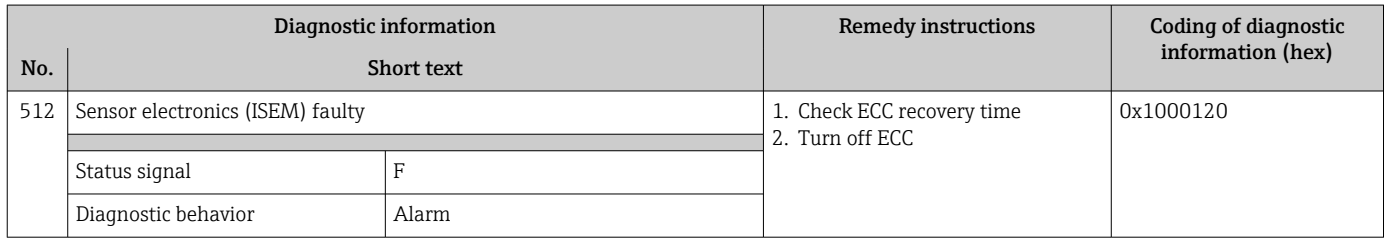

# 12.8.3 Diagnostic of configuration

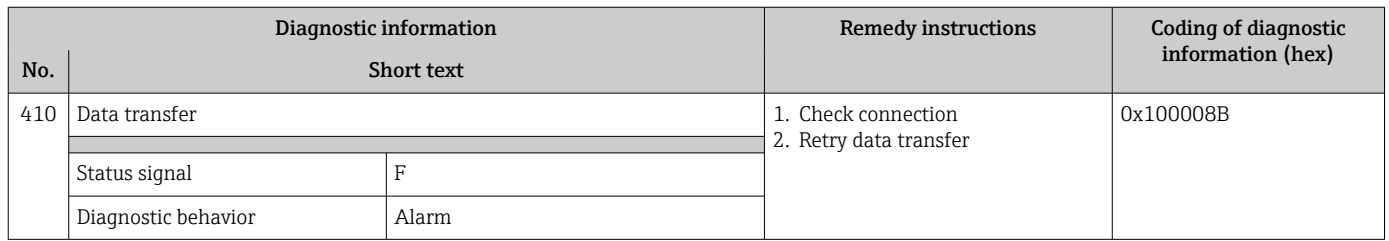

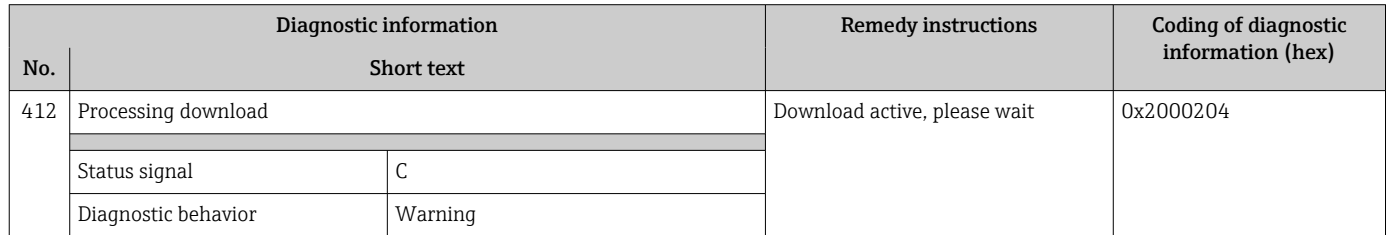

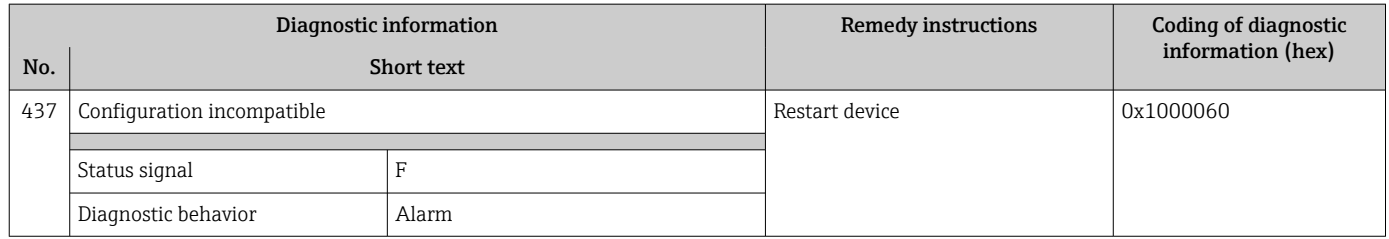

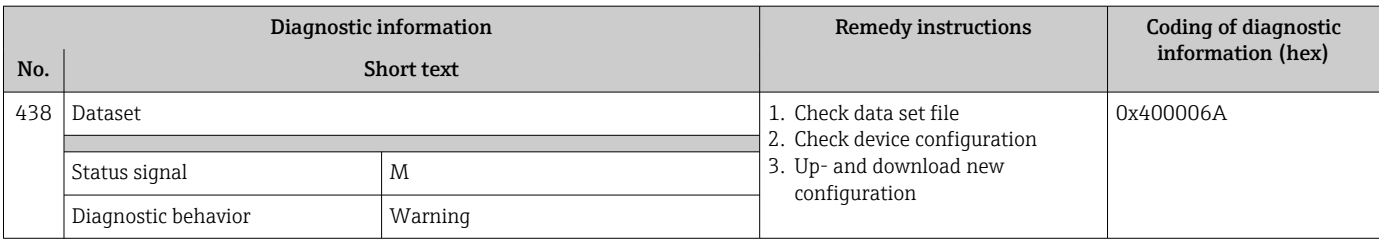

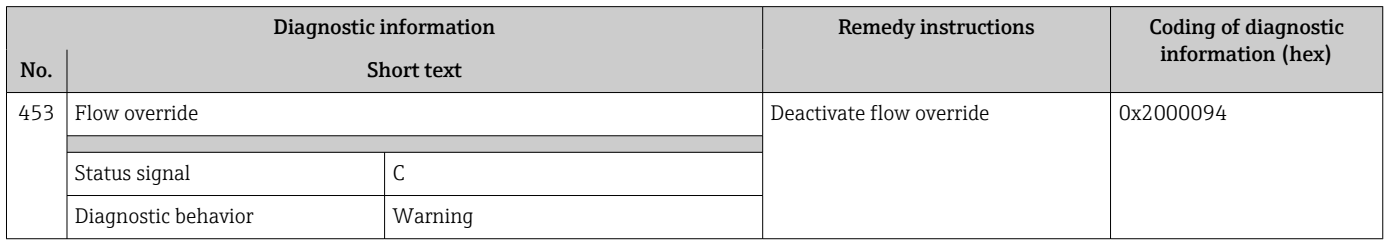

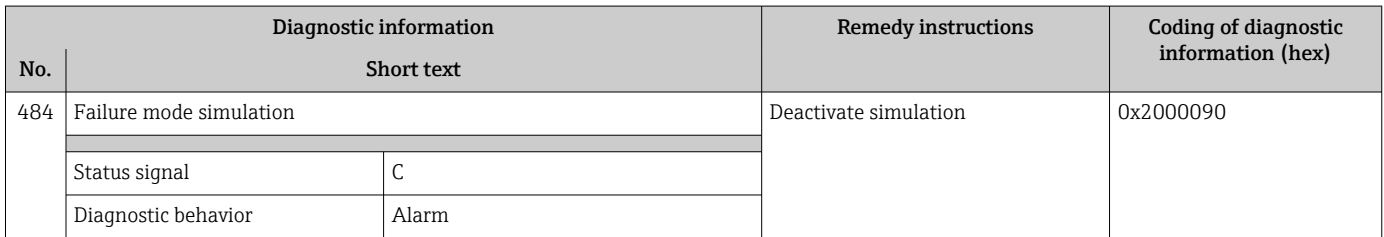

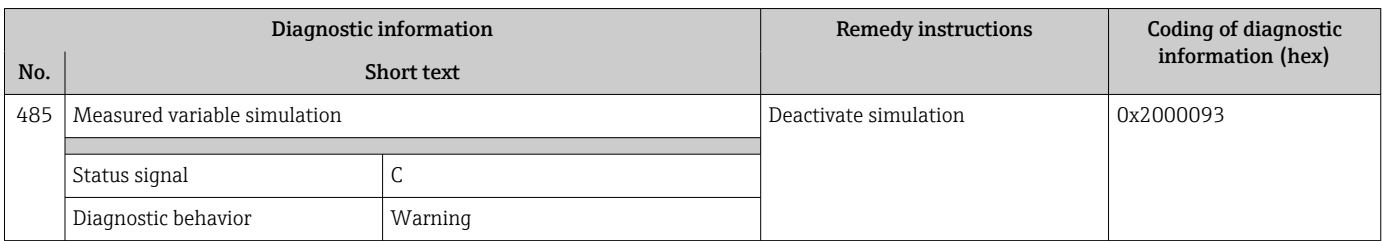

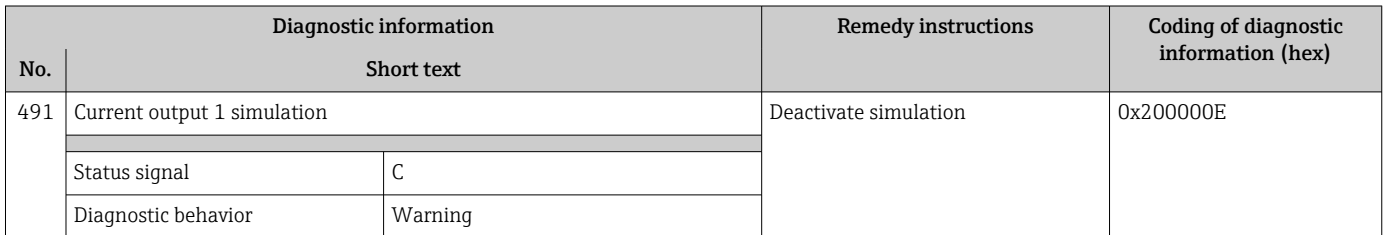

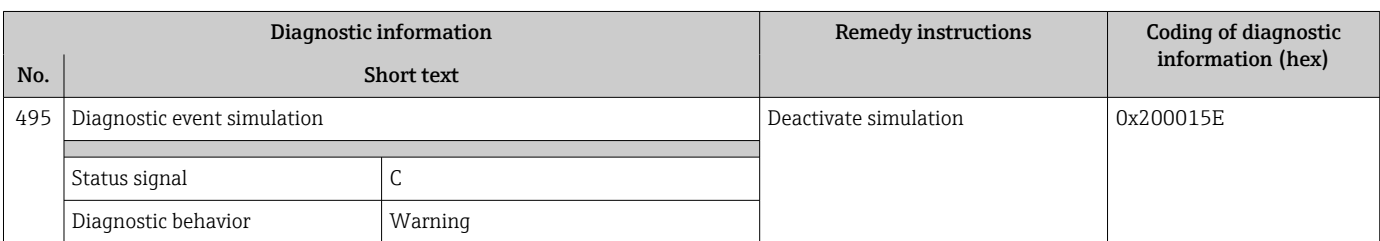

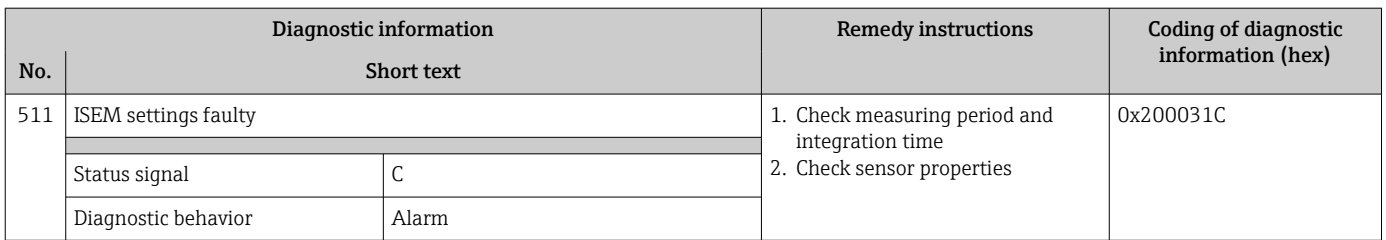

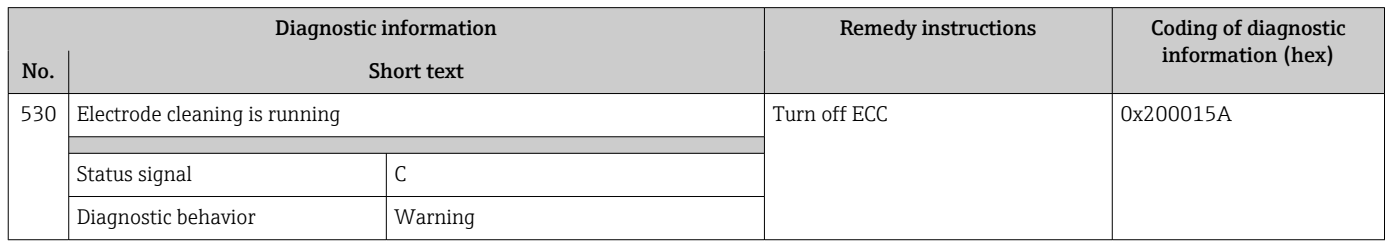

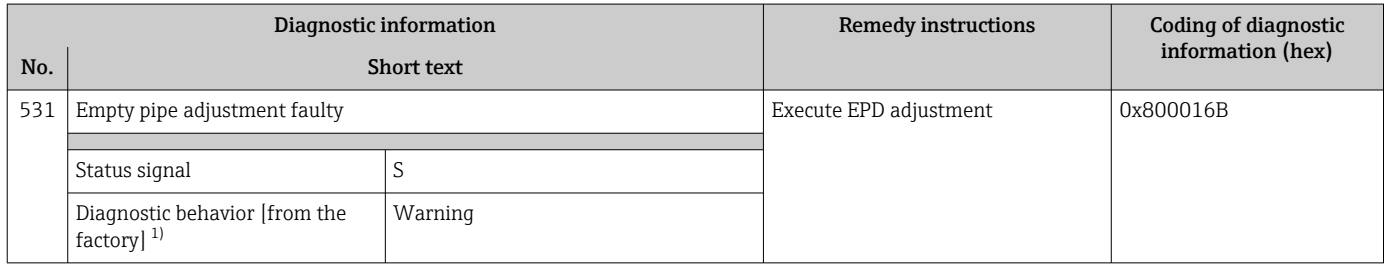

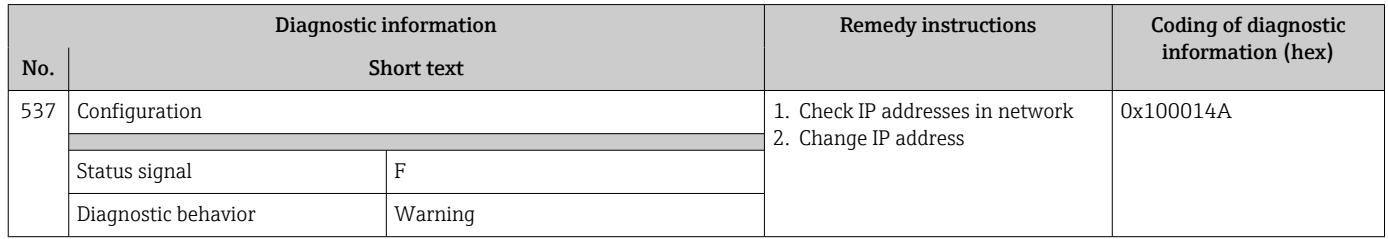

### 12.8.4 Diagnostic of process

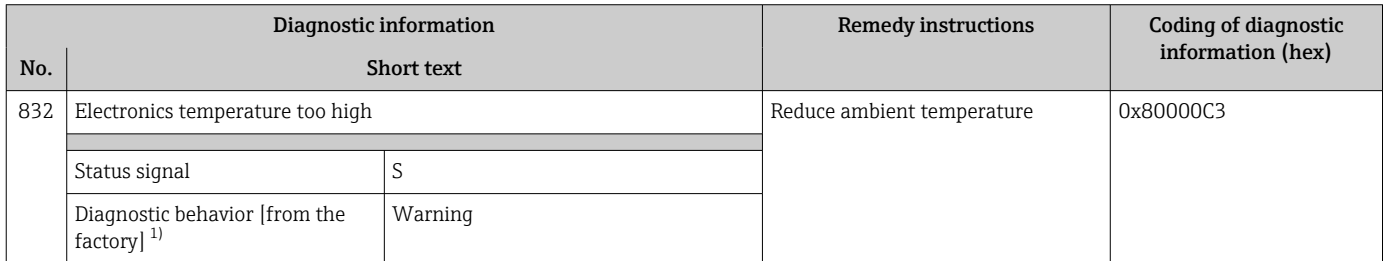

1) Diagnostic behavior can be changed.

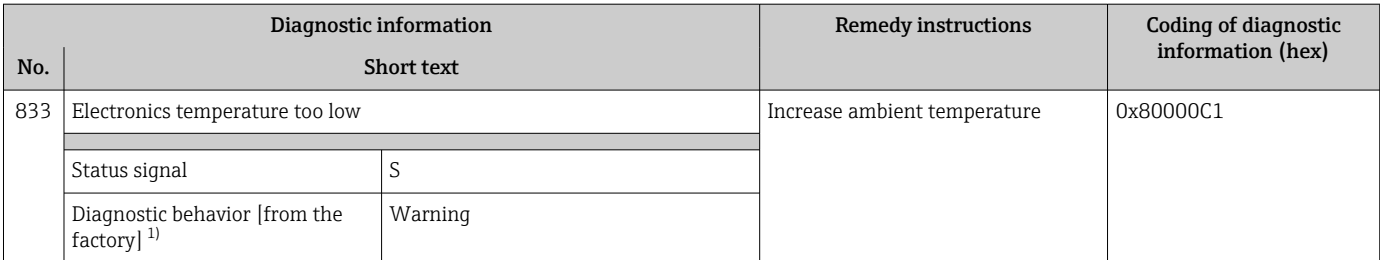

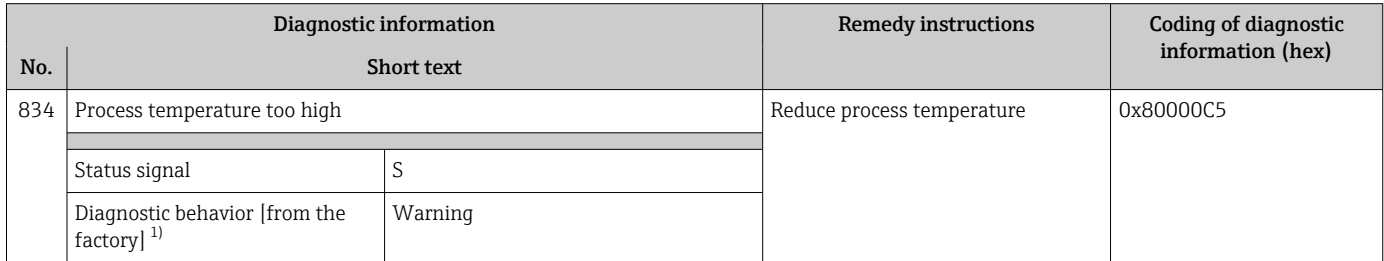

1) Diagnostic behavior can be changed.

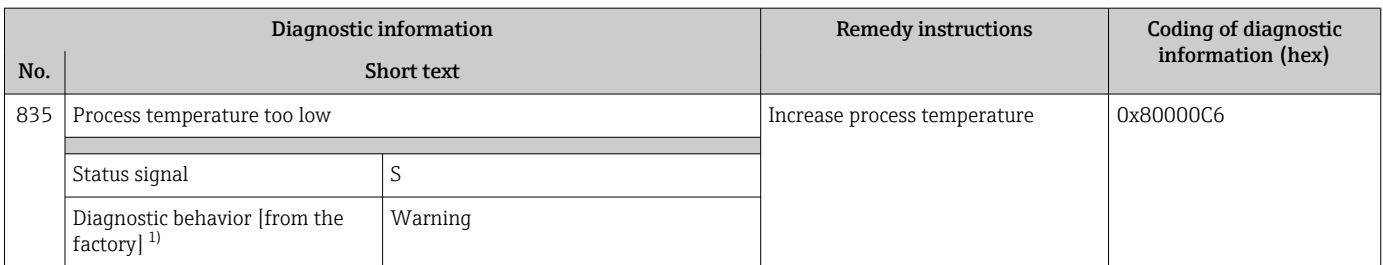

#### 1) Diagnostic behavior can be changed.

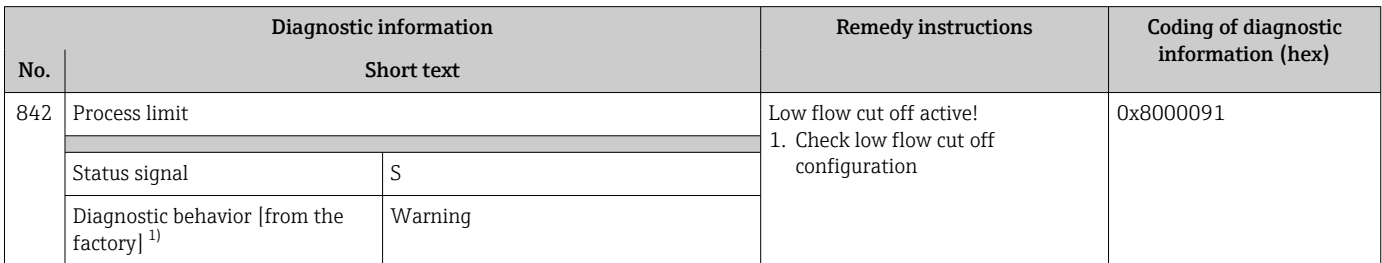

1) Diagnostic behavior can be changed.

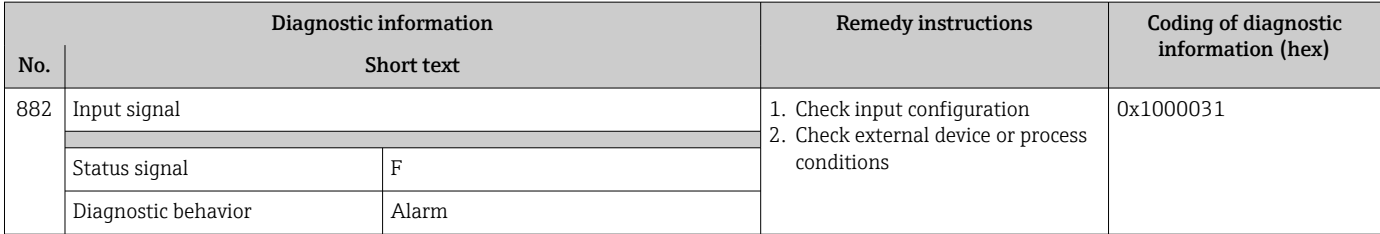

<span id="page-160-0"></span>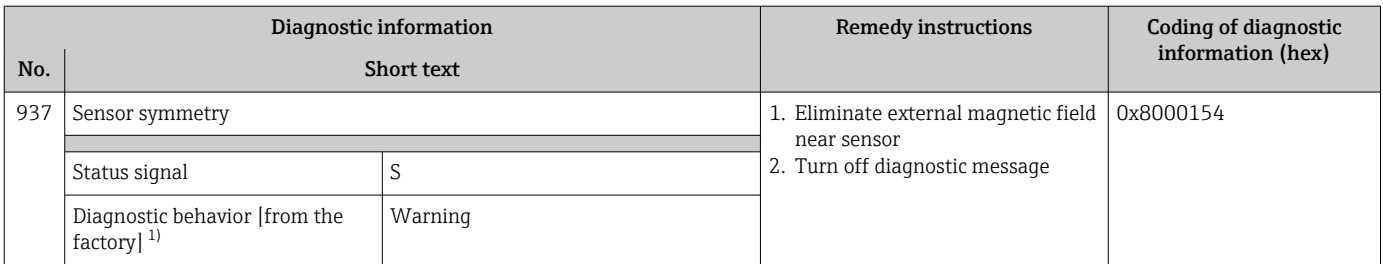

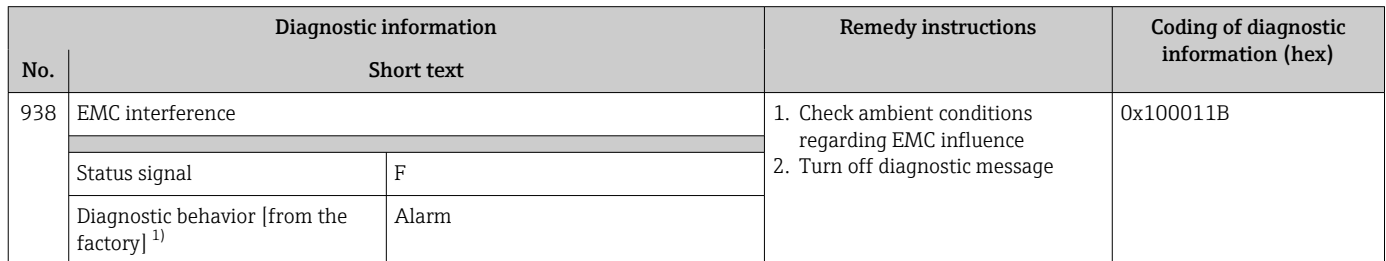

1) Diagnostic behavior can be changed.

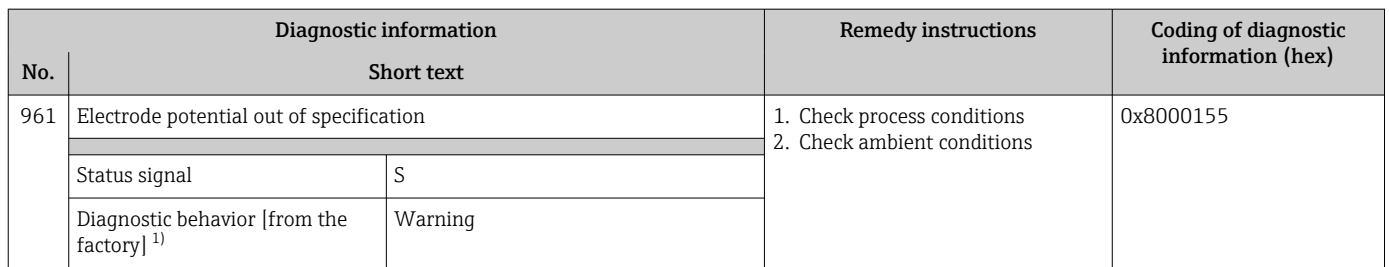

1) Diagnostic behavior can be changed.

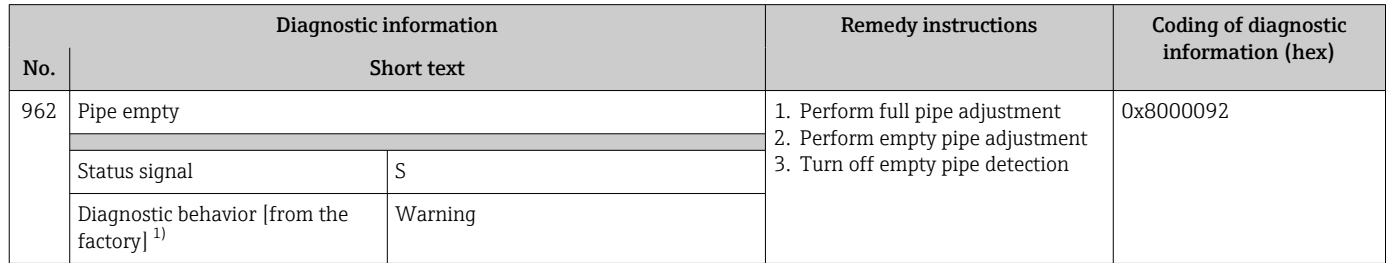

1) Diagnostic behavior can be changed.

### 12.9 Pending diagnostic events

The **Diagnostics** menu allows the user to view the current diagnostic event and the previous diagnostic event separately.

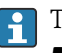

To call up the measures to rectify a diagnostic event: • Via local display  $\rightarrow$   $\blacksquare$  148

- Via web browser  $\rightarrow$   $\blacksquare$  149
- Via "FieldCare" operating tool  $\rightarrow$   $\blacksquare$  150
- Via "DeviceCare" operating tool  $\rightarrow$   $\blacksquare$  150

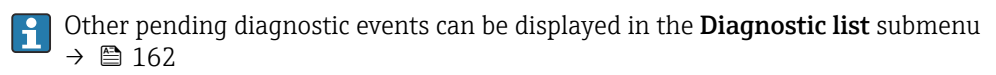

#### <span id="page-161-0"></span>Navigation

"Diagnostics" menu

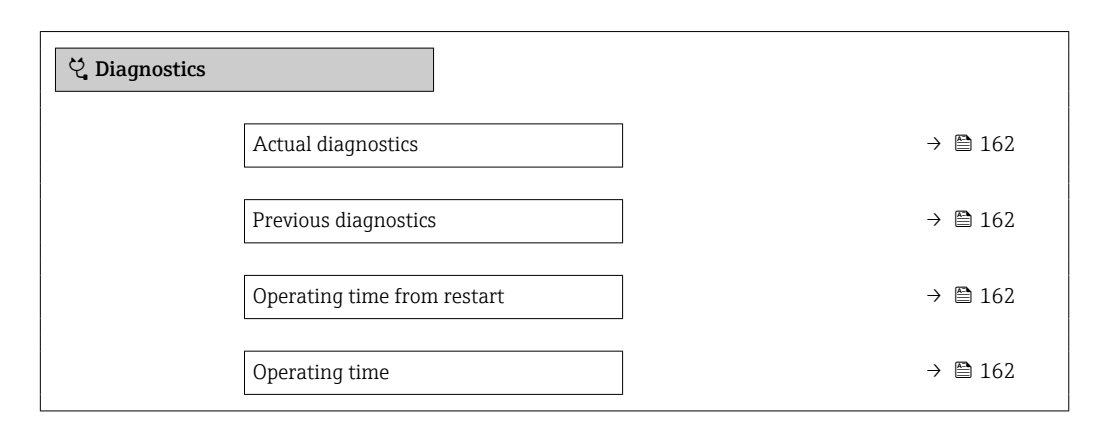

#### Parameter overview with brief description

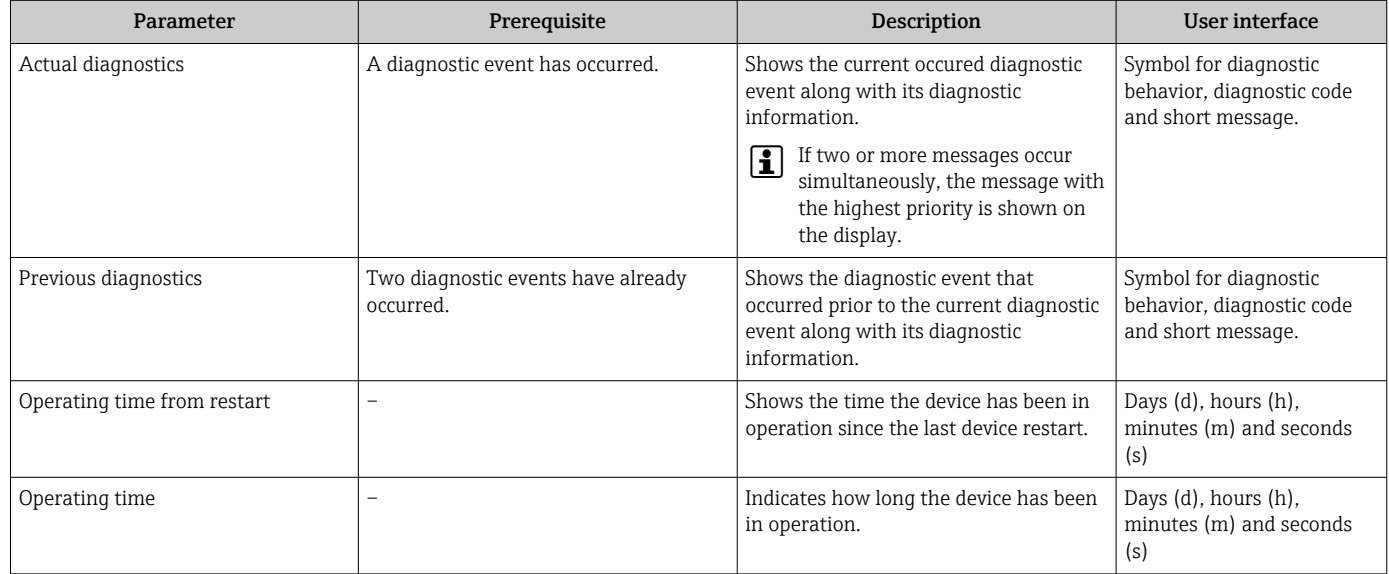

# 12.10 Diagnostic list

Up to 5 currently pending diagnostic events can be displayed in the Diagnostic list submenu along with the associated diagnostic information. If more than 5 diagnostic events are pending, the events with the highest priority are shown on the display.

#### Navigation path

Diagnostics → Diagnostic list

A0014006-EN

A0014008-EN

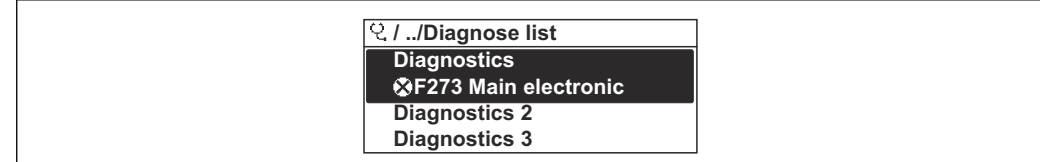

 *22 Taking the example of the local display*

To call up the measures to rectify a diagnostic event:

- Via local display  $\rightarrow$   $\blacksquare$  148
	- Via web browser  $\rightarrow$   $\blacksquare$  149
	- Via "FieldCare" operating tool  $\rightarrow$   $\blacksquare$  150
- Via "DeviceCare" operating tool  $\rightarrow$   $\blacksquare$  150

### 12.11 Event logbook

#### 12.11.1 Reading out the event logbook

A chronological overview of the event messages that have occurred is provided in the Events list submenu.

#### Navigation path

**Diagnostics** menu  $\rightarrow$  **Event logbook** submenu  $\rightarrow$  Event list

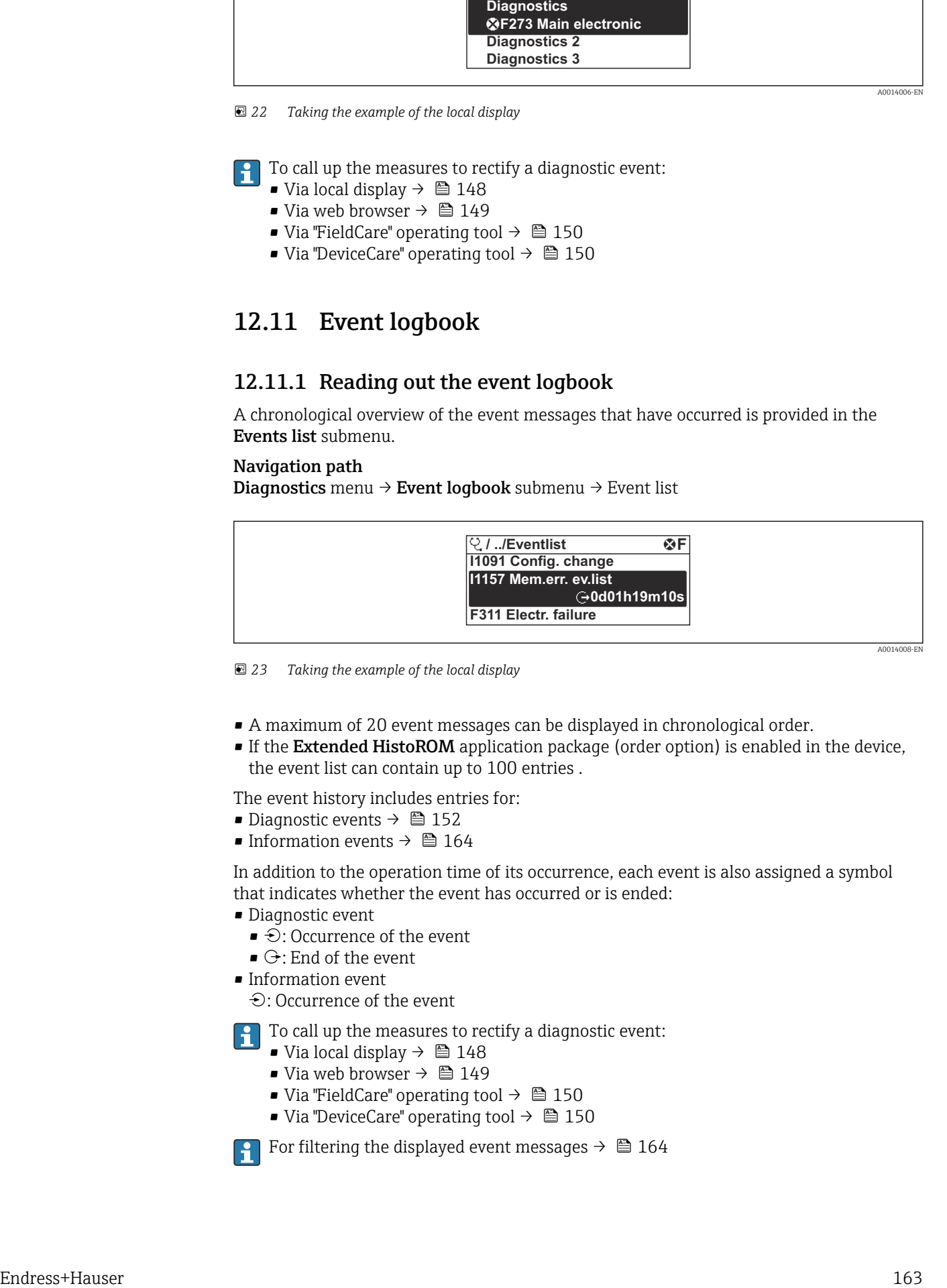

 *<sup>23</sup> Taking the example of the local display*

- A maximum of 20 event messages can be displayed in chronological order.
- If the Extended HistoROM application package (order option) is enabled in the device, the event list can contain up to 100 entries .

The event history includes entries for:

- Diagnostic events  $\rightarrow$   $\blacksquare$  152
- Information events  $\rightarrow$   $\blacksquare$  164

In addition to the operation time of its occurrence, each event is also assigned a symbol that indicates whether the event has occurred or is ended:

- Diagnostic event
	- $\bullet$ : Occurrence of the event
- $\bullet$   $\odot$ : End of the event
- Information event

: Occurrence of the event

To call up the measures to rectify a diagnostic event:

- Via local display  $\rightarrow$   $\blacksquare$  148
- Via web browser  $\rightarrow$   $\blacksquare$  149
- Via "FieldCare" operating tool  $\rightarrow$   $\blacksquare$  150
- Via "DeviceCare" operating tool  $\rightarrow$   $\blacksquare$  150

For filtering the displayed event messages  $\rightarrow \boxplus 164$ 

### <span id="page-163-0"></span>12.11.2 Filtering the event logbook

Using the Filter options parameter you can define which category of event message is displayed in the Events list submenu.

#### Navigation path

Diagnostics  $\rightarrow$  Event logbook  $\rightarrow$  Filter options

#### Filter categories

- All
- Failure (F)
- Function check (C)
- Out of specification (S)
- Maintenance required (M)
- Information (I)

### 12.11.3 Overview of information events

Unlike a diagnostic event, an information event is displayed in the event logbook only and not in the diagnostic list.

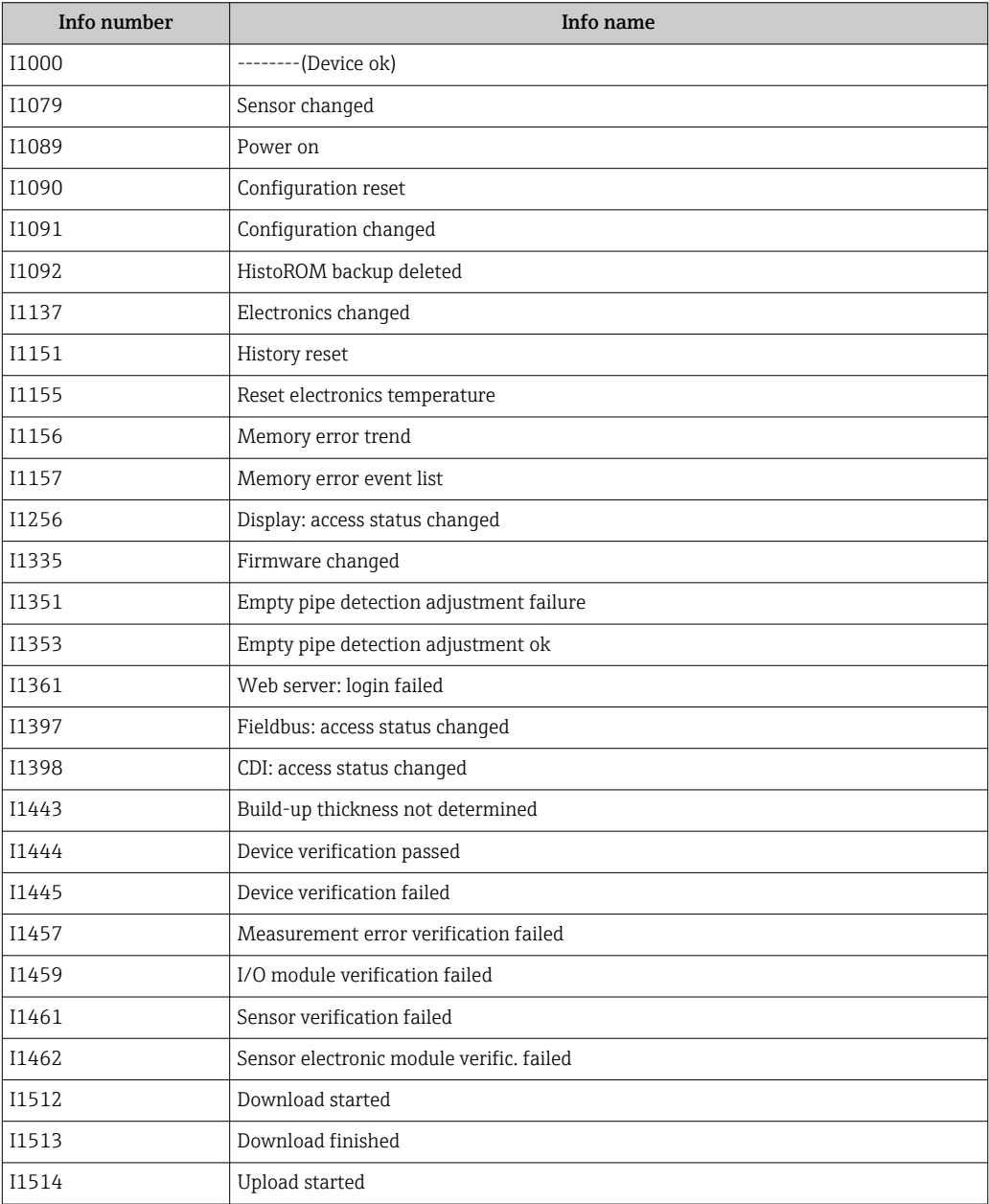

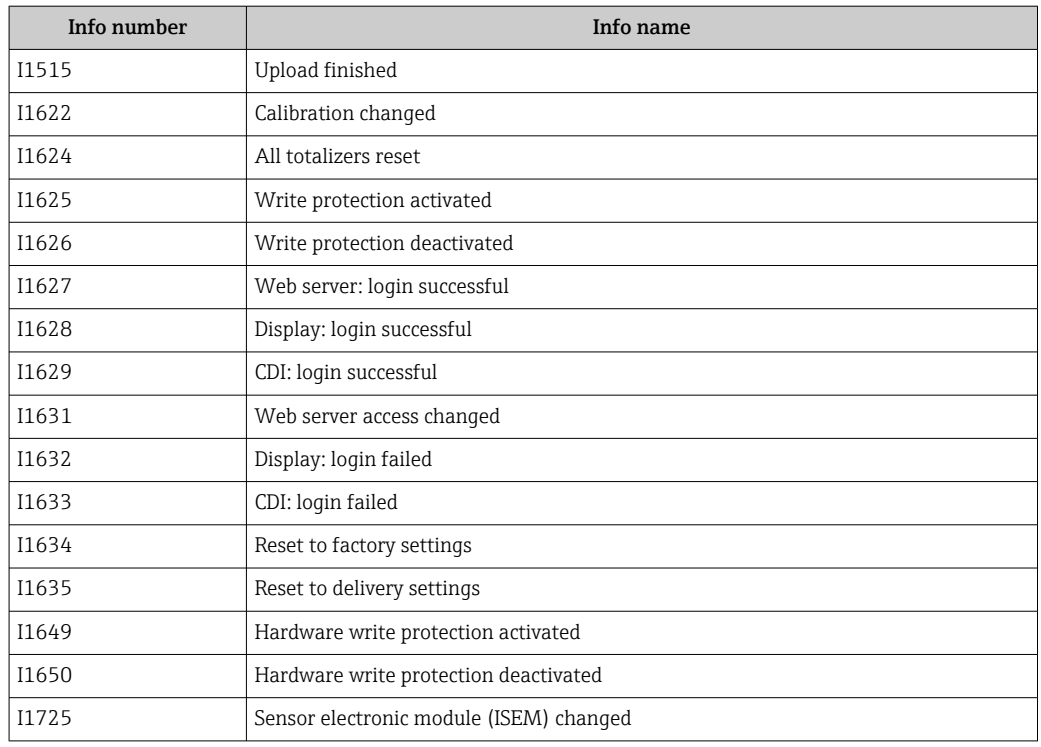

### 12.12 Resetting the measuring device

Using the Device reset parameter ( $\rightarrow \Box$  132) it is possible to reset the entire device configuration or some of the configuration to a defined state.

### 12.12.1 Function scope of the "Device reset" parameter

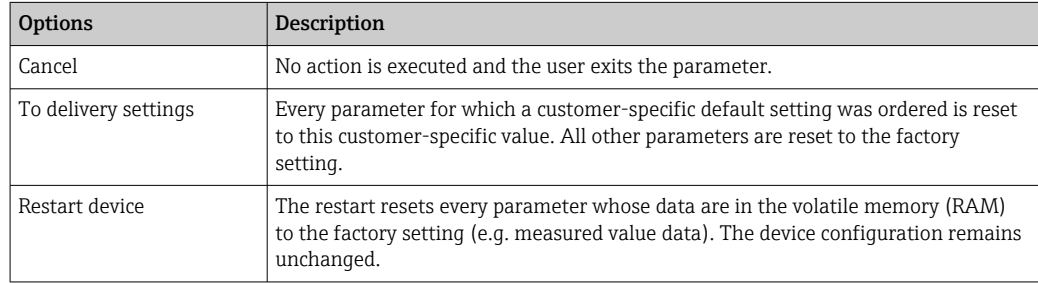

# 12.13 Device information

The Device information submenu contains all parameters that display different information for device identification.

#### Navigation

"Diagnostics" menu → Device information

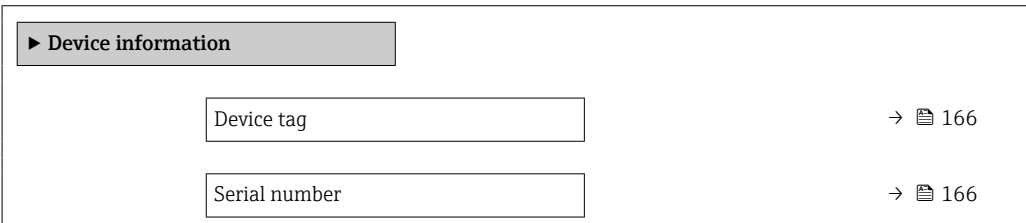

<span id="page-165-0"></span>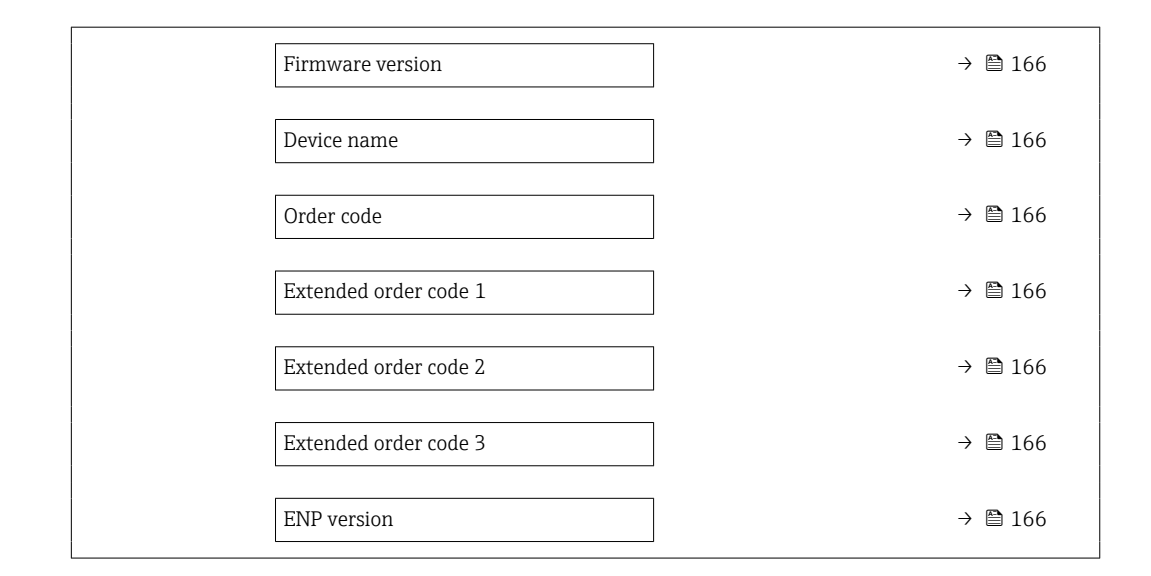

#### Parameter overview with brief description

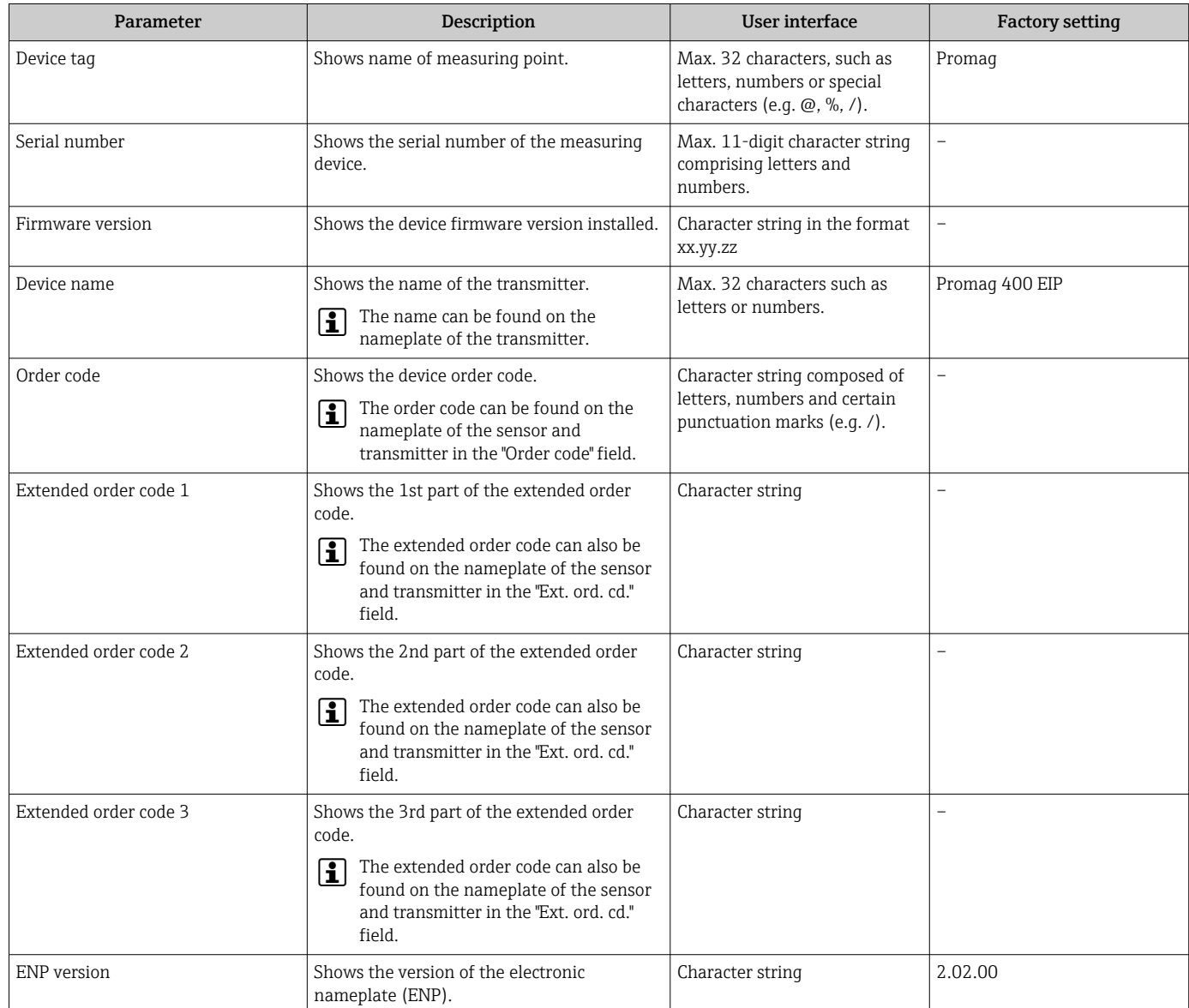

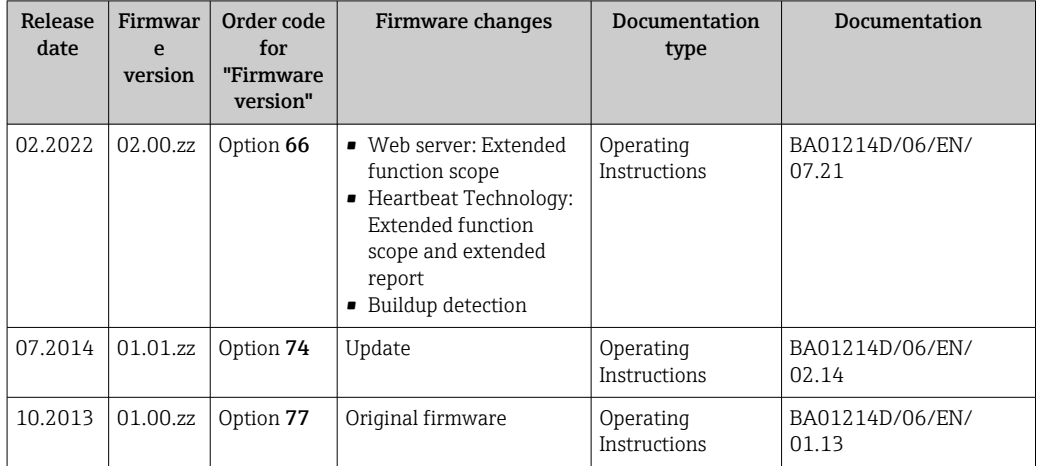

# 12.14 Firmware history

It is possible to flash the firmware to the current version or the previous version using the service interface.

For the compatibility of the firmware version with the previous version, the installed device description files and operating tools, observe the information about the device in the "Manufacturer's information" document.

The manufacturer's information is available:

• In the Download Area of the Endress+Hauser web site: www.endress.com → Downloads

- Specify the following details:
	- Text search: Manufacturer's information
	- Media type: Documentation Technical Documentation

# 13 Maintenance

### 13.1 Maintenance tasks

No special maintenance work is required.

### 13.1.1 Exterior cleaning

When cleaning the exterior of measuring devices, always use cleaning agents that do not attack the surface of the housing or the seals.

### **AWARNING**

#### Cleaning agents can damage the plastic transmitter housing!

- ▶ Do not use high-pressure steam.
- $\triangleright$  Only use the permitted cleaning agents specified.

#### Permitted cleaning agents for the plastic transmitter housing

- Commercially available household cleaners
- Methyl alcohol or isopropyl alcohol
- Mild soap solutions

### 13.1.2 Interior cleaning

No interior cleaning is planned for the device.

### 13.2 Measuring and test equipment

Endress+Hauser offers a wide variety of measuring and test equipment, such as W@M or device tests.

 $\boxed{2}$ Your Endress+Hauser Sales Center can provide detailed information on the services.

List of some of the measuring and testing equipment:  $\rightarrow$  ■ 171→ ■ 172

# 13.3 Endress+Hauser services

Endress+Hauser offers a wide variety of services for maintenance such as recalibration, maintenance service or device tests.

Your Endress+Hauser Sales Center can provide detailed information on the services.

# 14 Repair

# 14.1 General information

### 14.1.1 Repair and conversion concept

The Endress+Hauser repair and conversion concept provides for the following:

- The measuring devices have a modular design.
- Spare parts are grouped into logical kits with the associated Installation Instructions.
- Repairs are carried out by Endress+Hauser Service or by appropriately trained customers.
- Certified devices can only be converted to other certified devices by Endress+Hauser Service or at the factory.

### 14.1.2 Notes for repair and conversion

For repair and modification of a measuring device, observe the following notes:

- ‣ Use only original Endress+Hauser spare parts.
- ‣ Carry out the repair according to the Installation Instructions.
- $\triangleright$  Observe the applicable standards, federal/national regulations, Ex documentation (XA) and certificates.
- ‣ Document every repair and each conversion and enter them into the *W@M* life cycle management database and Netilion Analytics.

# 14.2 Spare parts

*W@M Device Viewer* [\(www.endress.com/deviceviewer](http://www.endress.com/deviceviewer)):

All the spare parts for the measuring device, along with the order code, are listed here and can be ordered. If available, users can also download the associated Installation Instructions.

Measuring device serial number:

- Is located on the nameplate of the device.
- Can be read out via the **Serial number** parameter ( $\rightarrow$   $\blacksquare$  166) in the **Device** information submenu.

# 14.3 Endress+Hauser services

Endress+Hauser offers a wide range of services.

Your Endress+Hauser Sales Center can provide detailed information on the services.

# 14.4 Return

The requirements for safe device return can vary depending on the device type and national legislation.

1. Refer to the website for more information: http://www.endress.com/support/return-material

2. Return the device if repairs or a factory calibration are required, or if the wrong device was ordered or delivered.

# 14.5 Disposal

# $\boxtimes$

If required by the Directive 2012/19/EU on waste electrical and electronic equipment (WEEE), the product is marked with the depicted symbol in order to minimize the disposal of WEEE as unsorted municipal waste. Do not dispose of products bearing this marking as unsorted municipal waste. Instead, return them to Endress+Hauser for disposal under the applicable conditions.

### 14.5.1 Removing the measuring device

1. Switch off the device.

### **AWARNING**

#### Danger to persons from process conditions!

- ‣ Beware of hazardous process conditions such as pressure in the measuring device, high temperatures or aggressive media.
- 2. Carry out the mounting and connection steps from the "Mounting the measuring device" and "Connecting the measuring device" sections in reverse order. Observe the safety instructions.

### 14.5.2 Disposing of the measuring device

#### **A**WARNING

#### Danger to personnel and environment from fluids that are hazardous to health.

 $\blacktriangleright$  Ensure that the measuring device and all cavities are free of fluid residues that are hazardous to health or the environment, e.g. substances that have permeated into crevices or diffused through plastic.

Observe the following notes during disposal:

- ‣ Observe valid federal/national regulations.
- ‣ Ensure proper separation and reuse of the device components.

# <span id="page-170-0"></span>15 Accessories

Various accessories, which can be ordered with the device or subsequently from Endress +Hauser, are available for the device. Detailed information on the order code in question is available from your local Endress+Hauser sales center or on the product page of the Endress+Hauser website: [www.endress.com](https://www.endress.com).

# 15.1 Device-specific accessories

### 15.1.1 For the transmitter

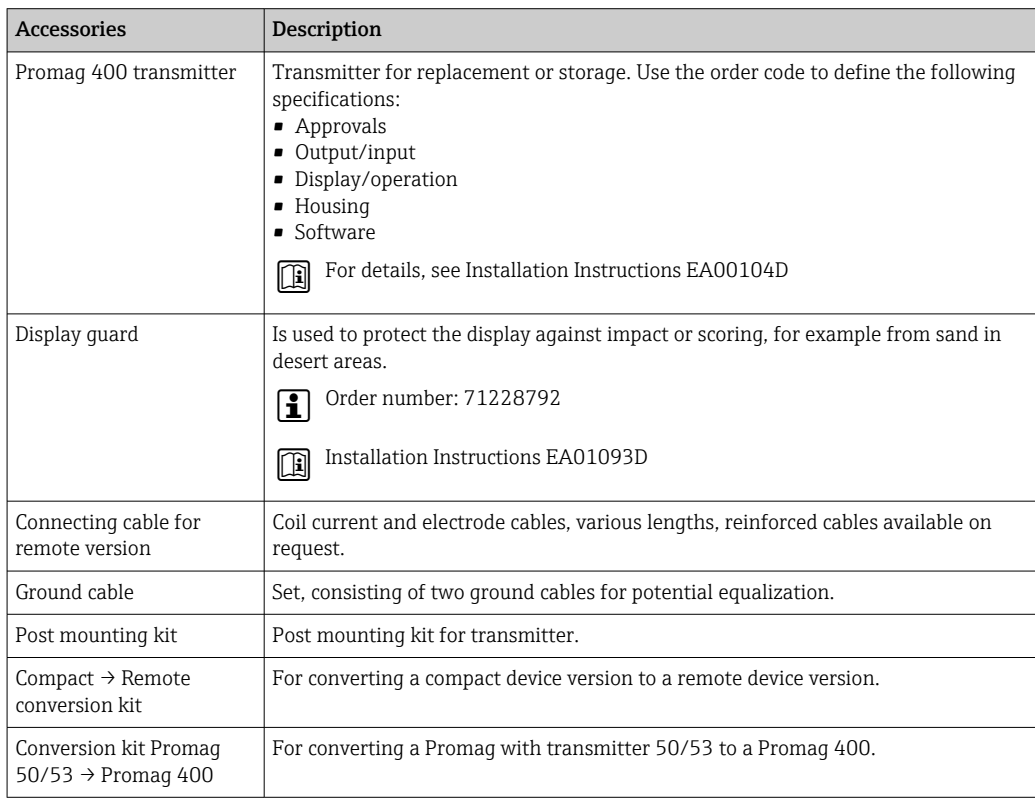

### 15.1.2 For the sensor

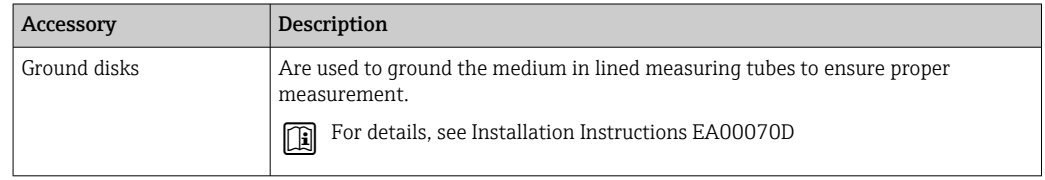

# 15.2 Communication-specific accessories

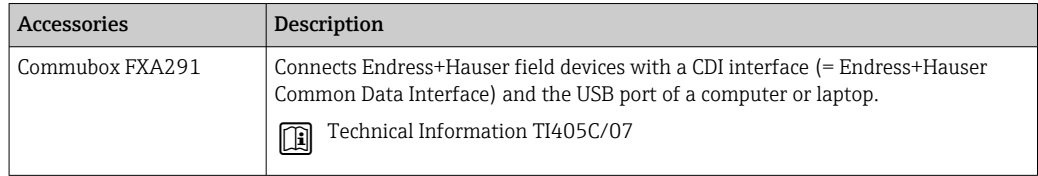

<span id="page-171-0"></span>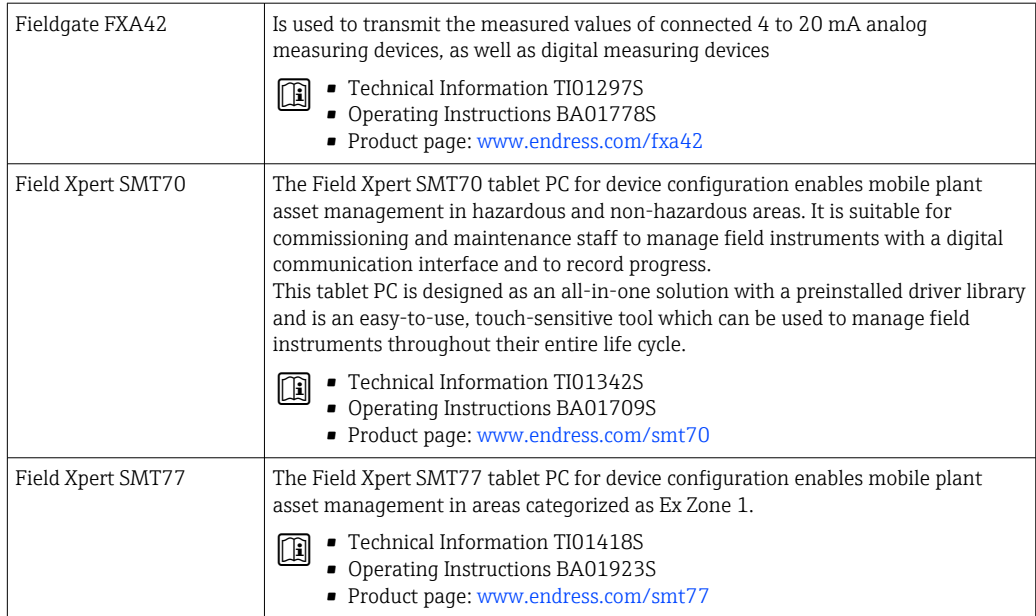

# 15.3 Service-specific accessories

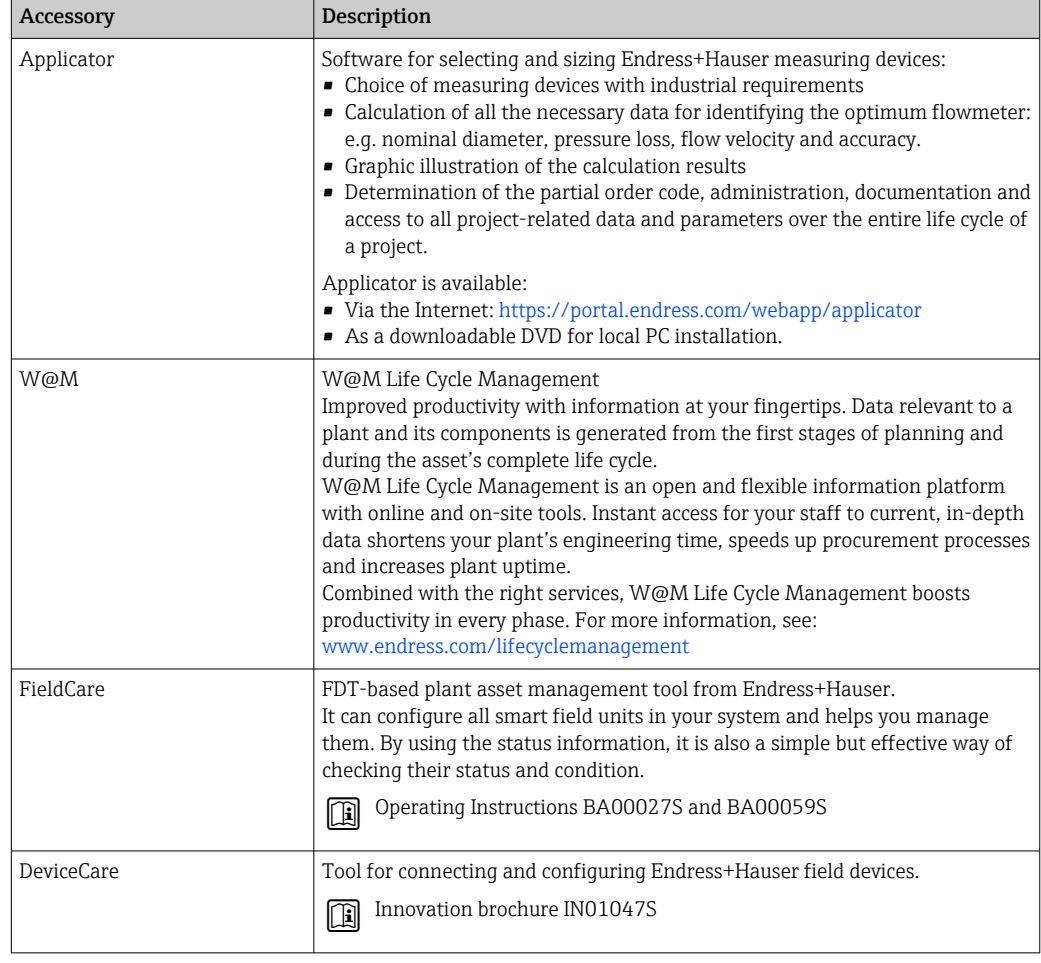

# <span id="page-172-0"></span>15.4 System components

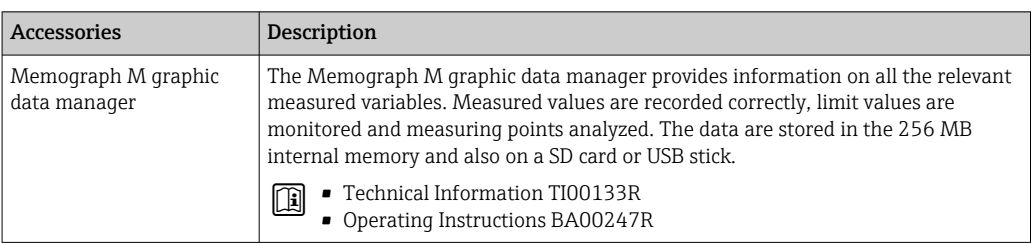

# 16 Technical data

# 16.1 Application

The measuring device is only suitable for the flow measurement of liquids with a minimum conductivity of 5 µS/cm.

Depending on the version ordered, the measuring device can also measure potentially explosive, flammable, poisonous and oxidizing media.

To ensure that the device remains in proper operating condition for its service life, use the measuring device only for media against which the process-wetted materials are sufficiently resistant.

# 16.2 Function and system design

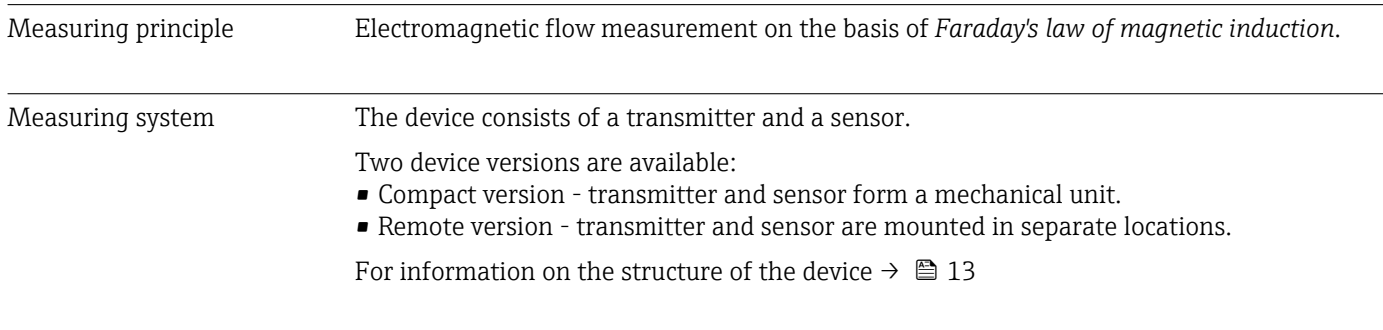

# 16.3 Input

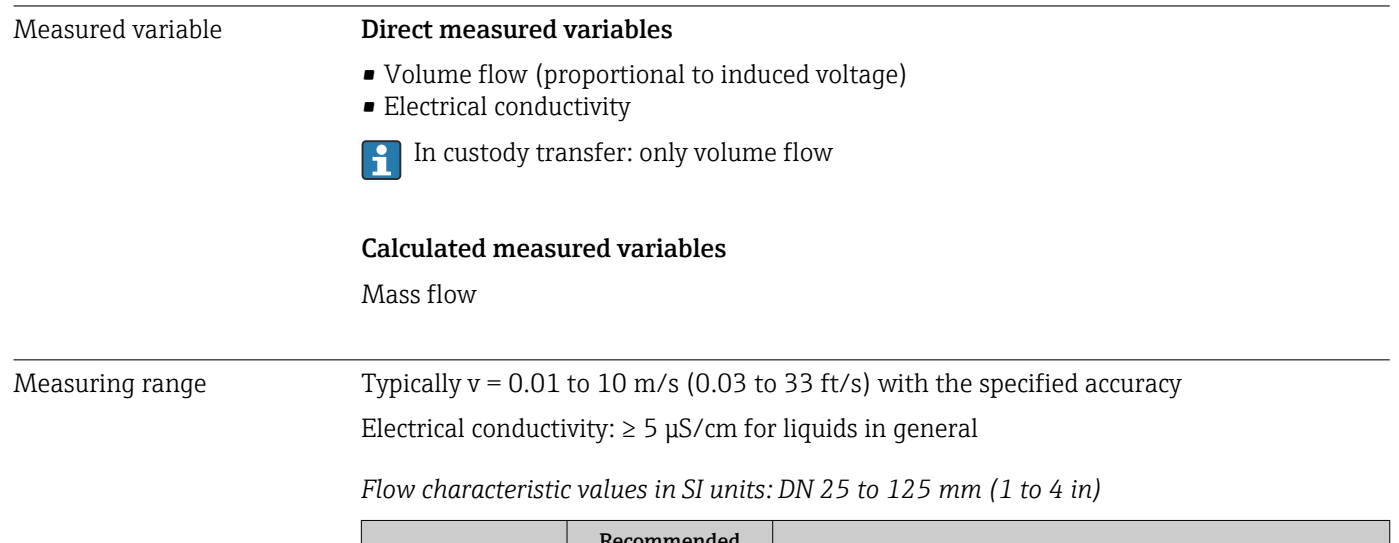

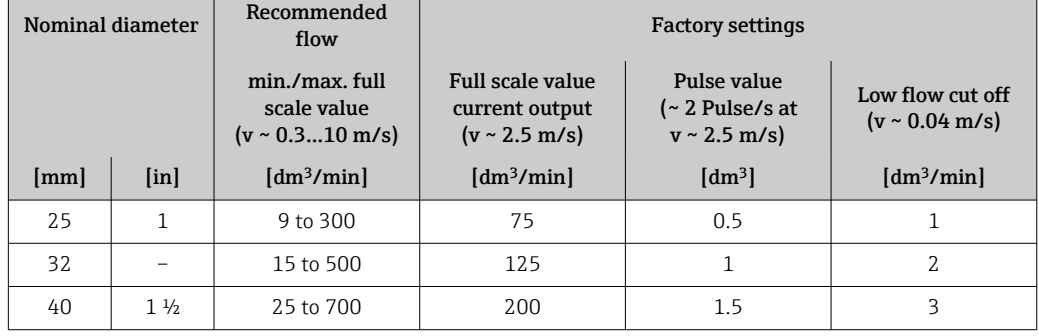

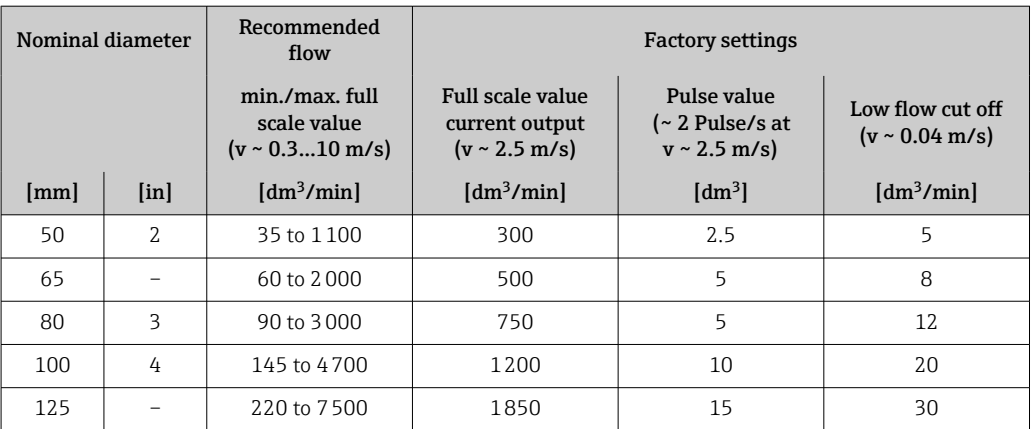

### *Flow characteristic values in SI units: DN 150 to 3000 mm (6 to 120 in)*

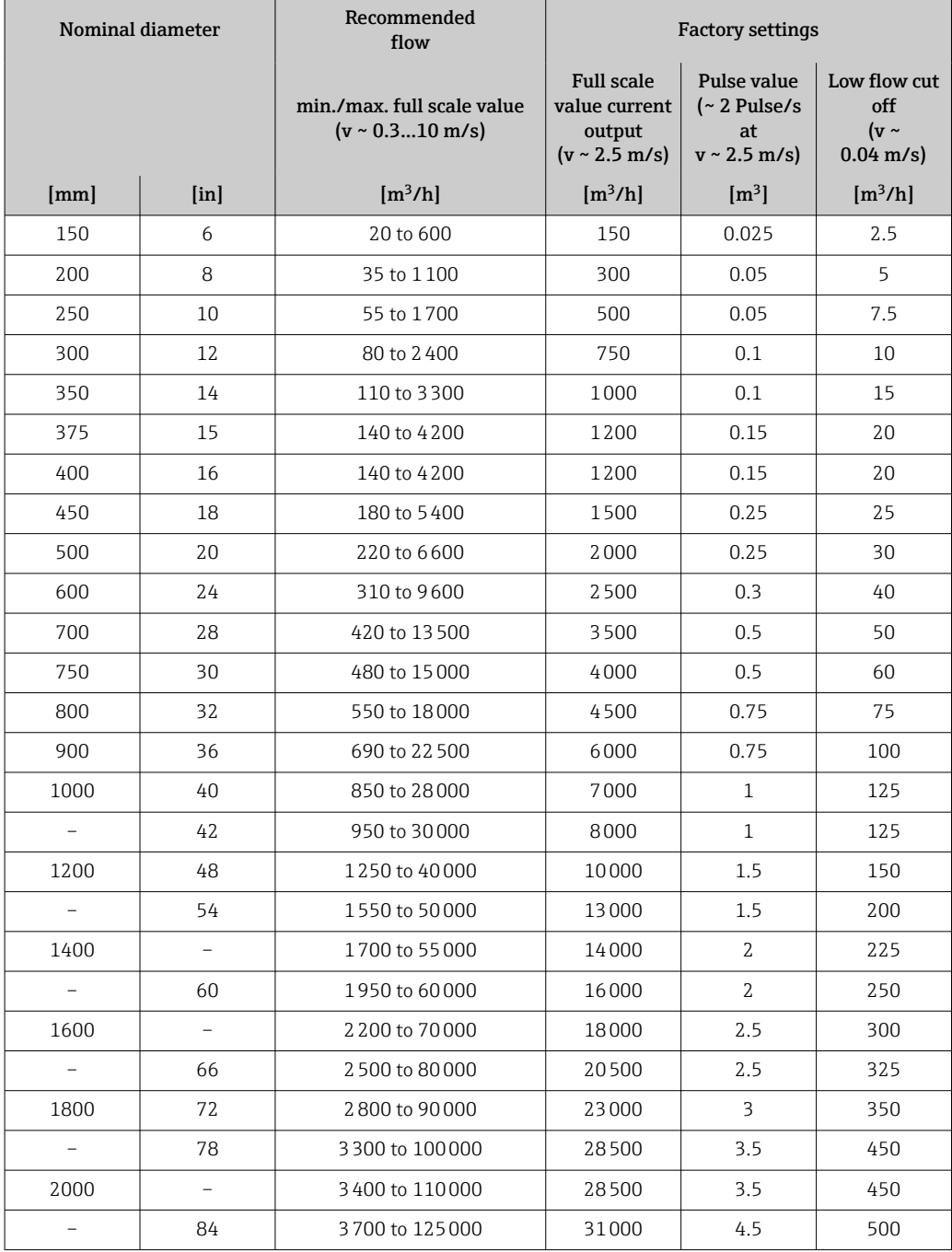

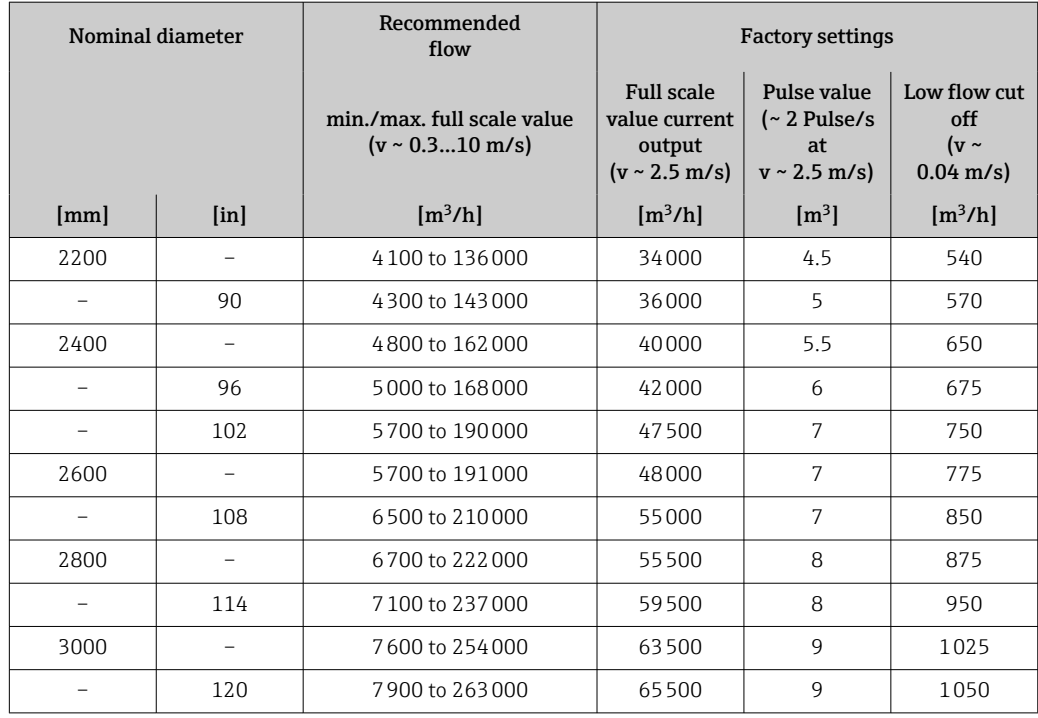

*Flow characteristic values in SI units: DN 50 to 200 mm (2 to 8 in) for order code for "Design", option C "Fixed flange, constricted measuring tube, 0 x DN inlet/outlet runs"*

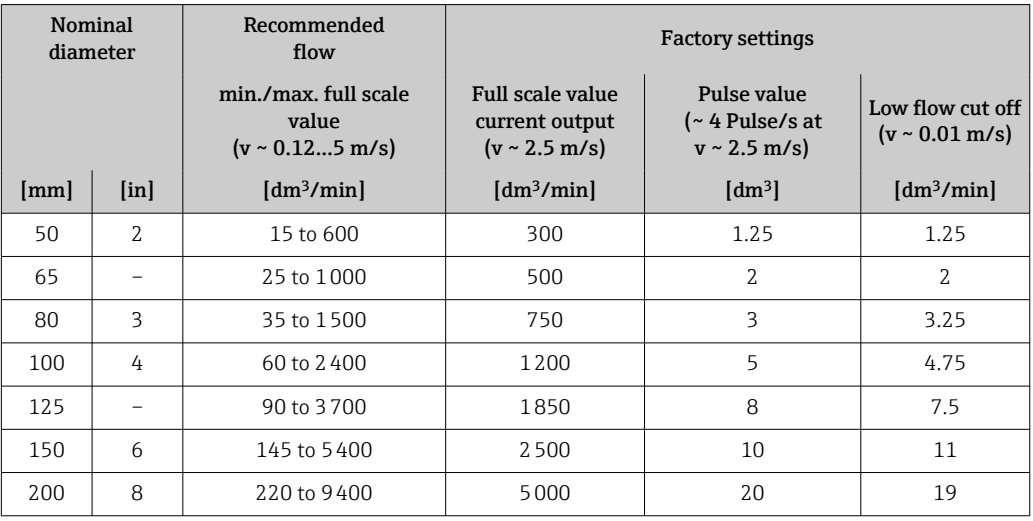

*Flow characteristic values in SI units: DN 250 to 300 mm (10 to 12 in) for order code for "Design", option C "Fixed flange, constricted measuring tube, 0 x DN inlet/outlet runs"*

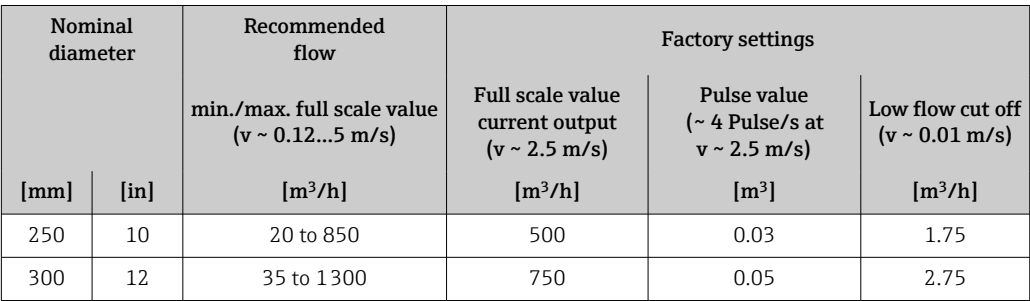

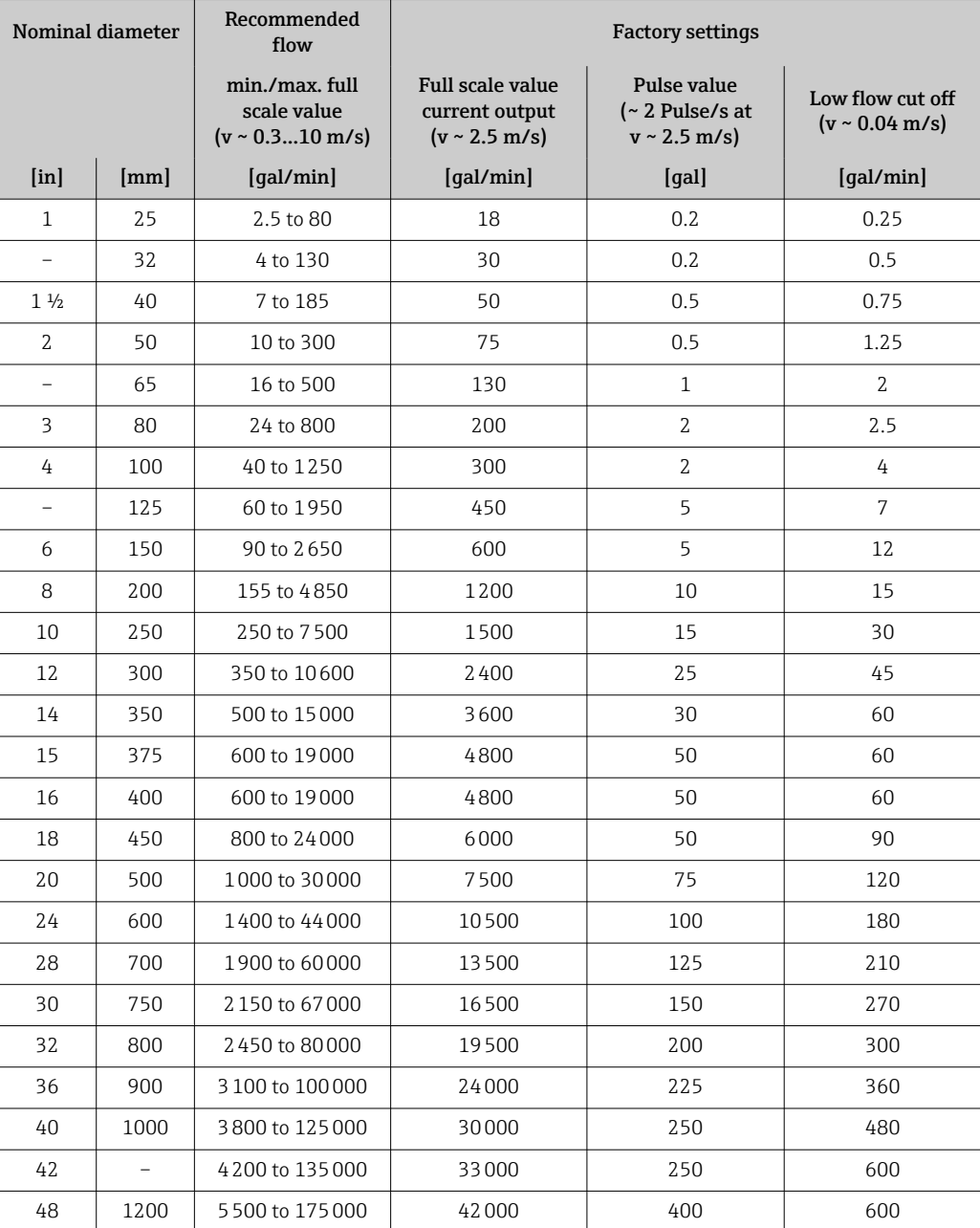

*Flow characteristic values in US units: DN 1 to 48 in (25 to 1200 mm)*

*Flow characteristic values in US units: DN 54 to 120 in (1400 to 3000 mm)*

| Nominal diameter          |      | Recommended<br>flow                                          | <b>Factory settings</b>                                          |                                                         |                                                 |
|---------------------------|------|--------------------------------------------------------------|------------------------------------------------------------------|---------------------------------------------------------|-------------------------------------------------|
|                           |      | min./max.full<br>scale value<br>$(v \sim 0.310 \text{ m/s})$ | Full scale value<br>current output<br>$(v \sim 2.5 \text{ m/s})$ | Pulse value<br>$\sim$ 2 Pulse/s at<br>$v \sim 2.5$ m/s) | Low flow cut off<br>$(v \sim 0.04 \text{ m/s})$ |
| $\lceil \text{in} \rceil$ | [mm] | [Mqal/d]                                                     | [Mqal/d]                                                         | [Mqal]                                                  | [Mqal/d]                                        |
| 54                        |      | 9 to 300                                                     | 75                                                               | 0.0005                                                  | 1.3                                             |
|                           | 1400 | 10 to 340                                                    | 85                                                               | 0.0005                                                  | 1.3                                             |
| 60                        |      | 12 to 380                                                    | 95                                                               | 0.0005                                                  | 1.3                                             |
| $\overline{\phantom{0}}$  | 1600 | 13 to 450                                                    | 110                                                              | 0.0008                                                  | 1.7                                             |
| 66                        |      | 14 to 500                                                    | 120                                                              | 0.0008                                                  | 2.2                                             |
| 72                        | 1800 | 16 to 570                                                    | 140                                                              | 0.0008                                                  | 2.6                                             |

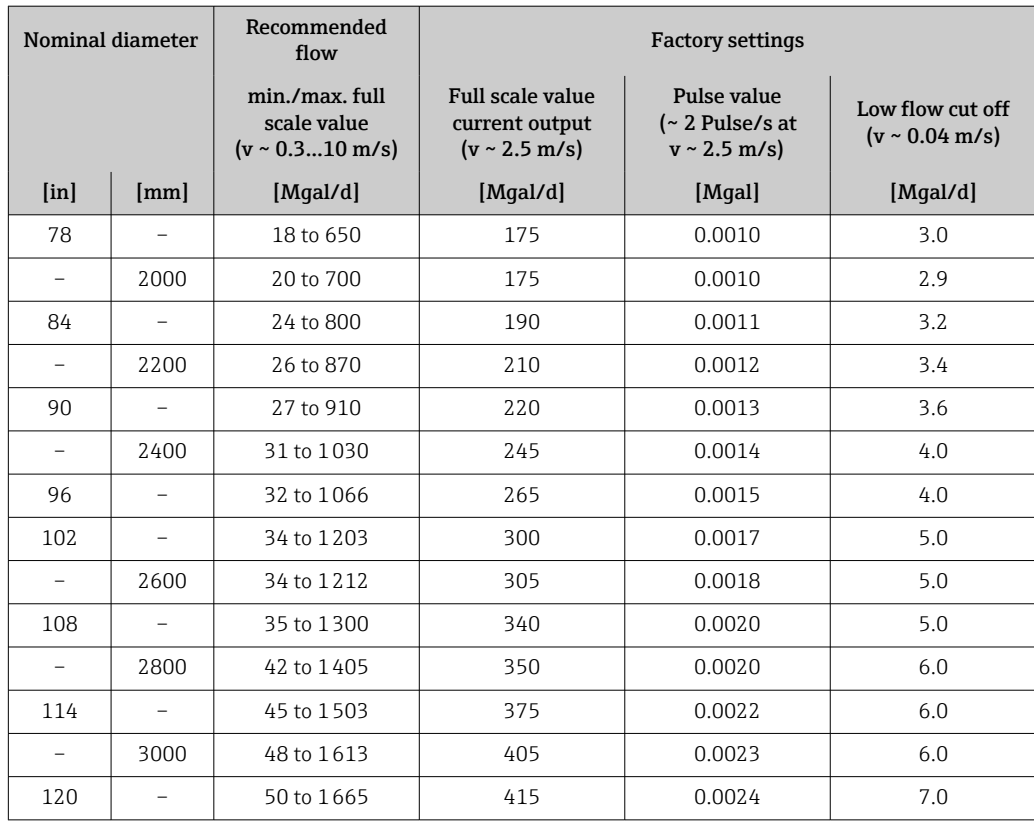

*Flow characteristic values in US units: DN 2 to 12 in (50 to 300 mm) for order code for "Design", option C "Fixed flange, constricted measuring tube, 0 x DN inlet/outlet runs"*

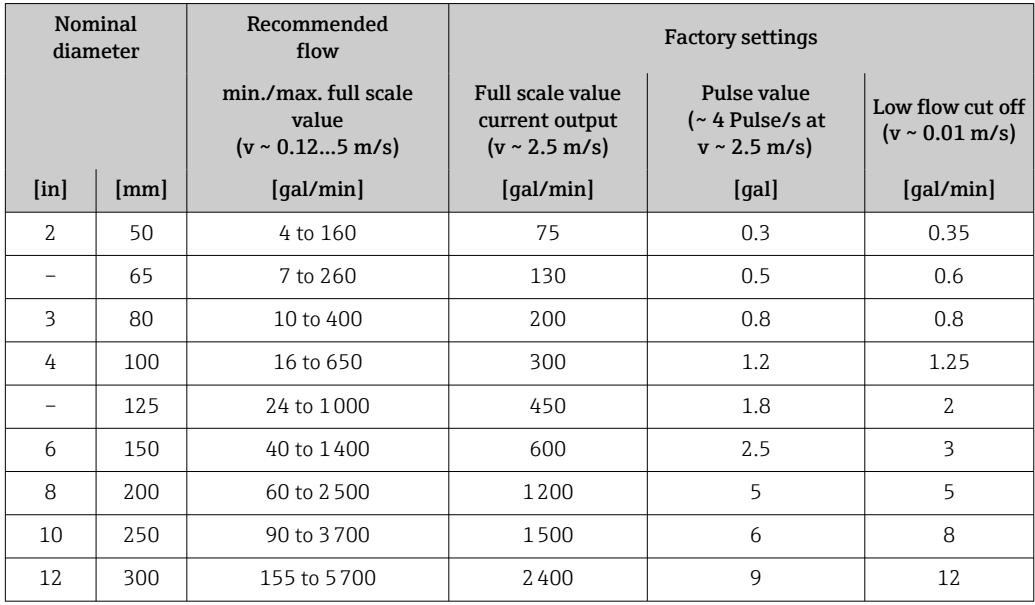

#### Recommended measuring range

 $\bigcap$  Flow limit  $\rightarrow \bigcup$  188

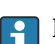

For custody transfer, the applicable approval determines the permitted measuring range, the pulse value and the low flow cut off.

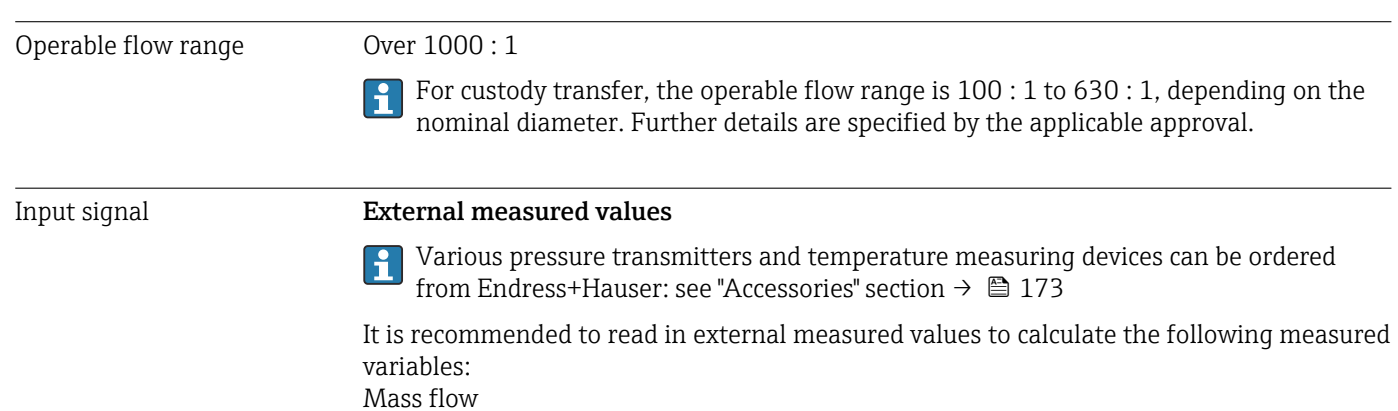

#### *Digital communication*

The measured values are written from the automation system to the measuring device via EtherNet/IP.

#### Status input

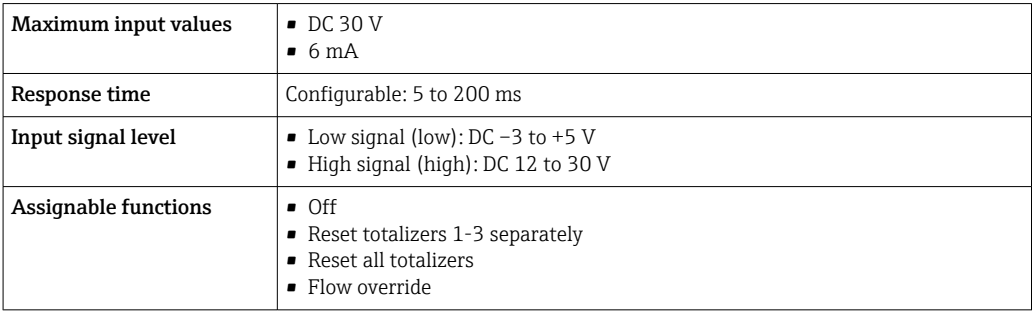

# 16.4 Output

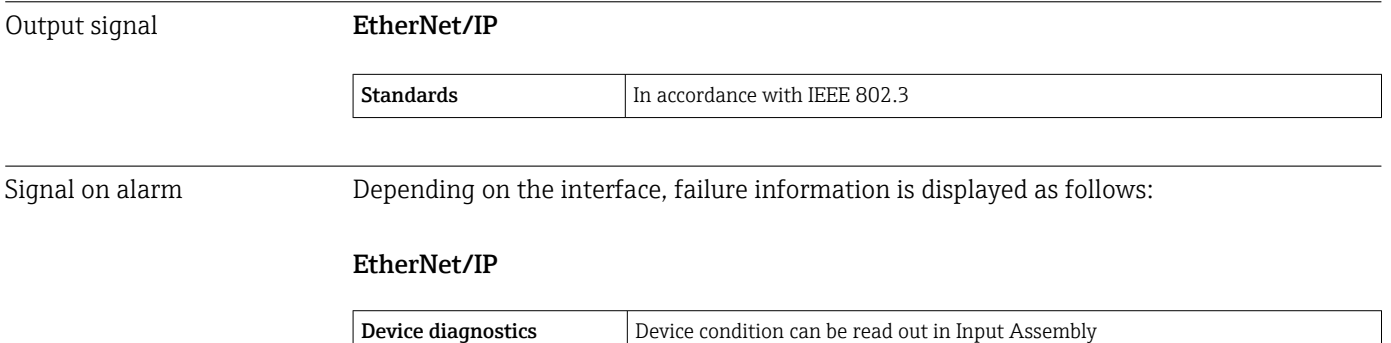

#### Local display

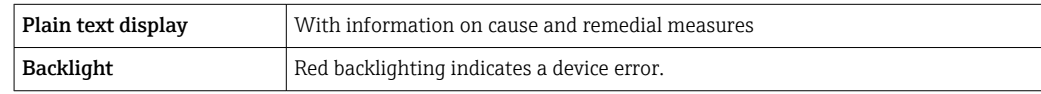

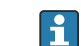

Status signal as per NAMUR recommendation NE 107

#### Interface/protocol

- Via digital communication: EtherNet/IP
- Via service interface
	- CDI-RJ45 service interface
	- WLAN interface

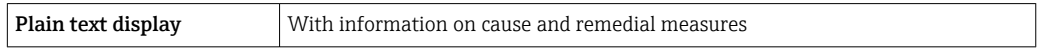

#### Web browser

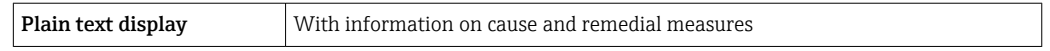

#### Light emitting diodes (LED)

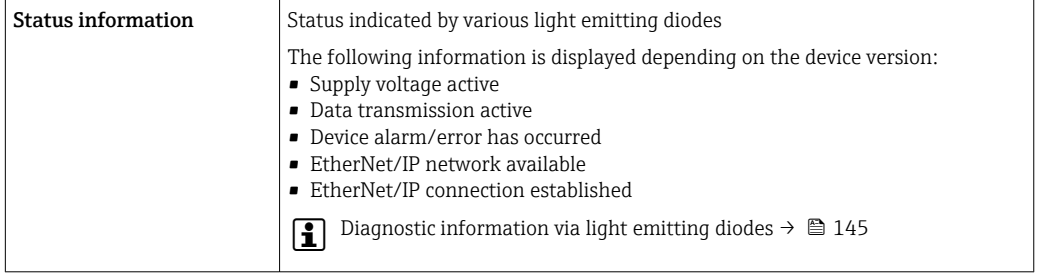

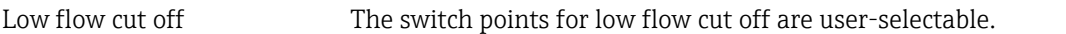

Galvanic isolation The following connections are galvanically isolated from each other:

- Outputs
- Power supply

Protocol-specific data **EtherNet/IP** 

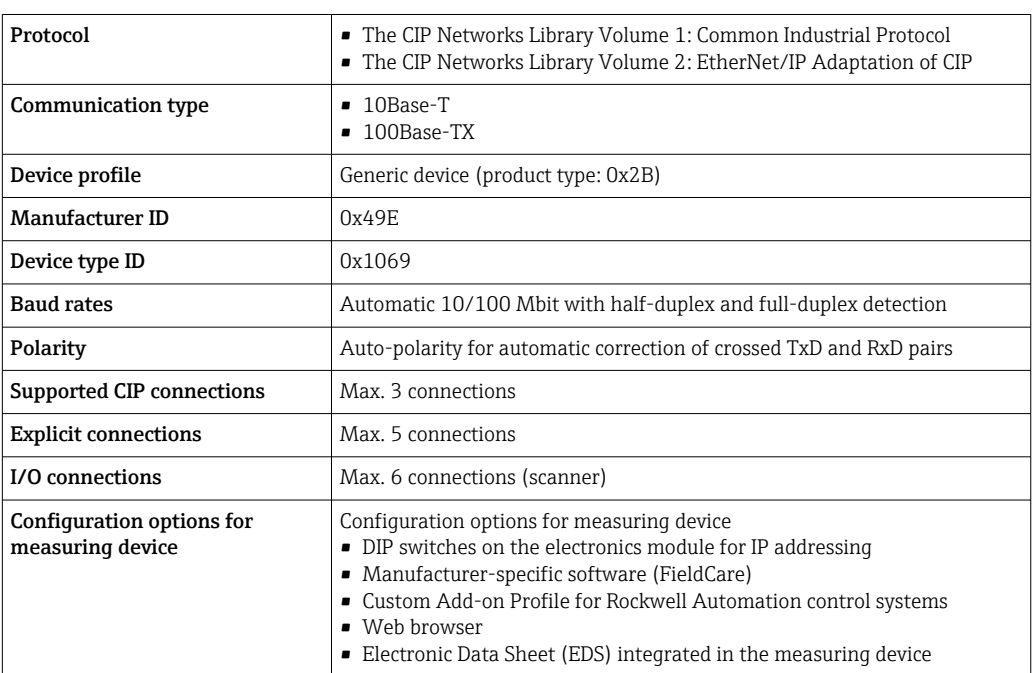
<span id="page-180-0"></span>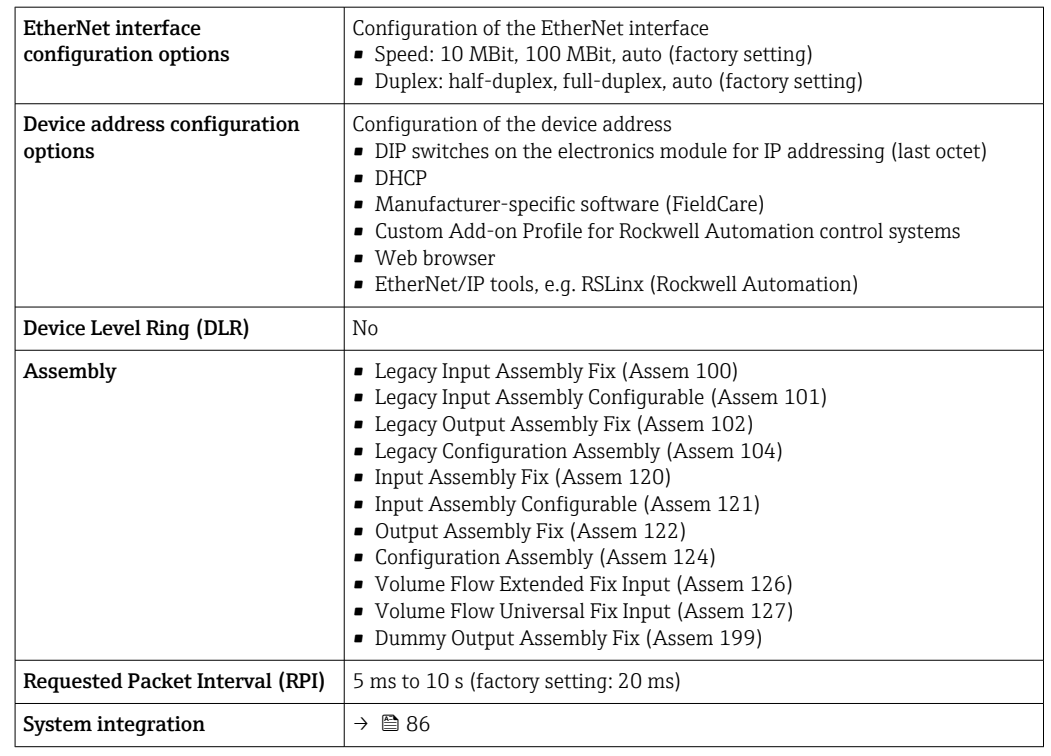

# 16.5 Power supply

Terminal assignment  $\rightarrow \Box$  43

Pin assignment, device plug  $\rightarrow \Box$  44

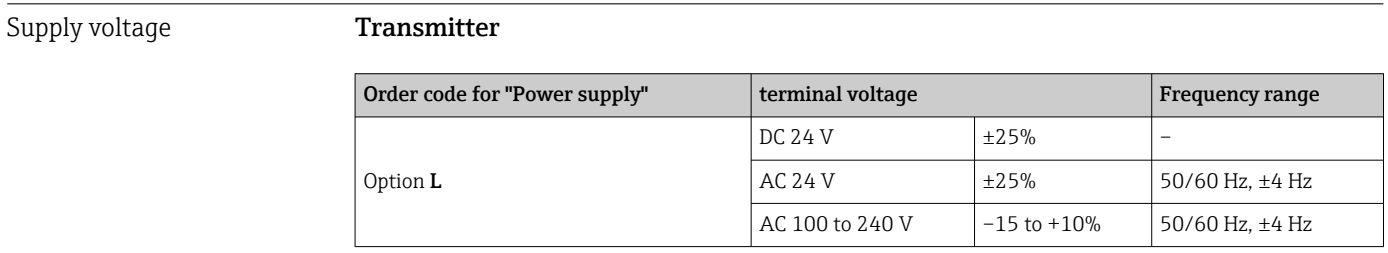

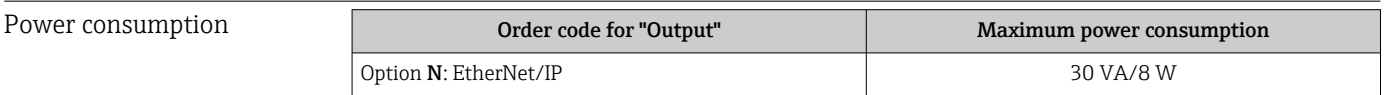

### Current consumption Transmitter

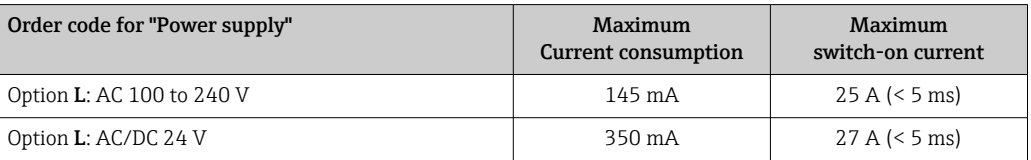

<span id="page-181-0"></span>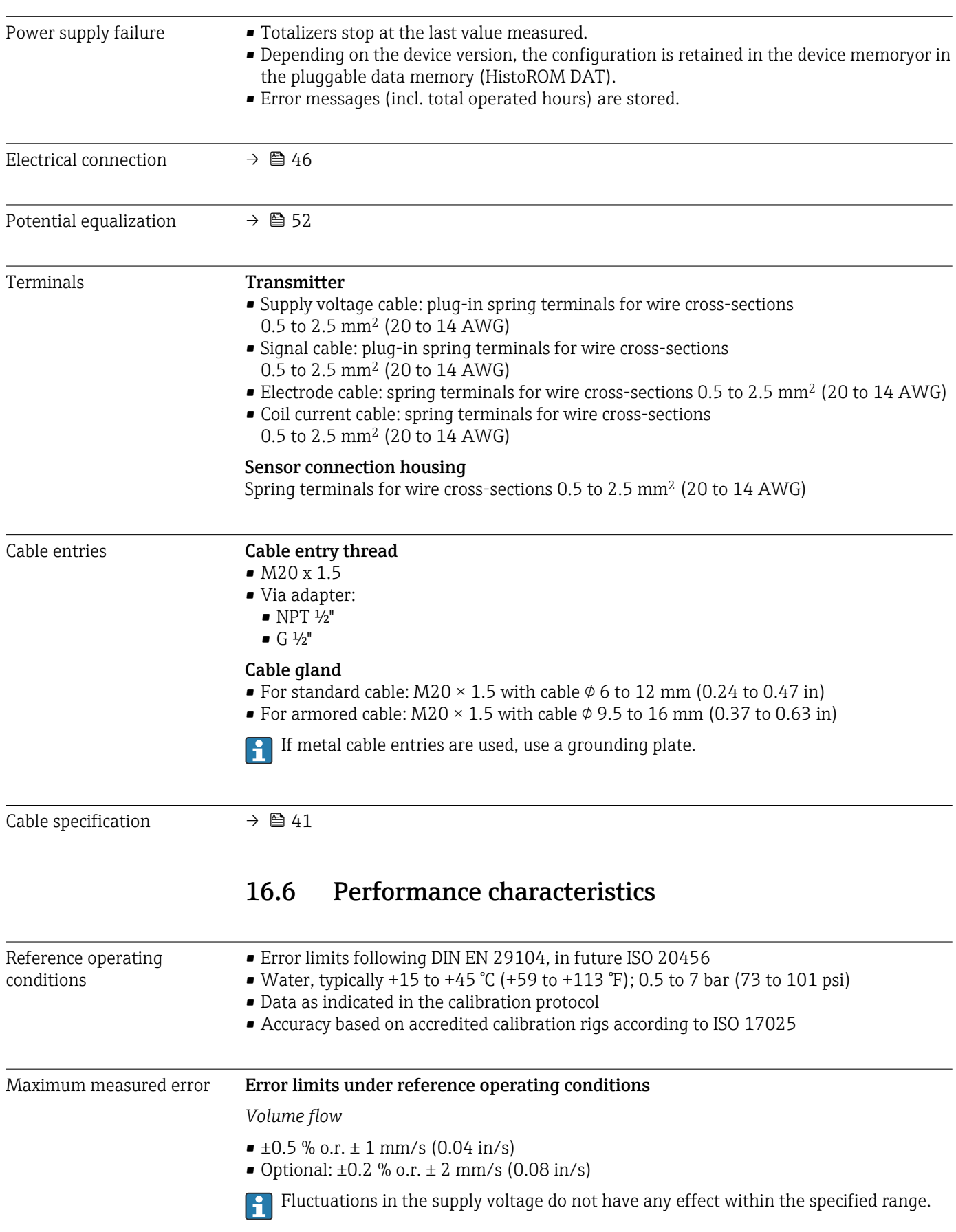

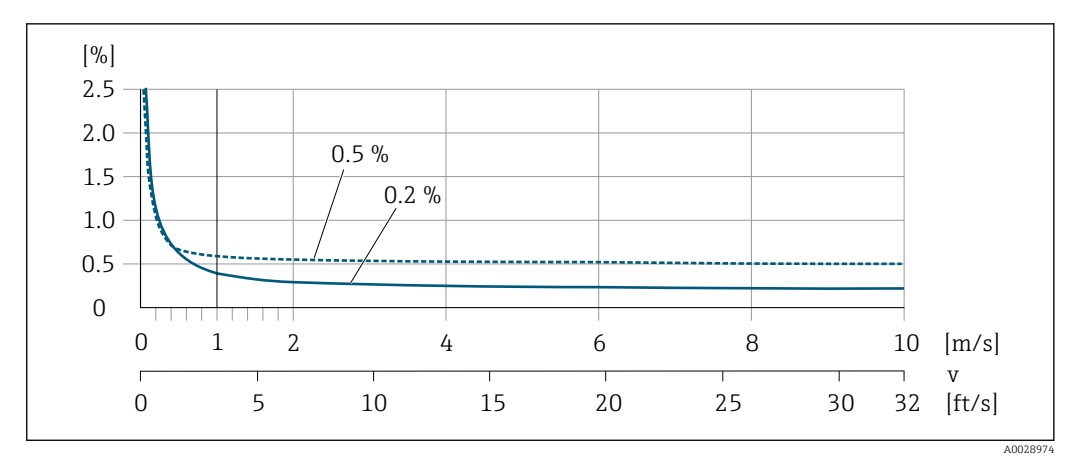

 *24 Maximum measured error in % o.r.*

### *Flat Spec*

For Flat Spec in the range  $v_{0.5}$  ( $v_{0.2}$ ) up to  $v_{\text{max}}$  the measured error is constant.

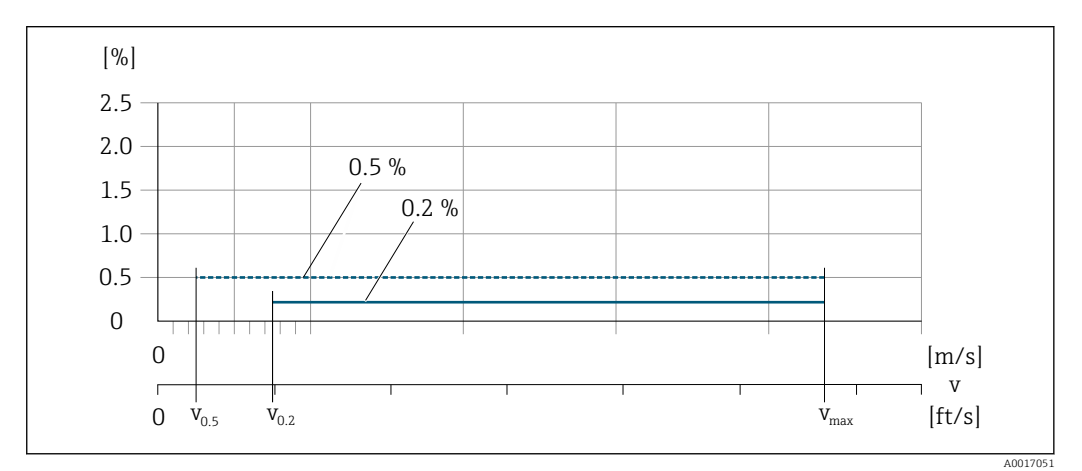

 *25 Flat Spec in % o.r.*

#### *Flat Spec flow values 0.5 %*

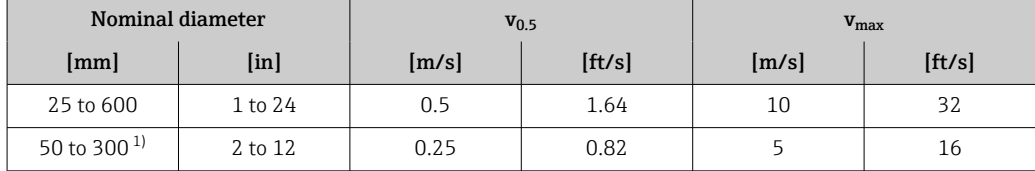

1) Order code for "Design", option C

#### *Flat Spec flow values 0.2 %*

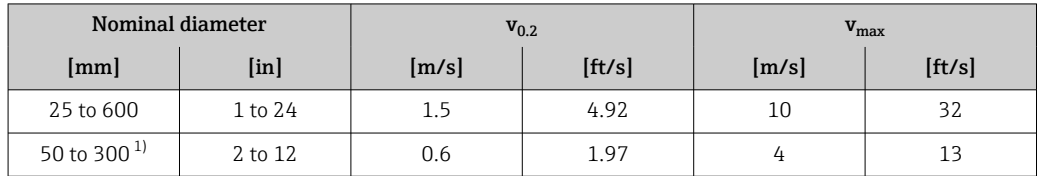

1) Order code for "Design", option C

### <span id="page-183-0"></span>*Electrical conductivity*

The values apply for:

- Measurements at a reference temperature of 25 °C (77 °F) At different temperatures, attention must be paid to the temperature coefficient of the medium (typically 2.1 %/K)
- Device version: compact version transmitter and sensor form a mechanical unit
- Devices installed in a metal pipe or in a non-metal pipe with ground disks
- Devices whose potential equalization was performed according to the instructions in the associated Operating Instructions

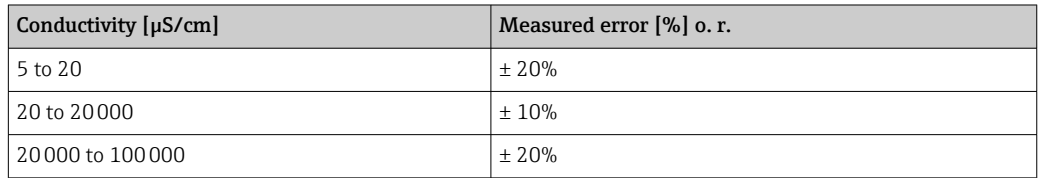

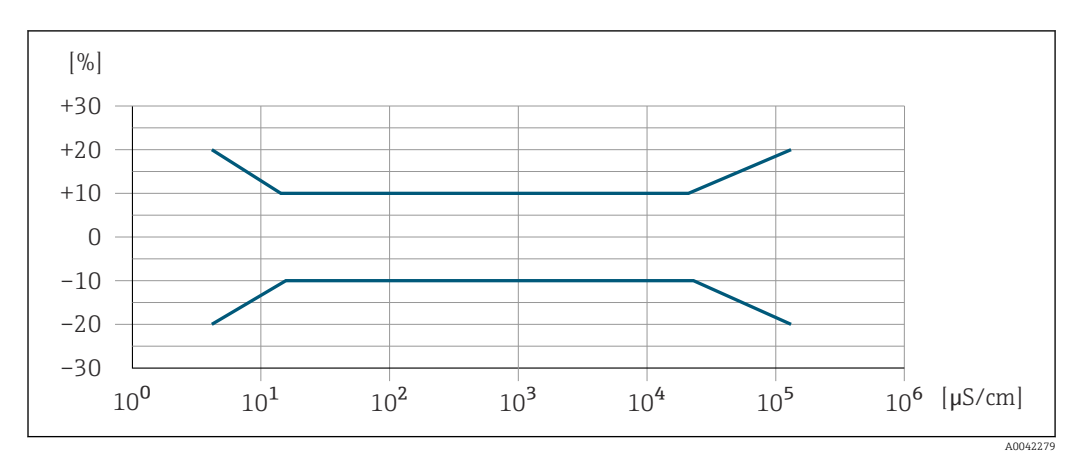

 *26 Measured error*

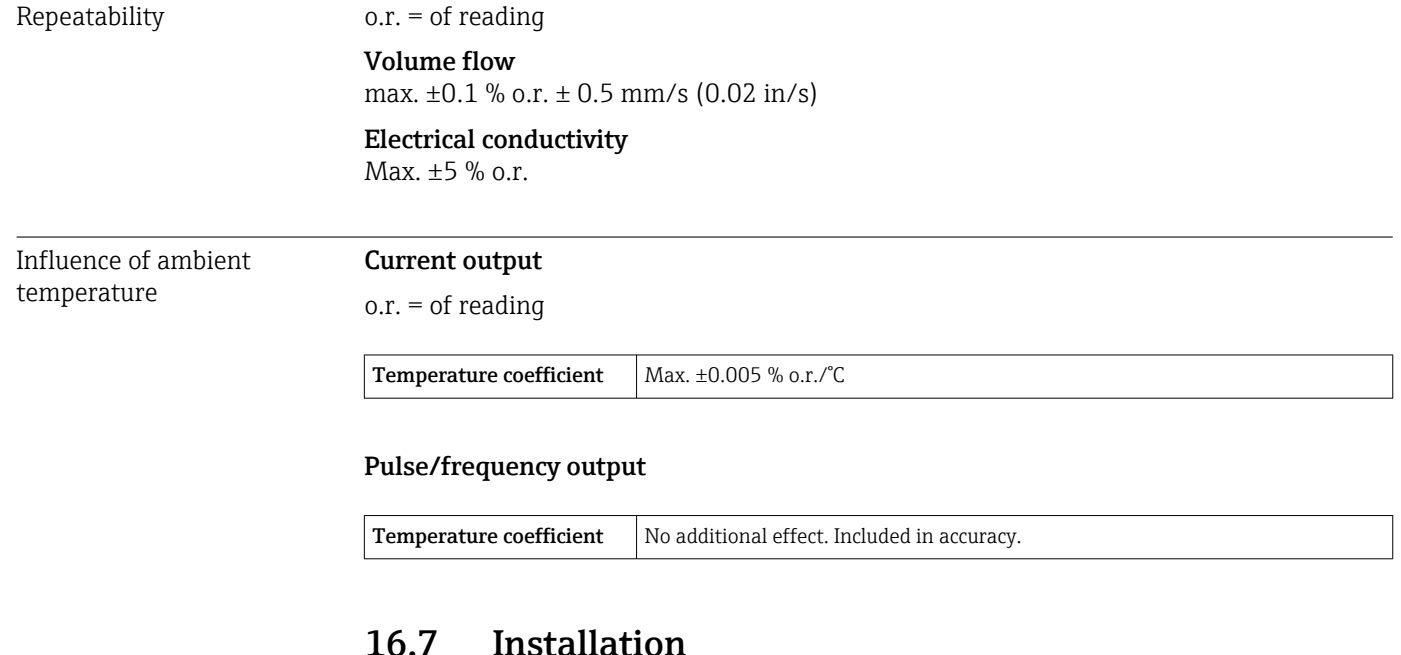

Installation conditions  $\rightarrow \Box$  19

<span id="page-184-0"></span>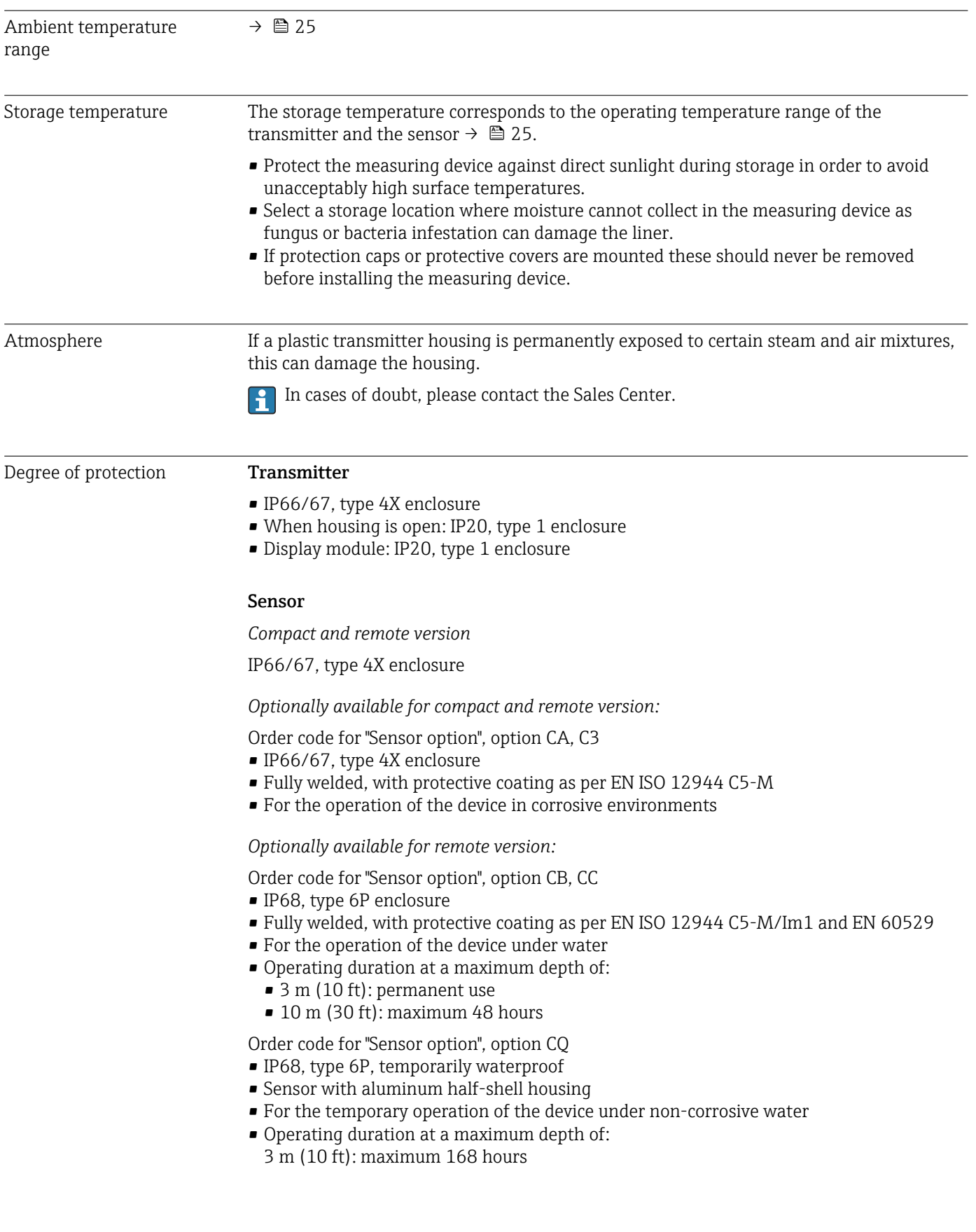

## 16.8 Environment

<span id="page-185-0"></span>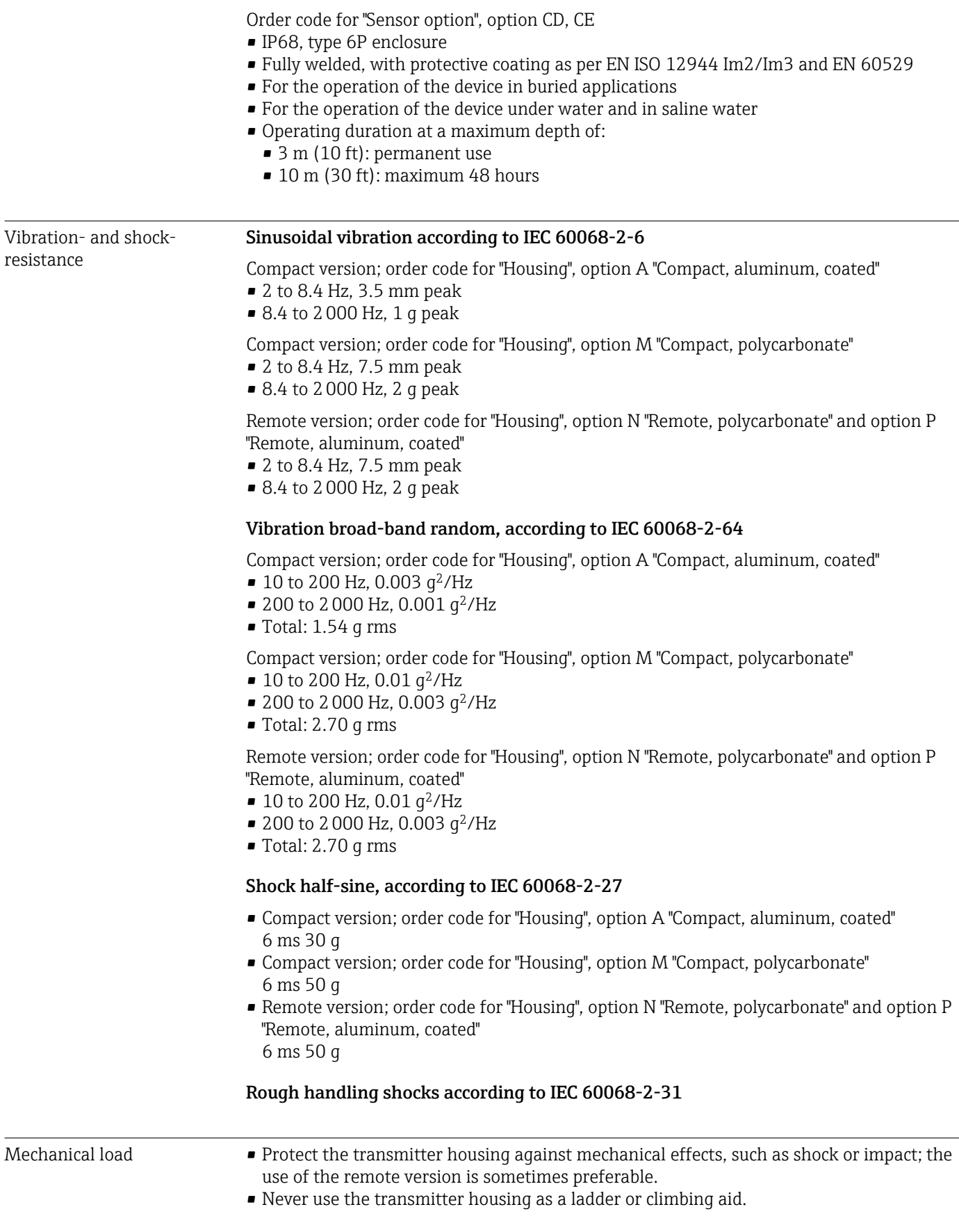

<span id="page-186-0"></span>Electromagnetic • As per IEC/EN 61326 and NAMUR Recommendation 21 (NE 21) • Complies with emission limits for industry as per EN 55011 (Class A) compatibility (EMC) Details are provided in the Declaration of Conformity. m

## 16.9 Process

Medium temperature range  $\bullet$  0 to +80 °C (+32 to +176 °F) for hard rubber, DN 50 to 3000 (2 to 120") ■  $-20$  to  $+50$  °C ( $-4$  to  $+122$  °F) for polyurethane, DN 25 to 1200 (1 to 48")

 $-20$  to +90 °C (-4 to +194 °F) for PTFE, DN 25 to 300 (1 to 12")

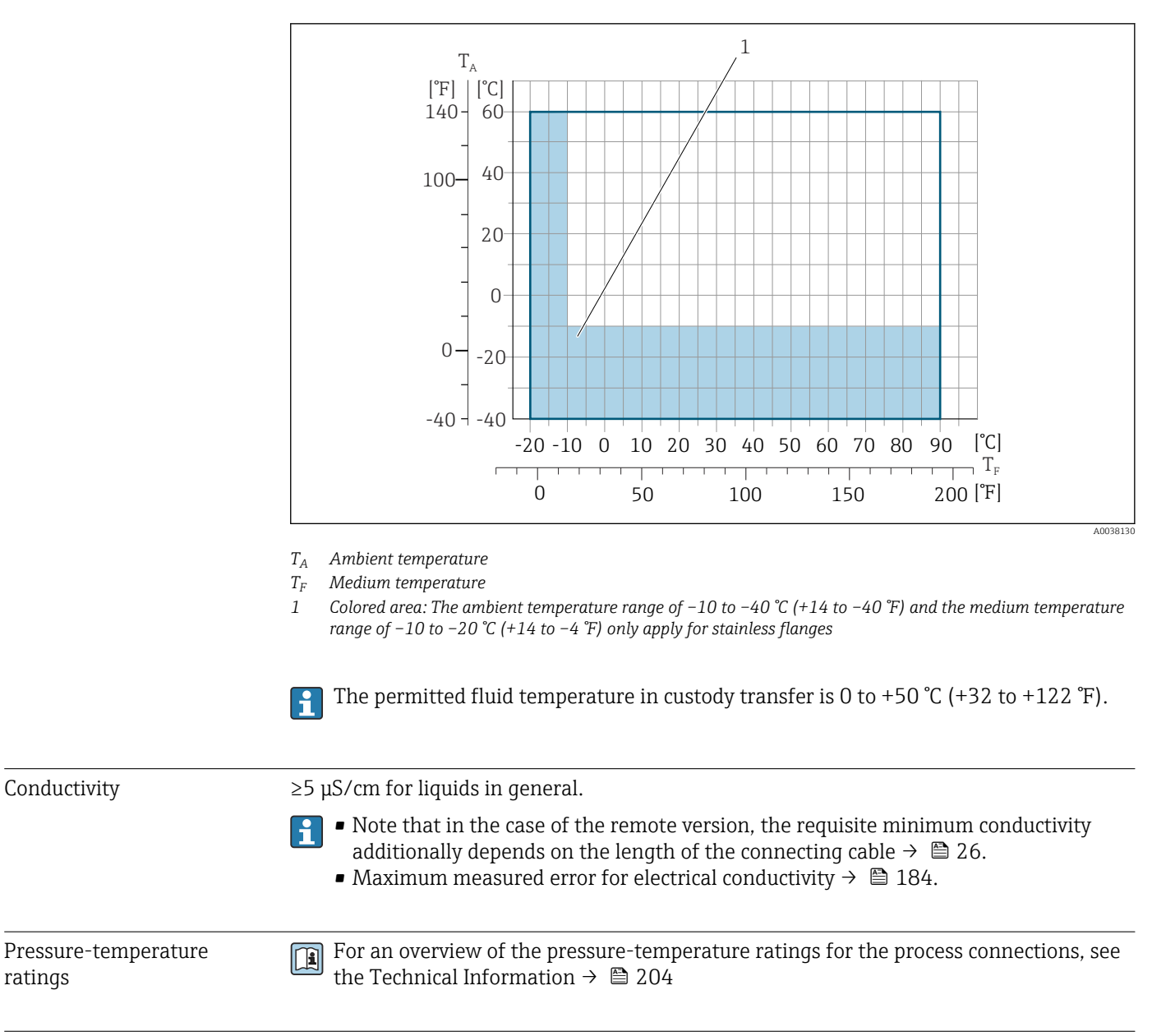

Pressure tightness

ratings

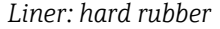

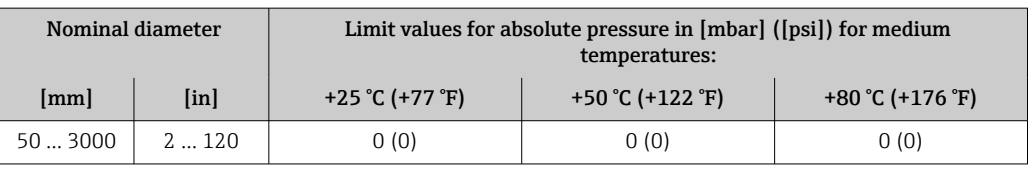

<span id="page-187-0"></span>*Liner: polyurethane*

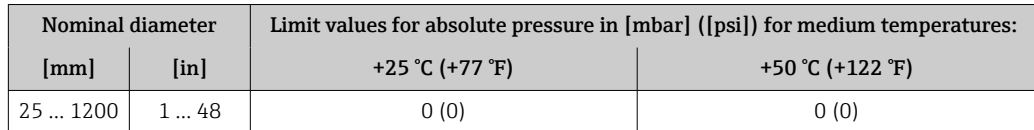

*Liner: PTFE*

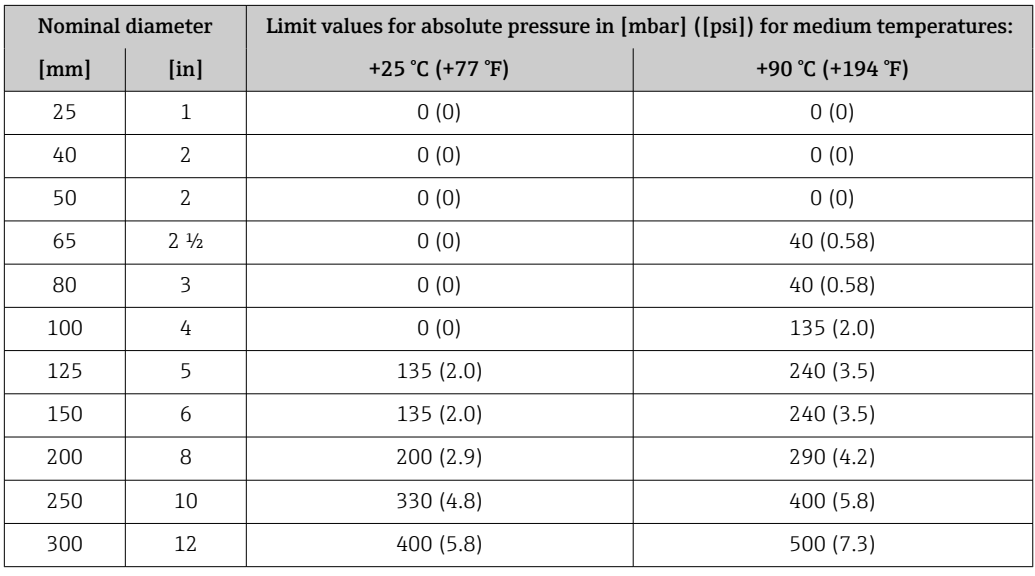

Flow limit The diameter of the pipe and the flow rate determine the nominal diameter of the sensor. The optimum velocity of flow is between 2 to 3 m/s (6.56 to 9.84 ft/s). Also match the velocity of flow (v) to the physical properties of the medium:

- $\bullet$  v < 2 m/s (6.56 ft/s): for abrasive media (e.g. potter's clay, lime milk, ore slurry)
- v > 2 m/s (6.56 ft/s): for media producing buildup (e.g. wastewater sludge)
- A necessary increase in the flow velocity can be achieved by reducing the sensor nominal diameter.
- For an overview of the full scale values for the measuring range, see the "Measuring  $\mathbf{f}$ range" section  $\rightarrow$   $\blacksquare$  174
- For custody transfer, the applicable approval determines the permitted measuring I÷ range.

- Pressure loss No pressure loss occurs if the sensor is installed in a pipe with the same nominal diameter.
	- Pressure losses for configurations incorporating adapters according to DIN EN 545  $\rightarrow$  图 26

<span id="page-188-0"></span>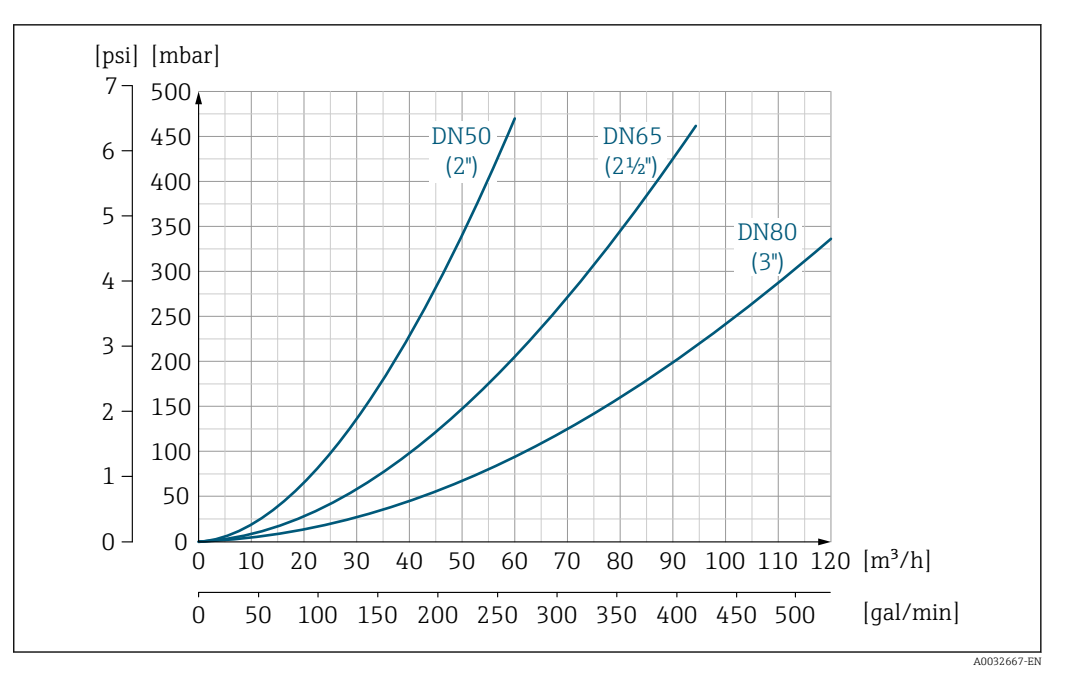

 *27 Pressure loss DN 50 to 80 (2 to 3") for order code for "Design", option C "Fixed flange, constricted measuring tube", 0 x DN inlet/outlet runs"*

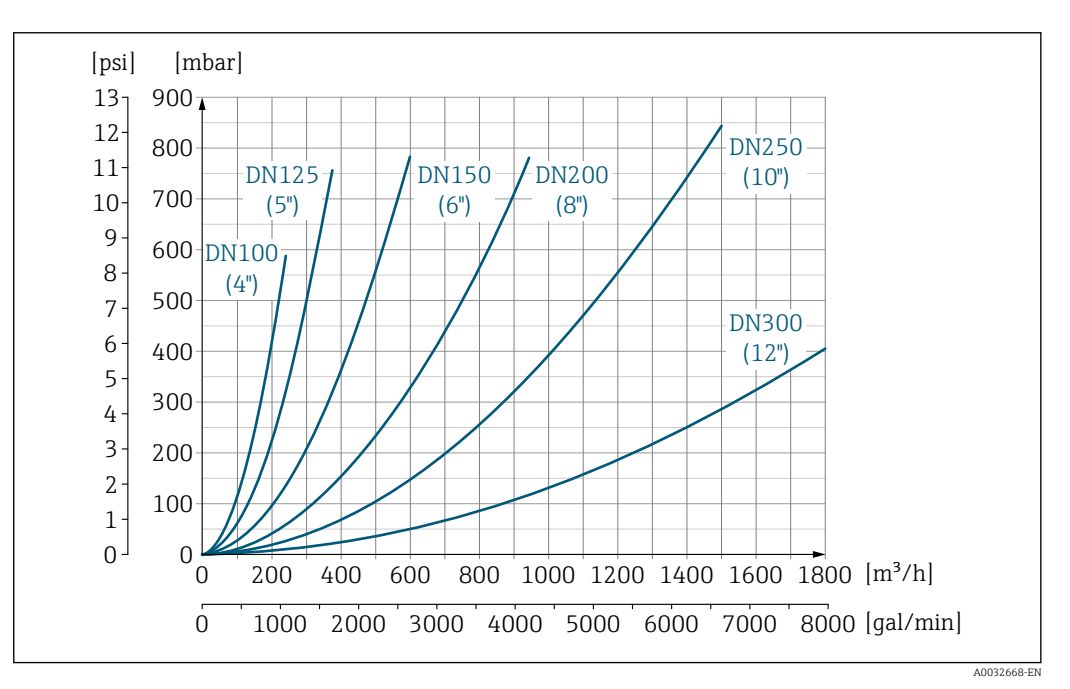

 *28 Pressure loss DN 100 to 300 (4 to 12") for order code for "Design", option C "Fixed flange, constricted measuring tube", 0 x DN inlet/outlet runs"*

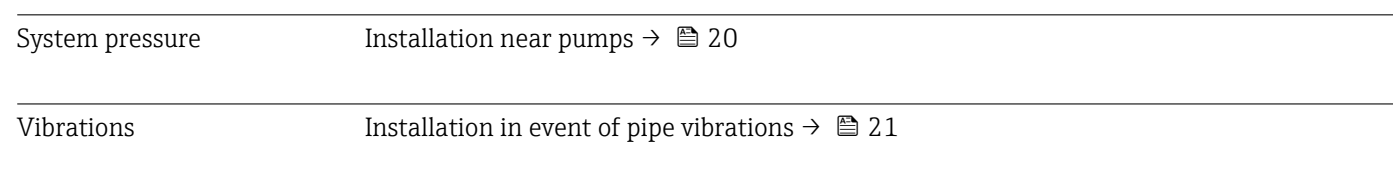

# 16.10 Mechanical construction

Design, dimensions For the dimensions and installed lengths of the device, see the "Technical Information" document, "Mechanical construction" section  $\rightarrow$   $\blacksquare$  204

Weight Meight All values (weight exclusive of packaging material) refer to devices with flanges of the standard pressure rating.

The weight may be lower than indicated depending on the pressure rating and design.

### Weight in SI units

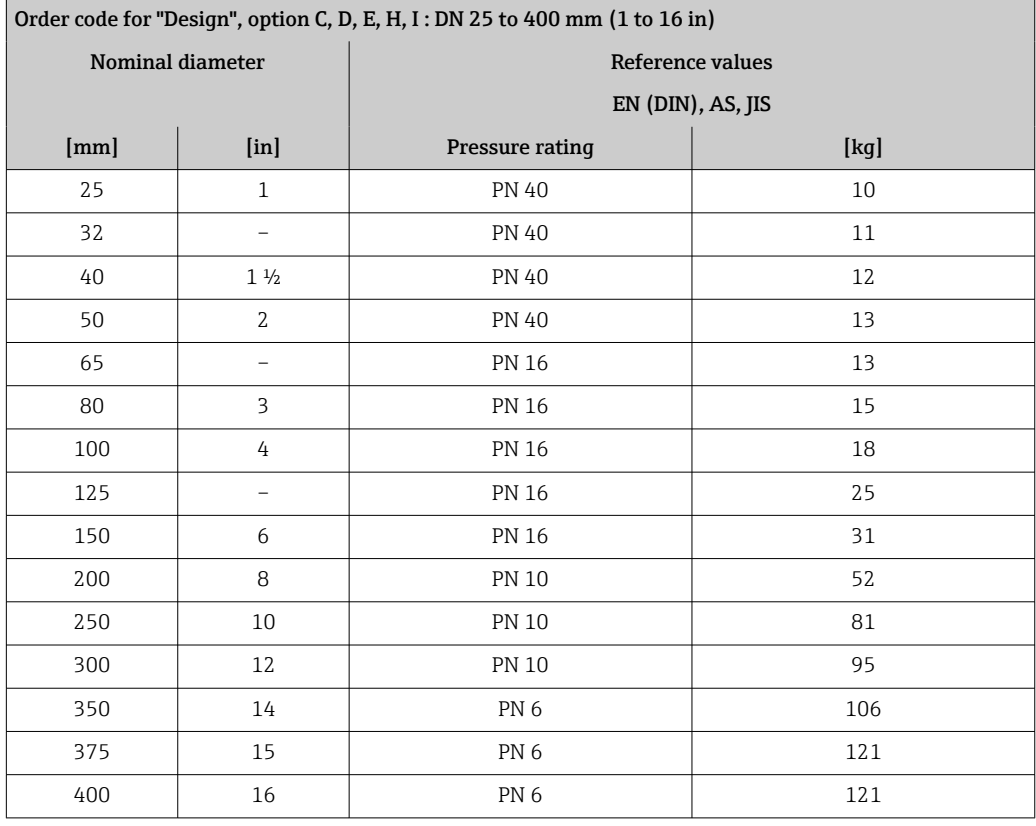

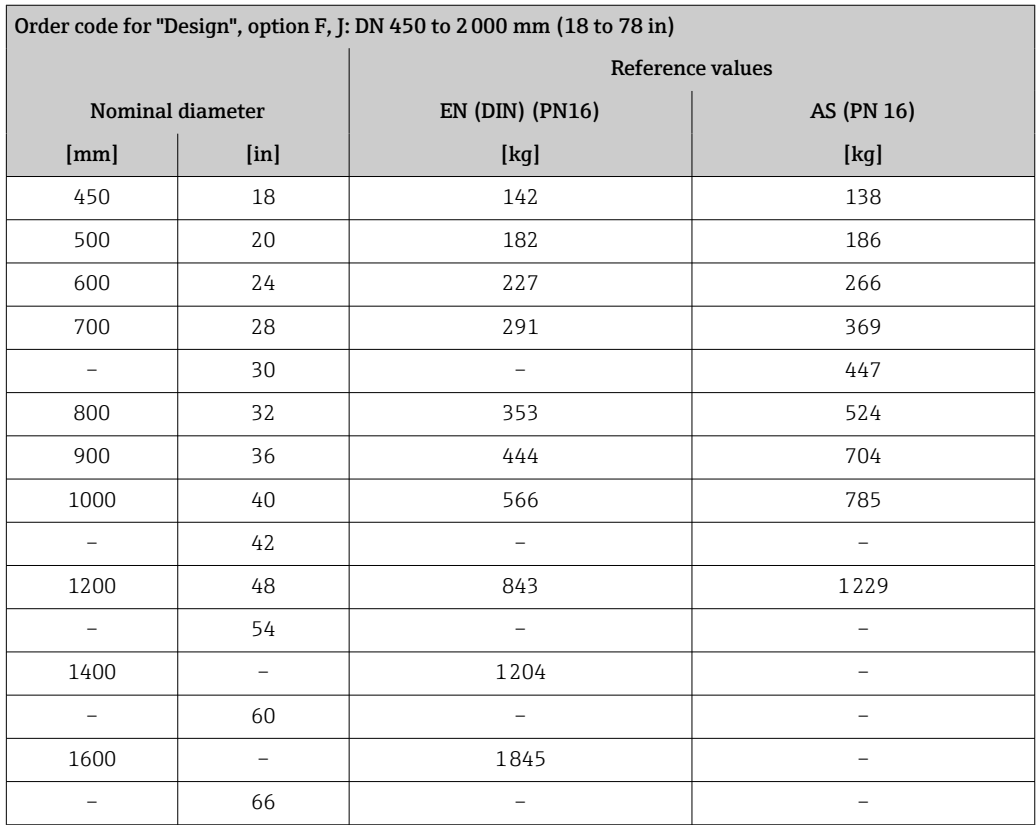

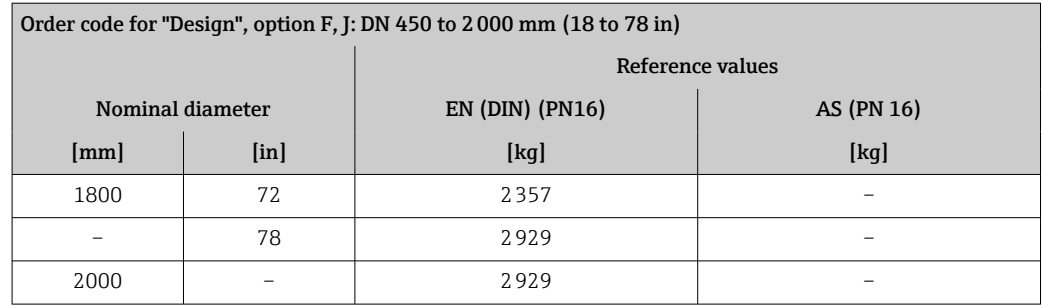

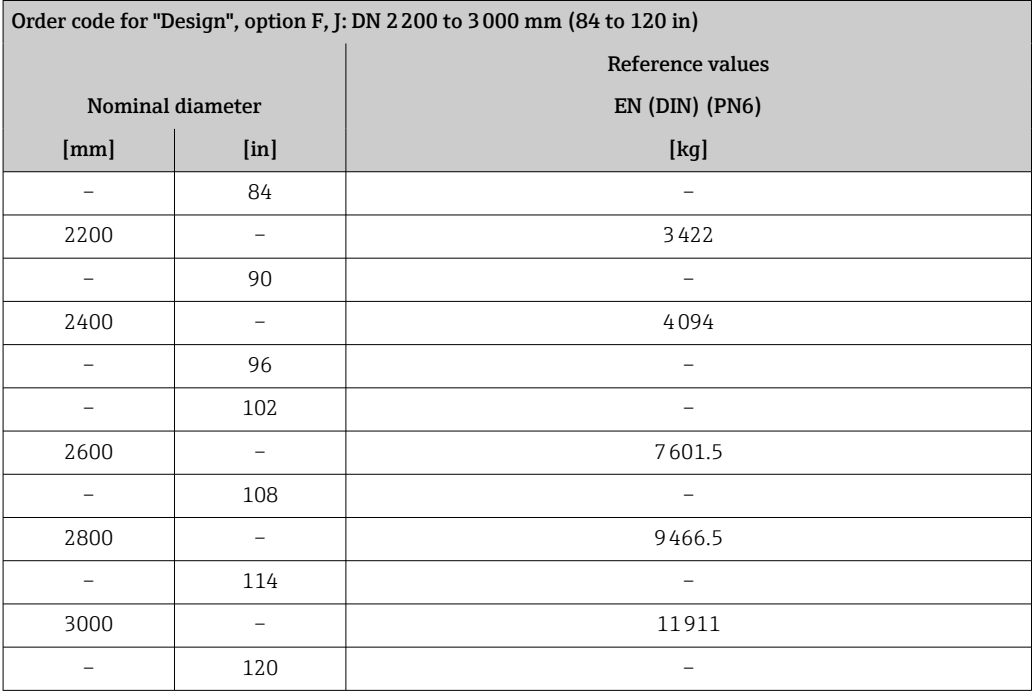

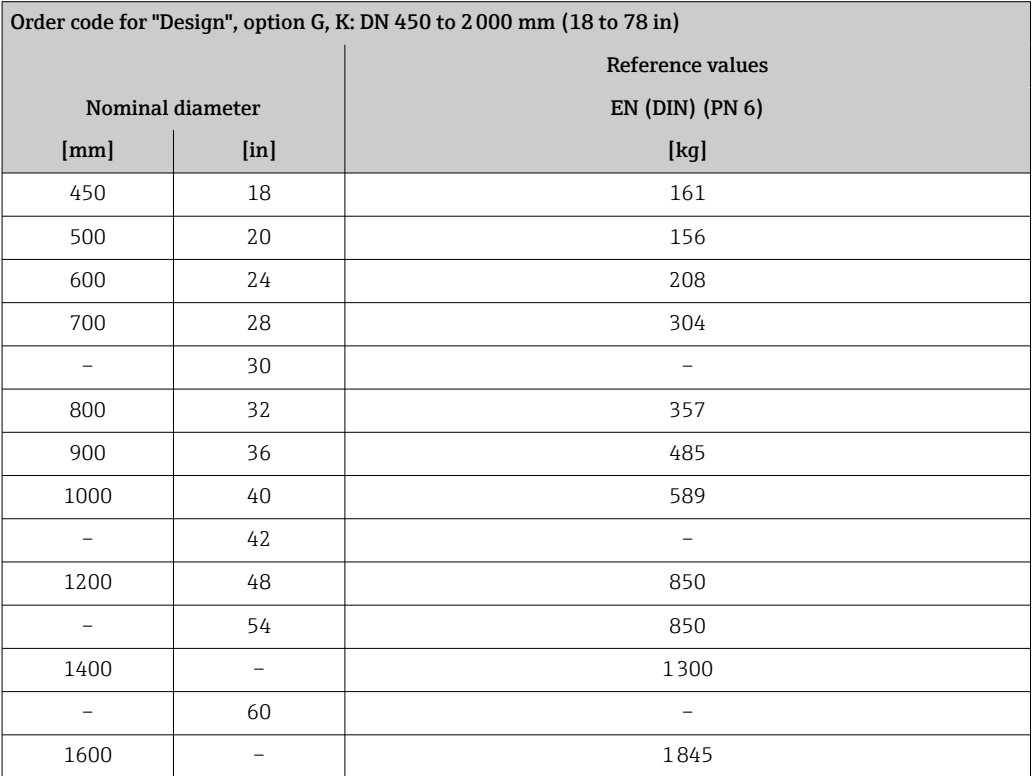

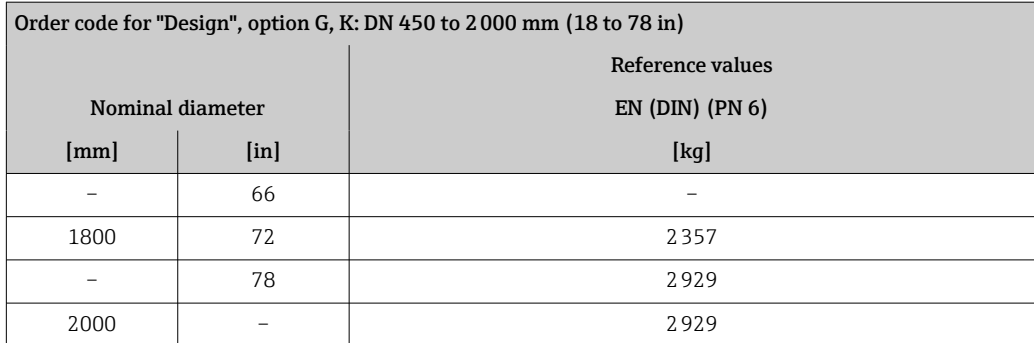

## Weight in US units

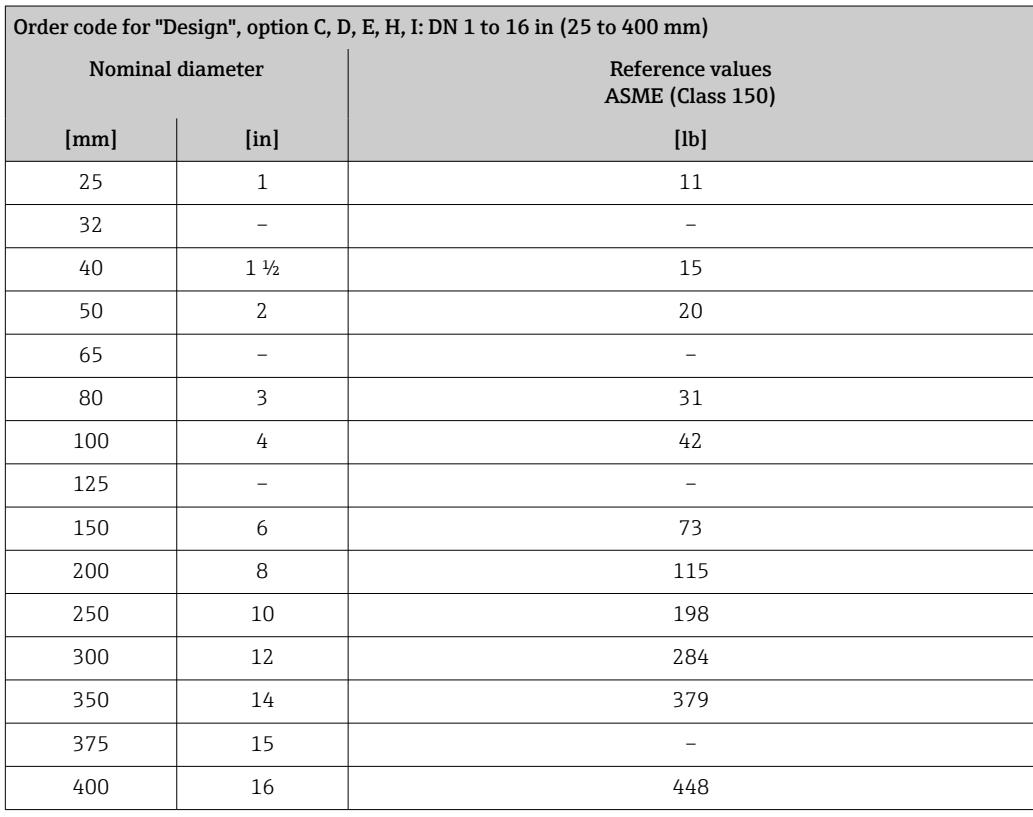

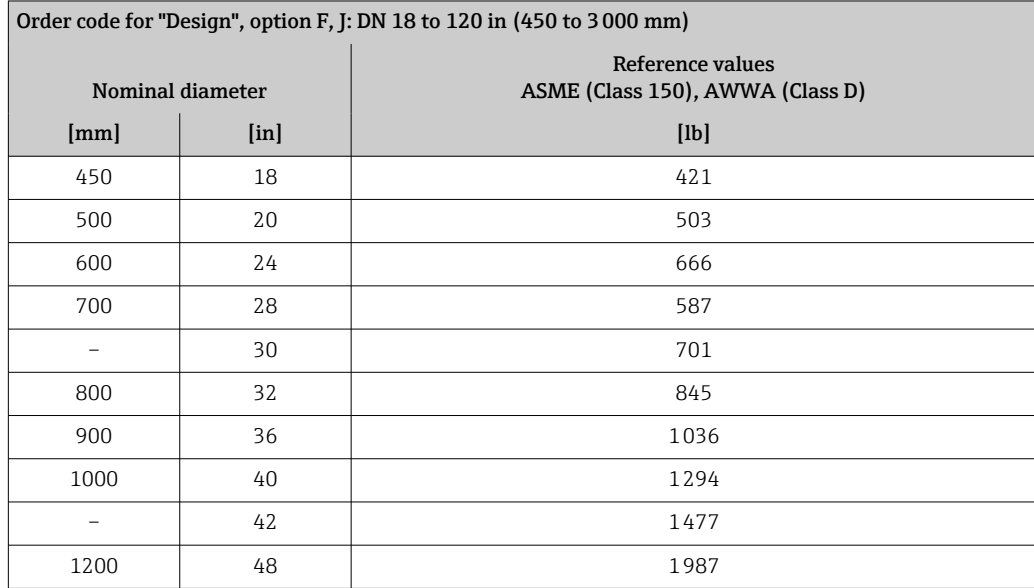

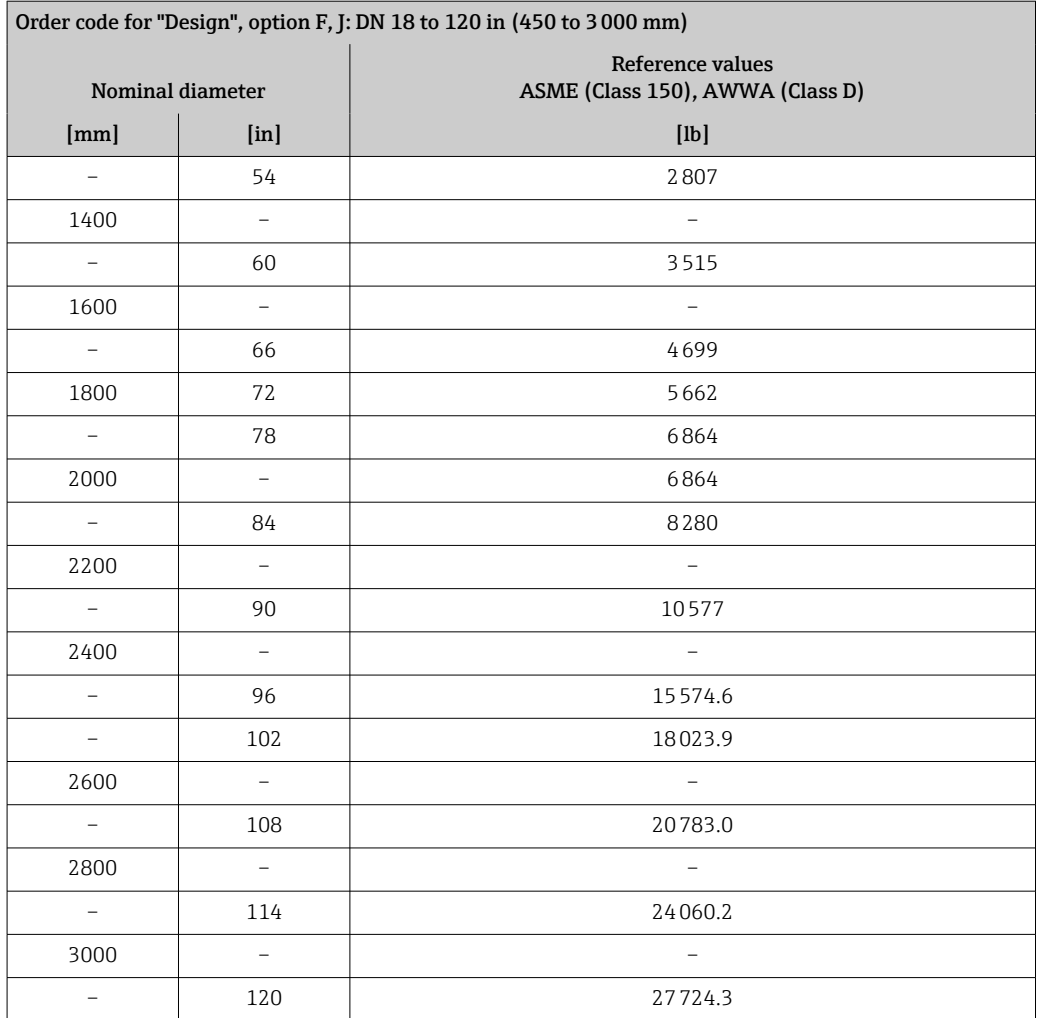

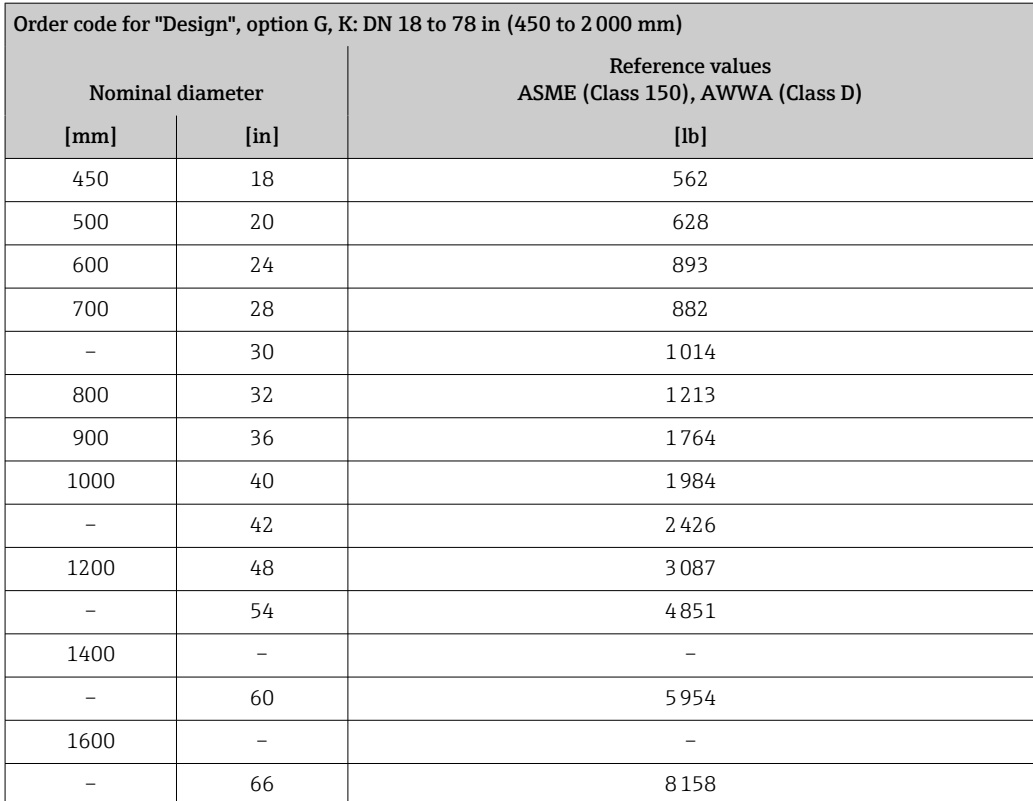

<span id="page-193-0"></span>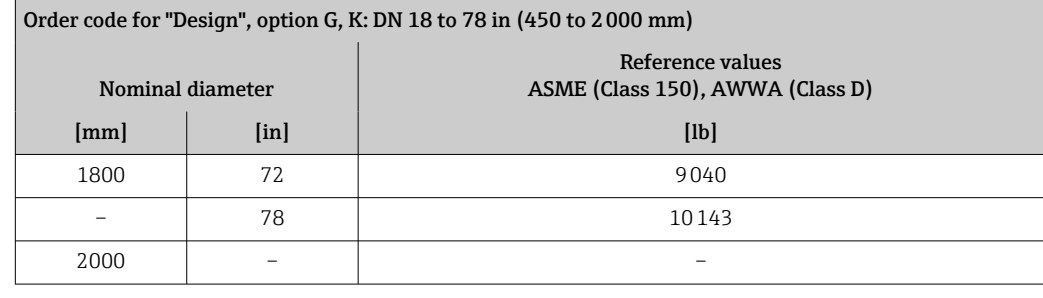

Measuring tube specification

 $\mathbf{H}$ The values are reference values and can vary depending on the pressure rating, design and order option.

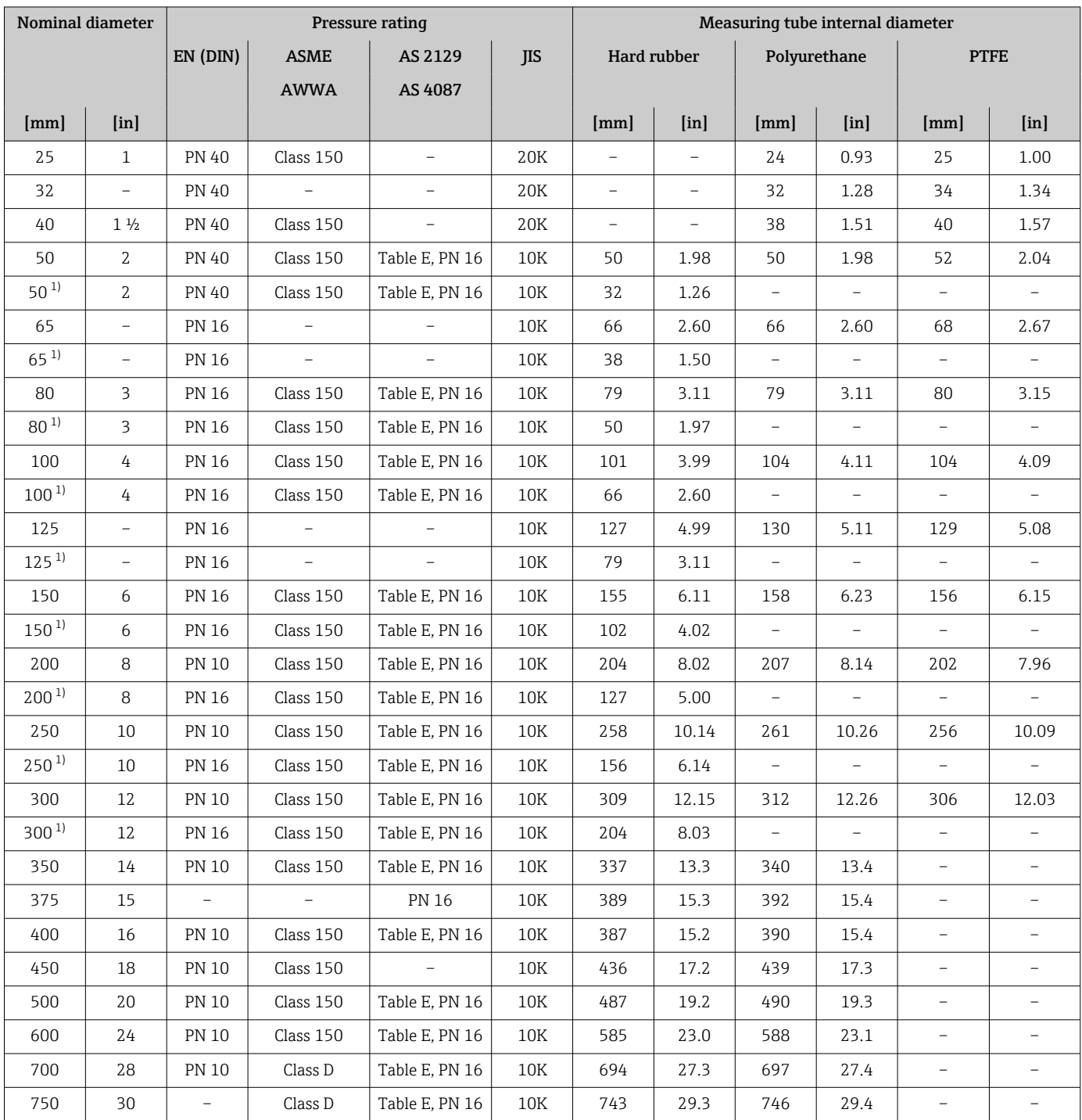

<span id="page-194-0"></span>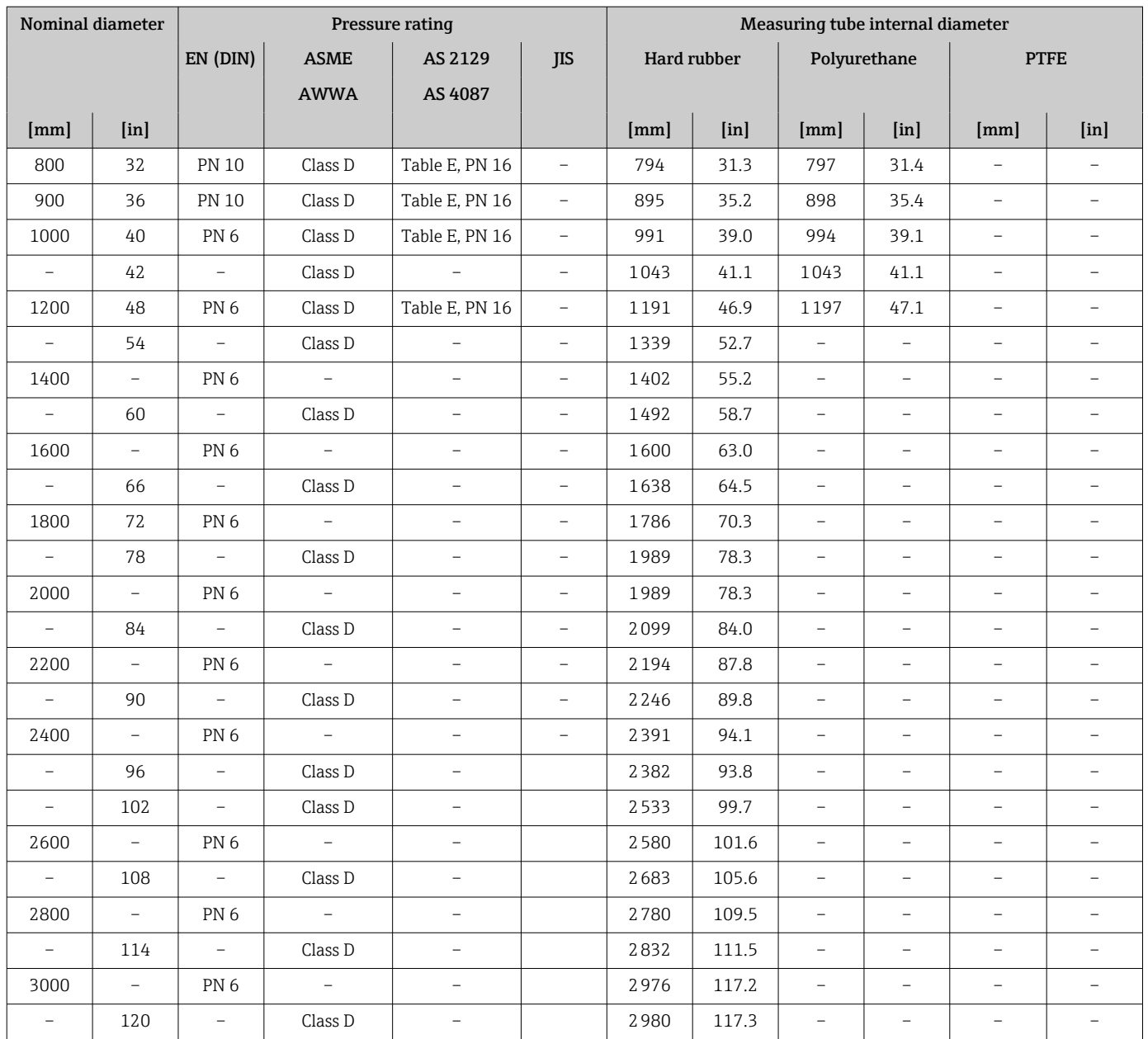

1) Order code for "Design", option C

### Materials **Transmitter housing**

*Compact version*

- Order code for "Housing", option A "Compact, alu, coated": Aluminum, AlSi10Mg, coated
- Order code for "Housing", option M: polycarbonate plastic
- Window material:
	- For order code for "Housing", option A: glass
	- For order code for "Housing", option M: plastic

#### *Remote version (wall-mount housing)*

- Order code for "Housing", option P "Remote, alu, coated": Aluminum, AlSi10Mg, coated
- Order code for "Housing", option N: polycarbonate plastic
- Window material:
	- For order code for "Housing", option P: glass
	- For order code for "Housing", option N: plastic

#### Sensor connection housing

- Aluminum, AlSi10Mg, coated
- Polycarbonate plastic (only in conjunction with order code for "Sensor option", options CA, C3, CB, CC, CD, CD)

#### Cable entries/cable glands

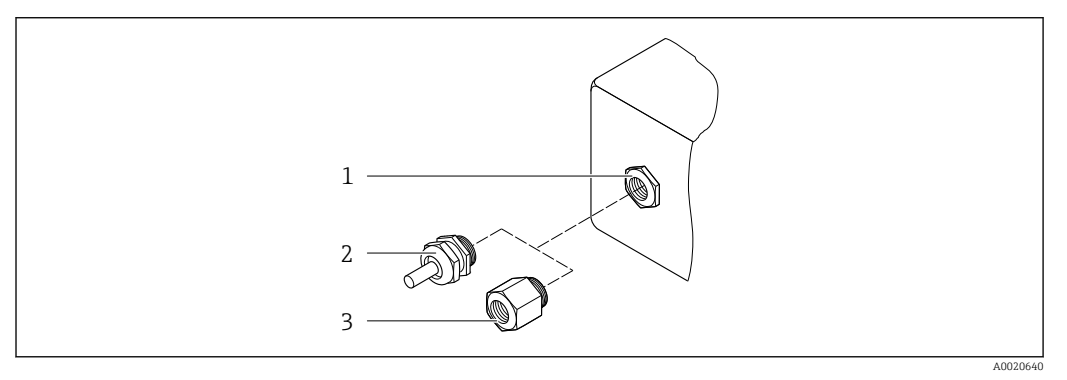

#### *29 Possible cable entries/cable glands*

- *1 Female thread M20 × 1.5*
- *2 Cable gland M20 × 1.5*
- *3 Adapter for cable entry with female thread G ½" or NPT ½"*

*Compact and remote versions and sensor connection housing*

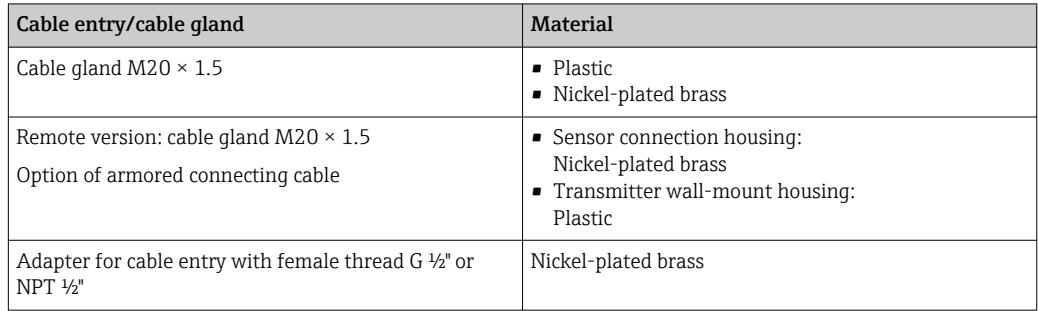

#### Device plug

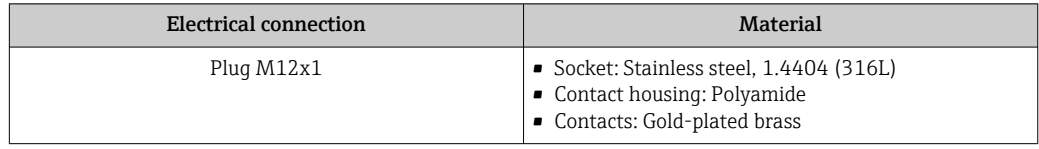

#### Remote version connecting cable

UV rays can impair the cable outer sheath. Protect the cable from exposure to sun as H. much as possible.

<span id="page-196-0"></span>Electrode and coil current cable:

- Standard cable: PVC cable with copper shield
- Armored cable: PVC cable with copper shield and additional steel wire braided jacket

#### Sensor housing

- DN 25 to 300 (1 to 12")
	- Aluminum half-shell housing, aluminum, AlSi10Mg, coated
- Fully welded carbon steel housing with protective varnish

• DN 350 to 3000 (14 to 120") Fully welded carbon steel housing with protective varnish

#### Measuring tubes

- DN 25 to 600 (1 to 24") Stainless steel: 1.4301, 1.4306, 304, 304L
- DN 700 to 3000 (28 to 120") Stainless steel: 1.4301, 304

#### *Liner*

- DN 25 to 300 (1 to 12"): PTFE
- DN 25 to 1200 (1 to 48"): polyurethane
- DN 50 to 3000 (2 to 120"): hard rubber

#### Electrodes

- Stainless steel, 1.4435 (316L)
- Alloy C22, 2.4602 (UNS N06022)
- Tantalum

#### Process connections

For flanges made of carbon steel:

- DN ≤ 300 (12"): with Al/Zn protective coating or protective varnish
- DN  $\geq$  350 (14"): protective varnish

All carbon steel lap joint flanges are supplied with a hot-dip galvanized finish. 1 - A

#### *EN 1092-1 (DIN 2501)*

Fixed flange

- Carbon steel:
	- DN ≤ 300: S235JRG2, S235JR+N, P245GH, A105, E250C
	- DN 350 to 3000: P245GH, S235JRG2, A105, E250C
- Stainless steel:
	- DN ≤ 300: 1.4404, 1.4571, F316L
	- DN 350 to 600: 1.4571, F316L, 1.4404
	- DN 700 to 1000: 1.4404, F316L

Lap joint flange

- Carbon steel DN ≤ 300: S235JRG2, A105, E250C
- Stainless steel DN ≤ 300: 1.4306,1.4404, 1.4571, F316L

Lap joint flange, stamped plate

- Carbon steel DN ≤ 300: S235JRG2 similar to S235JR+AR or 1.0038
- Stainless steel DN ≤ 300: 1.4301 similar to 304

#### *ASME B16.5*

Fixed flange, lap joint flange

- Carbon steel: A105
- Stainless steel: F316L

<span id="page-197-0"></span>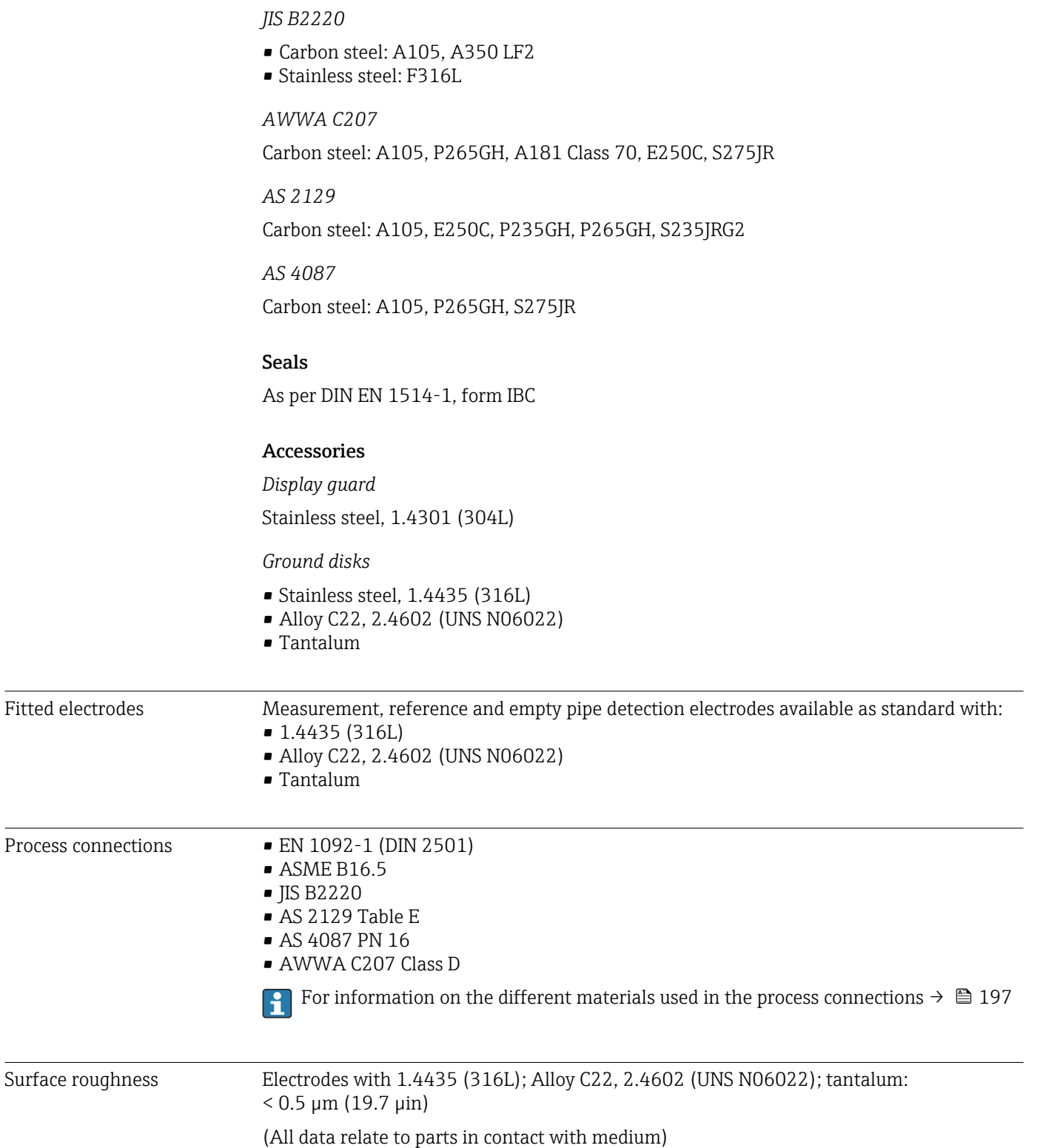

# 16.11 Human interface

<span id="page-198-0"></span>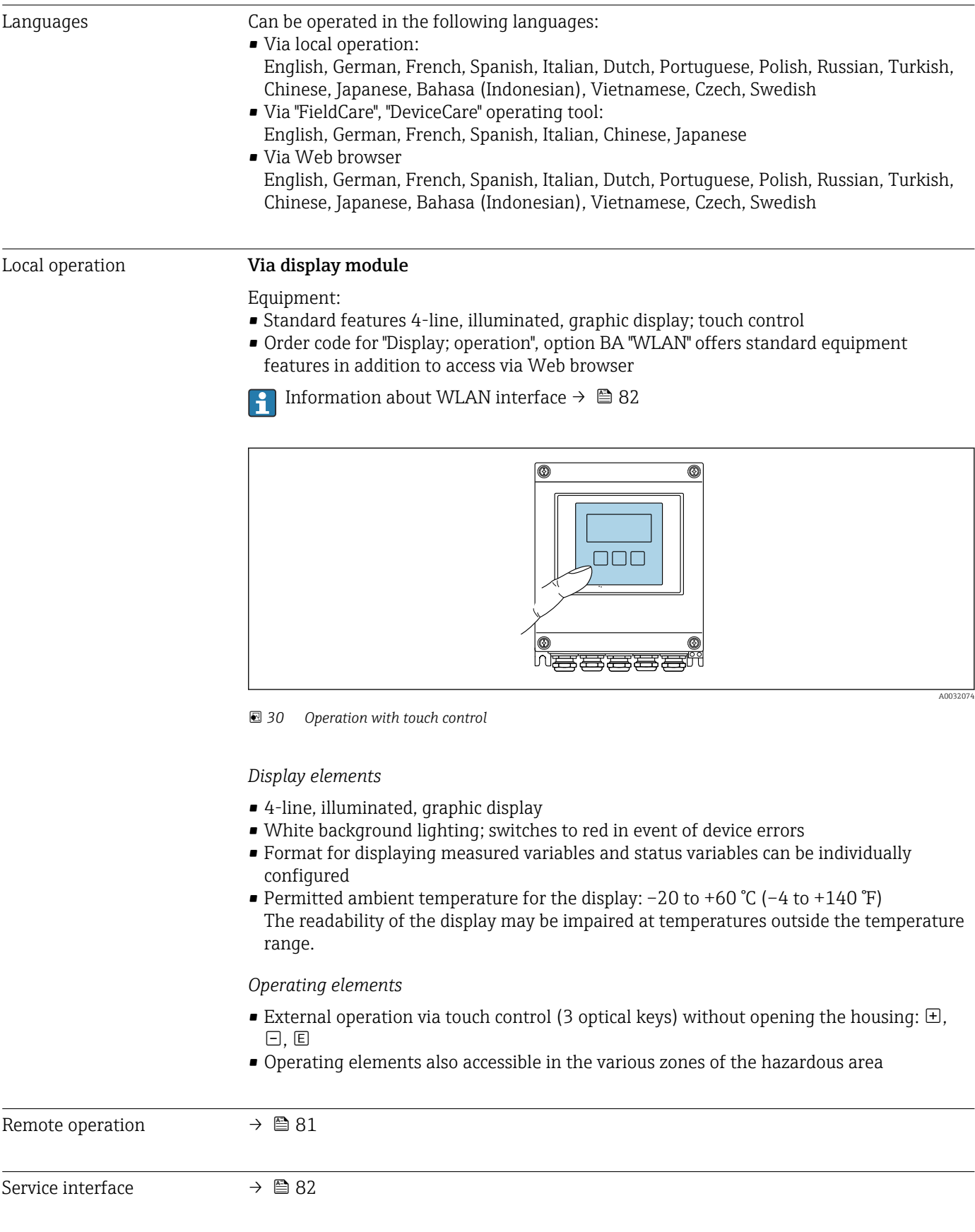

Supported operating tools Different operating tools can be used for local or remote access to the measuring device. Depending on the operating tool used, access is possible with different operating units and via a variety of interfaces.

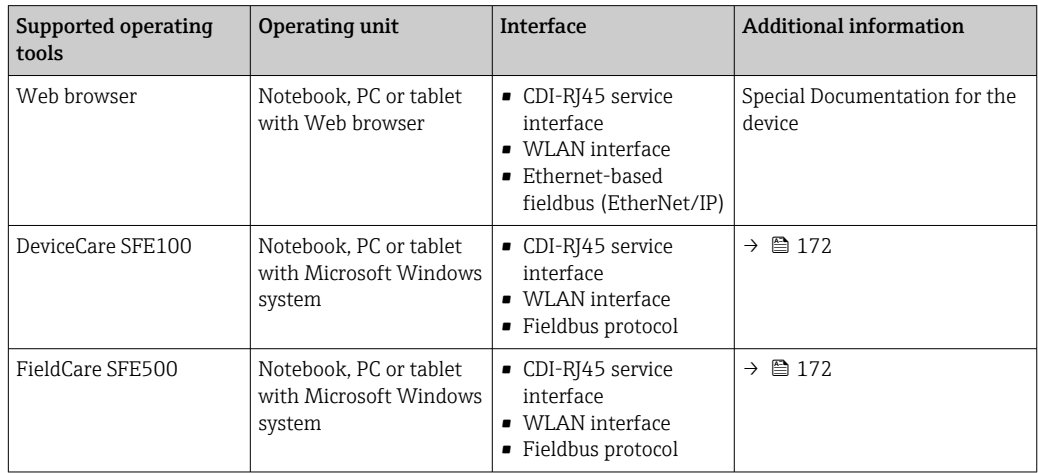

Other operating tools based on FDT technology with a device driver such as DTM/ iDTM or DD/EDD can be used for device operation. These operating tools are available from the individual manufacturers. Integration into the following operating tools, among others, is supported:

- Field Device Manager (FDM) from Honeywell → www.honeywellprocess.com
- FieldMate from Yokogawa → www.yokogawa.com
- PACTWare → www.pactware.com

The related device description files are available: www.endress.com  $\rightarrow$  Downloads

#### Web server

Thanks to the integrated Web server, the device can be operated and configured via a Web browser and via a service interface (CDI-RJ45) . The structure of the operating menu is the same as for the local display. In addition to the measured values, device status information is also displayed, allowing users to monitor the status of the device. Furthermore the device data can be managed and the network parameters can be configured.

#### *Supported functions*

Data exchange between the operating unit (such as a notebook for example) and the measuring device:

- Upload the configuration from the measuring device (XML format, configuration backup)
- Save the configuration to the measuring device (XML format, restore configuration)
- Export event list (.csv file)
- Export parameter settings (.csv file or PDF file, document the measuring point configuration)
- Export the Heartbeat verification log (PDF file, only available with the "Heartbeat Verification" application package)
- Flash firmware version for device firmware upgrade, for instance
- Download driver for system integration
- Visualize up to 1000 saved measured values (only available with the Extended HistoROM application package  $\rightarrow \Box$  204)

Web server special documentation  $\rightarrow$   $\blacksquare$  205 m

HistoROM data management The measuring device features HistoROM data management. HistoROM data management comprises both the storage and import/export of key device and process data, making operation and servicing far more reliable, secure and efficient.

#### Additional information on the data storage concept

<span id="page-200-0"></span>*There are different types of data storage units in which device data are stored and used by the device:*

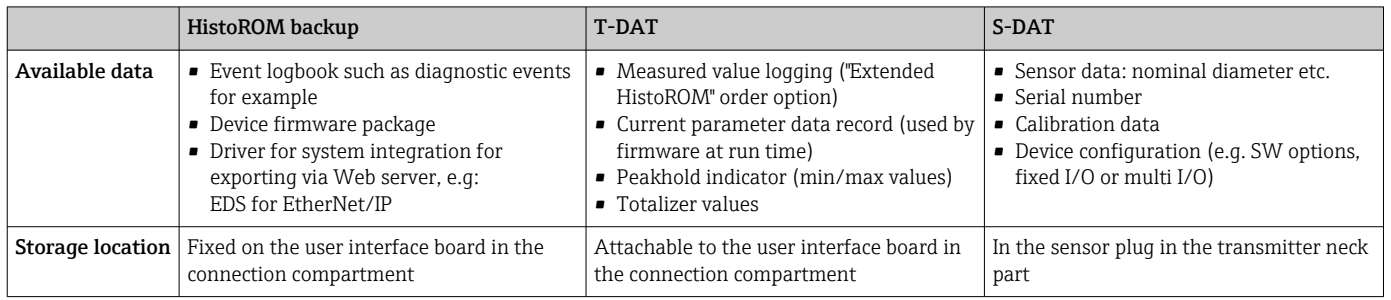

#### Data backup

#### Automatic

- The most important device data (sensor and transmitter) are automatically saved in the DAT modules
- If the transmitter or measuring device is replaced: once the T-DAT containing the previous device data has been exchanged, the new measuring device is ready for operation again immediately without any errors
- If the sensor is replaced: once the sensor has been replaced, new sensor data are transferred from the S-DAT in the measuring device and the measuring device is ready for operation again immediately without any errors

#### Data transmission

#### Manual

- Transfer of a device configuration to another device using the export function of the specific operating tool, e.g. with FieldCare, DeviceCare or Web server: to duplicate the configuration or to store in an archive (e.g. for backup purposes)
- Transmission of the drivers for system integration via Web server, e.g.: EDS for EtherNet/IP

#### Event list

#### Automatic

- Chronological display of up to 20 event messages in the events list
- If the Extended HistoROM application package (order option) is enabled: up to 100 event messages are displayed in the events list along with a time stamp, plain text description and remedial measures
- The events list can be exported and displayed via a variety of interfaces and operating tools e.g. DeviceCare, FieldCare or Web server

#### Data logging

#### Manual

- If the Extended HistoROM application package (order option) is enabled:
- Record up to 1000 measured values via 1 to 4 channels
- User configurable recording interval
- Record up to 250 measured values via each of the 4 memory channels
- Export the measured value log via a variety of interfaces and operating tools e.g. FieldCare, DeviceCare or web server

<span id="page-201-0"></span>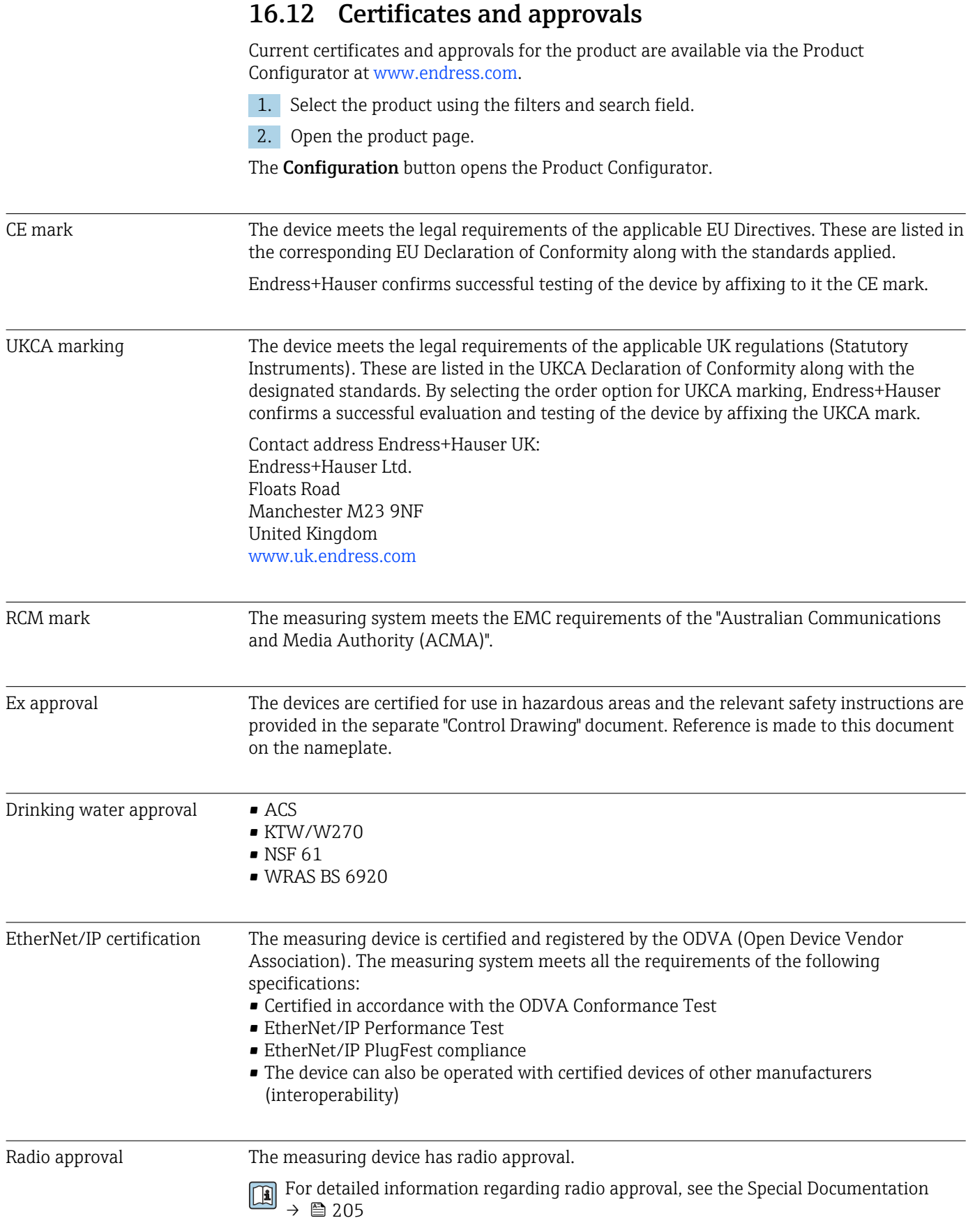

<span id="page-202-0"></span>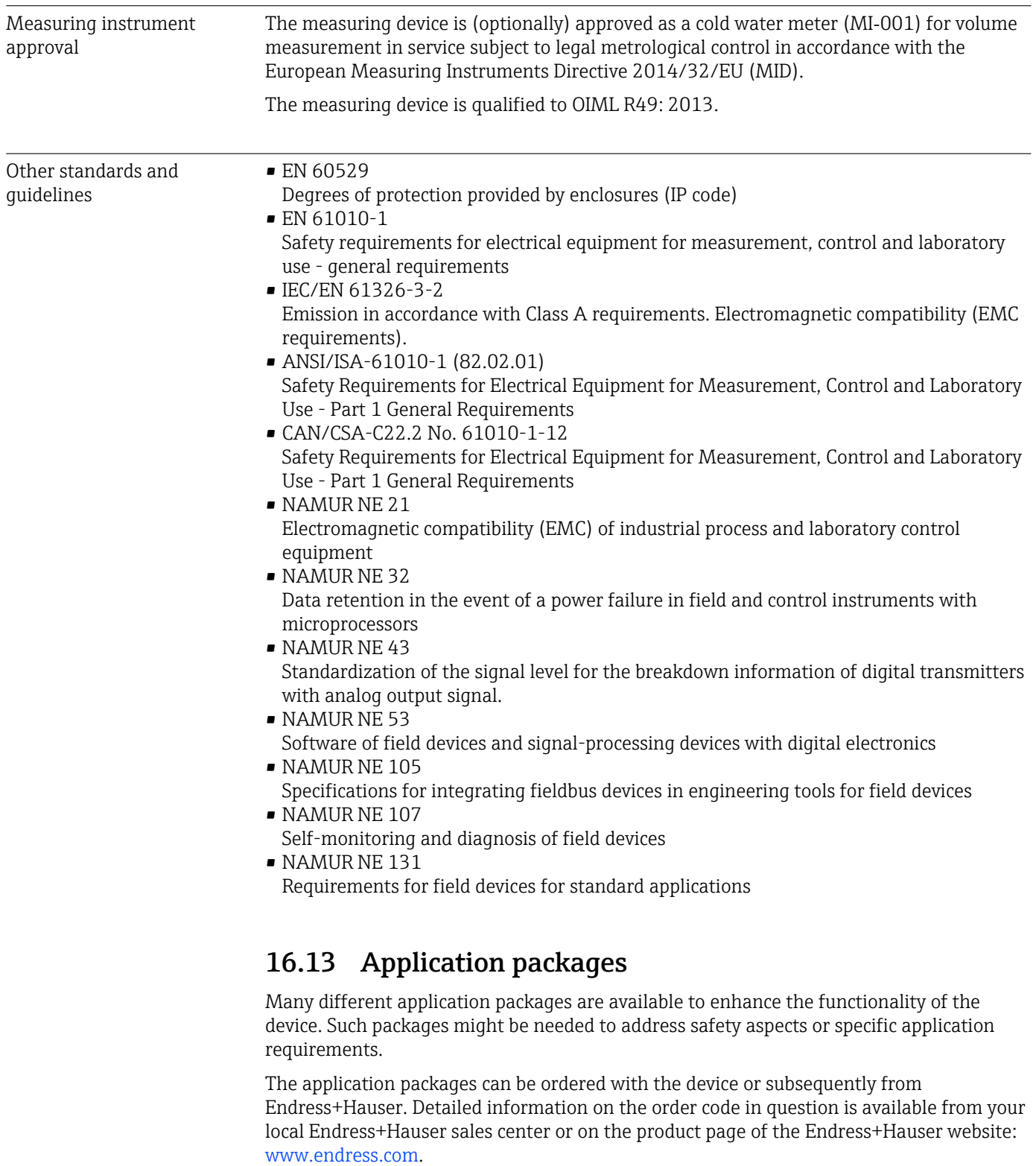

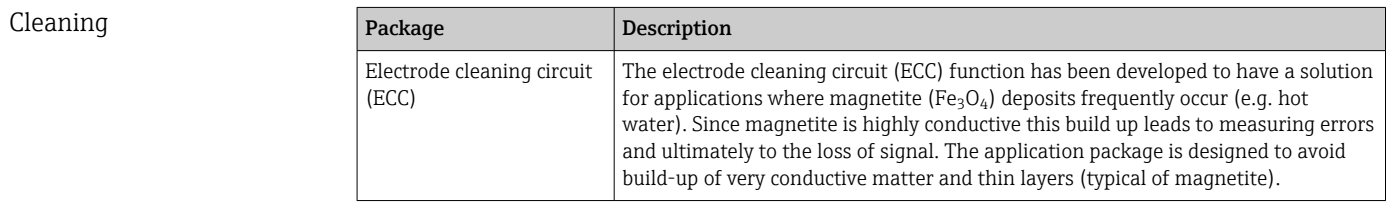

<span id="page-203-0"></span>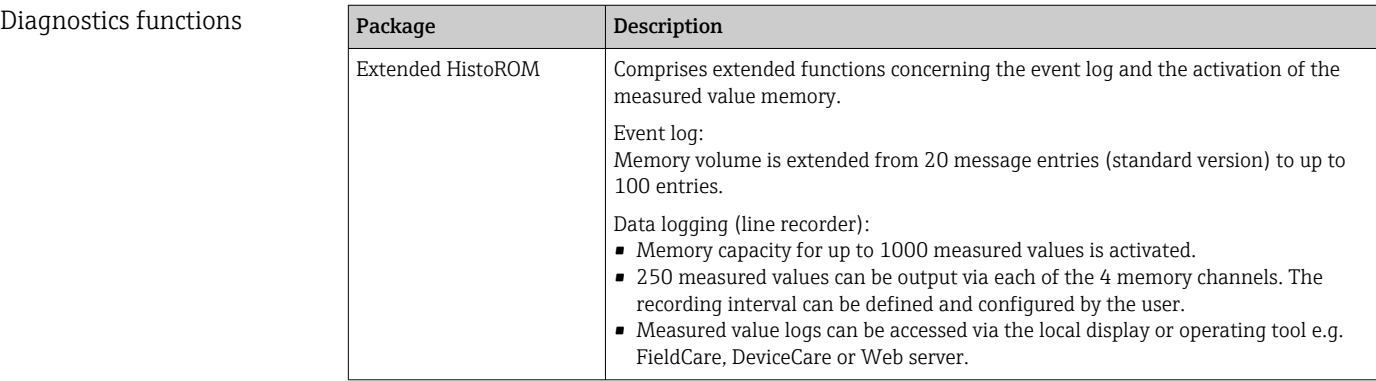

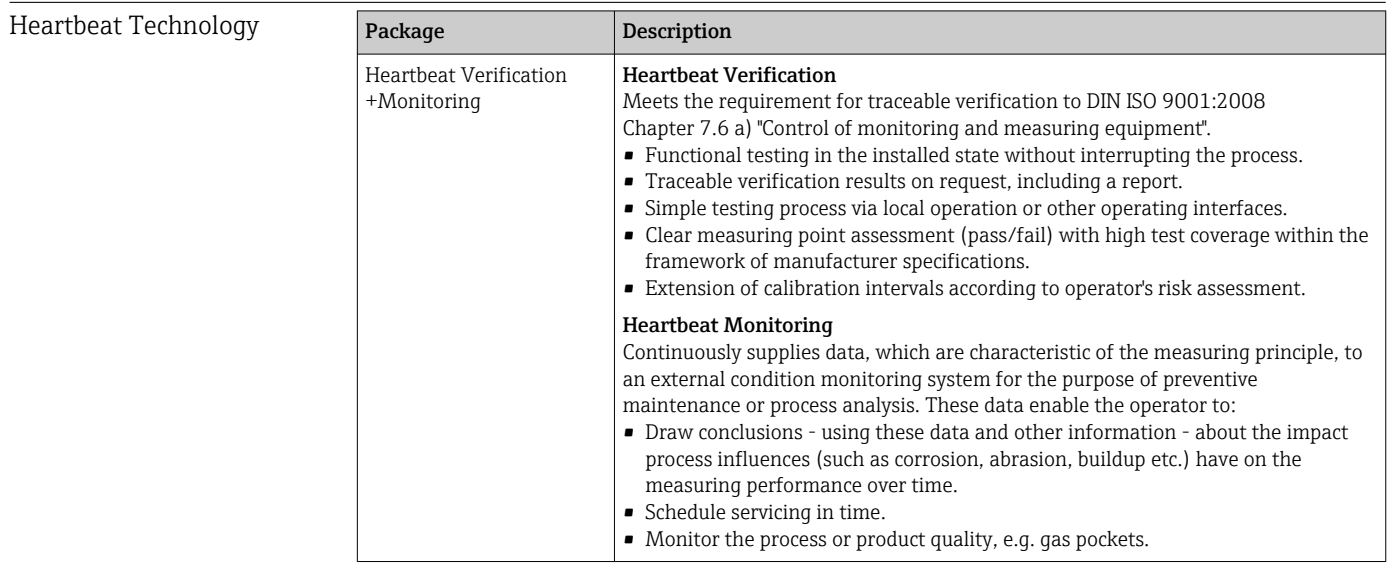

# 16.14 Accessories

Overview of accessories available for order →  $\bigoplus$  171

## 16.15 Supplementary documentation

**f** For an overview of the scope of the associated Technical Documentation, refer to the following:

- *W@M Device Viewer* ([www.endress.com/deviceviewer\)](https://www.endress.com/deviceviewer): Enter the serial number from the nameplate
- *Endress+Hauser Operations App*: Enter the serial number from the nameplate or scan the matrix code on the nameplate

#### Standard documentation Technical Information

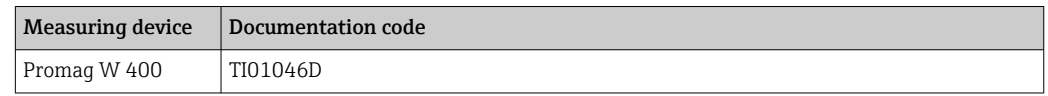

#### <span id="page-204-0"></span>Brief Operating Instructions

#### *Brief Operating Instructions for the sensor*

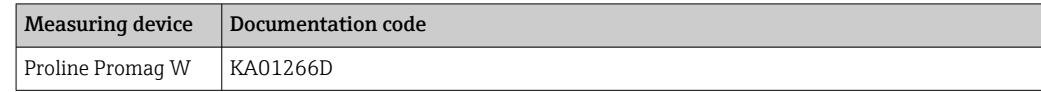

#### *Brief Operating Instructions for the transmitter*

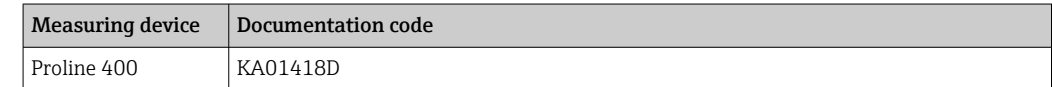

#### Description of device parameters

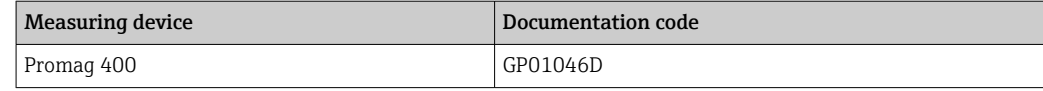

### Supplementary devicedependent documentation

#### Special Documentation

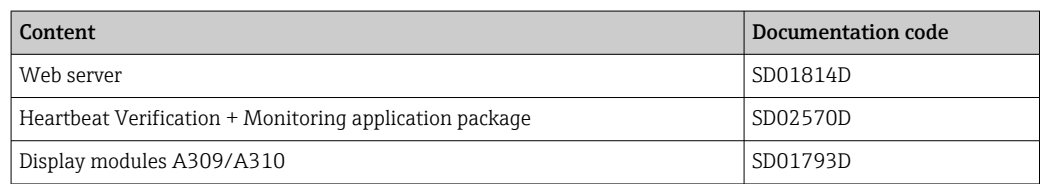

#### Installation Instructions

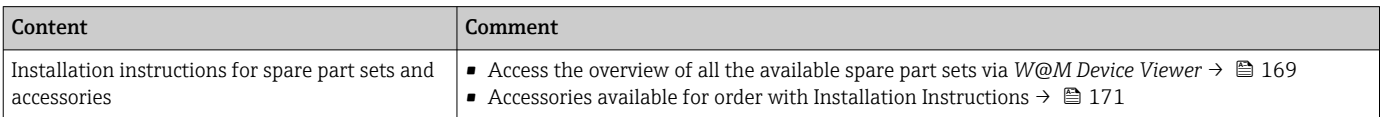

# Index

## A

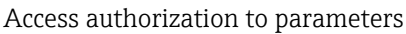

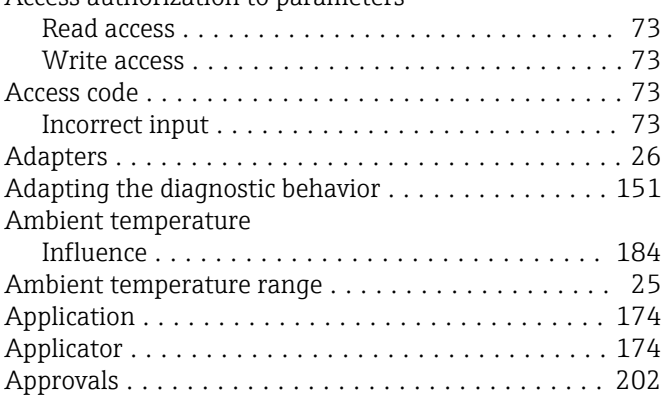

## C

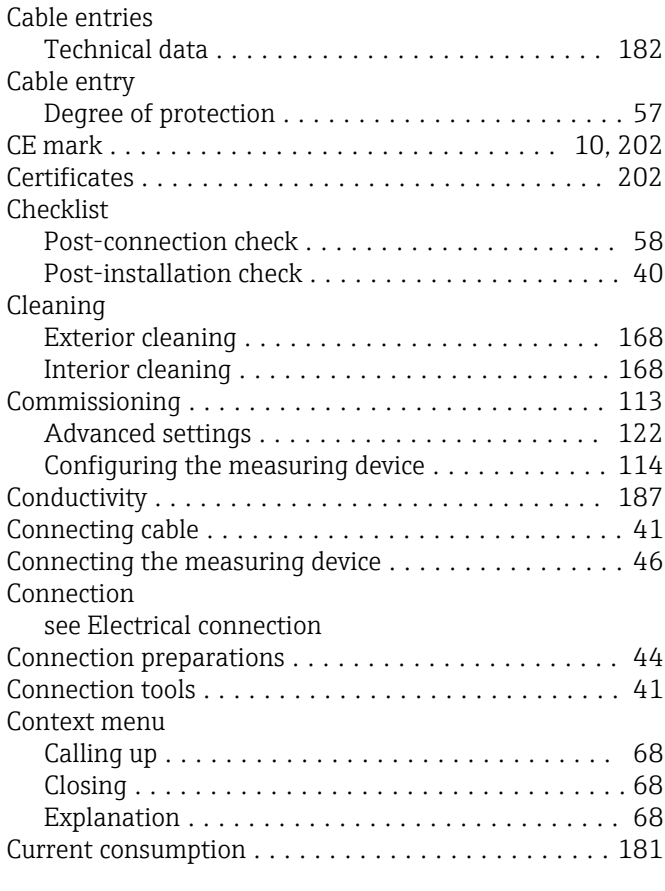

## D

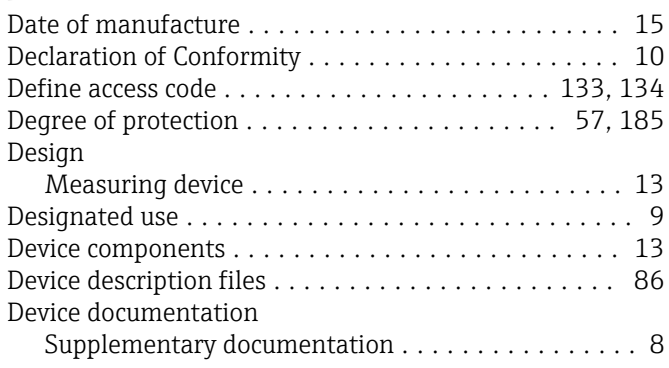

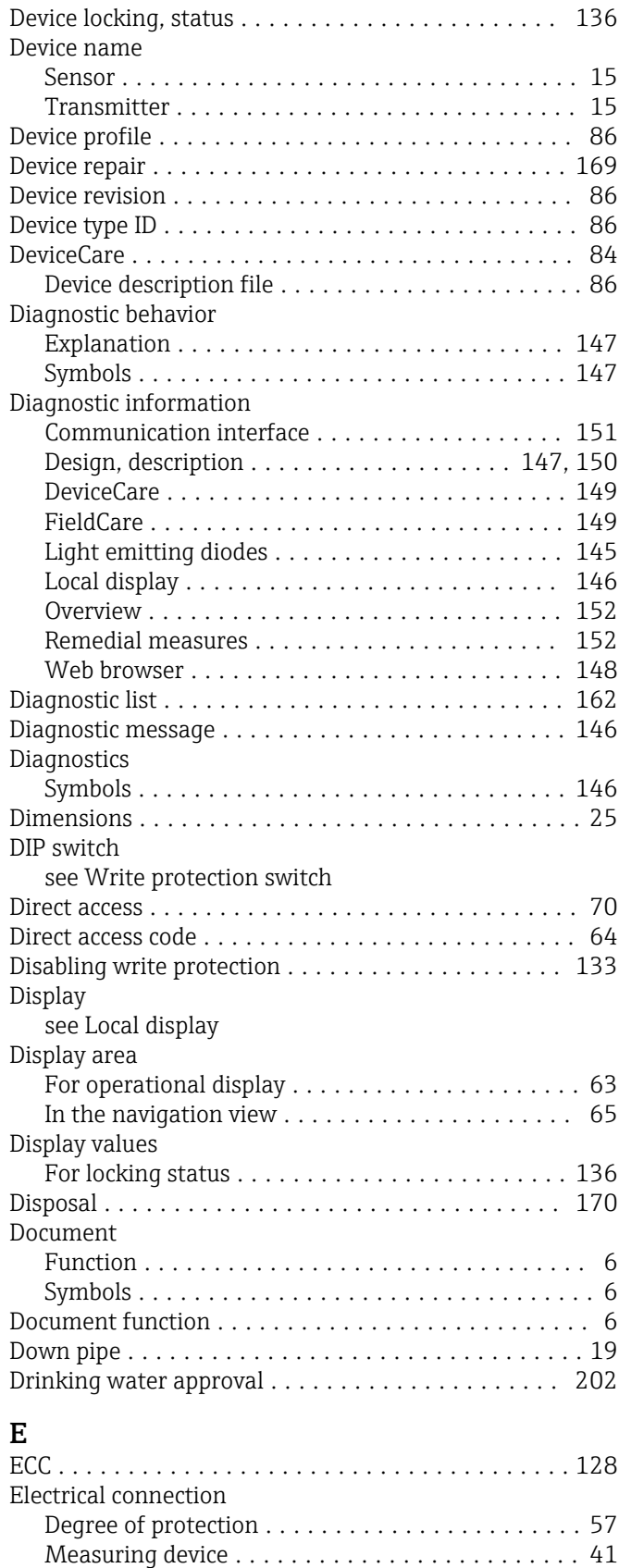

Operating tools

Via Ethernet network . . . . . . . . . . . . . . . . . . [81](#page-80-0) Via service interface (CDI-RJ45) . . . . . . . . . . . [82](#page-81-0)

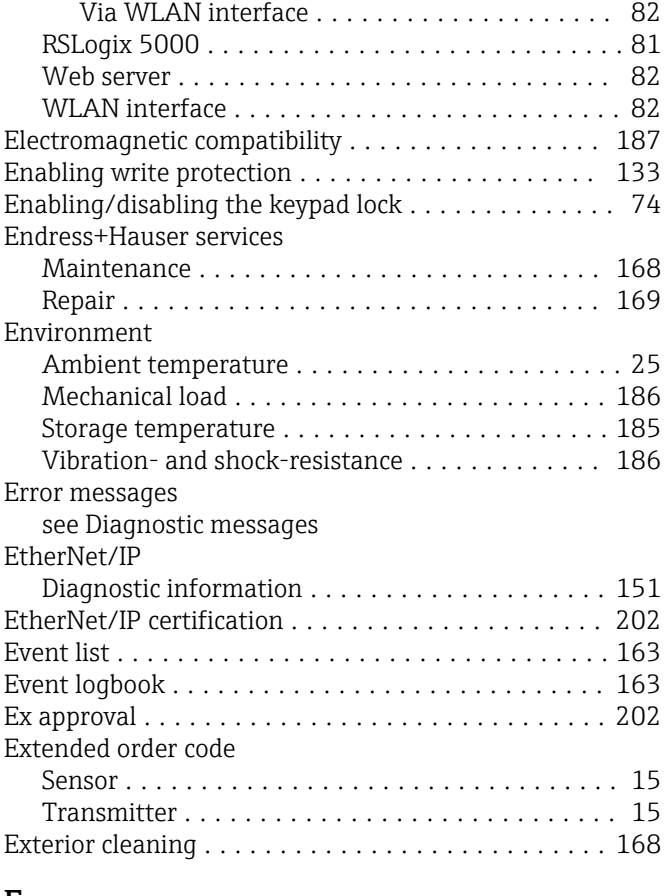

## F

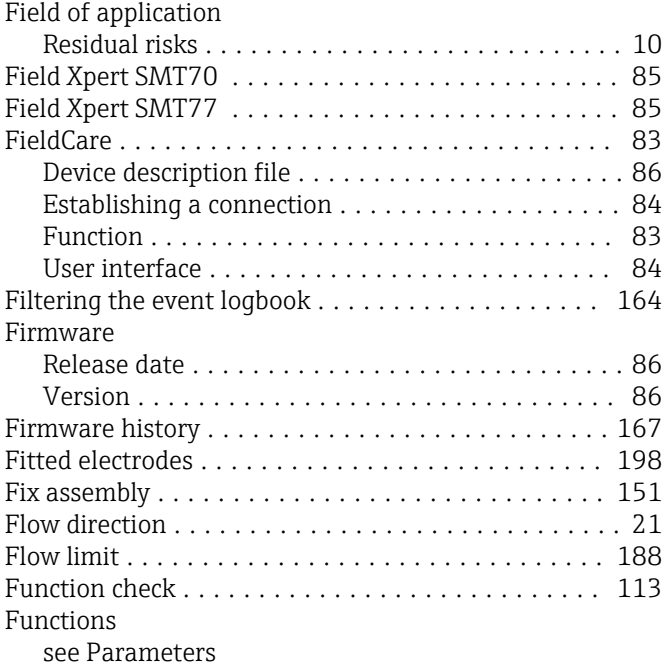

## G

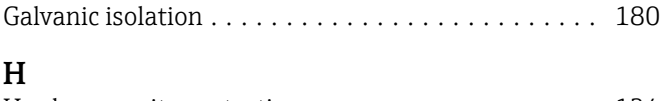

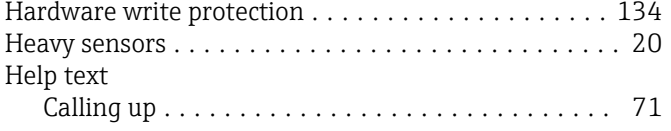

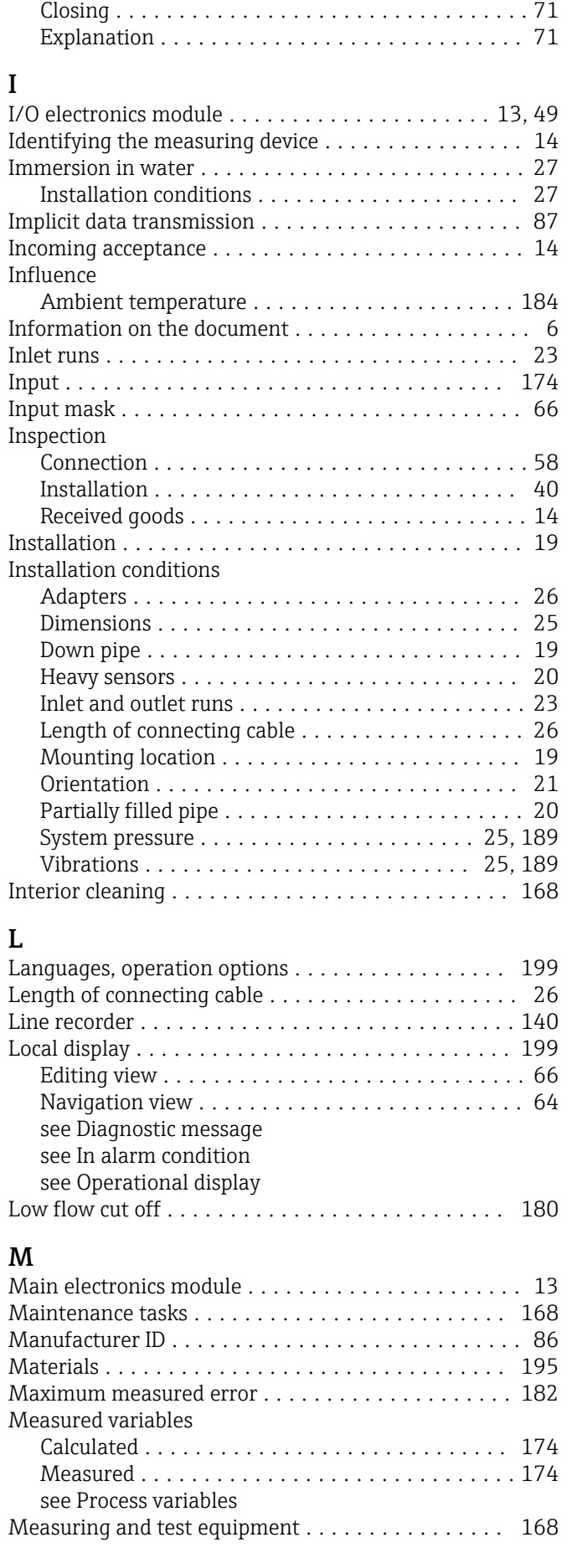

L

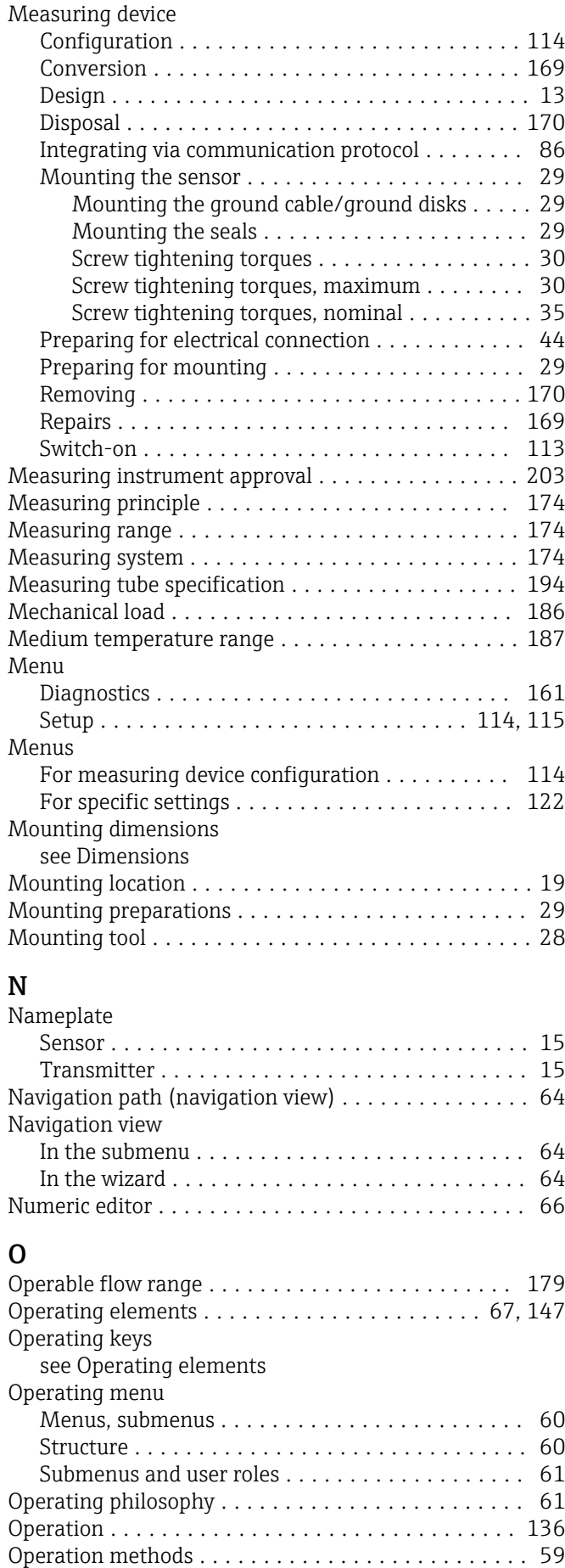

Operational display .......................... [62](#page-61-0)

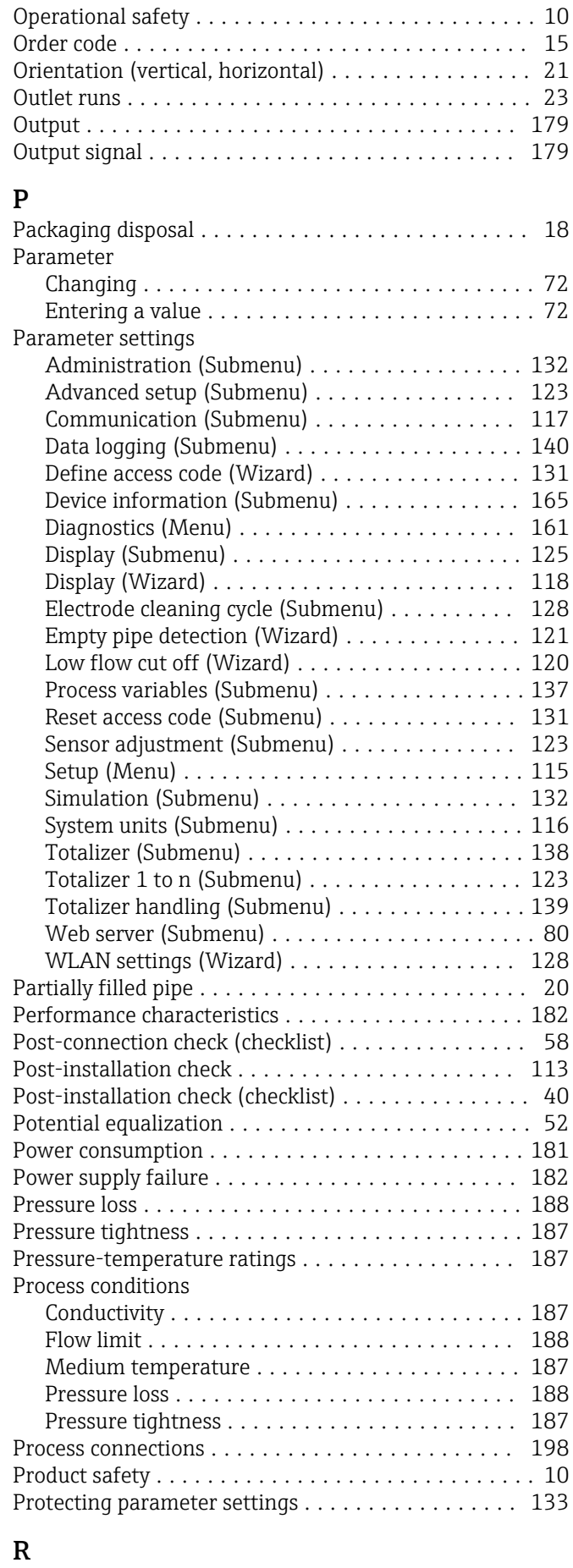

Radio approval ............................ [202](#page-201-0)

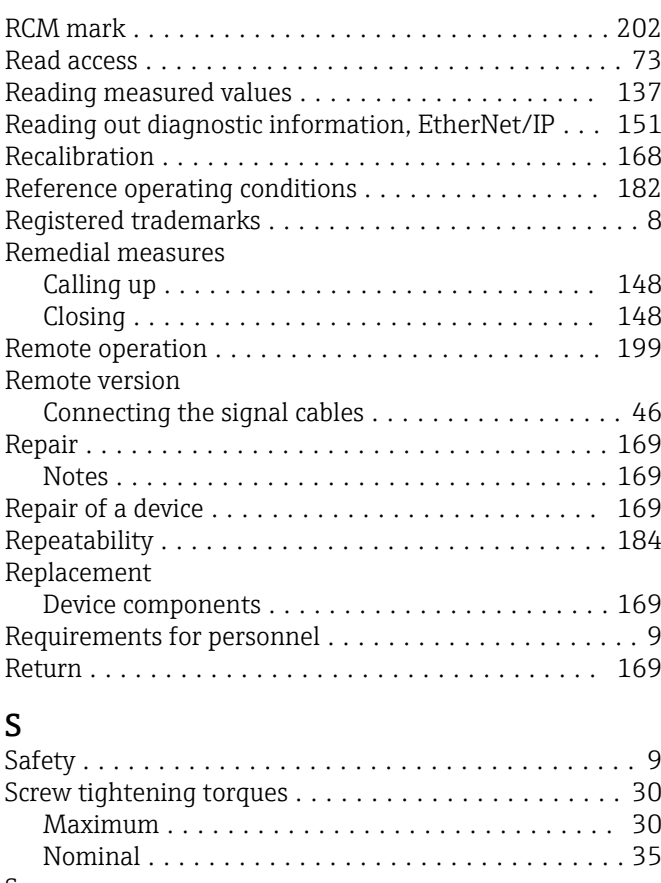

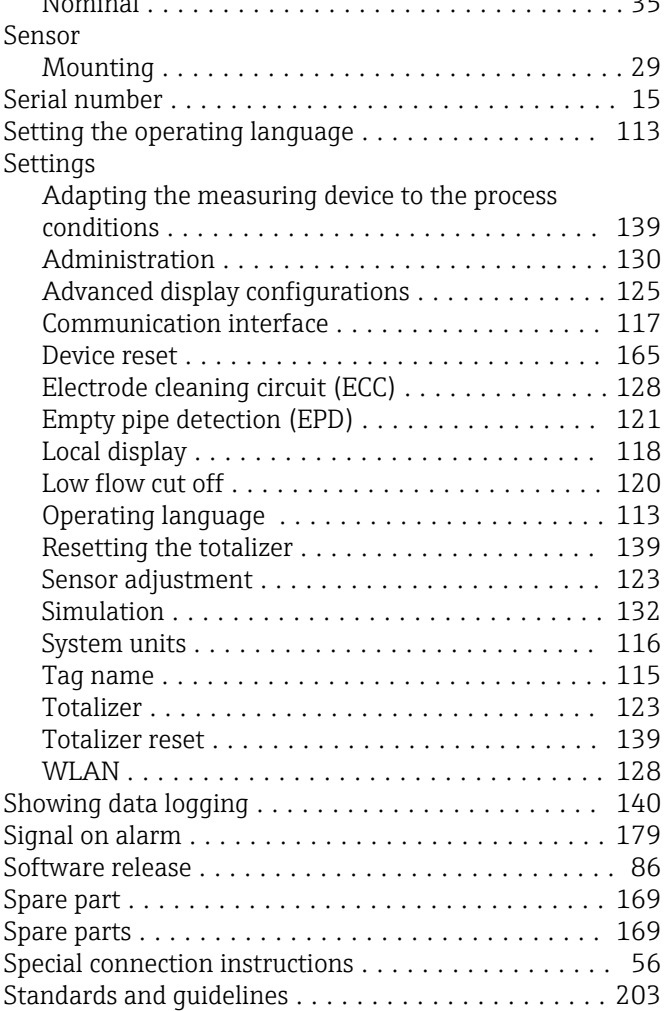

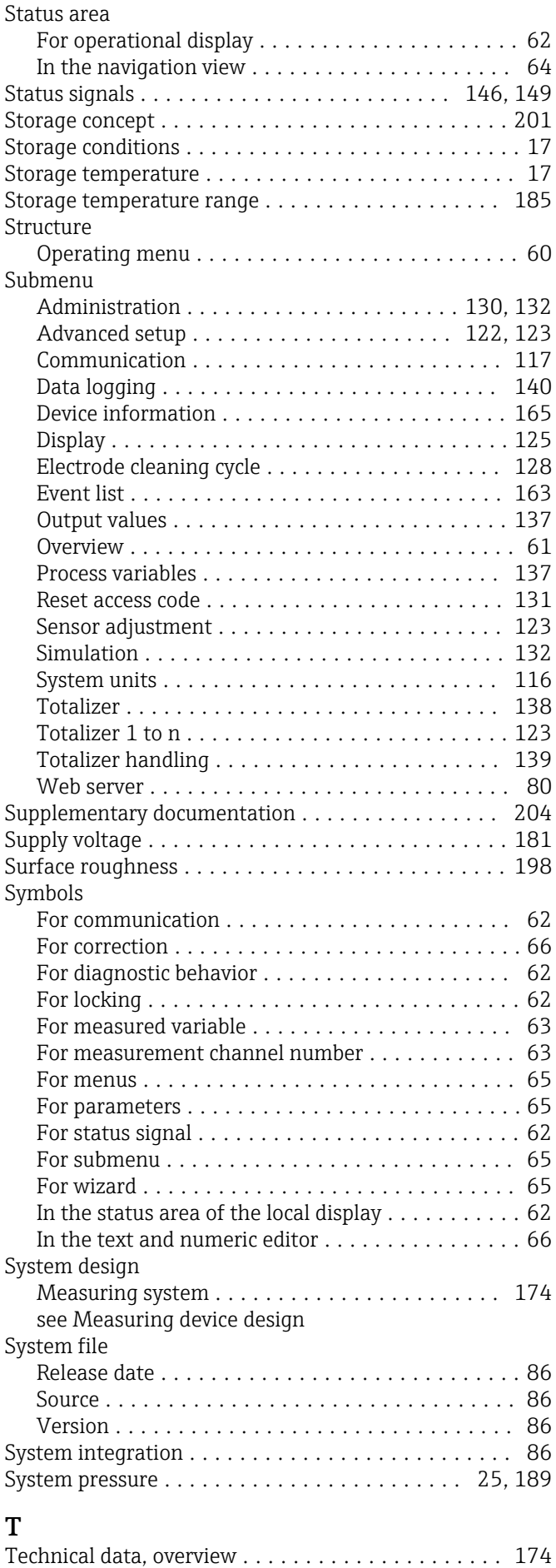

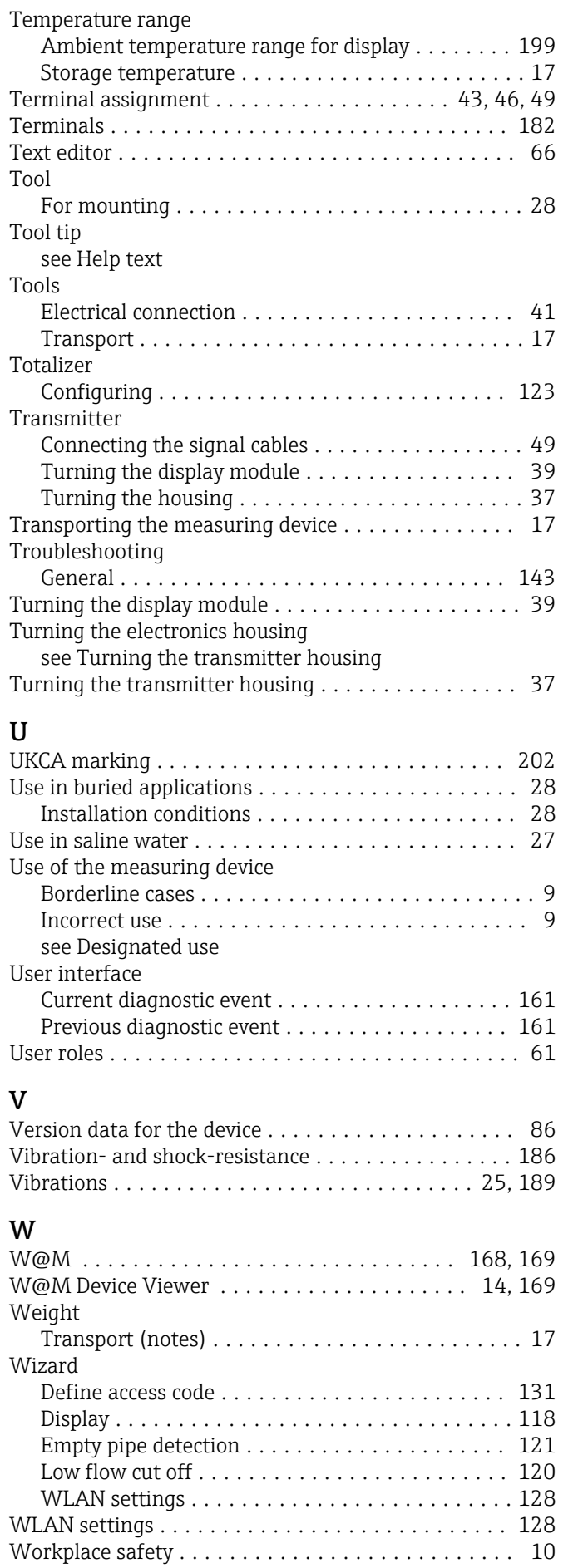

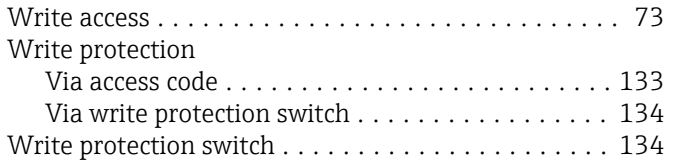

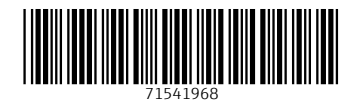

www.addresses.endress.com

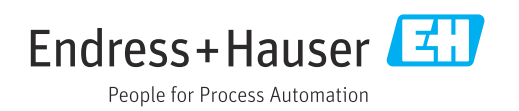